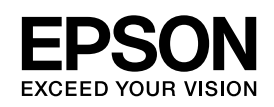

# *Network Guide*

# <span id="page-1-0"></span>*Copyright and Trademarks*

No part of this publication may be reproduced, stored in a retrieval system, or transmitted in any form or by any means, mechanical, photocopying, recording, or otherwise, without the prior written permission of Seiko Epson Corporation. No patent liability is assumed with respect to the use of the information contained herein. Neither is any liability assumed for damages resulting from the use of the information contained herein.

Neither Seiko Epson Corporation nor its affiliates shall be liable to the purchaser of this product or third parties for damages, losses, costs, or expenses incurred by purchaser or third parties as a result of: accident, misuse, or abuse of this product or unauthorized modifications, repairs, or alterations to this product, or (excluding the U.S.) failure to strictly comply with Seiko Epson Corporation's operating and maintenance instructions.

Seiko Epson Corporation and its affiliates shall not be liable against any damages or problems arising from the use of any options or any consumable products other than those designated as Original Epson Products or Epson Approved Products by Seiko Epson Corporation.

NEST Office Kit Copyright © 1996, Novell, Inc. All rights reserved.

EpsonNet EasyInstall and EpsonNet Config incorporates compression code from the Info-ZIP group. There are no extra charges or costs due to the use of this code, and the original compression sources are freely available from http://www.info-zip.org on the Internet.

IBM and PS/2 are registered trademarks of International Business Machines Corporation. Microsoft® and Windows<sup>®</sup> are registered trademarks of Microsoft Corporation in the United States of America and other countries. Apple® and Macintosh® are registered trademarks of Apple Computer, Inc.

EPSON and EPSON ESC/P are registered trademarks and EPSON AcuLaser and EPSON ESC/P 2 are trademarks of Seiko Epson Corporation.

Coronet is a trademark of Ludlow Industries (UK) Ltd.

Marigold is a trademark of Arthur Baker and may be registered in some jurisdictions.

CG Times and CG Omega are trademarks of Agfa Monotype Corporation and may be registered in certain jurisdictions.

Arial, Times New Roman and Albertus are trademarks of The Monotype Corporation and may be registered in certain jurisdictions.

ITC Avant Garde Gothic, ITC Bookman, ITC Zapf Chancery and ITC Zapf Dingbats are trademarks of International Typeface Corporation and may be registered in some jurisdictions.

Antique Olive is a trademark of Fonderie Olive.

Helvetica, Palatino, Times, Univers, Clarendon, New Century Schoolbook, Miriam and David are trademarks of Heidelberger Druckmaschinen AG which may be registered in certain jurisdictions.

Wingdings is a trademark of Microsoft Corporation and may be registered in some jurisdictions.

HP and HP LaserJet are registered trademarks of the Hewlett-Packard Company.

*General Notice: Other product names used herein are for identification purposes only and may be trademarks of their respective owners. Epson disclaims any and all rights in those marks.*

Copyright © 2006 Seiko Epson Corporation. All rights reserved.

# *Contents*

# *[Copyright and Trademarks](#page-1-0)*

# *[Chapter 1](#page-7-0) Introduction*

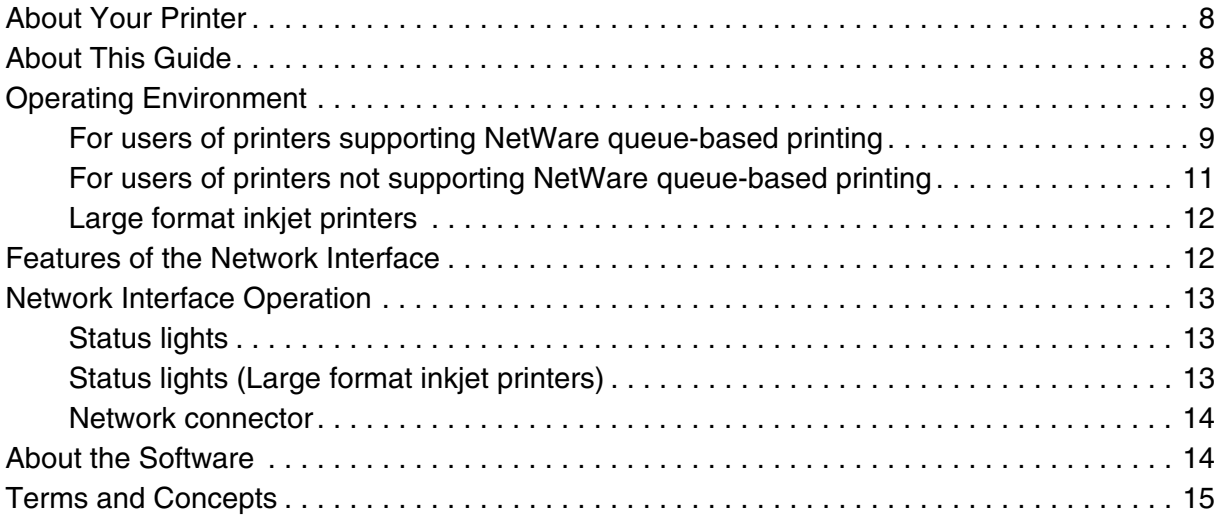

# *[Chapter 2](#page-15-0) How To*

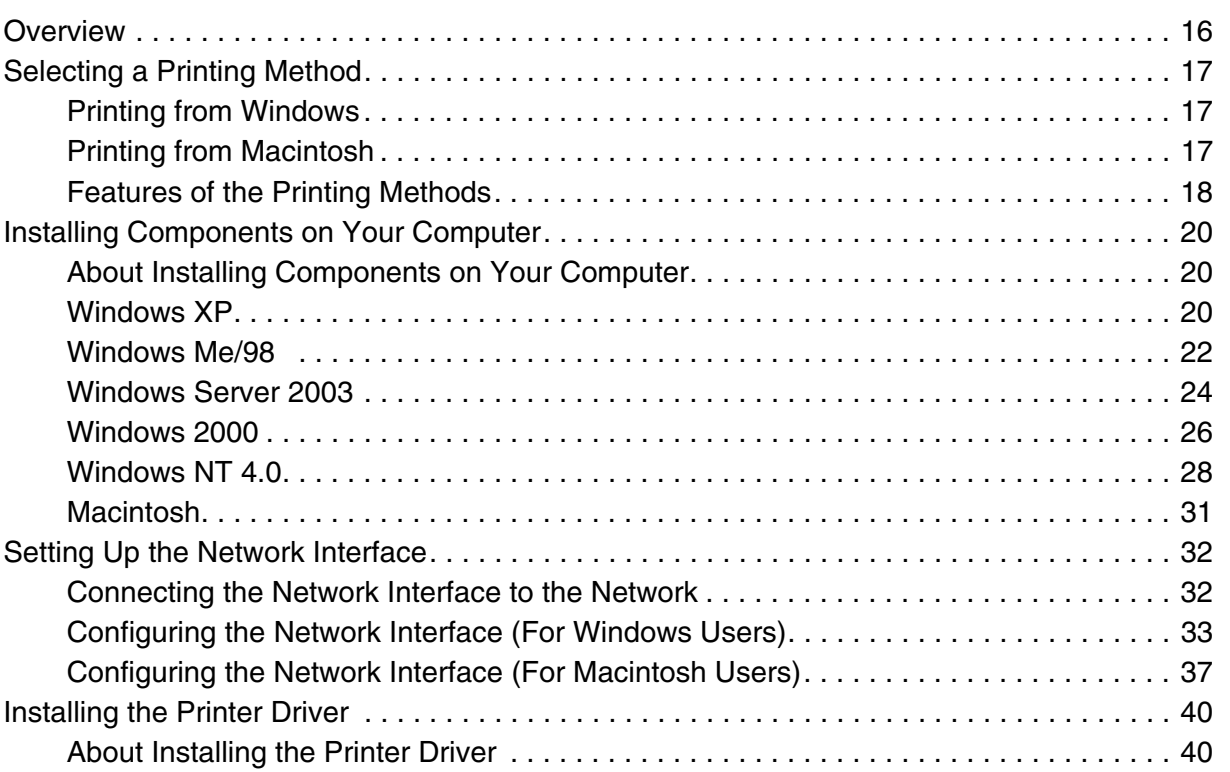

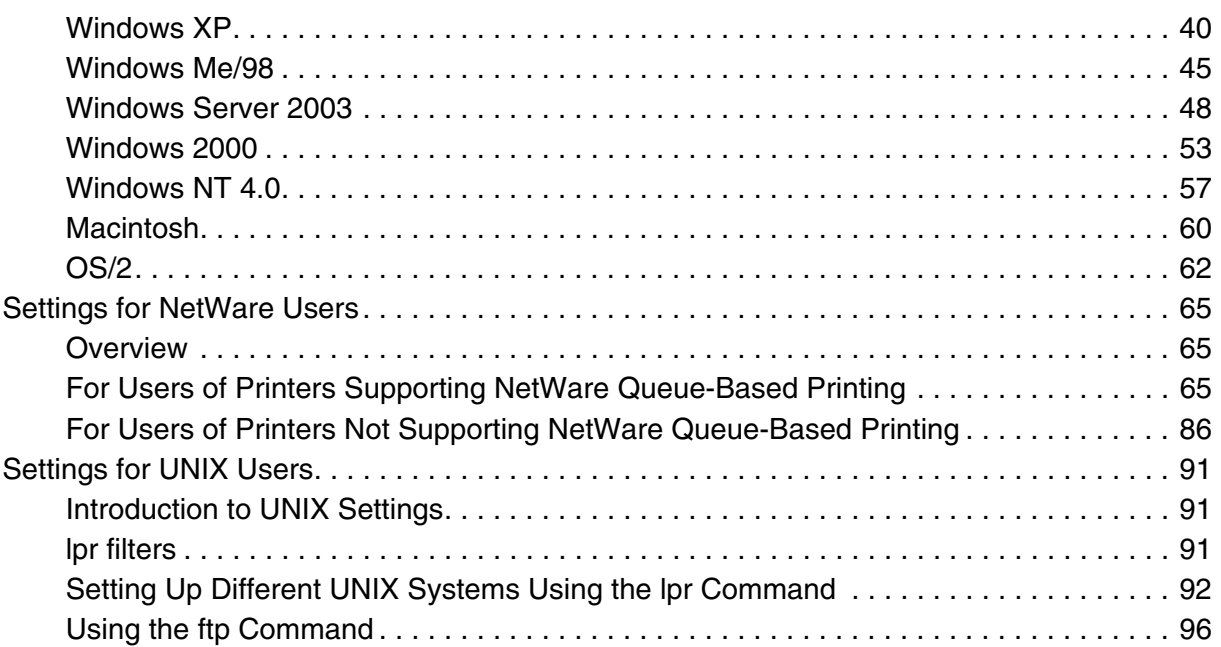

# *[Chapter 3](#page-97-0) Network Software*

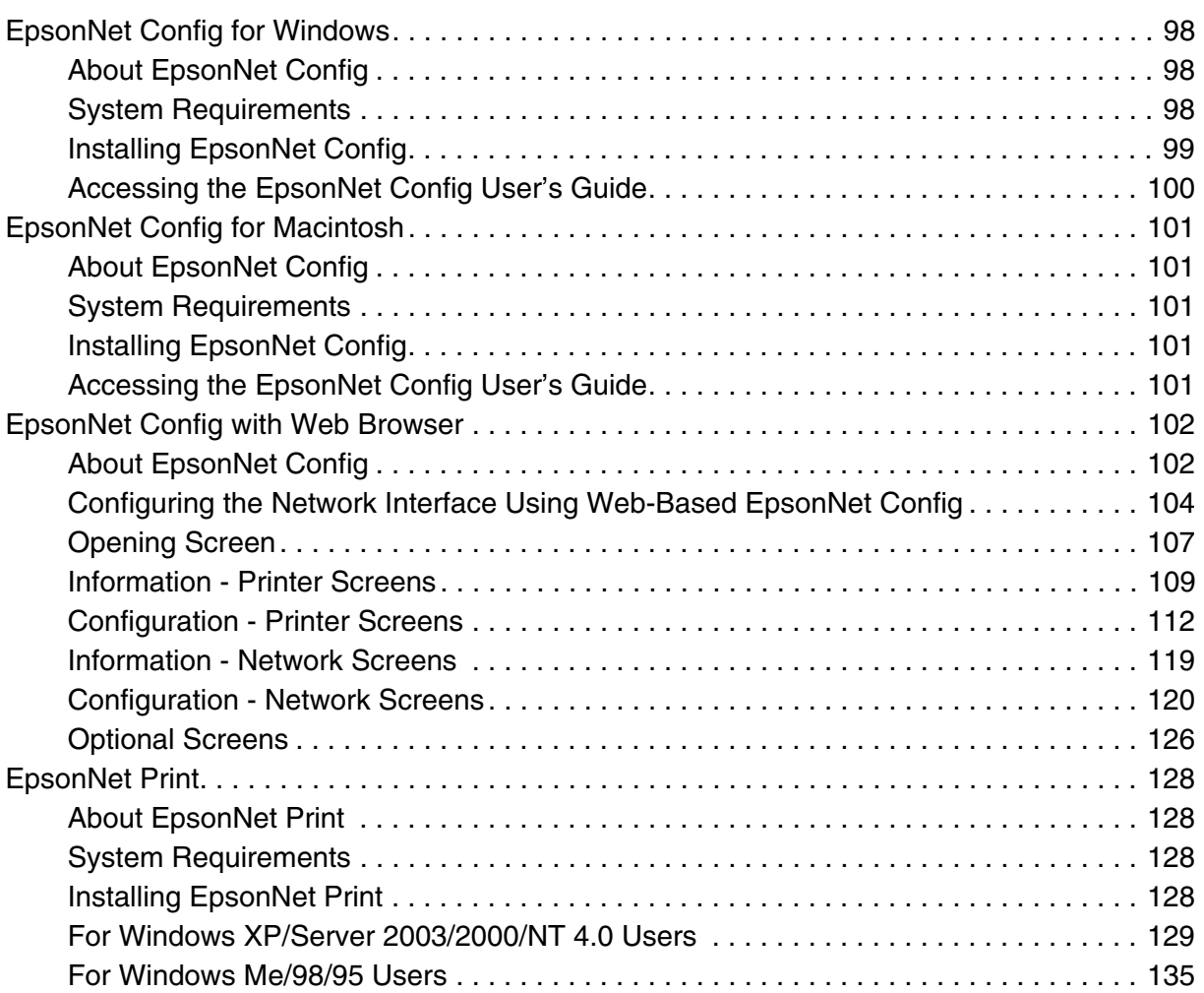

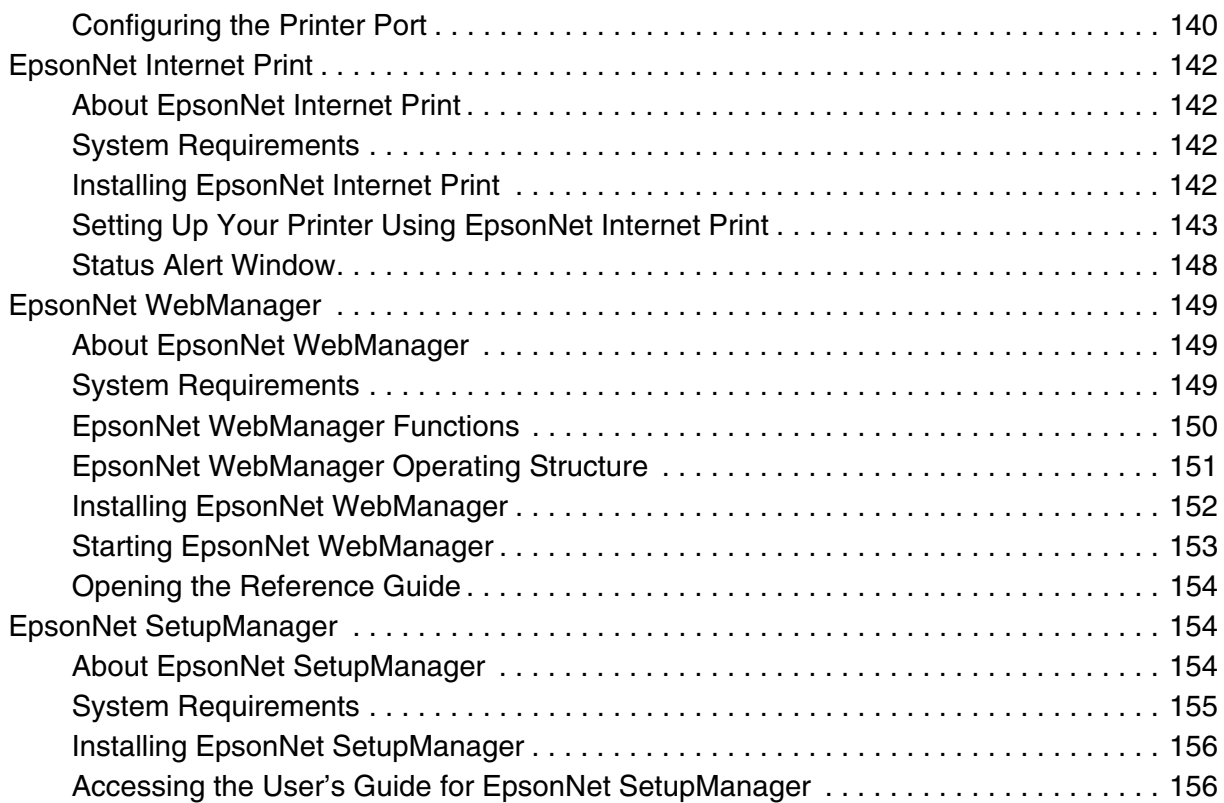

# *[Chapter 4](#page-157-0) Troubleshooting*

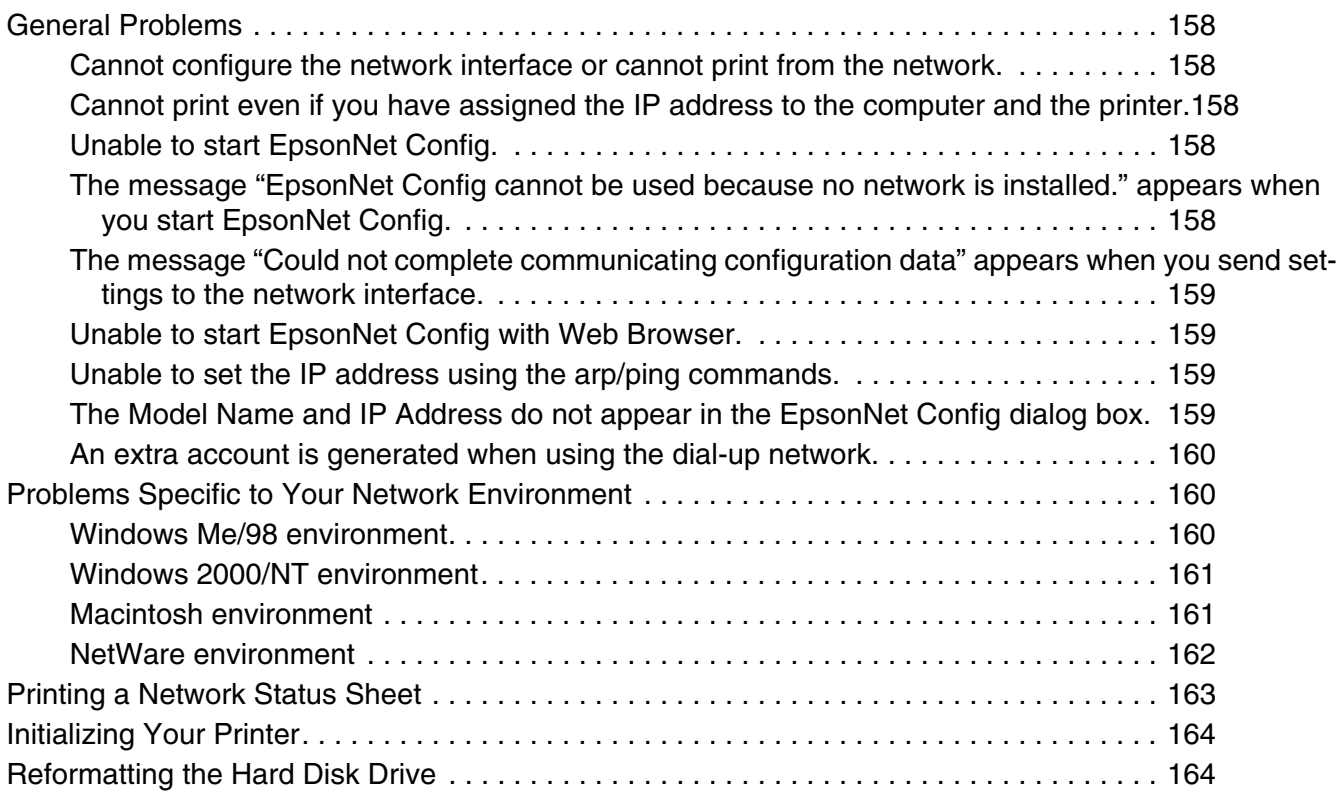

# *[Chapter 5](#page-164-0) Tips for Administrator*

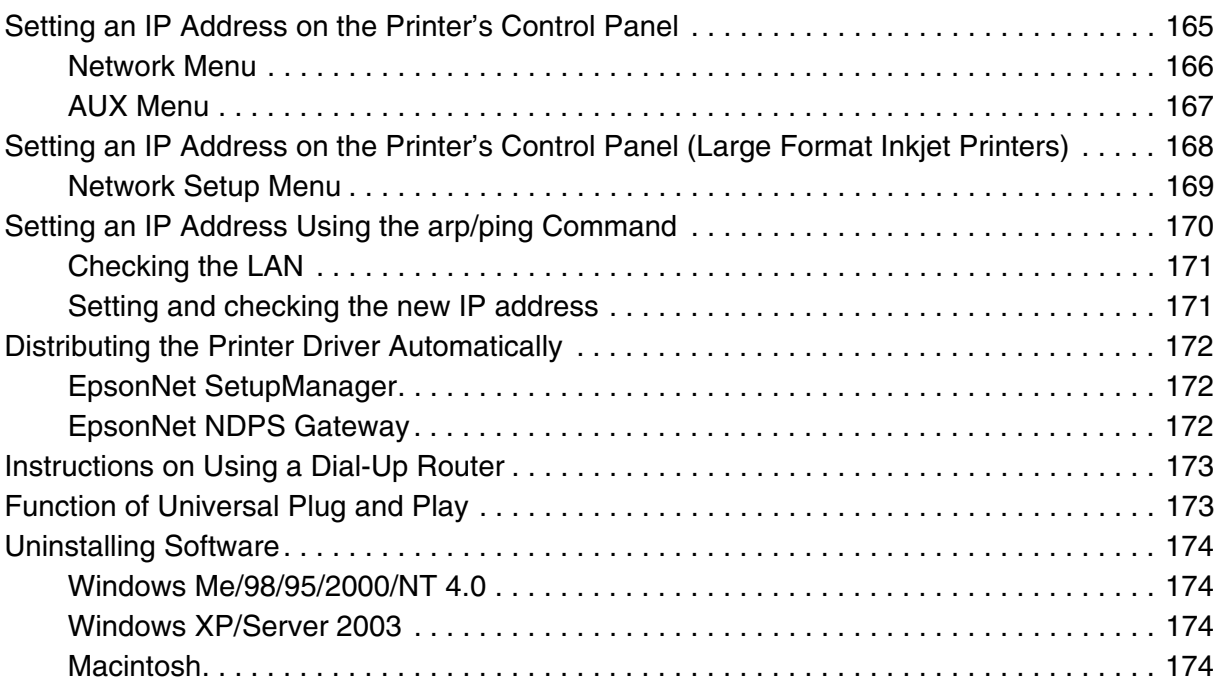

# *[Appendix A](#page-175-0) Safety Instructions*

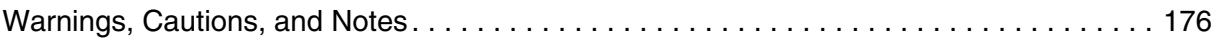

### *[Index](#page-176-0)*

# <span id="page-7-0"></span>*Chapter 1 Introduction*

# <span id="page-7-1"></span>*About Your Printer*

Your printer has a built-in Ethernet interface and can connect anywhere on your network using 10Base-T or 100Base-TX. The built-in Ethernet interface, which is called the network interface in this manual, automatically selects the correct standard when it connects to a network. In addition, it supports and automatically selects the IEEE 802.2, IEEE 802.3, Ethernet II, and Ethernet SNAP network protocols.

Because the network interface supports multiple protocols and automatically detects protocols on your network, you can print from Microsoft® Windows®, Apple® Macintosh®, UNIX<sup>®</sup>, and  $\overline{IBM}$ <sup>®</sup> OS/2 applications.

Use the Software CD-ROM to easily configure the network interface for use on the TCP/IP network and install the printer driver. You can use the printer on the TCP/IP network at once.

If you want to configure the network interface for protocols such as TCP/IP, NetWare, NetBEUI, AppleTalk<sup>®</sup>, IPP, and SNMP, use EpsonNet Config, the configuration utility provided with your product, to quickly and easily configure the network interface to use those protocols.

#### *Note:*

- ❏ *The EpsonNet Config utility configures the network interface to work only with protocols that exist on your network. This does not imply that you can use all of the above-mentioned protocols on your network or operating system. The protocols that the network interface can use may vary depending on the operating system and the network configuration.*
- ❏ *Some printers do not support NetWare queue-based printing. See the manual shipped with your printer for details.*

# <span id="page-7-2"></span>*About This Guide*

This Network Guide contains information about using the network interface on a network. It includes how to set up the network interface, install the configuration software, and modify network settings of your printer and computers.

For information about your printer, see your User's Guide.

*Note:*

- ❏ *To read the online guide, you must have Microsoft Internet Explorer 4.0 (or later) or Netscape Navigator 4.0 (or later) installed on your computer.*
- ❏ *This guide is written for network administrators, and many of the steps included here require detailed network knowledge and administrator rights.*
- ❏ *The term "network administrator" refers to the person responsible for maintaining the network. "Administrator" is synonymous with "Supervisor" in this guide.*
- ❏ *The term "network interface" refers to the built-in Ethernet interface of the printer in this guide.*
- ❏ *Some screen shots in this guide may list a printer name other than your printer. This difference does not alter the instructions.*
- ❏ *The supported operating systems are different depending on the printer. See your printer's User's Guide for the supported operating systems.*

# <span id="page-8-0"></span>*Operating Environment*

The network interface supports the following environments.

### <span id="page-8-1"></span>*For users of printers supporting NetWare queue-based printing*

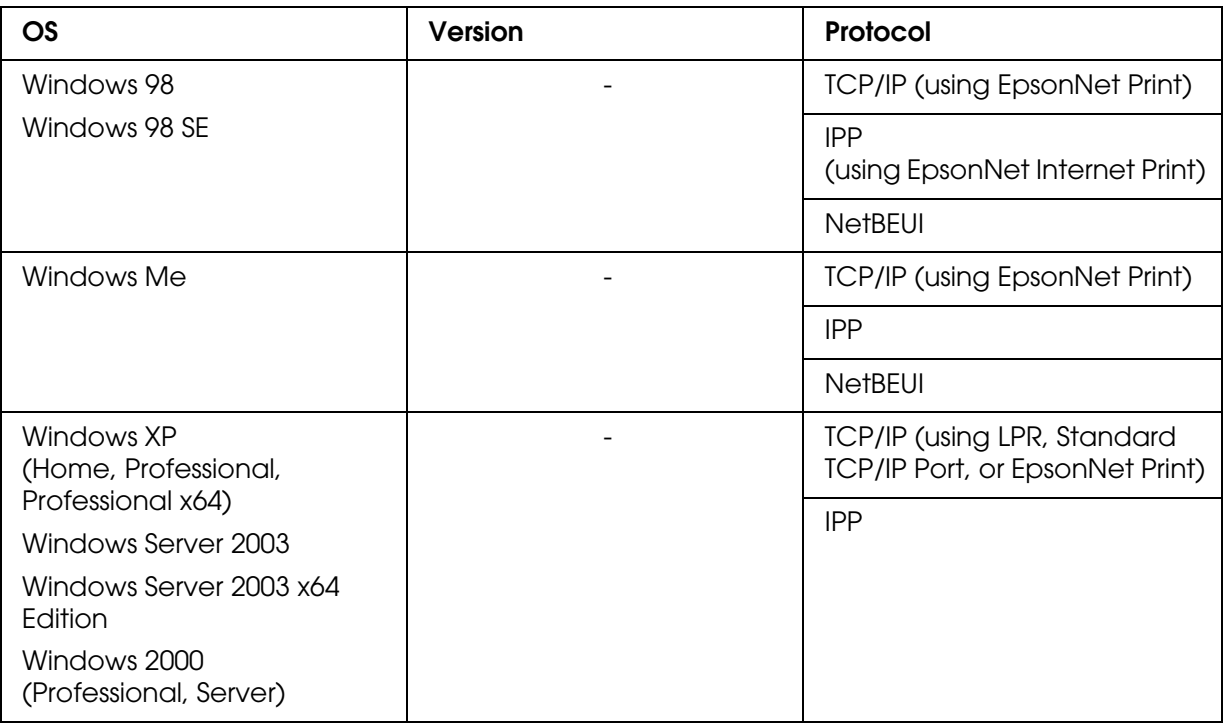

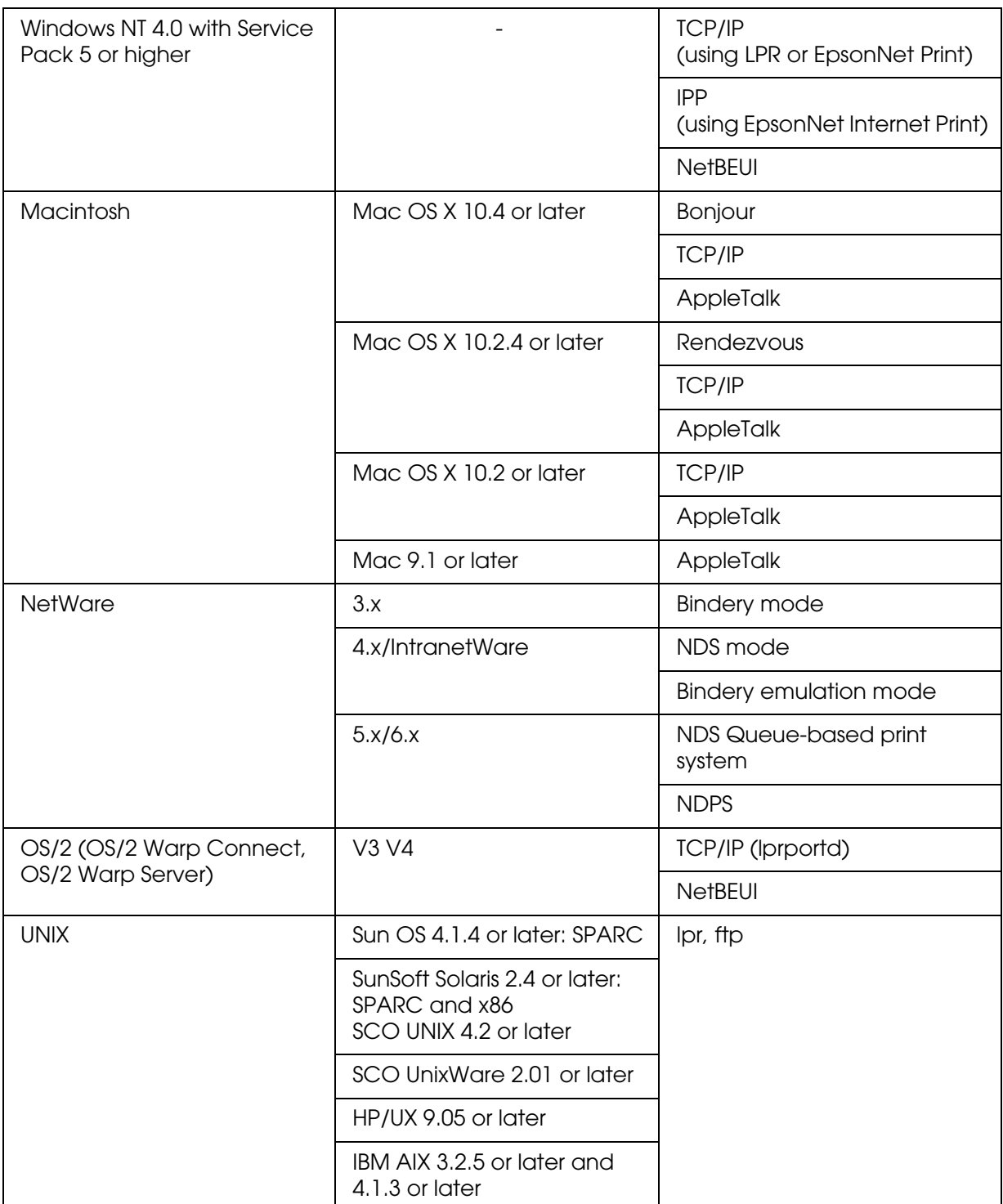

#### *Note:*

- ❏ *Only the Intel version of Windows NT is supported.*
- ❏ *The multi-user environment of Mac OS 9 is not supported.*
- ❏ *If you use the printer in a dial-up router environment, you must set an IP address for the printer. Make sure the IP address is suitable for the segment; incorrect IP address may generate unexpected dial-up.*

# <span id="page-10-0"></span>*For users of printers not supporting NetWare queue-based printing*

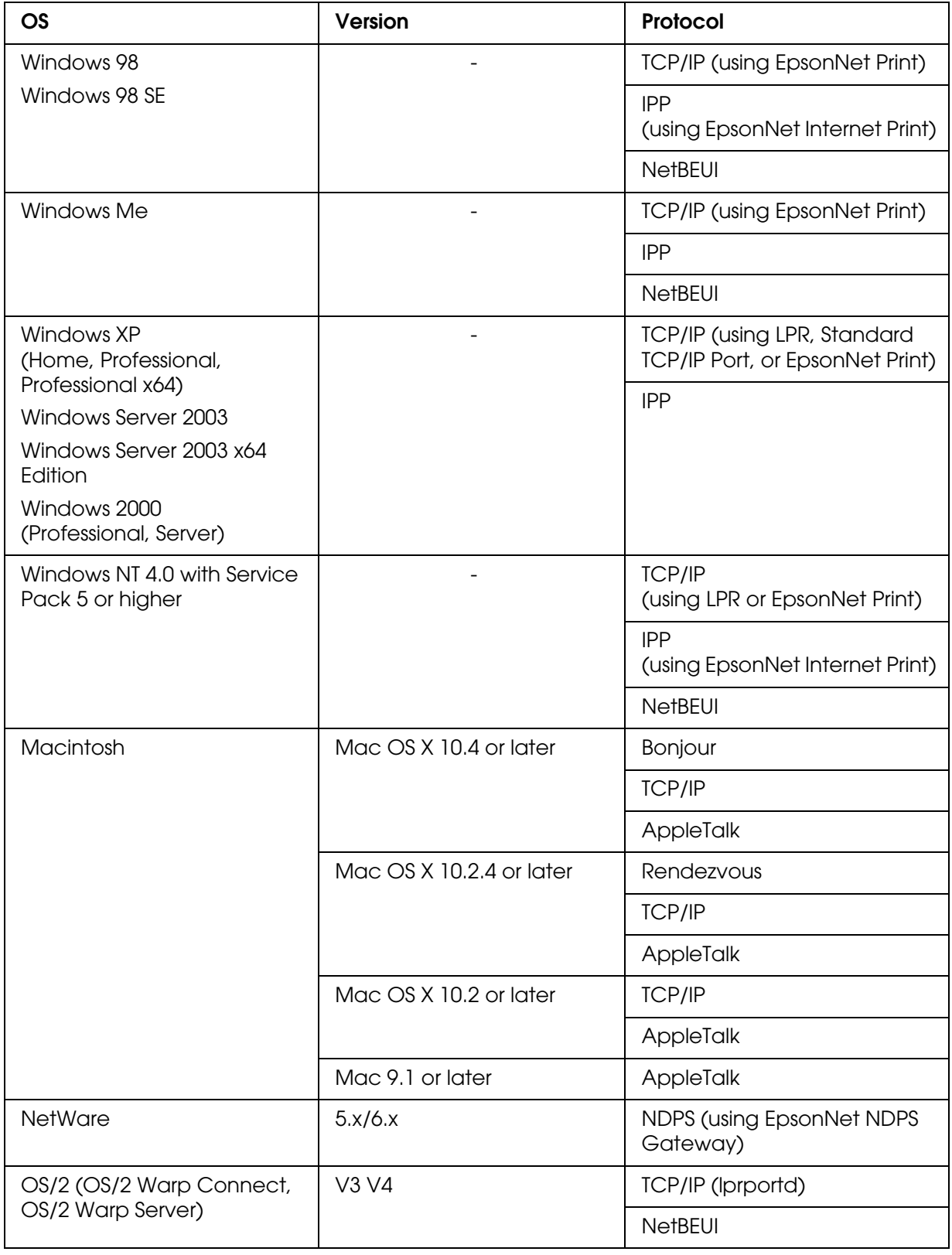

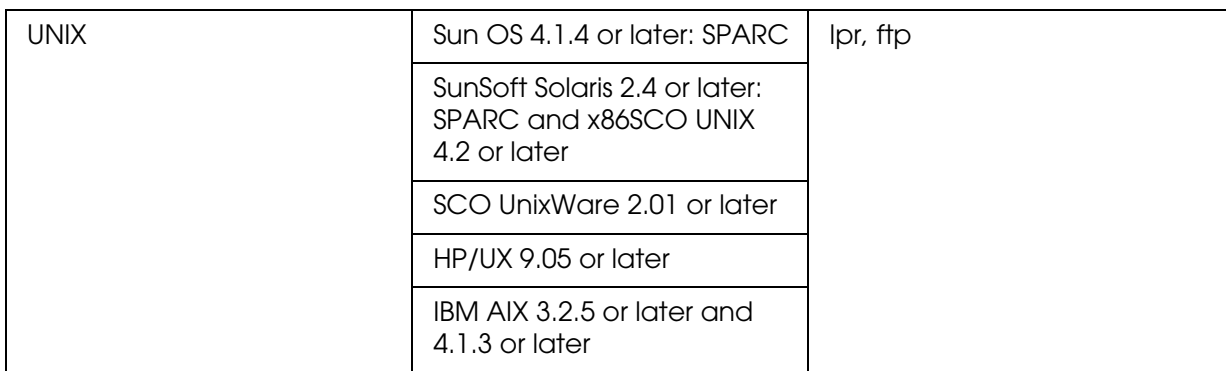

#### *Note:*

- ❏ *Only the Intel version of Windows NT is supported.*
- ❏ *The multi-user environment of Mac OS 9 is not supported.*
- ❏ *If you use the printer in a dial-up router environment, you must set an IP address for the printer. Make sure the IP address is suitable for the segment; incorrect IP address may generate unexpected dial-up.*

### <span id="page-11-0"></span>*Large format inkjet printers*

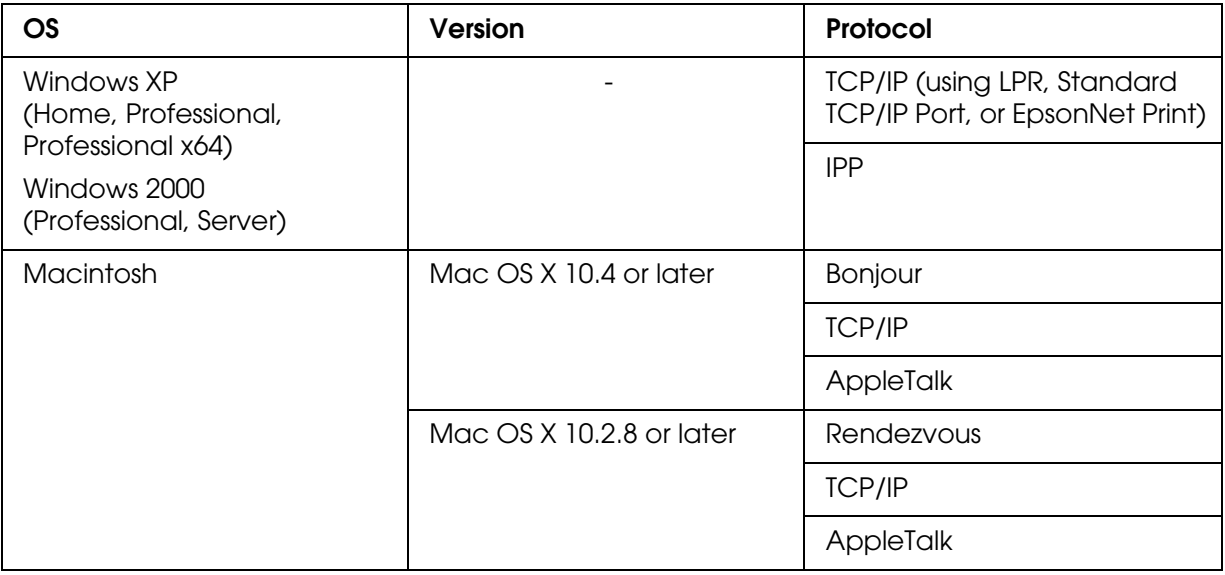

# <span id="page-11-1"></span>*Features of the Network Interface*

- ❏ Connects your Epson printer using a built-in Ethernet interface, which is called the network interface in this manual, to the network.
- ❏ Supports multiple protocols, such as TCP/IP, NetWare, NetBEUI, AppleTalk, and IPP.
- ❏ Supports both 10Base-T and 100Base-TX.
- ❏ Supports DHCP.
- ❏ Supports Automatic Private IP Addressing (APIPA) that assigns an IP address automatically to the network interface even if there is no DHCP server on the network.
- ❏ Supports the Dynamic DNS function.
- ❏ Supports SNMP and MIB.
- ❏ Supports SNTP (Simple Network Time Protocol).
- ❏ Supports Rendezvous on Mac OS X 10.2.4 or later.
- ❏ Supports Bonjour on Mac OS X 10.4 or later.

# <span id="page-12-3"></span><span id="page-12-0"></span>*Network Interface Operation*

### <span id="page-12-1"></span>*Status lights*

The indicator lights (one green and one orange) provide you with important information on the operations of the network interface.

The green light is a data transmission light that flashes when the host interface receives data.

The orange light indicates whether the network interface is connected to 10Base-T or 100Base-TX. The light is on when the connection is 100Base-TX, or off when the connection is 10Base-T.

### <span id="page-12-2"></span>*Status lights (Large format inkjet printers)*

The indicator lights provide you with important information on the operations of the network interface.

The light on the left side indicates whether the network interface is connected to 10Base-T or 100Base-TX. The light is orange when the connection is 100Base-TX, or green when the connection is 10Base-T.

The light on the right side is a data transmission light that flashes when the host interface receives data.

### <span id="page-13-0"></span>*Network connector*

RJ-45 connector: This connector is used to connect an Ethernet cable to a network. You can use this cable for both 10Base-T and 100Base-TX.

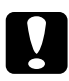

c*Caution: You must use a Category-5 shielded twisted-pair cable to connect the network interface to a network to prevent malfunctions.*

# <span id="page-13-1"></span>*About the Software*

The software CD-ROM provided with your printer includes the following network software.

#### *Note:*

*The software provided varies depending on your printer model.*

- ❏ EpsonNet Config for Windows is a Windows-based configuration utility for administrators that allows you to configure the network interface for various protocols such as TCP/IP, NetWare, MS Network, AppleTalk, IPP, and SNMP. See ["EpsonNet](#page-97-4)  [Config for Windows" on page 98](#page-97-4).
- ❏ EpsonNet Config for Macintosh is a Macintosh-based configuration utility for administrators that allows you to configure the network interface for TCP/IP, AppleTalk, and IPP. See ["EpsonNet Config for Macintosh" on page 101](#page-100-5).
- ❏ EpsonNet Config with Web Browser is a Web-based configuration utility that allows you to configure the network interface for TCP/IP, NetWare, MS Network, AppleTalk, IPP, and SNMP. See ["EpsonNet Config with Web Browser" on page 102](#page-101-2).
- ❏ EpsonNet Print is a utility that enables TCP/IP printing for Windows. (Windows XP/Server 2003/2000/NT 4.0 also support OS standard LPR printing.) See ["EpsonNet](#page-127-4)  [Print" on page 128.](#page-127-4)
- ❏ EpsonNet Internet Print is a utility that supports printing across the Internet using Internet Printing Protocol for Windows 98/95/NT 4.0. See ["EpsonNet Internet Print" on](#page-141-4)  [page 142.](#page-141-4)
- ❏ EpsonNet WebManager is a Web-based utility that helps network administrators to easily manage network devices. See ["EpsonNet WebManager" on page 149](#page-148-3).
- ❏ EpsonNet SetupManager is a utility that provides a simple printer installation and configuration tool for network administrators, and an easy network printer installation process for clients. See ["About EpsonNet SetupManager" on page 154.](#page-153-3)

❏ EpsonNet NDPS Gateway is a gateway utility that you can use to print and monitor the printer status of the Epson printer in the NDPS (Novell Distributed Print Services) environment of NetWare.

For users of printers supporting NetWare Queue-Based Printing, ["Using the EpsonNet](#page-76-0)  [NDPS Gateway" on page 77.](#page-76-0)

For users of printers not supporting NetWare Queue-Based Printing, ["Using the](#page-86-0)  [EpsonNet NDPS Gateway" on page 87](#page-86-0).

# <span id="page-14-0"></span>*Terms and Concepts*

Configuration -- a prepared set of conditions for proper operation of a device. Configuring the network interface is to prepare it to work with protocols available on a network.

DHCP -- a dynamic host configuration protocol. It is a protocol that assigns dynamic IP addresses to devices on a network.

EtherTalk -- the communication protocol of AppleTalk governing Ethernet transmissions

ftp -- a TCP/IP application protocol for file transfer

lpd -- a TCP/IP remote printing protocol application

Print queue -- a location where a print job is stored as a file, until the network interface sends the job to the assigned printer

Protocol -- a rule that controls how data or information is exchanged through a network. Computers and software cannot communicate with each other using different protocols.

Remote printer -- a shared printer connected elsewhere on the network, but under the control of a NetWare print server

TCP/IP -- Transmission Control Protocol/Internet Protocol, a layer of protocols that provides communication between nodes on a network

# *Chapter 2*

# <span id="page-15-0"></span>*How To*

# <span id="page-15-1"></span>*Overview*

This section describes the general procedure on how to set up the network interface for use on a network.

1. Check the network interface operation.

Check the functions and operations of the network interface, such as status lights and RJ-45 connector. See ["Network Interface Operation" on page 13](#page-12-3) for details.

2. Select a printing method.

Select a printing method appropriate for your network environment and operating system. If you are not sure, see ["Printing from Windows" on page 17](#page-16-1) or ["Printing from](#page-16-2)  [Macintosh" on page 17](#page-16-2) for details.

3. Install the necessary components on your computer.

Make sure the necessary components (such as TCP/IP, NetBEUI, etc.) are installed on the computer, and network settings (such as IP address, subnet mask, etc.) of the computer is set. See ["About Installing Components on Your Computer" on page 20](#page-19-1) for details.

4. Connect the network interface to the network.

Connect the network interface to the network. See ["Connecting the Network Interface](#page-31-1)  [to the Network" on page 32](#page-31-1) for details.

5. Configure the network interface and install the printer driver.

See ["Configuring the Network Interface \(For Windows Users\)" on page 33](#page-32-0) or ["Configuring the Network Interface \(For Macintosh Users\)" on page 37](#page-36-0) for details.

6. If necessary, configure the network settings of the network interface using EpsonNet Config.

Configure the network interface for TCP/IP, AppleTalk, MS Network, etc. using EpsonNet Config. For Windows users, see ["About EpsonNet Config" on page 98](#page-97-5). For Macintosh users, see ["About EpsonNet Config" on page 101](#page-100-6).

# <span id="page-16-0"></span>*Selecting a Printing Method*

### <span id="page-16-1"></span>*Printing from Windows*

Check if there is a Windows XP/Server 2003/2000/NT print server on your network, and then use the suggestions below.

#### *Note:*

*Only the recommended printing methods are introduced here. See ["Features of the Printing](#page-17-0)  [Methods" on page 18](#page-17-0) for information on additional methods.*

#### *If no Windows XP/Server 2003/2000/NT print server exists*

Use a printing method appropriate to your operating system:

- ❏ For Windows Me/98 We recommend TCP/IP printing via EpsonNet Print. See ["About EpsonNet Print" on](#page-127-5)  [page 128.](#page-127-5)
- ❏ For Windows XP/Server 2003/2000/NT We recommend TCP/IP printing via LPR. See ["Windows XP" on page 40,](#page-39-2) ["Windows](#page-47-0)  [Server 2003" on page 48,](#page-47-0) ["Windows 2000" on page 53,](#page-52-0) or ["Windows NT 4.0" on page](#page-56-0)  [57](#page-56-0).

#### *If a Windows XP/Server 2003/2000/NT print server exists*

On the server, set the printer to connect with LPR and turn it into a shared printer. Your clients can then print to this shared printer.

### <span id="page-16-2"></span>*Printing from Macintosh*

#### *Mac OS X 10.4 or later*

- ❏ Bonjour
- ❏ EPSON TCP/IP
- ❏ EPSON AppleTalk

#### *Mac OS X 10.2.4 or later*

❏ Rendezvous

- ❏ EPSON TCP/IP
- ❏ EPSON AppleTalk

### *Mac OS X 10.2 or later*

- ❏ EPSON TCP/IP
- ❏ EPSON AppleTalk

### *Mac OS 9*

❏ AppleTalk

## <span id="page-17-0"></span>*Features of the Printing Methods*

This section describes features of the printing methods available for you to choose.

### *LPR (TCP/IP) printing*

#### *Advantages*

- ❏ No computer as a network interface is required.
- ❏ No special utility for Windows XP/Server 2003/2000/NT is required.
- ❏ You can see the printer status using EPSON Status Monitor.
- ❏ For Windows XP/Server 2003/2000/NT, you can create a print log using the event viewer.
- ❏ You can print via a router.

#### *Disadvantages*

- ❏ You need to set up TCP/IP.
- ❏ For Windows Me/98, EpsonNet Print must be installed on all computers to use for printing.

## *Internet printing*

#### *Advantages*

- ❏ No proxy server (computer) is required.
- ❏ You can print to the printer over the Internet.

#### *Disadvantages*

- ❏ EPSON Status Monitor cannot be used.
- ❏ TCP/IP and DNS settings are required.
- ❏ For Windows Me/98, EpsonNet Internet Print must be installed on all computers used for printing.
- ❏ For Windows XP/Server 2003/2000, you cannot share the Internet printer.

### *Microsoft Network Shared printing*

#### *Advantages*

- ❏ Easy to set up (IP address is not required if NetBEUI protocol is installed).
- ❏ No computer as a network interface is required.
- ❏ No special print utility is required.

#### *Disadvantages*

- ❏ EPSON Status Monitor cannot be used.
- ❏ You cannot print via a router.
- ❏ It takes a longer time to start printing because more time is required to search for a network printer.

# <span id="page-19-0"></span>*Installing Components on Your Computer*

### <span id="page-19-1"></span>*About Installing Components on Your Computer*

Before configuring the network interface and printing from the computer, you need to install the necessary components (such as TCP/IP, NetBEUI, etc.) and assign an IP address and subnet mask for your computer, depending on the printing method you want to use. See the section in this chapter appropriate for your operating system.

### <span id="page-19-2"></span>*Windows XP*

For Windows XP, use the following procedure to install the necessary components.

#### *Note:*

- ❏ *The Windows XP CD-ROM may be required during the installation.*
- ❏ *When using TCP/IP or IPP for printing, you need to set the IP address, the subnet mask, and the default gateway of the computer.*
- 1. Click **Start**, highlight **Control Panel**, and then click **Network and Internet Connections**. Select **Network Connections**.
- 2. Under **LAN or High-Speed Internet**, click the **Local Area Connection** icon.
- 3. Under **Network Tasks**, click **Change settings of this connection**.

4. Check if the following necessary components are in the list. If they are already installed, go to the next chapter.

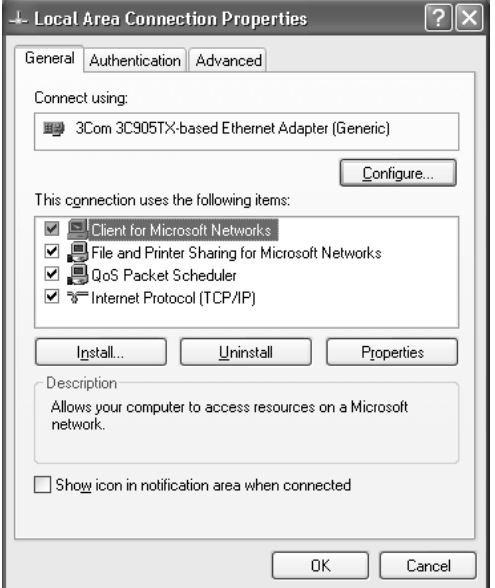

The following table lists the components required for configuring the network interface with EpsonNet Config.

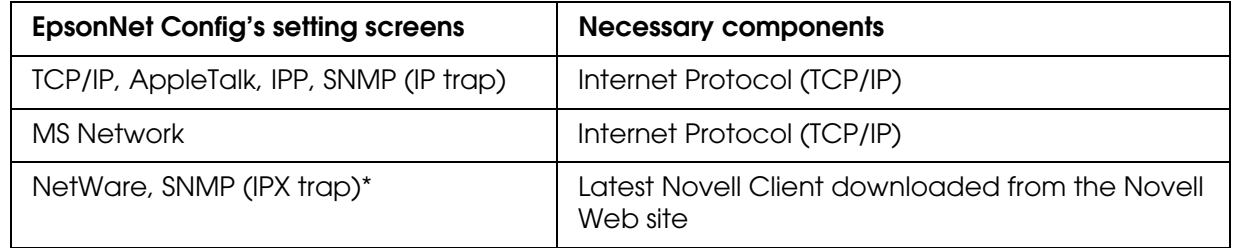

\* Only for printers supporting NetWare queue-based printing

The following table lists the components required for network printing.

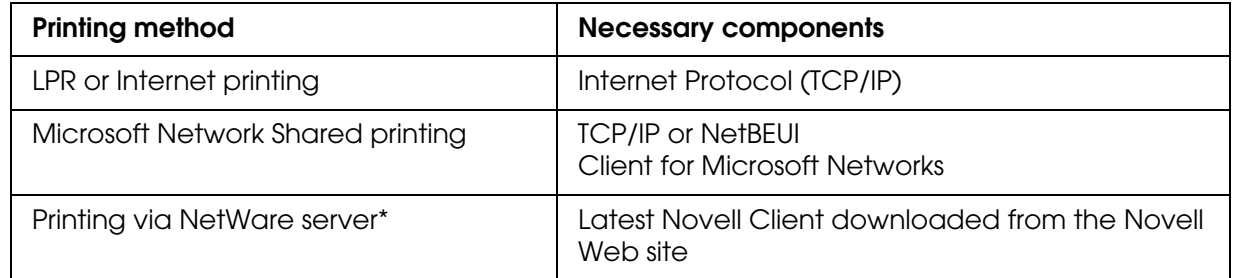

\* If you are using a printer that does not support NetWare queue-based printing, print via the NetWare server using EpsonNet NDPS Gateway.

5. If the necessary components are not in the list, click **Install** to install them, as described below.

For LPR or Internet printing:

**Internet Protocol (TCP/IP)** is installed by default. You cannot add or delete it.

For Microsoft Network Shared printing: Select **Client** and then click **Add**. Select **Client for Microsoft Networks** and then click **OK**.

For printing via NetWare server:

Download the latest Novell Client from the Novell Web site and install it on the computer. Also, be sure to install either IP or IPX. See the Novell Web site for detailed information.

- 6. For LPR, Internet, Microsoft Network Shared printing: Double-click **Internet Protocol (TCP/IP)** on the Local Area Connection Properties dialog box to open the Internet Protocols (TCP/IP) Properties dialog box. Set the IP address, the subnet mask, etc. and then click **OK**.
- 7. Restart the computer.

The necessary components are now installed. Go to the section ["Connecting the Network](#page-31-1)  [Interface to the Network" on page 32.](#page-31-1)

### <span id="page-21-0"></span>*Windows Me/98*

For Windows Me/98, use the following procedure to install the necessary components.

#### *Note:*

- ❏ *The Windows Me/98 CD-ROM may be required during the installation.*
- ❏ *When using TCP/IP or IPP for printing, you need to set the IP address, the subnet mask, and the default gateway of the computer.*
- 1. Click **Start**, point to **Settings**, and then select **Control Panel**.

2. Double-click the **Network** icon. Check if the following necessary components are in the list of installed network components on the Configuration menu. If they are already installed, go to the next chapter.

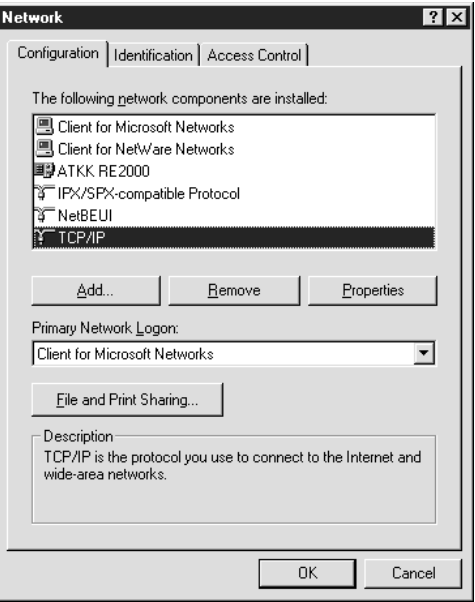

The following table lists the components required for configuring the network interface with EpsonNet Config.

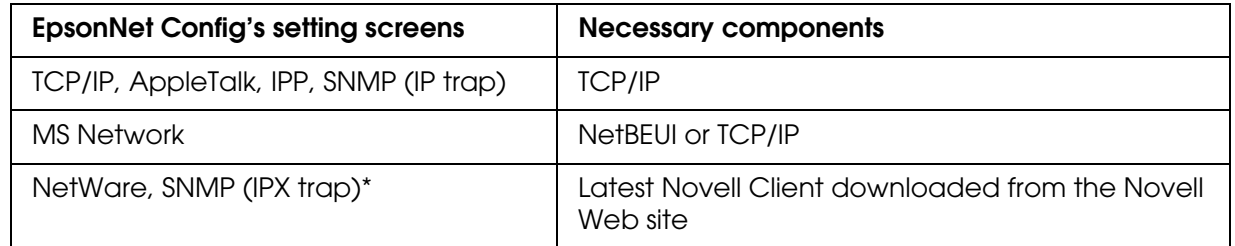

\* Only for printers supporting NetWare queue-based printing

#### *Note for users of printers supporting NetWare queue-based printing:*

*Do not run Novell Client for Windows 95/98 version 3.00 and Novell Client for Windows NT version 4.50 when using the following modes: NetWare 3.x/4.x Bindery Print Server mode, NetWare 3.x Remote Printer mode, NetWare 4.x Bindery Remote Printer mode, and NetWare 4.x/5.x NDS Remote Printer mode.* 

The following table lists the components required for network printing.

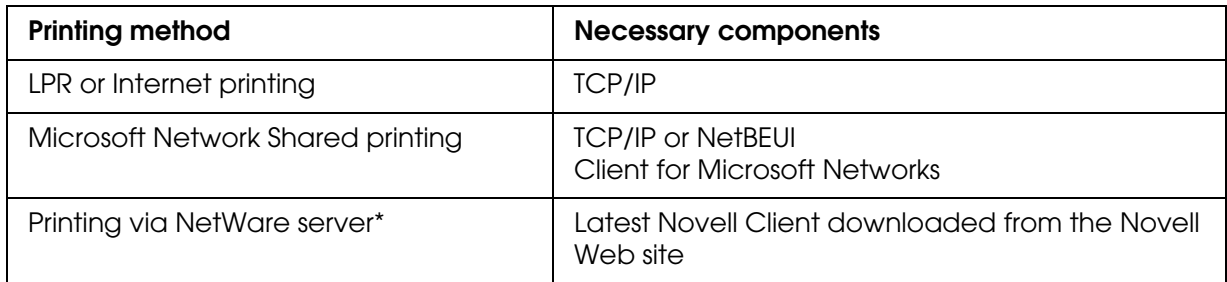

- \* If you are using a printer that does not support NetWare queue-based printing, print via the NetWare server using EpsonNet NDPS Gateway.
- 3. If the necessary components are not in the list, click **Add** to install them, as described below.

For LPR or Internet printing: Select **Protocol** and then click **Add**. Select **Microsoft** from the Manufacturers list and **TCP/IP** from the Network Protocols list. Then click **OK**.

For Microsoft Network Shared printing:

To use TCP/IP, see the description described earlier to install TCP/IP. To use NetBEUI, select **Protocol** and then click **Add**. Select **Microsoft** from the Manufacturers list and **NetBEUI** from the Network Protocols list. Then click **OK**. Select **Client** and then click **Add**. Select **Microsoft** from the Manufacturers list and **Client for Microsoft Networks** from the Network Clients list. Then click **OK**.

For printing via NetWare server:

Download the latest Novell Client from the Novell Web site and install it on the computer. Also, be sure to install either IP or IPX. See the Novell Web site for detailed information.

- 4. For LPR, Internet, Microsoft Network Shared printing: Double-click **TCP/IP** on the Configuration menu to open the TCP/IP Properties dialog box. Set the IP address, the subnet mask, etc. and then click **OK**.
- 5. Restart the computer.

The necessary components are now installed. Go to the section ["Connecting the Network](#page-31-1)  [Interface to the Network" on page 32.](#page-31-1)

### <span id="page-23-0"></span>*Windows Server 2003*

For Windows Server 2003, use the following procedure to install the necessary components.

#### *Note:*

❏ *The Windows Server 2003 CD-ROM may be required during the installation.*

- ❏ *When using TCP/IP or IPP for printing, you need to set the IP address, the subnet mask, and the default gateway of the computer.*
- 1. Click **Start**, point to **Control Panel**, and then select **Network Connections**. Click **Local Area Connections**.
- 2. Click the **Properties** button.
- 3. Check if the following necessary components are in the list. If they are already installed, go to the next chapter.

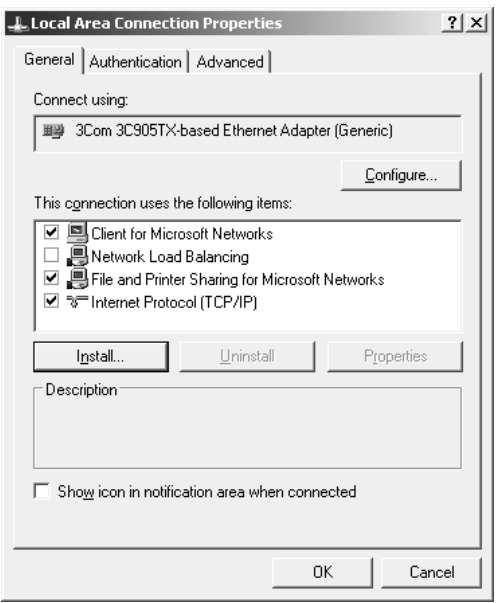

The following table lists the components required for configuring the network interface with EpsonNet Config.

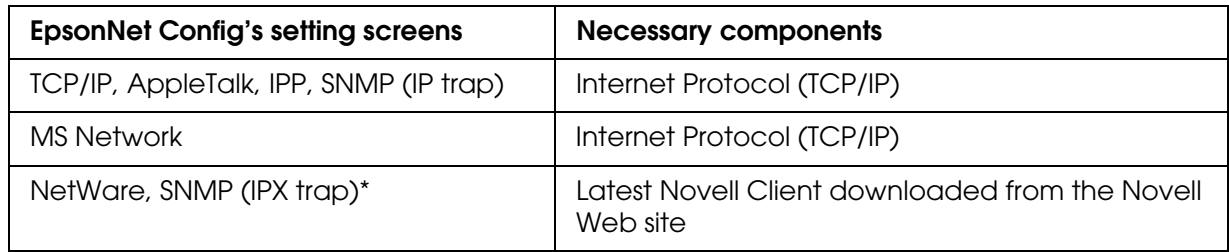

\* Only for printers supporting NetWare queue-based printing

The following table lists the components required for network printing.

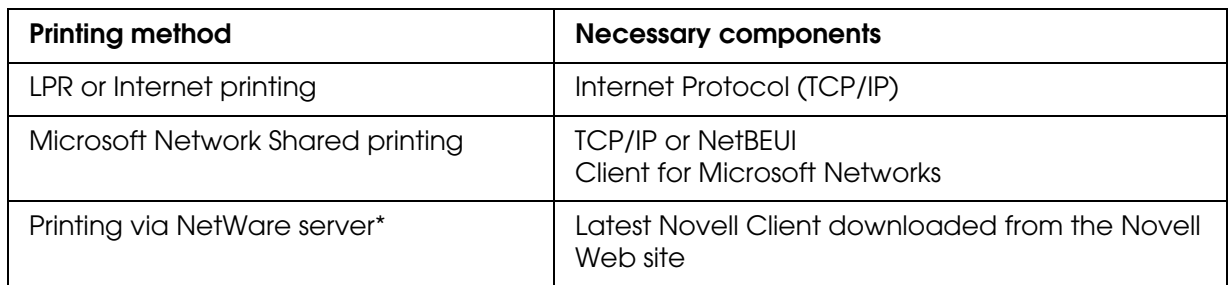

- \* If you are using a printer that does not support NetWare queue-based printing, print via the NetWare server using EpsonNet NDPS Gateway.
- 4. If the necessary components are not in the list, click **Install** to install them, as described below.

For LPR or Internet printing: **Internet Protocol (TCP/IP)** is installed by default. You cannot add or delete it.

For Microsoft Network Shared printing:

Select **Client** and then click **Add**. Select **Client for Microsoft Networks** and then click **OK**.

For printing via NetWare server:

Download the latest Novell Client from the Novell Web site and install it on the computer. Also, be sure to install either IP or IPX. See the Novell Web site for detailed information.

- 5. For LPR, Internet, Microsoft Network Shared printing: Double-click **Internet Protocol (TCP/IP)** on the Local Area Connection Properties dialog box to open the Internet Protocols (TCP/IP) Properties dialog box. Set the IP address, the subnet mask, etc. and then click **OK**.
- 6. Restart the computer.

The necessary components are now installed. Go to the section ["Connecting the Network](#page-31-1)  [Interface to the Network" on page 32.](#page-31-1)

### <span id="page-25-0"></span>*Windows 2000*

For Windows 2000, use the following procedure to install the necessary components.

#### *Note:*

- ❏ *The Windows 2000 CD-ROM may be required during the installation.*
- ❏ *When using TCP/IP or IPP for printing, you need to set the IP address, the subnet mask, and the default gateway of the computer.*
- 1. Click **Start**, point to **Settings**, and then select **Network and Dial-up Connections**. The Network and Dial-up Connections screen appears.
- 2. Right-click the desired network connection and then select **Properties**.
- 3. Check if the following necessary components are in the list. If they are already installed, go to the next chapter.

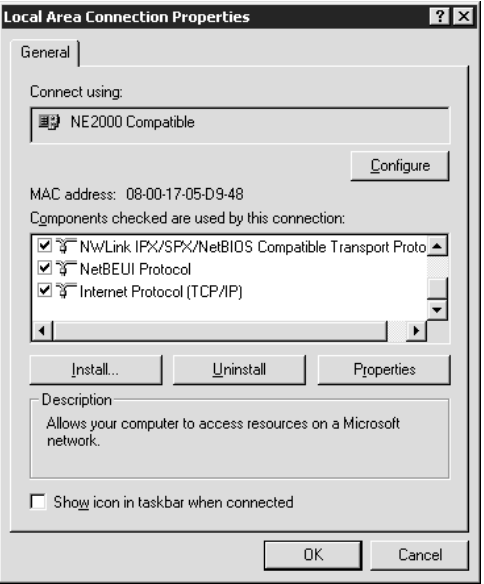

The following table lists the components required for configuring the network interface with EpsonNet Config.

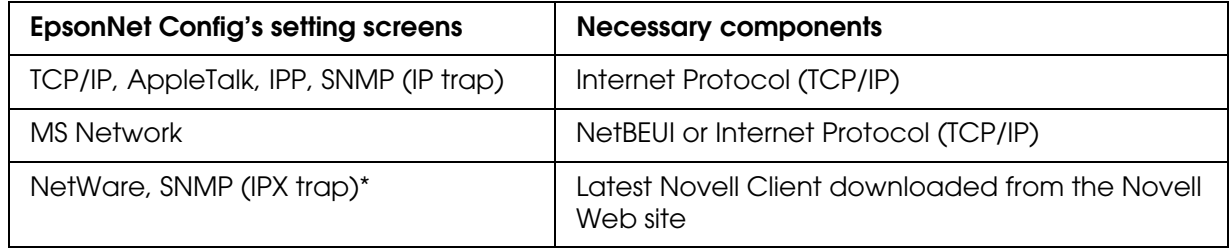

\* Only for printers supporting NetWare queue-based printing

#### *Note for users of printers supporting NetWare queue-based printing:*

*Do not run Novell Client for Windows 95/98 version 3.00 and Novell Client for Windows NT version 4.50 when using the following modes: NetWare 3.x/4.x Bindery Print Server mode, NetWare 3.x Remote Printer mode, NetWare 4.x Bindery Remote Printer mode, and NetWare 4.x/5.x NDS Remote Printer mode.*

The following table lists the components required for network printing.

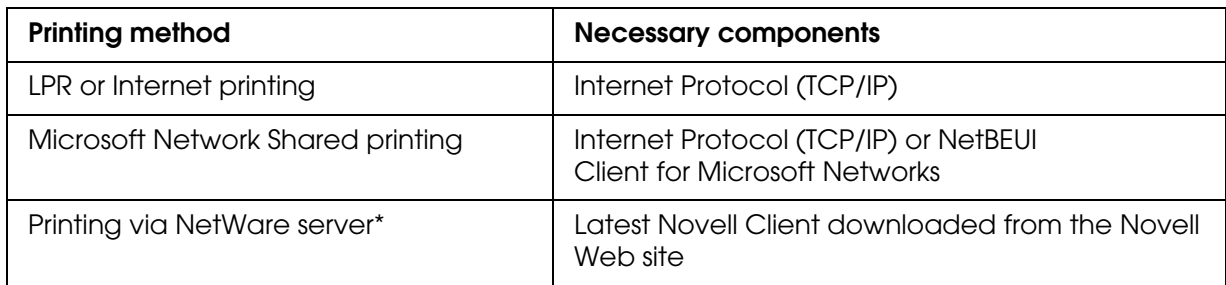

- \* If you are using a printer that does not support NetWare queue-based printing, print via the NetWare server using EpsonNet NDPS Gateway.
- 4. If the necessary components are not in the list, click **Install** to install them, as described below.

For LPR or Internet printing:

Select **Protocol** and then click **Add**. In the Select Network Protocol dialog box, select **Internet Protocol (TCP/IP)** and then click **OK**.

For Microsoft Network Shared printing:

To use Internet Protocol, see the description described earlier to install Internet Protocol (TCP/IP).

To use NetBEUI, select **Protocol** and then click **Add**. Select **NetBEUI Protocol** and then click **OK**.

Select **Client** and then click **Add**. Select **Client for Microsoft Networks** and then click **OK**.

For printing via NetWare server:

Download the latest Novell Client from the Novell Web site and install it on the computer. Also, be sure to install either IP or IPX. See the Novell Web site for detailed information.

- 5. For LPR, Internet, Microsoft Network Shared printing: Double-click **Internet Protocol (TCP/IP)** on the Configuration menu to open the TCP/IP Properties dialog box. Set the IP address, the subnet mask, etc. and then click **OK**.
- 6. Restart the computer.

The necessary components are now installed. Go to the section ["Connecting the Network](#page-31-1)  [Interface to the Network" on page 32.](#page-31-1)

### <span id="page-27-0"></span>*Windows NT 4.0*

For Windows NT 4.0, use the following procedure to install the necessary components.

#### *Note:*

❏ *The Windows NT 4.0 CD-ROM may be required during the installation.*

- ❏ *When using TCP/IP or IPP for printing, you need to set the IP address, the subnet mask, and the default gateway of the computer.*
- 1. Click **Start**, point to **Settings**, and then select **Control Panel**.
- 2. Double-click the **Network** icon in the Control Panel.
- 3. Check if the following necessary components are in the list. If they are already installed, go to the next chapter.

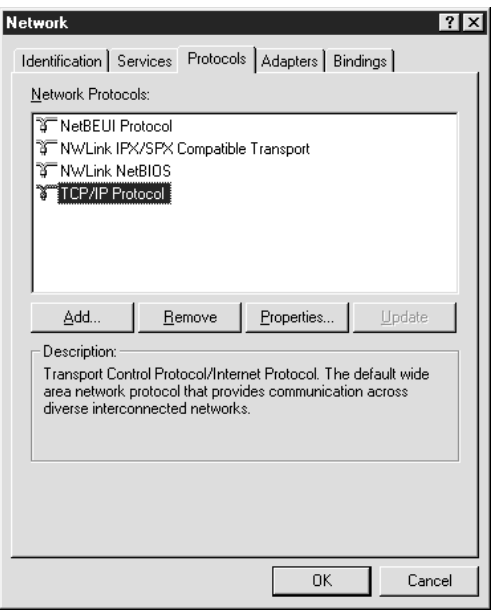

The following table lists the components required for configuring the network interface with EpsonNet Config.

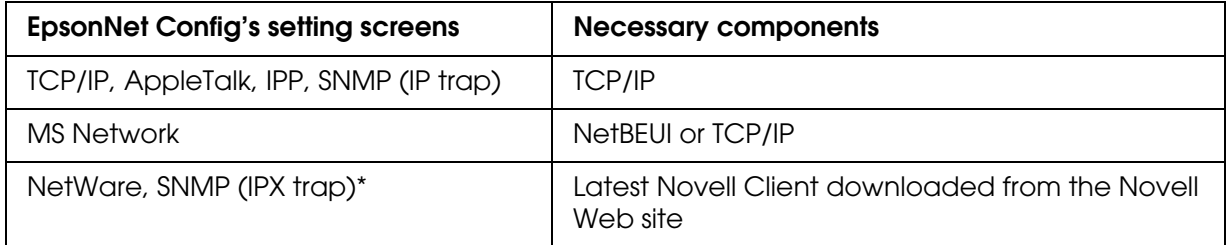

\* Only for printers supporting NetWare queue-based printing

#### *Note for users of printers supporting NetWare queue-based printing:*

*Do not run Novell Client for Windows 95/98 version 3.00 and Novell Client for Windows NT version 4.50 when using the following modes: NetWare 3.x/4.x Bindery Print Server mode, NetWare 3.x Remote Printer mode, NetWare 4.x Bindery Remote Printer mode, and NetWare 4.x/5.x NDS Remote Printer mode.*

The following table lists the components required for network printing.

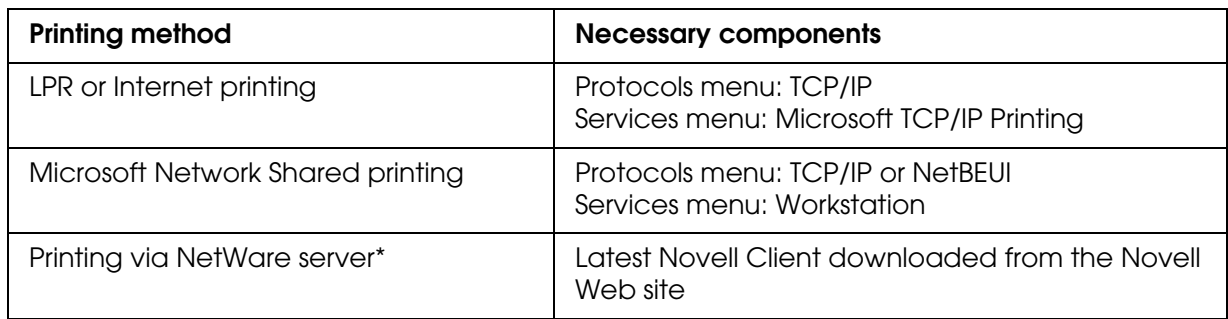

- \* If you are using a printer that does not support NetWare queue-based printing, print via the NetWare server using EpsonNet NDPS Gateway.
- 4. If the necessary components are not in the list, click **Add** to install them, as described below.

For LPR or Internet printing:

Select the **Protocols** tab and then click **Add**. Select **TCP/IP** from the list and then click **OK**. Set the IP address, the subnet mask, etc. and then click **OK**.

Select the **Services** tab and then click **Add**. Select **Microsoft TCP/IP Printing** from the list and then click **OK**.

For Microsoft Network Shared printing:

To use TCP/IP, see the description described earlier to install TCP/IP.

To use NetBEUI, select the **Protocols** tab and then click **Add**. Select **NetBEUI** from the list and then click **OK**.

Select the **Services** tab and then click **Add**. Select **Workstation** from the list and then click **OK**.

For printing via NetWare server:

Download the latest Novell Client from the Novell Web site and install it on the computer. Also, be sure to install either IP or IPX. See the Novell Web site for detailed information.

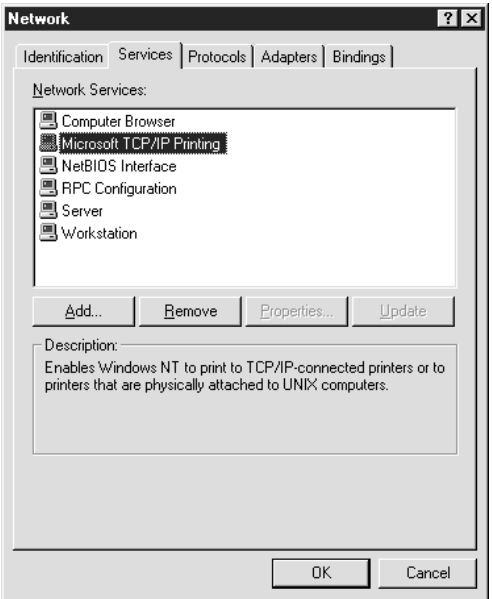

5. Restart the computer.

The necessary components are now installed. Go to the section ["Connecting the Network](#page-31-1)  [Interface to the Network" on page 32.](#page-31-1)

### <span id="page-30-0"></span>*Macintosh*

To assign an IP address, subnet mask, etc. to your Macintosh, follow the steps below.

#### *Note:*

*To print using the AppleTalk protocol and configure the network interface with EpsonNet Config for Macintosh, select Ethernet or Built-in Ethernet on the AppleTalk Control Panel or the AppleTalk tab. Then configure the network interface with EpsonNet Config for Macintosh.* 

### *Mac OS X*

- 1. From the Apple menu, select **System Preferences**.
- 2. Open the **Network** control panel. Click the **TCP/IP** tab.
- 3. Select **Built-in Ethernet** from the Show pull down menu.
- 4. Assign an IP address and other settings if necessary.

5. Click the **Apply Now** button to save any changes.

Go to the section ["Connecting the Network Interface to the Network" on page 32](#page-31-1).

### *Mac OS 9*

- 1. From the Apple menu, select **Control Panel**, and then **TCP/IP**.
- 2. Set Connect via to **Ethernet**.
- 3. Assign an IP address and other settings if necessary.
- 4. Close the dialog box to save any changes.

Go to the section ["Connecting the Network Interface to the Network" on page 32](#page-31-1).

# <span id="page-31-0"></span>*Setting Up the Network Interface*

### <span id="page-31-1"></span>*Connecting the Network Interface to the Network*

Follow the instructions below to connect the network interface to the network.

- 1. Make sure that your printer is turned off.
- 2. Connect one end of the network cable to the RJ-45 connector on the network interface, and the other end to the network.

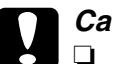

# **Caution:**<br>□ You n

- ❏ *You must use a Category 5 shielded twisted-pair cable to connect the network interface to prevent malfunction.*
- ❏ *Do not connect or disconnect the network cable when the printer is on.*
- ❏ *Do not connect the network interface and the computer directly. Be sure to use a HUB to connect the network interface to the network.*

#### *Note:*

*You can use both 10Base-T and 100Base-TX. When you print a lot of data, we recommend you use a high-speed network of 100Base-TX with a light network traffic.*

3. Turn on your printer. After the status lights go off, print a network status sheet.

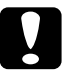

**Caution:**<br>After turning off the printer, wait until the status lights go off before turning it back on; *otherwise the network interface may not work correctly.*

#### *Note for Mac OS X 10.2.4 or later:*

*Since the printer supports Bonjour/Rendezvous and is on by default, you can use the printer on a network just by connecting it to the network. If you want to disable the Bonjour/Rendezvous setting, use the printer's control panel. See ["Setting an IP Address on the Printer's Control](#page-164-2)  [Panel" on page 165](#page-164-2) for details.*

Now, you can configure the network interface to use on the TCP/IP network and also install the printer driver.

If you are using Windows, see ["Configuring the Network Interface \(For Windows Users\)" on](#page-32-0)  [page 33](#page-32-0).

If you are using Macintosh, see ["Configuring the Network Interface \(For Macintosh Users\)"](#page-36-0)  [on page 37.](#page-36-0)

### <span id="page-32-0"></span>*Configuring the Network Interface (For Windows Users)*

Configure the network interface for use on the TCP/IP network and install the printer driver on your computer.

- 1. Insert the Software CD-ROM in the CD-ROM drive.
- 2. The Software Installation screen opens automatically.

If the Software Installation screen does not appear, double-click **EPSETUP.EXE** on the CD-ROM.

- 3. Click **User Installation** if it does appear.
- 4. Make sure that all applications are closed, and then click the **Easy Install** button.
- 5. Select **Network**.

#### *Note:*

*If your printer is connected to your computer with a USB cable or a parallel cable, select Local. Then follow the on-screen instructions.*

6. If you want to install software other than printer driver, select those check boxes. Click the **Install** button and follow the on-screen instructions.

#### *Note:*

*If the Custom button appears on the screen, click it first, then select the software you want to install.*

#### *Note:*

*If the following screen appears, click the Unblock button; otherwise the printer is not listed on the screen of EpsonNet EasyInstall.*

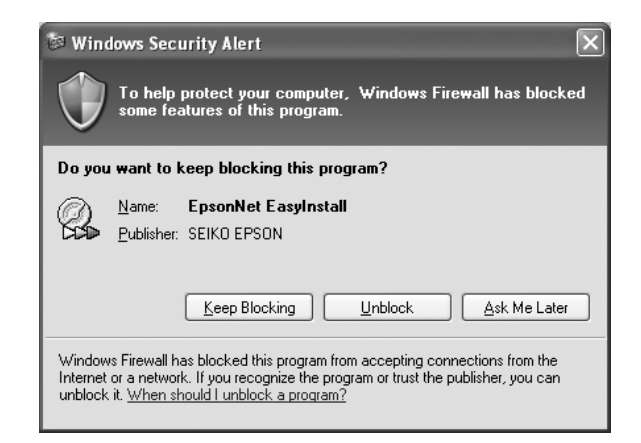

7. EpsonNet EasyInstall starts. Select the printer and then click the **Next** button.

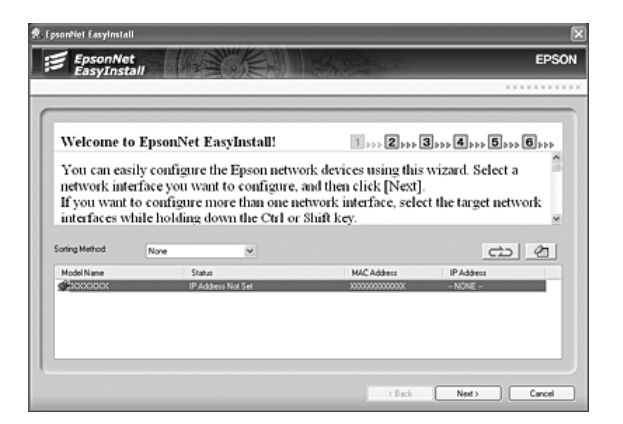

8. Select a method for specifying the IP address. If you select **Automatic**, DHCP becomes available and assigns an IP address automatically. If you want to set the IP address manually, select **Manual** and then enter the IP address, subnet mask, and default gateway. Click the **Next** button.

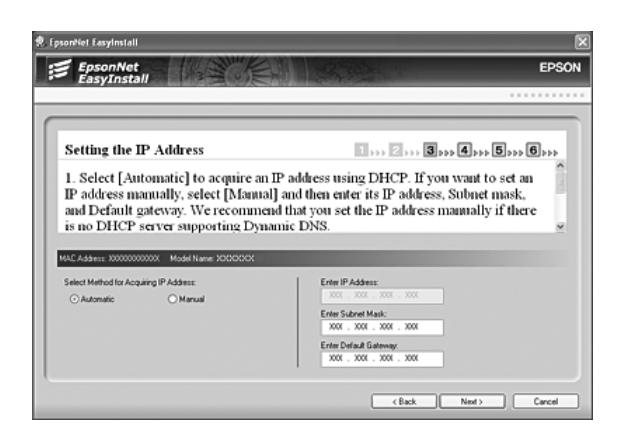

9. Confirm the settings you have made, and then click the **Next** button.

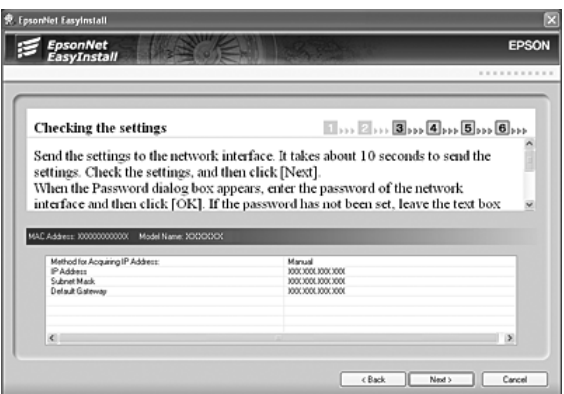

10.Select the printer with its IP address you have just set, and then click the **Next** button to install the printer driver.

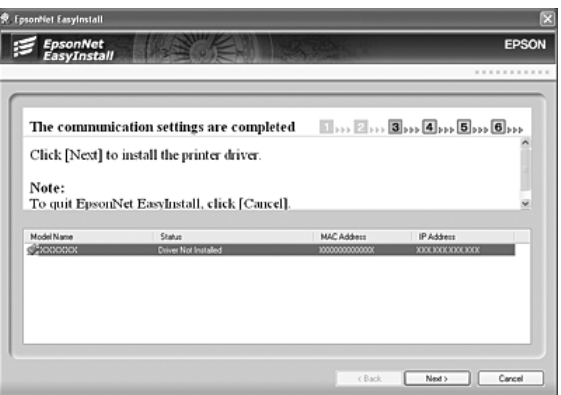

11.Enter the printer name. If you want to set the printer as the default printer, select the **Set as default printer** check box. Click the **Next** button.

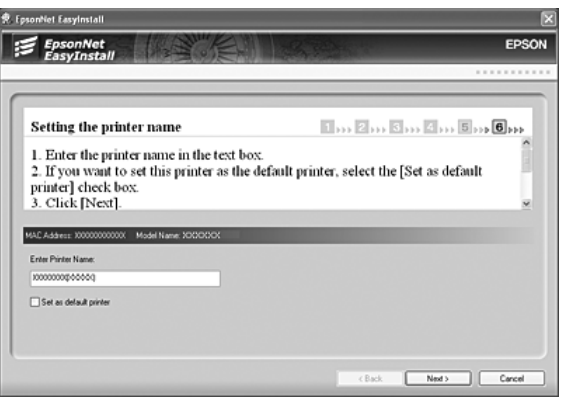

#### *Note:*

*If the following screen appears, click the Unblock button.*

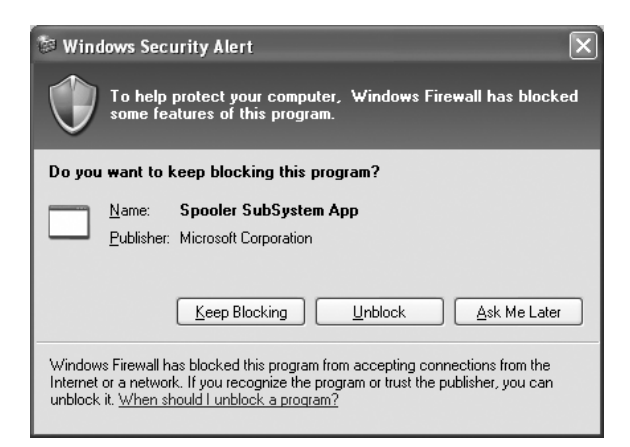

12.Select **Yes** to print a test page; otherwise, select **No**. Click the **Next** button.

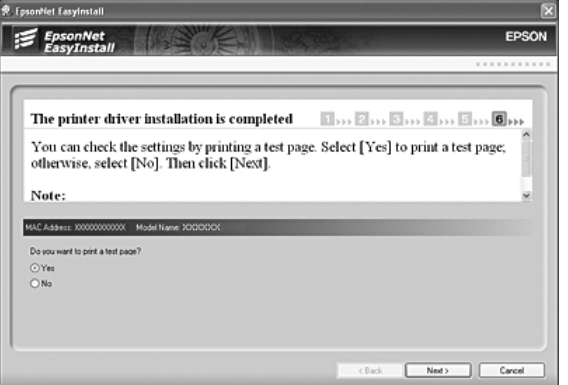

13.Click the **Finish** button, and then follow the on-screen instructions to complete the installation.

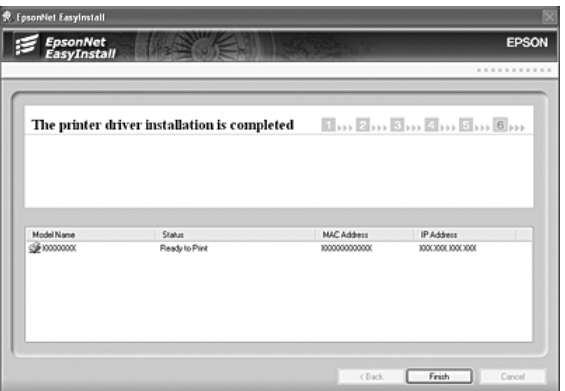

Now you can use the printer on the TCP/IP network.
# *Configuring the Network Interface (For Macintosh Users)*

Configure the network interface for use on the TCP/IP network and install the printer driver on your computer.

#### *Note:*

*This section explains the instructions using Mac OS X. The instructions are almost the same for Mac OS 9.*

1. Insert the Software CD-ROM in the CD-ROM drive.

The EPSON folder opens automatically. If it does not open, double-click the EPSON CD-ROM icon.

- 2. Double-click the appropriate OS icon in the **EPSON** folder.
- 3. Make sure that all applications are closed, and then click the **Easy Install** button.
- 4. Select **Network**.

#### *Note:*

*If your printer is connected to your computer with a USB cable or a parallel cable, select Local, and then follow the on-screen instructions.*

- 5. Click the **Install** button, and then follow the on-screen instructions.
- 6. EpsonNet EasyInstall starts. Select the printer and then click the **Next** button.

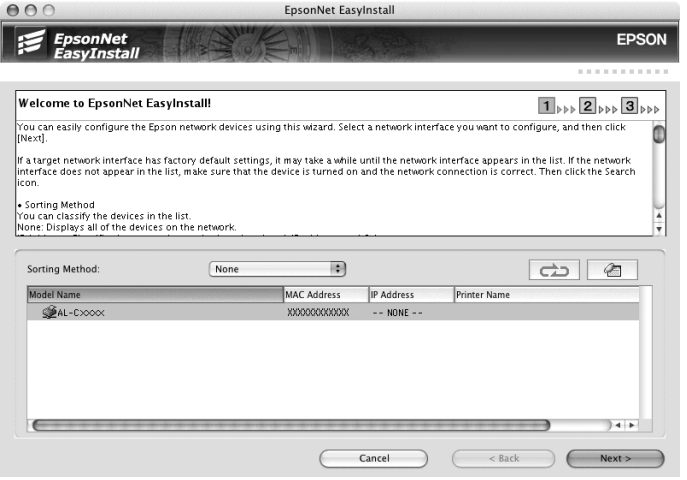

7. Select a method for specifying the IP address. If you select **Automatic**, DHCP becomes available and assigns an IP address automatically. If you want to set the IP address manually, select **Manual** and then enter the IP address, subnet mask, and default gateway. Click the **Next** button.

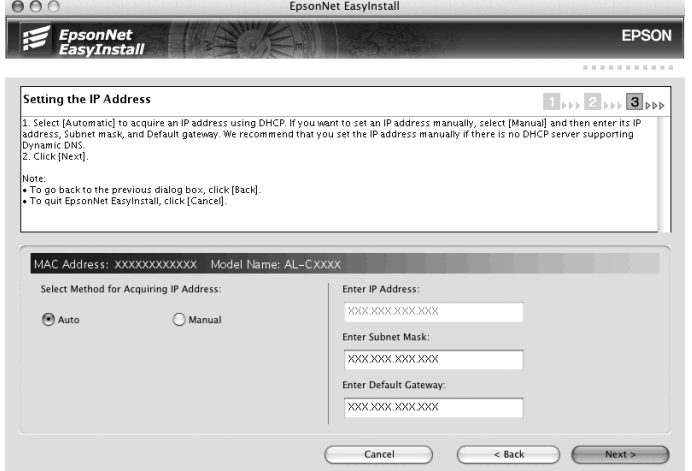

8. Check the settings you have made, and then click the **Next** button.

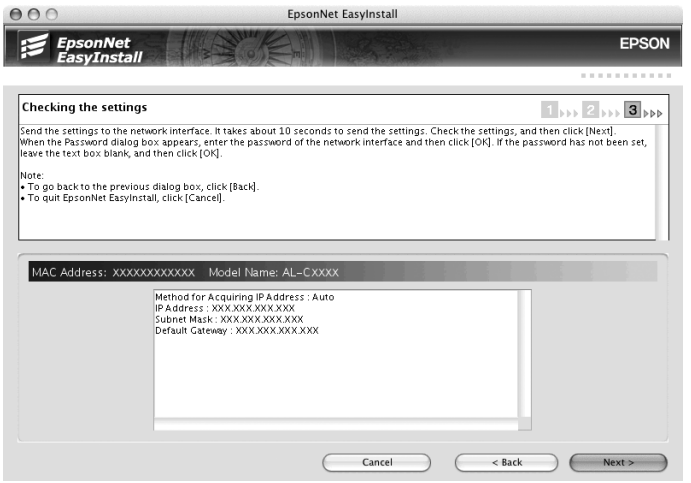

9. Click the **Finish** button, and then follow the on-screen instructions to complete the installation.

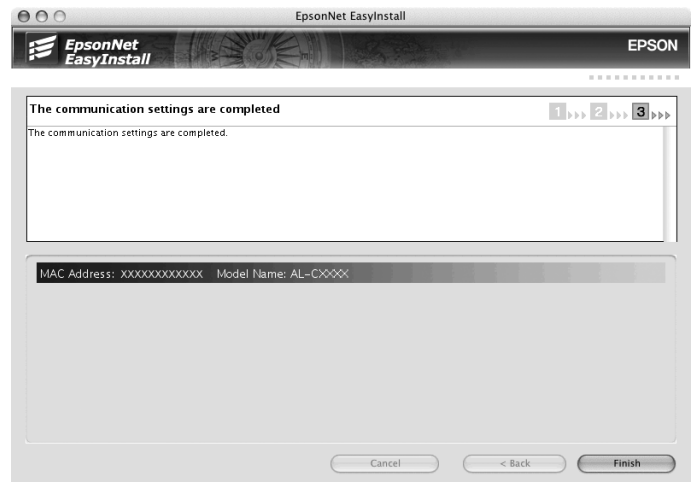

Then you need to setup the printer. Follow the steps below.

# *Setting Up the Printer*

## *Mac OS X*

- 1. Open the **Applications** folder.
- 2. Open the **Utilities** folder.
- 3. Open **Print Center** (for Mac OS X 10.2 or below) or **Printer Setup Utility** (for Mac OS X 10.3 or later), and then click **Add**.
- 4. For Mac OS X 10.4, select the printer model that is connected with Bonjour. For Mac OS X 10.2 or 10.3, select **Rendezvous** from the drop down list, and then select the printer model from the list.

#### *Note:*

*For Mac OS X 10.4, if your printer is not displayed with the desired connection, click More Printers, select the desired connection from the drop down list, and then select the printer model.*

5. Click **Add**.

Now you can use the printer on the TCP/IP network.

#### *Note:*

*If your product supports the scanning function, see the product's User's Guide to make the settings.*

## *Mac OS 9*

- 1. Open **Chooser** from the Apple menu.
- 2. Click the printer icon.
- 3. Select the zone containing the printer.
- 4. Select the printer name from the list.
- 5. Make sure **AppleTalk** is active.
- 6. Close **Chooser**.

Now you can use the printer on the TCP/IP network.

# *Installing the Printer Driver*

# *About Installing the Printer Driver*

To print to the network printer, you need to install the printer driver on the computer. See the section in this chapter appropriate for your operating system.

# *Windows XP*

For Windows XP, the printer driver installation procedure differs depending on the printing method you prefer. Epson recommends printing with EpsonNet Print. See ["For Windows](#page-128-0)  [XP/Server 2003/2000/NT 4.0 Users" on page 129.](#page-128-0)

# *LPR printing*

### *Note:*

*If you are using EpsonNet Print, the setup procedure is different. See ["About EpsonNet Print" on](#page-127-0)  [page 128](#page-127-0) for details.*

- 1. Click **Start**, click **Control Panel**, click **Printers and Other Hardware**, and then click **Printers and Faxes**.
- 2. Under **Printer Tasks**, click **Add a printer** to start the Add Printer wizard, and then click **Next**.

3. Click **Local printer attached to this computer**, clear the **Automatically detect and install my Plug and Play printer** check box, and then click **Next**.

#### *Note:*

*You must clear the Automatically detect and install my Plug and Play printer check box because the printer is attached directly to the network, not to a Windows XP computer.*

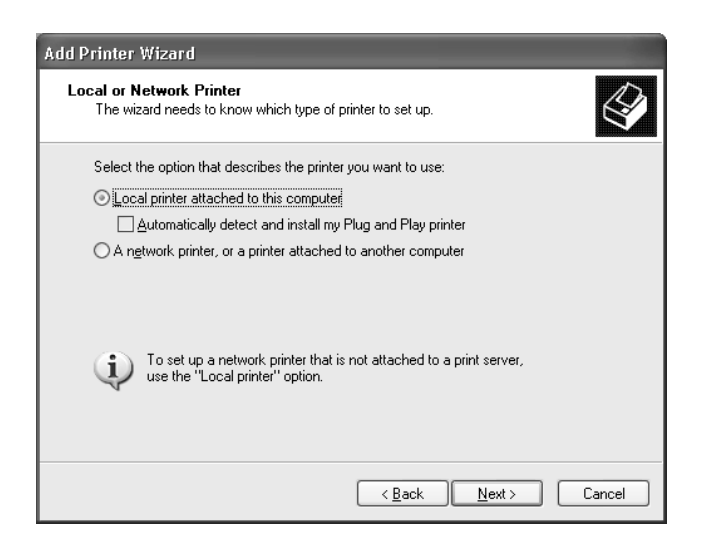

4. Select the **Create a new port** radio button, and then select **Standard TCP/IP Port** from the list. Then click **Next**.

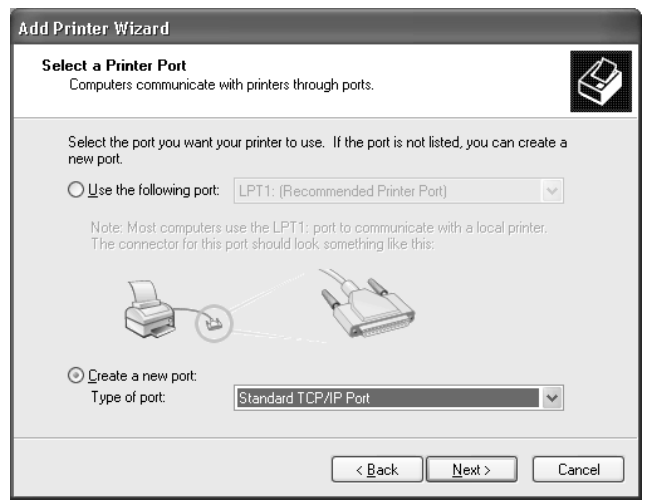

5. Enter the IP address of the network interface and then click **Next**.

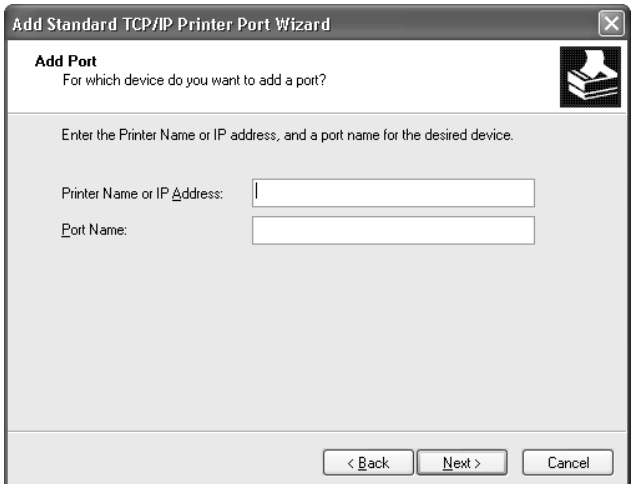

6. If an error occurs, the following dialog box appears. Select the **Standard** radio button and then select **EPSON Network Printer**. Click **Next**.

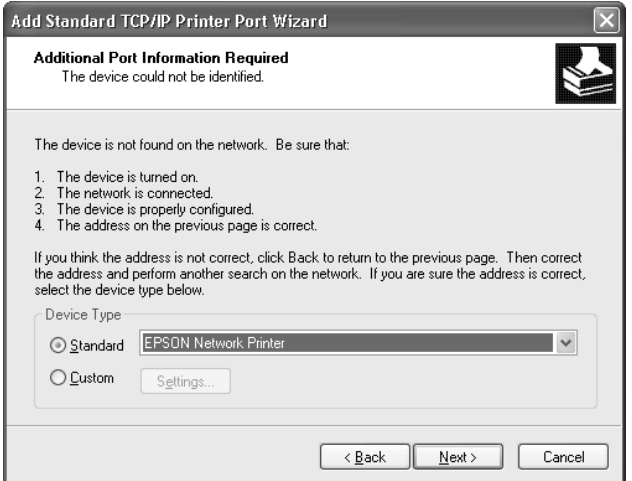

- 7. Click **Finish**.
- 8. See ["Installing a printer driver" on page 44](#page-43-0) to install the printer driver.

## *Internet printing*

- 1. Click **Start**, click **Control Panel**, click **Printers and Other Hardware**, and then click **Printers and Faxes**.
- 2. Under **Printer Tasks**, click **Add a printer** to start the Add Printer wizard, and then click **Next**.
- 3. Click **A network printer, or a printer attached to another computer**, and then click **Next**.
- 4. Select the **Connect to a printer on the Internet or on a home or office network** radio button.
- 5. Enter the URL of the target printer using the format below. The URL should be the same as the URL you set on EpsonNet Config's IPP configuration page.

http://IP address of printer:631/Printer name

Example: http://192.168.100.201:631/EPSON\_IPP\_Printer

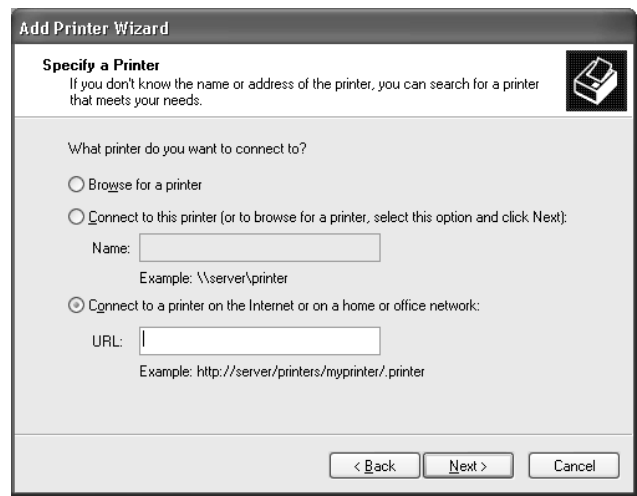

#### *Note:*

*To check the IP address of the network interface, use EpsonNet Config. See ["About EpsonNet](#page-97-0)  [Config" on page 98](#page-97-0) for details.*

6. Follow the on-screen instructions to set up the printer. See ["Installing a printer driver"](#page-43-0)  [on page 44](#page-43-0) if necessary.

## *Microsoft Network Shared printing*

- 1. Click **Start**, click **Control Panel**, click **Printers and Other Hardware**, and then click **Printers and Faxes**.
- 2. Under **Printer Tasks**, click **Add a printer** to start the Add Printer wizard, and then click **Next**.
- 3. Click **A network printer, or a printer attached to another computer**, and then click **Next**.
- 4. Select the **Browse for a printer** radio button, and then click **Next**.

5. Enter the following in the Printer box or select the printer you want to use from the Shared printers list box, and then click **Next**.

\\NetBIOS name of network interface\Device name of network interface

6. Follow the on-screen instructions to set up the printer. See ["Installing a printer driver"](#page-43-0)  [on page 44](#page-43-0) if necessary.

## <span id="page-43-0"></span>*Installing a printer driver*

- 1. Insert the Software CD-ROM shipped with the printer.
- 2. Close the Software Installation screen if it appears.
- 3. Click the **Have Disk** button. The Install From Disk dialog box appears.
- 4. Click **Browse**.
- 5. Select the CD-ROM drive for Drives, and double-click the **WINXP\_2K** folder or the **WINXP64** folder (for x64 Edition). Click **Open**.
- 6. Click **OK** in the Install From Disk dialog box.
- 7. Select the model name of the printer, and then click **Next**.

#### *Note:*

*If the Add Printer wizard prompts you to select either Keep existing driver or Replace existing driver, be sure to select the Replace existing driver radio button.*

8. Click **Finish** and follow the on-screen instructions to complete the setup.

When you print using Microsoft Network Shared printing in the Windows XP/Server 2003/2000/NT environment, see ["Using the NET USE command" on page 44](#page-43-1) for more details.

## <span id="page-43-1"></span>*Using the NET USE command*

If you are running Windows XP/Server 2003/2000/NT and using NetBIOS to connect to the printer, we recommend that you use the NET USE command, as follows:

- 1. Click **Start**, click **Control Panel**, click **Network and Internet Connections**, and then select **Network Connections**.
- 2. Under **LAN or High-Speed Internet**, click the **Local Area Connection** icon.
- 3. Under **Network Tasks**, click **Change settings of this connection**.
- 4. Check that **Client for Microsoft Networks** is installed. If it is not installed, click **Install** to install it.
- 5. Run the command prompt and enter the following command.

NET USE printer port: \\NetBIOS name of network interface\Device name of network interface

### *Selecting the port*

- 1. Click **Start**, click **Control Panel**, click **Printers and Other Hardware**, and then click **Printers and Faxes**.
- 2. Right-click the printer icon and then select **Properties**.
- 3. Click the **Ports** tab and then select the port you have set with the NET USE command.

# *Windows Me/98*

For Windows Me/98, the printer driver installation procedure differs depending on the printing method you prefer. Epson recommends printing with EpsonNet Print. See ["For](#page-134-0)  [Windows Me/98/95 Users" on page 135.](#page-134-0)

## *LPR printing*

Since Windows Me/98 does not support LPR, standard TCP/IP printing cannot be used. However, you can print via TCP/IP using the EpsonNet Print utility included on the Software CD-ROM. First, install EpsonNet Print. Then, install the printer driver. See ["About](#page-127-0)  [EpsonNet Print" on page 128](#page-127-0) for more details.

## *Internet printing (Windows 98)*

Internet printing is possible by using the EpsonNet Internet Print utility included on the Software CD-ROM. First, install EpsonNet Internet Print. Then, install the printer driver and set the printer port. See ["About EpsonNet Internet Print" on page 142](#page-141-0) for more details.

## *Internet printing (Windows Me)*

*Installing the IPP client*

The IPP client must be installed on your computer. Follow the steps below to install it.

1. Insert the Windows Me CD-ROM.

- 2. Select the **add-ons** folder, and then select the **IPP** folder.
- 3. Double-click **wpnpins.exe**. Then follow the on-screen instructions.
- 4. Click **OK** to restart your computer.

### *Setting up the printer*

Connect your computer to a printer through IPP.

- 1. Click **Start**, point to **Settings**, and then select **Printers**.
- 2. Double-click **Add Printer**, and then click **Next**.
- 3. Select the **Network Printer** radio button, and then click **Next**.
- 4. Type the URL of the printer, and then click **Next**.

http://IP address of network interface:631/printer name

Example: http://192.168.100.201:631/EPSON\_IPP\_Printer

#### *Note:*

*To check the IP address of the network interface, use EpsonNet Config. See ["About EpsonNet](#page-97-0)  [Config" on page 98](#page-97-0) for details.*

5. See ["Installing a printer driver" on page 47](#page-46-0) to install the printer driver.

## *Microsoft Network Shared printing*

- 1. Click **Start**, point to **Settings**, and then select **Printers**.
- 2. Double-click **Add Printer**, and then click **Next**.
- 3. Select the **Network Printer** radio button, and then click **Next**.

\\NetBIOS name of network interface\Device name of network interface

4. Click **Browse**, and then select the network path from the list. If you cannot browse, enter the following in the Network path or queue name box.

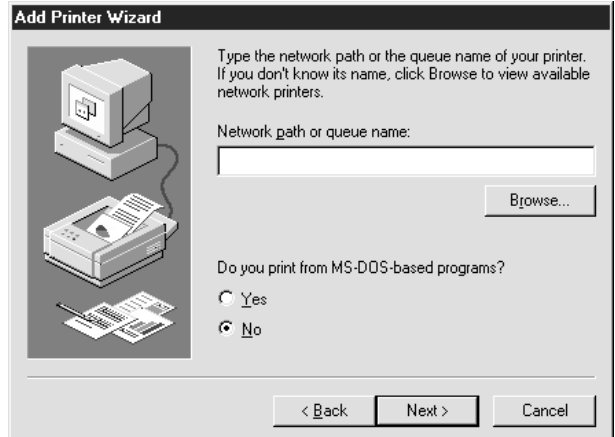

- 5. The Add Printer wizard appears. Click **Next**.
- 6. Follow the on-screen instructions to set up the printer. See ["Installing a printer driver"](#page-46-0)  [on page 47](#page-46-0) to install the printer driver.

## <span id="page-46-0"></span>*Installing a printer driver*

- 1. Insert the Software CD-ROM shipped with the printer.
- 2. Close the Software Installation screen if it appears.
- 3. Click the **Have Disk** button. The Install From Disk dialog box appears.
- 4. Click **Browse**.
- 5. Select the CD-ROM drive for Drives, and then double-click the **WIN9X** folder. Click **OK**.
- 6. Click **OK** in the Install From Disk dialog box.
- 7. Select the model name of the printer, and then click **Next**.

#### *Note:*

*If the Add Printer wizard prompts you to select either Keep existing driver or Replace existing driver, be sure to select the Replace existing driver radio button.*

8. Click **Finish** and follow the on-screen instructions to complete the setup.

When you print using Microsoft Network Shared printing in the Windows XP/Server 2003/2000/NT environment, see ["Using the NET USE command" on page 48](#page-47-0) for more details.

# <span id="page-47-0"></span>*Using the NET USE command*

If you are running Windows XP/Server 2003/2000/NT and using NetBIOS to connect to the printer, we recommend that you use the NET USE command, as follows:

- 1. Right-click the **Network Neighborhood** icon or **My Network Places** icon and then select **Properties**.
- 2. Check that **Client for Microsoft Networks** is in the Components list. If it is not installed, click **Add** to install it.
- 3. Run the command prompt and enter the following command.

NET USE printer port: \\NetBIOS name of network interface\Device name of network interface

*Selecting the port* 

- 1. Click **Start**, point to **Settings**, and then select **Printers**.
- 2. Right-click the printer icon and select **Properties**.
- 3. Click the **Details** tab and select the port you have set with the NET USE command.

# *Windows Server 2003*

For Windows Server 2003, the printer driver installation procedure differs depending on the printing method you prefer. Epson recommends printing with EpsonNet Print. See ["For](#page-128-0)  [Windows XP/Server 2003/2000/NT 4.0 Users" on page 129.](#page-128-0)

# *LPR printing*

### *Note:*

*If you are using EpsonNet Print, the setup procedure is different. See ["About EpsonNet Print" on](#page-127-0)  [page 128](#page-127-0) for details.*

- 1. Click **Start**, and then select **Printers and Faxes**.
- 2. Double-click the **Add Printer** icon to start the Add Printer wizard, and then click **Next**.
- 3. Click **Local printer attached to this computer**, clear the **Automatically detect and install my Plug and Play printer** check box, and then click **Next**.

#### *Note:*

*You must clear the Automatically detect and install my Plug and Play printer check box because the printer is attached directly to the network, not to a computer.*

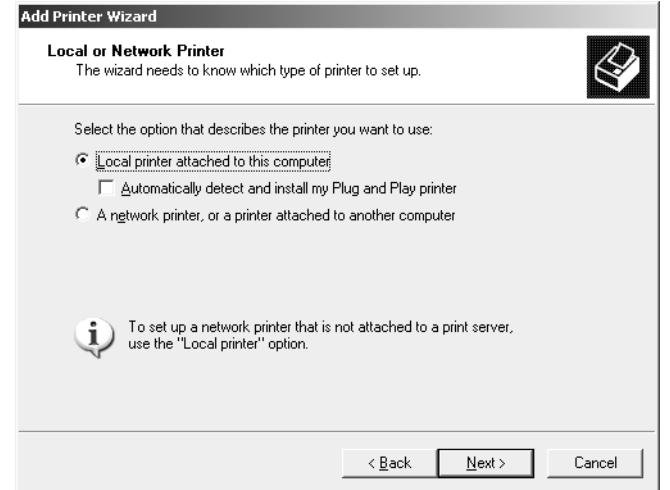

4. Select the **Create a new port** radio button, and then select **Standard TCP/IP Port** from the list. Click **Next**.

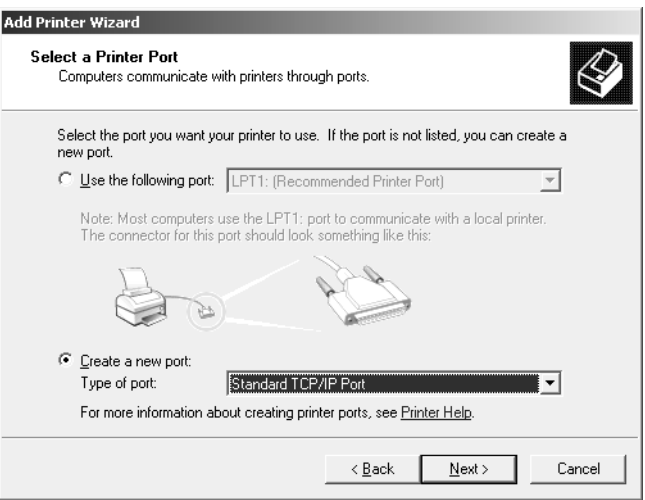

5. When Add Standard TCP/IP Printer Port Wizard dialog box appears, click **Next**.

6. Enter the IP address of the network interface and then click **Next**.

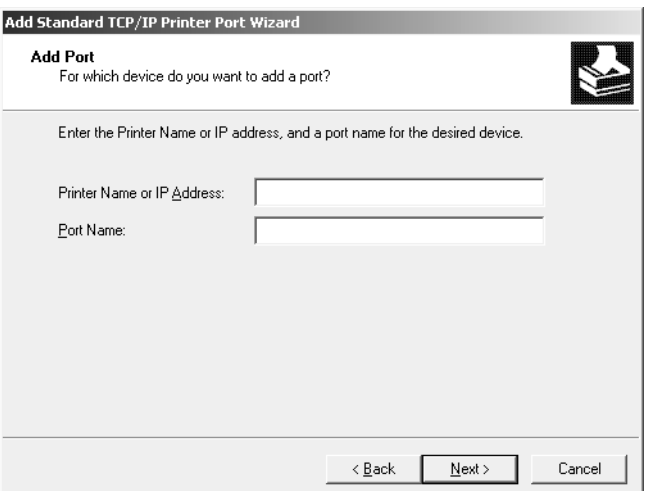

7. If an error occurs, the following dialog box appears. Select the **Standard** radio button and then select **EPSON Network Printer**. Click **Next**.

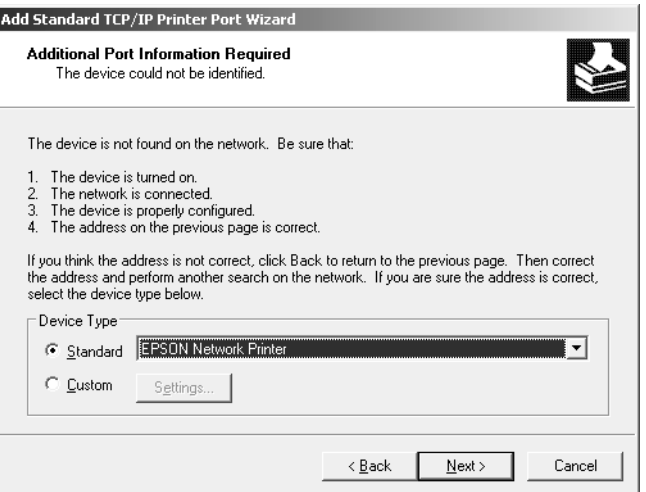

- 8. Click **Finish**.
- 9. See ["Installing a printer driver" on page 52](#page-51-0) to install the printer driver.

## *Internet printing*

- 1. Click **Start**, and then select **Printers and Faxes**.
- 2. Double-click the **Add Printer** icon to start the Add Printer wizard, and then click **Next**.
- 3. Select **A network printer, or a printer attached to another computer**, and then click **Next**.
- 4. Select the **Connect to a printer on the Internet or on a home or office network** radio button.
- 5. Enter the URL of the target printer using the format below. The URL must be the same URL you set on EpsonNet Config's IPP configuration page.

http://IP address of printer:631/Printer name

Example: http://192.168.100.201:631/EPSON\_IPP\_Printer

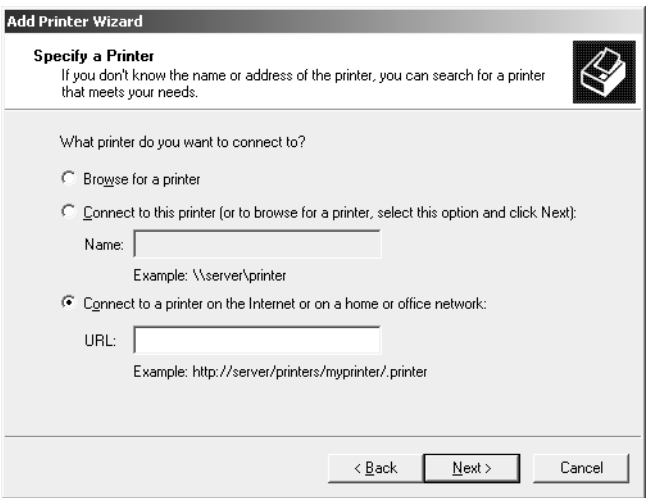

#### *Note:*

*To check the IP address of the network interface, use EpsonNet Config. See ["About EpsonNet](#page-97-0)  [Config" on page 98](#page-97-0) for details.*

6. Follow the on-screen instructions to set up the printer. See ["Installing a printer driver"](#page-51-0)  [on page 52](#page-51-0) if necessary.

## *Microsoft Network Shared printing*

- 1. Click **Start**, and then select **Printers and Faxes**.
- 2. Double-click the **Add Printer** icon to start the Add Printer wizard, and then click **Next**.
- 3. Click **A network printer, or a printer attached to another computer**, and then click **Next**.
- 4. Select the **Browse for a printer** radio button, and then click **Next**.
- 5. Enter the following in the Printer box or select the printer you want to use from the Shared printers list box. Click **Next**.

\\NetBIOS name of network interface\Device name of network interface

6. Follow the on-screen instructions to set up the printer. See ["Installing a printer driver"](#page-51-0)  [on page 52](#page-51-0) if necessary.

## <span id="page-51-0"></span>*Installing a printer driver*

- 1. Insert the Software CD-ROM shipped with the printer.
- 2. Close the Software Installation screen if it appears.
- 3. Click the **Have Disk** button. The Install From Disk dialog box appears.
- 4. Click **Browse**.
- 5. Select the CD-ROM drive for Drives, and double-click the **WINXP\_2K** folder or the **WINXP64** folder (for x64 Edition). Click **Open**.
- 6. Click **OK** in the Install From Disk dialog box.
- 7. Select the model name of the printer, and then click **Next**.

#### *Note:*

*If the Add Printer wizard prompts you to select either Keep existing driver or Replace existing driver, be sure to select the Replace existing driver radio button.*

8. Click **Finish** and then follow the on-screen instructions to complete the setup.

When you print using Microsoft Network Shared printing in the Windows XP/Server 2003/2000/NT environment, see ["Using the NET USE command" on page 52](#page-51-1) for more details.

## <span id="page-51-1"></span>*Using the NET USE command*

If you are running Windows XP/Server 2003/2000/NT and using NetBIOS to connect to the printer, we recommend that you use the NET USE command, as follows:

- 1. Click **Start**, point to **Control Panel**, and then select **Network Connections**. Click **Local Area Connections**.
- 2. Click the **Properties** button.
- 3. Check that **Client for Microsoft Networks** is installed. If necessary, click **Install** to install it.
- 4. Run the command prompt and then enter the following command.

NET USE printer port: \\NetBIOS name of network interface\Device name of network interface

*Selecting the port* 

- 1. Click **Start**, and then select **Printers and Faxes**.
- 2. Right-click the printer icon and then select **Properties**.
- 3. Click the **Ports** tab and then select the port you have set using the NET USE command.

# *Windows 2000*

For Windows 2000, the printer driver installation procedure differs depending on the printing method you prefer. Epson recommends printing with EpsonNet Print. See ["For](#page-128-0)  [Windows XP/Server 2003/2000/NT 4.0 Users" on page 129.](#page-128-0)

# *LPR printing*

#### *Note:*

*If you are using EpsonNet Print, the setup procedure is different. See ["About EpsonNet Print" on](#page-127-0)  [page 128](#page-127-0) for details.*

- 1. Click **Start**, point to **Settings**, and then select **Printers**.
- 2. Double-click **Add Printer** to start the Add Printer wizard, and then click **Next**.
- 3. Click **Local printer**, clear the **Automatically detect and install my Plug and Play printer** check box, and then click **Next**.

#### *Note:*

*You must clear the Automatically detect and install my Plug and Play printer check box because the printer is attached directly to the network, not to a Windows 2000 computer.*

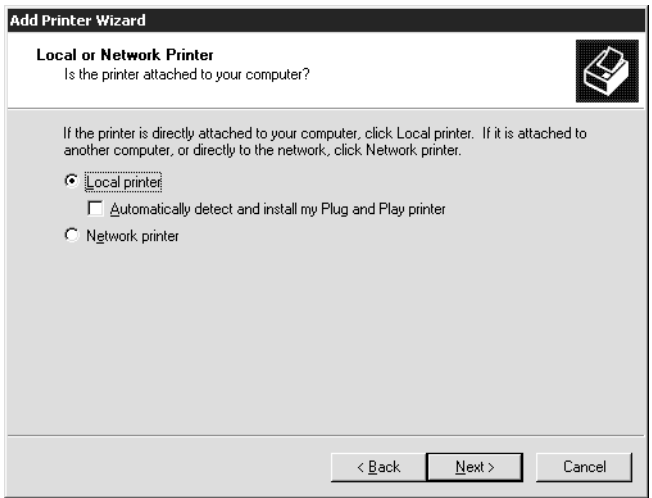

4. Select the **Create a new port** radio button, and then select **Standard TCP/IP Port** from the list. Then click **Next**.

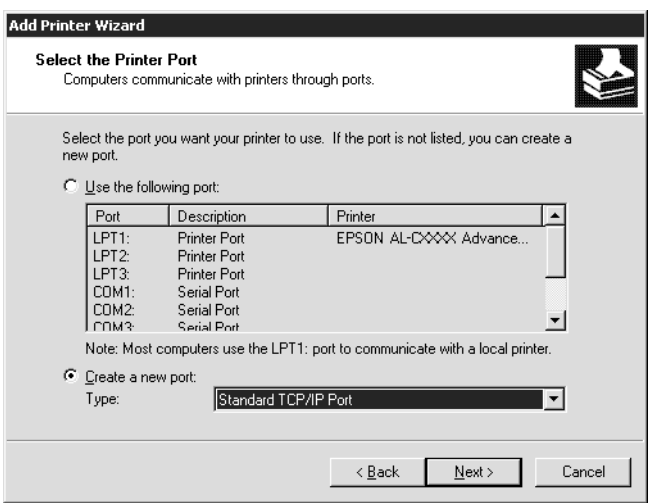

5. Enter the IP address of the network interface and then click **Next**.

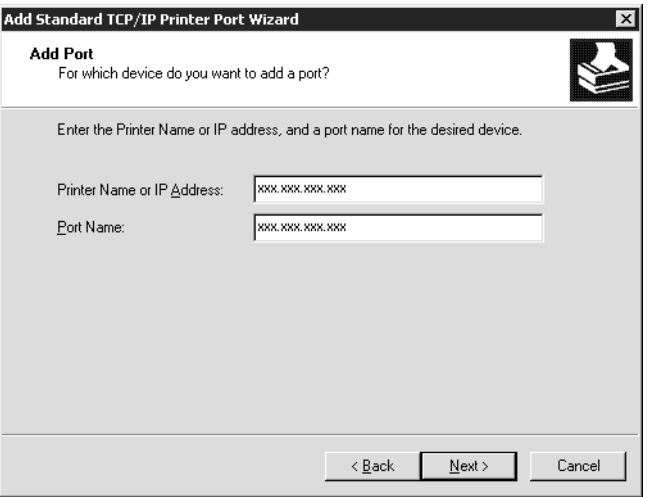

6. If an error occurs, the following dialog box appears. Select the **Standard** radio button and then select **EPSON Network Printer**. Click **Next**.

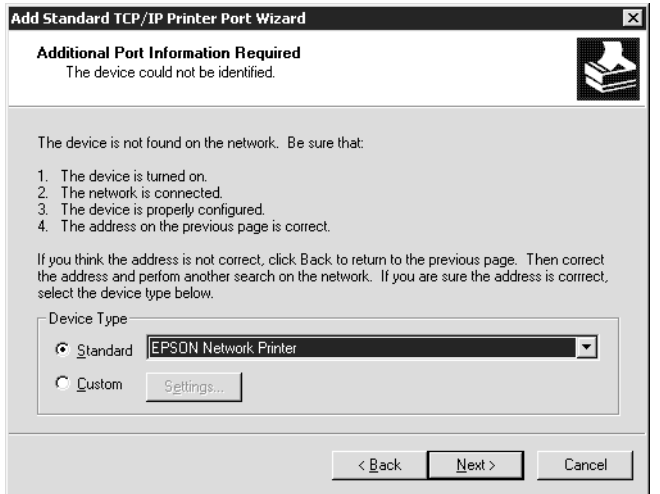

- 7. Click **Finish**.
- 8. See ["Installing a printer driver" on page 56](#page-55-0) to install the printer driver.

## *Internet printing*

- 1. Click **Start**, point to **Settings**, and then select **Printers**.
- 2. Double-click **Add Printer** to start the Add Printer wizard, and then click **Next**.
- 3. Select the **Network printer** radio button and then click **Next**.
- 4. Select the **Connect to a printer on the Internet or on your intranet** radio button.
- 5. Enter the URL of the target printer using the format below. The URL should be the same as the URL you set on EpsonNet Config's IPP configuration page.

http://IP address of printer:631/Printer name

Example: http://192.168.100.201:631/EPSON\_IPP\_Printer

#### *Note:*

*To check the IP address of the network interface, use EpsonNet Config. See ["About EpsonNet](#page-97-0)  [Config" on page 98](#page-97-0) for details.*

6. Follow the on-screen instructions to set up the printer. See ["Installing a printer driver"](#page-55-0)  [on page 56](#page-55-0) if necessary.

# *Microsoft Network Shared printing*

- 1. Click **Start**, point to **Settings**, and then select **Printers**.
- 2. Double-click **Add Printer** to start the Add Printer wizard, and then click **Next**.
- 3. Select the **Network printer** radio button and then click **Next**.
- 4. Select the **Type the printer name, or click Next to browse for a printer** radio button.
- 5. Enter the following in the Name box or click **Next** to browse for a printer.

\\NetBIOS name of network interface\Device name of network interface

6. Follow the on-screen instructions to set up the printer. See ["Installing a printer driver"](#page-55-0)  [on page 56](#page-55-0) if necessary.

## <span id="page-55-0"></span>*Installing a printer driver*

- 1. Insert the Software CD-ROM shipped with the printer.
- 2. Close the Software Installation screen if it appears.
- 3. Click the **Have Disk** button. The Install From Disk dialog box appears.
- 4. Click **Browse**.
- 5. Select the CD-ROM drive for Drives, and double-click the **WINXP\_2K** folder. Click **Open**.
- 6. Click **OK** in the Install From Disk dialog box.
- 7. Select the model name of the printer, and then click **Next**.

#### *Note:*

*If the Add Printer wizard prompts you to select either Keep existing driver or Replace existing driver, be sure to select the Replace existing driver radio button.*

8. Click **Finish** and follow the on-screen instructions to complete the setup.

When you print using Microsoft Network Shared printing in the Windows XP/Server 2003/2000/NT environment, see ["Using the NET USE command" on page 57](#page-56-0) for more details.

# <span id="page-56-0"></span>*Using the NET USE command*

If you are running Windows XP/Server 2003/2000/NT and using NetBIOS to connect to the printer, we recommend that you use the NET USE command, as follows:

- 1. Right-click the **My Network Places** icon and then select **Properties**.
- 2. Right-click the **Local Area Connections** icon and then select **Properties**.
- 3. Check that **Client for Microsoft Networks** is in the Components list. If it is not installed, click **Install** to install it.
- 4. Run the command prompt and enter the following command.

NET USE printer port: \\NetBIOS name of network interface\Device name of network interface

*Selecting the port* 

- 1. Click **Start**, point to **Settings**, and then select **Printers**.
- 2. Right-click the printer icon and then select **Properties**.
- 3. Click the **Ports** tab and then select the port you have set with the NET USE command.

# *Windows NT 4.0*

For Windows NT 4.0, the printer driver installation procedure differs depending on the printing method you prefer. Epson recommends printing with EpsonNet Print. See ["For](#page-128-0)  [Windows XP/Server 2003/2000/NT 4.0 Users" on page 129.](#page-128-0)

# *LPR printing*

#### *Note:*

*If you are using EpsonNet Print, the setup procedure is different. See ["About EpsonNet Print" on](#page-127-0)  [page 128](#page-127-0) for details.*

- 1. Click **Start**, point to **Settings**, and then select **Printers**.
- 2. Double-click the **Add Printers** icon.
- 3. Select the **My Computer** radio button, and then click **Next**.
- 4. Click **Add Port** in the Add Printer wizard dialog box.

5. Select **LPR Port** from the Available Printer Port list, and then click **New Port**.

#### *Note:*

*You cannot use the Lexmark TCP/IP Network Port with this network interface.*

6. Enter the IP address of the network interface in the first text box and the printer name in the second text box. Click **OK**.

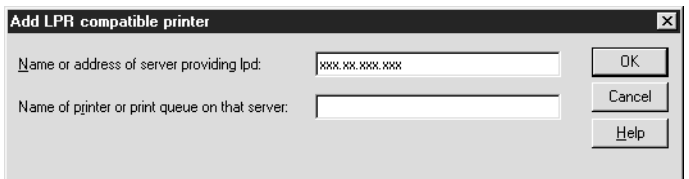

- 7. In the Printer Ports dialog box, click **Close**.
- 8. In the Add Printer Wizard dialog box, click **Next**.
- 9. See ["Installing a printer driver" on page 59](#page-58-0) to install the printer driver.

## *Internet printing*

Internet printing is possible by using the EpsonNet Internet Print utility included on the Software CD-ROM. First, install EpsonNet Internet Print. Then, install the printer driver and set the printer port. See ["About EpsonNet Internet Print" on page 142](#page-141-0) for more details.

## *Microsoft Network Shared printing*

- 1. Click **Start**, point to **Settings**, and then select **Printers**.
- 2. Double-click **Add Printer**.
- 3. Select the **Network printer server** radio button and then click **Next**. The Connect to Printer dialog box appears.
- 4. Select the printer you want to configure from the **Shared Printers** list. If you cannot select the printer, enter the following in the Printer box:

\\NetBIOS name of network interface\Device name of network interface

- 5. Click **OK**.
- 6. Follow the on-screen instructions to set up the printer. See ["Installing a printer driver"](#page-58-0)  [on page 59](#page-58-0) if necessary.

# <span id="page-58-0"></span>*Installing a printer driver*

- 1. Insert the Software CD-ROM shipped with the printer.
- 2. Close the Software Installation screen if it appears.
- 3. Click the **Have Disk** button. The Install From Disk dialog box appears.
- 4. Click **Browse**.
- 5. Select the CD-ROM drive for Drives, and then double-click the **WINNT40** folder. Click **Open**.
- 6. Click **OK** in the Install From Disk dialog box.
- 7. Select the model name of the printer, and then click **Next**.

#### *Note:*

- ❏ *Announce the share name to your clients so that they know the share name of the printer they want to use.*
- ❏ *If the Add Printer wizard prompts you to select either Keep existing driver or Replace existing driver, be sure to select the Replace existing driver radio button.*
- 8. Click **Finish** and follow the on-screen instructions to complete the setup.

When you print using Microsoft Network Shared printing in the Windows XP/Server 2003/2000/NT environment, see ["Using the NET USE command" on page 59](#page-58-1) for more details.

## <span id="page-58-1"></span>*Using the NET USE command*

If you are running Windows XP/Server 2003/2000/NT and using NetBIOS to connect to the network interface, we recommend that you use the NET USE command, as follows:

1. Check that the following services are installed.

Right-click the **Network Neighborhood** icon on the desktop and select **Properties**. Click the **Services** tab and check that **Server** or **Workstation** is listed.

- 2. If it is not installed, click **Add**.
- 3. Run the command prompt and enter the following command.

NET USE printer port: \\NetBIOS name of network interface\Device name of network interface

*Selecting the port*

- 1. Click **Start**, point to **Settings**, and then select **Printers**.
- 2. Right-click the printer icon and then select **Properties**.
- 3. Click the **Ports** tab and then select the port you have set with the NET USE command.

# *Macintosh*

Follow the steps below to set a printer.

#### *Note:*

*Make sure that the printer driver is installed on your Macintosh before following the steps below. See the manual shipped with your printer for instruction on how to install the printer driver.*

# *Mac OS X*

*Bonjour/Rendezvous printing*

- 1. Open the **Applications** folder.
- 2. Open the **Utilities** folder.
- 3. Open **Print Center** (for Mac OS X 10.2 or below) or **Printer Setup Utility** (for Mac OS X 10.3 or later), and then click **Add**.
- 4. For Mac OS X 10.4, select the printer model that is connected with Bonjour. For Mac OS X 10.2 or 10.3, select **Rendezvous** from the drop down list, and then select the printer model from the list.

*Note:*

*For Mac OS X 10.4, if your printer is not displayed with Bonjour, click More Printers, select Bonjour from the drop down list, and then select the printer model.*

5. Click **Add**.

## *TCP/IP printing*

- 1. Open the **Applications** folder.
- 2. Open the **Utilities** folder.
- 3. Open **Print Center** (for Mac OS X 10.2 or below) or **Printer Setup Utility** (for Mac OX 10.3 or later), and then click **Add**.

4. For Mac OS X 10.4, select the printer model that is connected with TCP/IP. For Mac OS X 10.2 or 10.3, select **EPSON TCP/IP** from the drop down list, and then select the printer model from the list.

#### *Note:*

*For Mac OS X 10.4, if your printer is not displayed with TCP/IP, click More Printers, select EPSON TCP/IP from the drop down list, and then select the printer model.*

5. Click **Add**.

### *AppleTalk printing*

- 1. Open the **Applications** folder.
- 2. Open the **Utilities** folder.
- 3. Open **Print Center** (for Mac OS X 10.2 or below) or **Printer Setup Utility** (for Mac OS X 10.3 or later), and then click **Add**.
- 4. For Mac OS X 10.4, select the printer model that is connected with Apple Talk. For Mac OS X 10.2 or 10.3, select **EPSON Apple Talk** from the drop down list, select the zone from the drop down list, and then select the printer model from the list.

#### *Note:*

*For Mac OS X 10.4, if your printer is not displayed with Apple Talk, click More Printers, select EPSON Apple Talk from the drop down list, select the zone from the drop down list, and then select the printer model.*

5. Click **Add**.

## *Mac OS 9*

*AppleTalk printing*

- 1. Open **Chooser** from the Apple menu.
- 2. Click the printer icon.
- 3. Select the zone containing the printer.
- 4. Select the printer name from the list.
- 5. Make sure **AppleTalk** is active.
- 6. Close **Chooser**.

# *OS/2*

This section explains how to configure and use the network interface with an IBM OS/2 System, which includes OS/2 Warp 3 and 4 (OS/2 Warp Connect and OS/2 Warp Server).

# *LPR printing*

1. Double-click the OS/2 system folder, then the **System Setup** folder, and then double-click the **TCP/IP Configuration** icon.

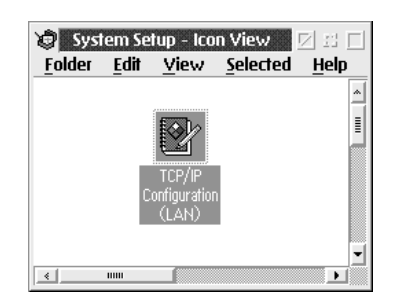

- 2. Click the **Printing** tab.
- 3. Enter the IP address of the network interface in the Remote print server box and the name of the remote print server's printer in the second text box. Enter a value of 1 or greater in the Maximum number of LPD ports box.

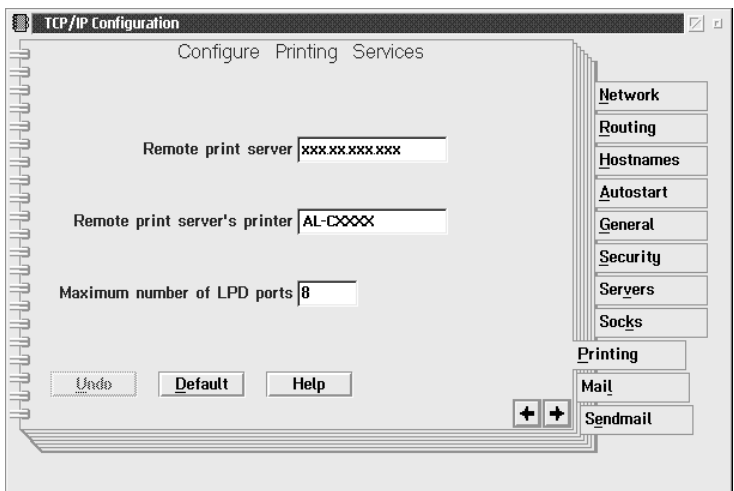

4. Click the **Autostart** tab.

5. Select **lprportd** from the Services to autostart list. Check the Autostart service check box, and select the **Detached** radio button.

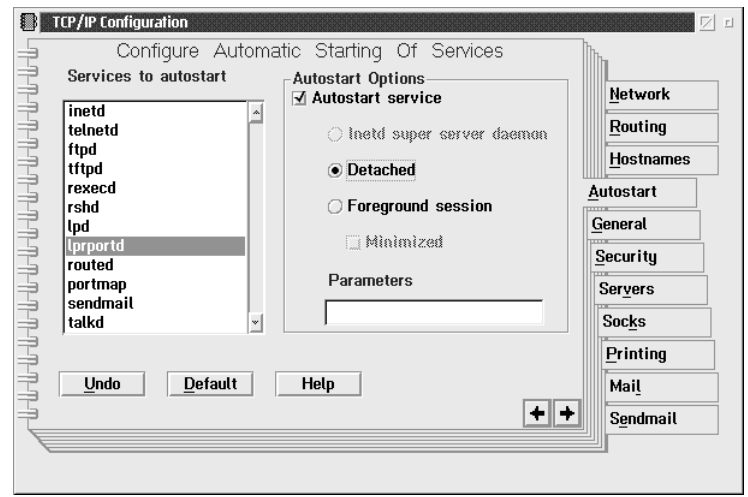

6. Save the settings you made in the TCP/IP Configuration dialog box, and restart your computer.

*Setting up your printer*

- 1. Double-click **Template** from the OS/2 System folder.
- 2. Drag **Printer** to your desktop to create a printer.
- 3. Double-click the **Printer** icon.
- 4. Select **Properties** from the control menu, then click the **Output Port** tab.

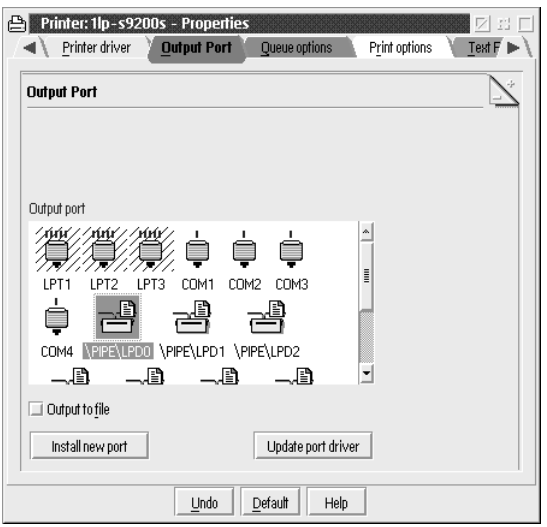

- 5. From the Output Port list box, select one from \PIPE\LPD0 to \PIPE\LPDn (where n is the maximum number of LPD ports). The \PIPE\LPD -Settings dialog box will appear.
- 6. Enter the IP address of the network interface in the LPD server box. Enter the printer name set in step 2 in the LPD printer box.

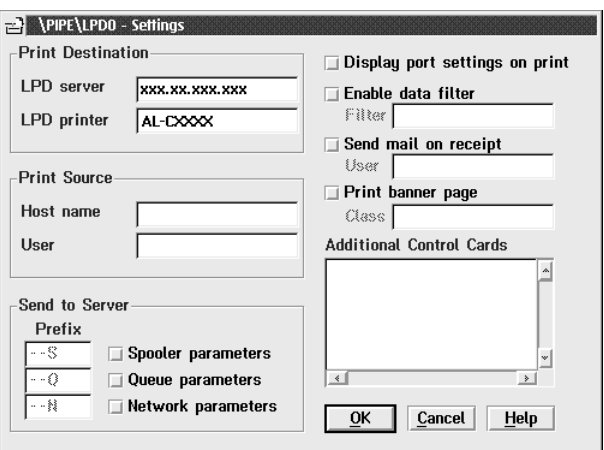

7. Close the Printer icon to exit printer configuration.

## *NetBEUI printing*

- 1. Be sure that IBM OS/2 NetBIOS is installed on your computer.
- 2. To create a printer, double-click the target printer icon to open the Properties dialog box. Then click the **Output Port** tab.
- 3. Select the port.
- 4. Connect to the printer from the command line.

Example: Connect the printer to LPT1.

net use LPT1: \\NetBIOS name of network interface\ Device name of network interface

#### *Note:*

*To change the NetBIOS name and device name, use EpsonNet Config running on Windows.*

# *Settings for NetWare Users*

# *Overview*

If you are using a printer that supports NetWare queue-based printing, see ["For Users of](#page-64-0)  [Printers Supporting NetWare Queue-Based Printing" on page 65](#page-64-0) for detailed information.

If you are using a printer that does not support NetWare queue-based printing, see ["For](#page-85-0)  [Users of Printers Not Supporting NetWare Queue-Based Printing" on page 86](#page-85-0) for detailed information.

#### *Note:*

*To find out whether your printer supports NetWare queue-based printing, see the User's Guide.*

# <span id="page-64-0"></span>*For Users of Printers Supporting NetWare Queue-Based Printing*

This section explains how to configure the network interface for NetWare. First, you need to set up the printer in a NetWare environment, and then configure the network interface using EpsonNet Config.

## *Introduction to NetWare settings*

*Supported systems*

### *Server environment*

- ❏ NetWare 3.1/3.11/3.12/3.2 (Bindery)
- ❏ NetWare 4.1/4.11/4.2 (NDS, Bindery emulation)
- ❏ IntranetWare (NDS, Bindery emulation)
- ❏ NetWare 5.0/5.1 (NDS, NDPS)
- ❏ NetWare 6.0 (NDS, NDPS)

#### *Client environment*

The client environment must be supported by NetWare. The clients are able to use the printer driver mounted on the network interface.

The following Novell Client is supported.

- ❏ For Windows 98: Novell Client 3.4 or later for Windows 98/95
- ❏ For Windows 2000/NT 4.0: Novell Client 4.8 or later for Windows 2000/NT 4.0
- ❏ For Windows XP: Novell Client 4.9 or later for Windows XP

## *About modes*

You can choose either the Print Server, Remote Printer, or Standby mode. We recommend that you use the Print Server mode unless the number of users exceeds the limit.

Features of these modes are described below.

*Print Server mode (NDS/Bindery Print Server):* 

- ❏ High-speed printing with direct printing
- ❏ Uses the NetWare user account
- ❏ Can connect up to 8 file servers simultaneously
- ❏ Can register up to 32 print queues

## *Remote Printer mode:*

- ❏ A NetWare user account is not required.
- ❏ A print server is needed to control the remote printer.
- ❏ Can attach up to 16 printers for NetWare 3.x, and up to 255 for NetWare 4.x or later.

#### *Note:*

*When you turn on the printer, the user account is temporarily accessed in the Remote Printer mode. If there is no user account available, turn on the printer before connecting the client to the network.*

### *Standby mode (factory default mode):*

The Standby mode is the default mode. This mode disables all NetWare related functions. Use the Standby mode when you are not using the network interface in a NetWare environment.

# *Instructions for using NetWare*

## *Printing a text file*

When you print a text file using the NPRINT command of NetWare or DOS, redirection, misconversion or a gap in characters may occur depending on the client environment.

## *IPX routing protocol "NLSP"*

It is possible to set the IPX routing protocol "NLSP" from NetWare 4.x or later; however, the network interface does not support NLSP. RIP/SAP controls the communication.

You can select the routing protocol from a) NLSP with RIP/SAP Compatibility, or b) RIP/SAP Only. If you remove the bind of RIP or SAP when NLSP with RIP/SAP Compatibility is specified, the network interface then cannot communicate with the file server and NDS. (See "Protocols" and "Bindings" in NetWare's INETCFG utility.)

## *Bindery and NDS*

- ❏ You can check the bindery context path from the server console by using the SET BINDERY CONTEXT command.
- ❏ If the bindery context path has not been set, or if you want to use the printing environment of another context from a non-NDS client, you need to specify the context for the bindery context. Use the SET BINDERY CONTEXT command to set the context in the AUTOEXEC.NCF file.
- ❏ You cannot use the bindery print server mode with EpsonNet Config if you are running Novell Client for Windows 95/98 version 3.00 or Novell Client for Windows NT version 4.50. To configure the network interface for bindery mode, use Novell IntranetWare Client or EpsonNet Config with Web Browser.

See your NetWare documentation for more information.

### *Time required to recognize the network interface*

It takes up to two minutes for the NetWare server to recognize the network interface, after the printer is turned on. During this start-up time, the status sheet does not show the correct information.

### *Frame type*

The same frame type should be used for the NetWare server and IPX router on the same network. If more than one frame type is used on the same network, bind all the frame types to the NetWare servers and IPX routers.

*For NetWare 5.x*

The IPX protocol must be installed (bound) on the NetWare 5.x server.

*About modes*

If the mode you have logged in is different from the mode you set for the network interface, a message appears when you try to configure the network interface for NetWare. If you do not want to change the current settings, click **Cancel** and log in again using the same mode set for the network interface.

# *Using Bindery Print Server (NetWare 3.x/4.x)*

This section contains instructions on using the network interface in the Print Server mode on NetWare 3.x/4.x/IntranetWare with Bindery emulation.

### *Note:*

*The network interface in the Print Server mode of NetWare 3.x does not allow you to use the Print Server status display control with PCONSOLE.*

- 1. Turn on your printer.
- 2. From any NetWare client, log in to the target NetWare server with supervisor privileges. You must log in with the bindery connection.
- 3. Configure the network interface using EpsonNet Config. See the EpsonNet Config User's Guide for details.

If NetWare objects are already created, you can also use EpsonNet Config with Web Browser. See ["NetWare" on page 120](#page-119-0) for details.

# *Using NDS Print Server (NetWare 4.x/5.x/6.0)*

This section contains instructions for using the network interface in the Print Server mode on NetWare 4.x, IntranetWare, NetWare 5.x, or NetWare 6.0 with NDS mode.

- 1. Turn on your printer.
- 2. From any NetWare client, log in to the target context of the NDS tree as an ADMIN.
- 3. Configure the network interface using EpsonNet Config. See the EpsonNet Config User's Guide for details.

If NetWare objects are already created, you can also use EpsonNet Config with Web Browser. See ["NetWare" on page 120](#page-119-0) for details.

# *Using Remote Printer Mode (NetWare 3.x)*

For NetWare 3.x users, follow the steps below to make the printer environment with PCONSOLE.

*Creating print queues in a file server*

- 1. From any NetWare client, log in to the network with supervisor privileges.
- 2. Run PCONSOLE. From the Available Options screen, select **Print Queue Information** and press **Enter**.

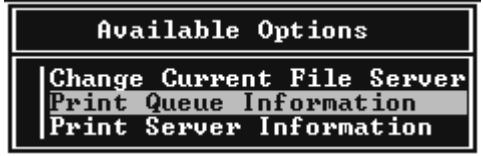

3. Press the **Insert** key on your keyboard and enter the print queue name. Press **Enter**.

#### *Note:*

*Since your clients need the print queue name you set here when they use the printer, announce the print queue name to your clients.*

4. From the Print Queue list, select the print queue name that you just entered and press **Enter**. From the Print Queue Information list, select **Queue Users** and press **Enter**. Next, select **EVERYONE** from the list. If **EVERYONE** is not in the list, press **Insert** and select **EVERYONE** from the queue user list.

## *Creating a print server*

1. From the Available Options screen, select **Print Server Information** and press **Enter**.

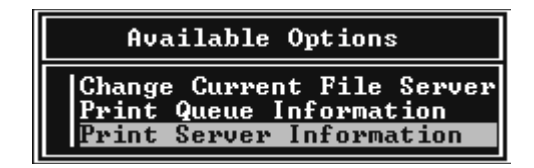

2. Press the **Insert** key on your keyboard and type the print server name. Press **Enter**. It is a good idea to write down the print server name for later use.

3. From the Print Server list, select the print server name that you just typed and press **Enter**. From the Print Server Information list, select **Print Server Configuration** and press **Enter**.

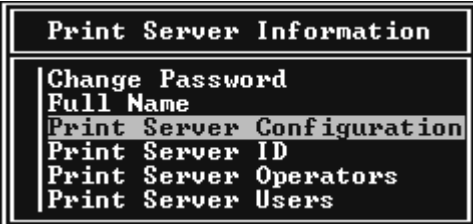

4. Select **Printer Configuration** from the Print Server Configuration Menu and press **Enter**.

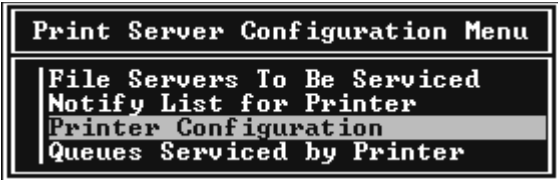

5. From the Configured Printers list, select **Not Installed** (port number = 0) and press **Enter**.

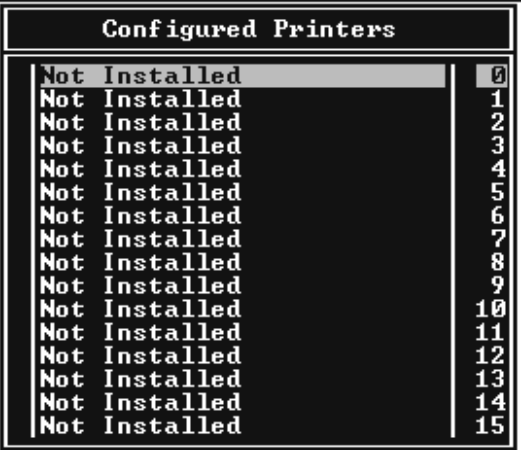

6. From the Printer configuration screen, type the printer name. Highlight **Type** and press **Enter**. Select **Remote Parallel, LPT1** for Remote Printer mode.

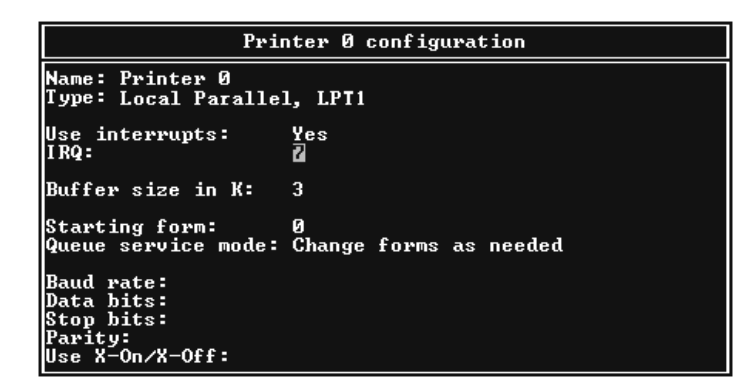

#### *Note:*

*Be sure to select Remote Parallel, LPT1 for Remote Printer mode.*

- 7. Press **Esc**; then press **Enter** to save your changes.
- 8. Press **Esc**.
- 9. Select **Queues Serviced by Printer** from the Print Server Configuration menu and press **Enter**.

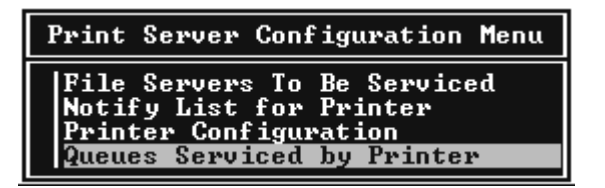

- 10.Select the printer that you want to use from the Defined Printers list and press **Enter**.
- 11.Press the **Insert** key and assign a queue to the print server port from the Available Queues list.
- 12.Specify a priority level between 1 to 10. One is top priority.
- 13.Press **Esc** to exit PCONSOLE.

*Configuring for NetWare using EpsonNet Config*

- 1. Turn on your printer.
- 2. Load the print server from the file server's system console which the print queue volume is set. >LOAD PSERVER print server name you set using PCONSOLE

3. Configure the network interface using EpsonNet Config. See the EpsonNet Config User's Guide for details.

If NetWare objects are already created, you can also use EpsonNet Config with Web Browser. See ["NetWare" on page 120](#page-119-0) for details.

## *Using Bindery Remote Printer Mode (NetWare 4.x)*

Follow the steps below to make the printer environment on NetWare 4.x and IntranetWare with Bindery emulation.

#### *Note:*

- ❏ *Assign Trusteeships for users if necessary.*
- ❏ *Be sure to use PCONSOLE to set the print queue and print server instead of using NWAdmin.*

### *Creating objects*

1. From any NetWare client, log in to the server as an ADMIN. Make sure to log in with Bindery connection.

#### *Note:*

*If the client using for this setting has been logged in with NDS mode, press F4 key while PCONSOLE is starting to switch to the bindery mode.* 

2. Run PCONSOLE. From the Available Options screen, select **Print Queues** and press **Enter**. Press **Insert** and type the print queue name. Press **Enter**.

#### *Note:*

*Since your clients need the print queue name you set here when they use the printer, announce the print queue name to your clients.*

- 3. From the Print Queue list, select the print queue name that you just entered and press **Enter**. From the Print Queue Information list, select **Queue Users** and press **Enter**. Next, select **EVERYONE** from the list. If **EVERYONE** is not in the list, press **Insert** and select **EVERYONE** from the queue user list.
- 4. From the Available Options screen, select **Print Servers** and press **Enter**. Press **Insert** and type the print server name. Press **Enter**.
- 5. Press **Esc** to exit PCONSOLE, and log out from the server.
- 6. Log in to the server as an ADMIN. Be sure to log in with NDS connection.
- 7. Start NWAdmin.
- 8. To create the Printer Object, click the container specified as the Bindery context and select **Create** from the Object menu, then **Printer**. Type the printer name and click **Create**.
- 9. To assign the print queue, double-click the Printer object icon (created in step 8). The Printer dialog box appears.
- 10.Click **Assignments** and then click **Add**. From the print queue list, select the queue (created in step 2) and click **OK**.
- 11.Click **Configuration** in the Printer dialog box, and select **Parallel** from the Printer type pull-down menu.
- 12.Click **Communication**. The Parallel Communication dialog box appears.
- 13.Select **LPT1** for Port; check **Polled** for Interrupts; and check **Manual load (Remote from Print Server)** for Connection type, then click **OK**.
- 14.Click **OK** in the Printer dialog box.
- 15.To assign the printer, double-click the Print Server object icon (created in step 4). The Print Server dialog box appears.
- 16.Click **Assignments** and then click **Add**. From the printer object list, select the printer object (created in step 8) and click **OK**.
- 17.In the Print Server dialog box, select the assigned printer from the printer object list, and click the **Printer Number** button to set the printer number from 0 to 15, then click **OK**.
- 18.To confirm the objects you have assigned, double-click the Print Server object icon. Click **Print Layout**, and check that the print server, printer, and print queue are connected.

### *Configuring for NetWare using EpsonNet Config*

- 1. Turn on your printer.
- 2. Load the print server from the file server's system console which the print queue volume is set. >LOAD PSERVER print server name you set using PCONSOLE
- 3. Configure the network interface using EpsonNet Config. See the EpsonNet Config User's Guide for details.

If NetWare objects are already created, you can also use EpsonNet Config with Web Browser. See ["NetWare" on page 120](#page-119-0) for details.

# *Using NDS Remote Printer Mode (NetWare 4.x/5.x/6.0)*

Follow the steps below to make the printer environment using NWAdmin under NetWare 4.x, IntranetWare, NetWare 5.x, or NetWare 6.0 with NDS mode.

### *Creating objects*

- 1. From any NetWare client, log in to the target context of the NDS tree as an ADMIN.
- 2. Run the Administrator tool (NWAdmin).
- 3. Create a printer:

Click the directory context icon, and select **Create** from the **Object** menu, then **Printer**. Type the Printer name and click **Create**.

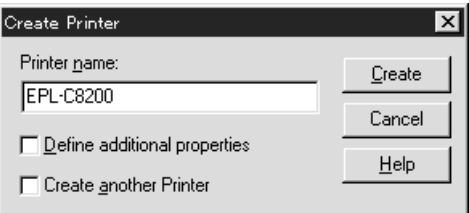

4. Create a print server:

Click the directory context icon, and select **Create** from the **Object** menu, then **Print Server**. Type the Print Server name and click **Create**.

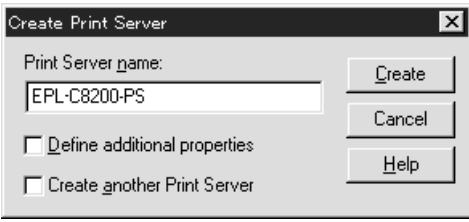

5. Create a print queue:

Click the directory context icon, and select **Create** from the **Object** menu, then **Print Queue**. Type the Print Queue name and select the Print Queue Volume, then click **Create**. Double-click the print queue object, and register the user.

#### *Note:*

*Since your clients need the print queue name you set here when they use the printer, announce the print queue name to your clients.*

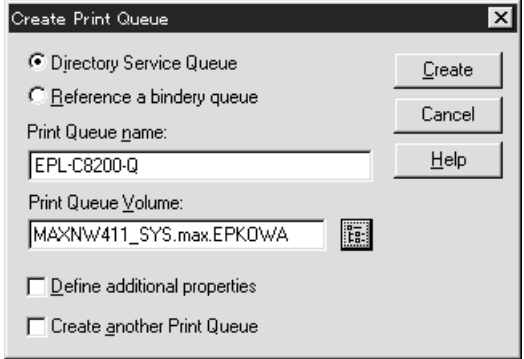

6. Double-click the **Printer Object** icon in the NetWare Administrator screen.

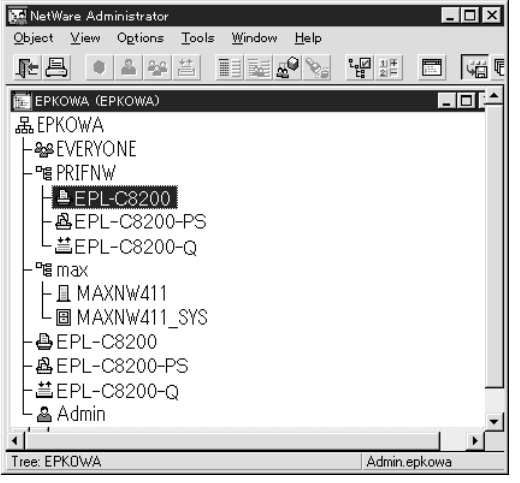

7. In the Printer dialog box appears, click **Assignments** and then click **Add**.

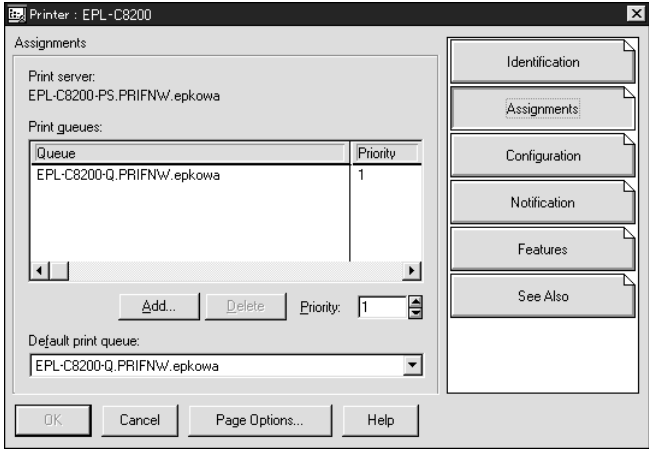

8. From the print queue list, select the queue you created in step 5 and click **OK**.

9. Click **Configuration**, and select **Other/Unknown** for the Printer type list box and click **OK**.

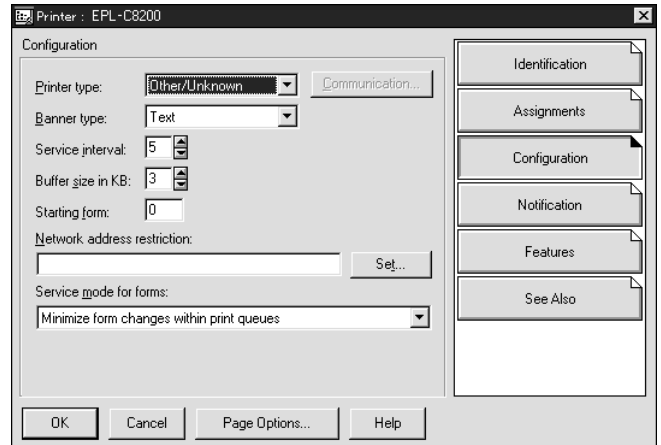

10.Double-click the **Print Server Object** icon in the NetWare Administrator screen.

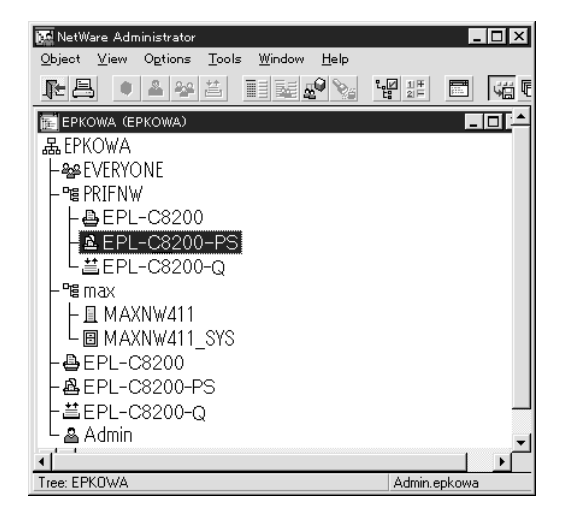

11.In the Print Server dialog box that appears, click **Assignments** and then click **Add**.

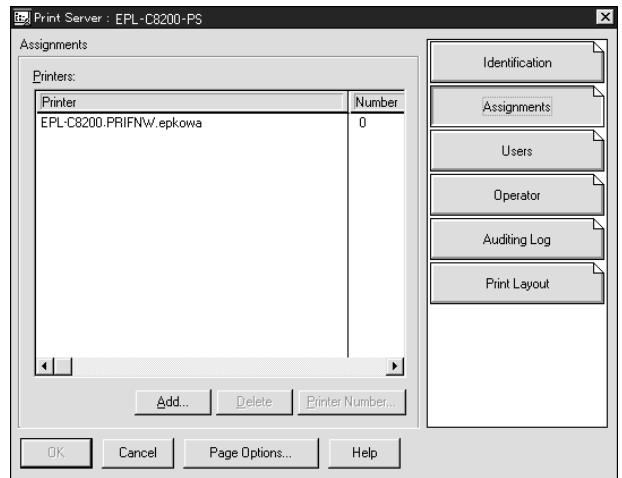

- 12.From the printer object list, select the printer object you want to assign and click **OK**.
- 13.Go back to the screen in step 11, and click the **Printer Number** button to set the printer number from 0 to 254.

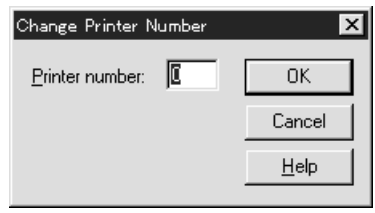

14.To confirm the objects you have assigned, double-click the Print Server object icon. Click **Print Layout**, and check that the print server, printer, and print queue are connected.

### *Configuring for NetWare using EpsonNet Config*

- 1. Turn on your printer.
- 2. Load the print server from the file server's system console which the print queue volume is set. >LOAD PSERVER print server name you set using NWAdmin
- 3. Configure the network interface using EpsonNet Config. See the EpsonNet Config User's Guide for details.

If you use the NetWare objects that are already created, you can use EpsonNet Config with Web Browser too. See ["NetWare" on page 120](#page-119-0) for details.

# *Using the EpsonNet NDPS Gateway*

This section contains instructions on printing using Novell Distributed Print Services $^{\circledR}$ (NDPS<sup>®</sup>) with Novell<sup>®</sup> NetWare<sup>®</sup> 5.x/6.0. Novell Distributed Print Services (NDPS) is the new generation print services of NetWare.

#### *Note:*

- ❏ *Banners cannot be printed with NDPS.*
- ❏ *The Status Monitor utility cannot be used with NDPS.*
- ❏ *Bind the IP or both IP or IPX protocols on the NetWare server that runs NDPSM.NLM and EPSONGW.NLM.*

Check the following points before starting.

- ❏ Install the appropriate client software, such as Novell Client for Windows 95/98 version 3.4, Novell Client for Windows NT/2000 version 4.8, or Novell Client for Windows XP version 4.9 on client workstations. Make sure they install NDPS.
- ❏ When you use the network interface with Bindery (either in the Print Server mode or the Remote Printer mode), you need PCONSOLE.EXE to create bindery objects such as Print Server and Print Queue objects. Since PCONSOLE.EXE does not come with NetWare 5.x/6.0, you need to get the file from Novell.

# *Outline of settings*

The followings are basic steps to use the network interface with the NDPS printing system. Detailed procedures are described in the subsequent sections.

- 1. Install EpsonNet NDPS Gateway.
- 2. Upload printer driver files to the NDPS RMS server.
- 3. Create an NDPS Manager object in NetWare Administrator.
- 4. Create a Printer Agent in NetWare Administrator.
- 5. Configure the network interface using EpsonNet Config.
- 6. Set the printer on the client workstations.

The environment to use, the settings you make, and the tools to use differ depending on the printer type and connection type you choose. You can create an NDPS Manager and Printer Agent in NetWare Administrator or partially via the Server Console. See the Novell online documentation for more details.

### *Installing EpsonNet NDPS Gateway on your NetWare server*

You can install EpsonNet NDPS Gateway from the Software CD-ROM.

#### *Note:*

*If an older version of EpsonNet NDPS Gateway is already installed, be sure to unload the NDPS Manager before installing a new version of EpsonNet NDPS Gateway.*

- 1. Open the **NETUTIL** folder.
- 2. Open the **ENGW** folder.
- 3. Double-click **EDPS2\*\*\*.EXE**.

#### *Note:*

*The last three characters of the file name, represented by asterisks, vary depending on the place of purchase.*

For detailed information on EpsonNet NDPS Gateway, see the online guide on the Software CD-ROM.

To view the online guide, follow the steps below.

- 1. Open the **NETUTIL** folder.
- 2. Open the **ENGW** folder.
- 3. Double-click **index.htm**.

### *Uploading printer driver files to the RMS*

After installing EpsonNet NDPS Gateway, you need to upload the printer driver to the Resource Management Service (RMS).

Upload the printer driver to the NetWare server using NDPS Broker. For details on the procedure, refer to the section of NDPS or iPRINT in the NetWare documentation.

*Creating an NDPS Manager*

- 1. Run NetWare Administrator (NWADMN32.EXE) on the client machine. The main browser window appears.
- 2. To create an NDPS Manager, click the Directory context icon, and then select **Create** from the Object menu.
- 3. Select **NDPS Manager** from the list.
- 4. Enter the NDPS Manager name in the NDPS Manager Name field.
- 5. Browse the Resident Server and select where you want the NDPS Manager assigned.
- 6. Browse the Database Volume and select where you want the NDPS Manager database assigned.
- 7. Click **Create**. The NDPS Manager icon appears in the main browser window.
- 8. Type **LOAD NDPSM** at the server console, and then select the NDPS Manager you have created.

# *Creating a Printer Agent*

After creating an NDPS Manager, you can create Printer Agents, either public access printers or controlled access printers. The following are the features of public access printers and controlled access printers.

❏ Public Access Printers:

NDPS printers that are available to all network users and not associated with an NDS object. Users can select and print to any public access printer they can view from their workstations. However, these printers do not take full advantage of services such as security and job event notification.

❏ Controlled Access Printers:

NDPS printers that are added to the NDS tree by NetWare Administrator. They are only available to the workstation user through the NDS object list. These printers can take full advantage of the security and management features provided by NDS.

#### *Note on using the Adobe PostScript 3 Kit:*

*If you want to use a printer as a PostScript and ESC/Page printer and want to install the printer driver automatically to the client computer, you must create two Printer Agents: one for the PostScript printer driver and the other for the ESC/Page printer driver. If you create one with Remote (rprinter on IPX), create the other with Remote (LPR on IP). You can create two Printer Agents with the LPR protocol (called LPR Printer Agent), but cannot create two Printer Agents with the IPX protocol (called IPX Printer Agent) for the same printer.*

### *Creating a Printer Agent automatically*

You can create a Printer Agent automatically. Only public access printers can be created in this way. See "Creating Public Access Printers Automatically" in the EpsonNet NDPS Gateway manual for detailed information.

#### *Note on using the Adobe PostScript 3 Kit:*

- ❏ *If the NetWare server is bound with both IP and IPX protocols, two Printer Agents (one being LPR Printer Agent and the other IPX Printer Agent) are created automatically. When you select one of the Printer Agents for the PostScript printer driver, select the other for the ESC/Page printer driver. The Printer Agent name cannot be changed, so be sure to remember which Printer Agent is associated with the PostScript or ESC/Page printer driver.*
- ❏ *If the NetWare server is bound with only IP protocol, only one LPR Printer Agent is created. You need to create one more LPR Printer Agent manually. Be sure to select Remote (LPR on IP) for the port handler type and set a unique Printer Agent name so you can tell which Printer Agent is associated with the PostScript or the ESC/Page printer driver.*
- ❏ *If the NetWare server is bound with only IPX protocol, only one IPX Printer Agent is created. In this case, you cannot create another IPX Printer Agent manually. To avoid this, be sure to bind both the IP and IPX protocols to the NetWare server first.*

### *Creating a Printer Agent manually*

You can create Printer Agents, either public access printers or controlled access printers. The way to create a Printer Agent differs depending on the printer type you choose.

#### *Note on using the Adobe PostScript 3 Kit:*

*If you want to use a printer as a PostScript and ESC/Page printer and want to install the printer driver automatically to the client computer, you must create two Printer Agents: one for the PostScript printer driver and the other for the ESC/Page printer driver. If you create one with Remote (rprinter on IPX), create the other with Remote (LPR on IP). You can create two LPR Printer Agents but cannot create two IPX Printer Agents for the same printer.*

- 1. Select a printer type (either public access printer or controlled access printer).
- 2. Create a public access printer. If you want to create a controlled access printer, go to step 3.

In NetWare Administrator, double-click the NDPS Manager you have created. Click **Printer Agent List, and then click New. Type the Printer Agent name, and then select EpsonNet NDPS Gateway Configuration** for the Gateway Type. Click **OK**. Then go to step 4.

#### *Note on using the Adobe PostScript 3 Kit:*

*When you create two Printer Agents for the same printer, be sure to use names related to the printer driver type so you can tell which Printer Agent is associated with the PostScript or the ESC/Page printer driver.*

3. Create a controlled access printer.

In NetWare Administrator, select the Directory context icon. Select **Create** from the Object menu, and then select **NDPS Printer**. Type the Printer Agent name, and then select **Create a new Printer Agent**, and then click **Create**. Select the NDPS Manager you have created, and then select **EpsonNet NDPS Gateway Configuration** for the Gateway Type. Click **OK**.

#### *Note on using the Adobe PostScript 3 Kit:*

*When you create two Printer Agents for the same printer, be sure to use names related to the printer driver type so you can tell which Printer Agent is associated with the PostScript or the ESC/Page printer driver.*

4. Select one of the following port handler type. Select **Remote (LPR on IP)** if you want to use the printer in IP network. Select **Remote (rprinter on IPX)** if you want to use the printer on an IPX network. Select **Queue Based** if you want to keep the NetWare NDS print server configuration of the network interface. Then click **Next**.

#### *Note on using the Adobe PostScript 3 Kit:*

*If you have selected Remote (rprinter on IPX) for the first Printer Agent, be sure to select Remote (LPR on IP) for the second Printer Agent.*

- 5. Configure it as described below. It is a good idea to print a network status sheet of the network interface and configure the corresponding items.
- ❏ For Remote (rpinter on IPX) connection: You need to use the same configuration of NetWare Remote printer mode as you have set by using EpsonNet Config already. **IPX Network Number:** Enter the IPX network number of the network interface. **IPX Node Number:** Enter the IPX node number of the network interface. **SAP Name:** Enter the Primary Print Server Name. Do not use the following characters: ~ ! @ # \$ % ^ & \* ( ) + ` = { } [ ] | \ : ; " ' < , >. ? / ` **Printer Number:** Enter the printer port number (from 0 to 254).
- ❏ For Remote (LPR on IP) connection: **IP Address:** Enter the IP address of the network interface. You can confirm the IP address on the network status sheet.
- ❏ For Queue Based connection:

**NDS Context:** Type the NDS context.

**Print Server Name:** Print server name that is already defined in NDS or Bindery. If the printer is in the Remote Printer mode, enter the print server name that is used when PSERVER.NLM is loaded.

**Printer Name:** Printer name that is already defined in NDS or Bindery.

**NDS Volume for Print Queue:** The format is as follows:

Format: NDS Volume and context

For example: NDPS\_SERVER\_SYS.EPSON

**File Server for Print Queue:** Enter the file server name for the print queue. **IPX Network Number:** Enter the IPX network number of the network interface. **IPX Node Number:** Enter the IPX node number of the network interface.

- 6. When you finish filling in the boxes, press **Finish**. Follow the on-screen instructions.
- 7. The Select Printer Drivers dialog box appears. Select an appropriate printer driver for Windows Me/98 and Windows 2000/NT 4.0. Be sure to select the correct printer driver for your printer from the appropriate menus. Windows 3.1 is not supported.
- 8. Click **Continue**.
- 9. Confirm the Printer Agent that you have just created.

In NetWare Administrator, double-click the NDPS Manager object and click **Printer Agent List**. Check that the status of the Printer Agent you have just created is "Idle".

### *Configuring for NetWare using EpsonNet Config*

Follow the steps below if you want to use the printer in IPX network.

#### *Note:*

*Be sure that the one of the following clients is installed on your computer: Novell Client 32, Novell IntranetWare Client, or Novell Client.*

- 1. Turn on your printer.
- 2. From any NetWare client, log in to the target NetWare server as an ADMIN.
- 3. Run EpsonNet Config from the Start menu. See ["Accessing the EpsonNet Config](#page-99-0)  [User's Guide" on page 100](#page-99-0) for details.

If the IP address of the printer is already assigned, you can use EpsonNet Config with Web Browser too. See ["NetWare" on page 120](#page-119-0) for details.

### *Setting the printer on client workstations*

After configuring the network interface, set up the printer on client workstations.

### *Installing printers automatically*

- 1. Run the Novell Printer Manager from Windows. If you are running Windows Me/98/2000/NT, run: **\PUBLIC\WIN32\NWPMW32.EXE**
- 2. In the Novell Printer Manager dialog, select **New** from the Printer menu.
- 3. Click **Add**. A list of available printers appears.
- 4. Select the printer you want and click **Install**.

The Novell Printers---Install dialog appears. You may modify the printer name that appears and select a pre-defined configuration.

- 5. Click **OK**. The printer driver for that printer model is installed automatically from the Resource Management Service.
- 6. Click **Close**. The printer appears in the main Printer Manager window and is available for print jobs.

### *Installing printers manually*

- 1. Install the printer driver.
- 2. Change the **Ports** on the printer's properties dialog box. Specify the following objects for the port.
- ❏ For Public Access Printers: The Printer Agent you have created in "NDPS Public Access Printers" under Entire Network.
- ❏ For Controlled Access Printers: The Printer Agent you have created in the NDS tree.

See the Novell online documentation for details.

### *Instructions for using a dial-up network*

This section explains about using a dial-up network.

#### *Note:*

*The primary server described in this manual indicates a primary time server which offers time to the workstations on the network.*

# *Using a dial-up network in each mode*

#### *Print Server mode*

You must use a dedicated dial-up line. Since polling is performed on the file server in the print server mode, no vicarious response by the router is possible. Therefore, no dial-up connection is possible in this case.

#### *Remote Printer mode*

In Remote Printer mode, use of a router with a vicarious response function allows the primary server to be installed at the dial-up destination. However, an extra account might be generated when the primary server is down. To avoid that, it is recommend to use connections via a dedicated dial-up line.

Follow the instructions for using a dial-up line.

### *When there is a primary server at the dial-up destination*

*For local networks with file servers:*

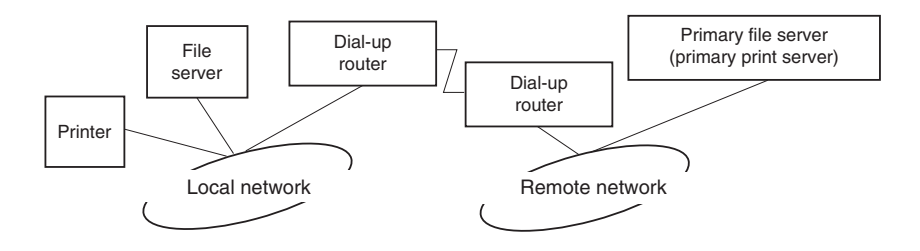

❏ When the power is turned on

A dial-up is generated because access is made to a local file server first and then to a primary server. There is no problem since this dial-up only occurs at startup.

❏ When the network interface is not correctly set

A dial-up is generated because access is made to a local file server first and then to a primary server. This dial-up is repeated at intervals of approximately 5 minutes. Make the network interface settings correctly to avoid this problem.

❏ During normal operation (standby)

An SPX Watchdog packet is sent according to the NetWare protocol convention. Use a router with a vicarious response function to avoid a dial-up.

❏ During normal operation (printing)

A dial-up is generated while the printing data is being transferred. This is not a problem because it is a dial-up specific to the dial-up network.

❏ When the primary server is down during operation

A dial-up is generated because a connection to the primary server is attempted periodically. Since this is attributable to the automatic re-connection function, turn off the printer once.

❏ When the file server on the local network is down

When there is no file server on the local network, NetWare cannot be used on the local network. In this case, the NetWare protocol for the network interface is also not available. No dial-up is generated under this condition. When the file server on the local network is restored, the network interface is also automatically restored.

*For local networks with no file server:*

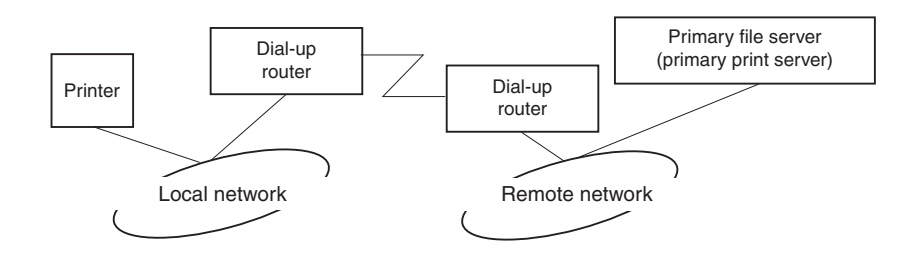

Depending on the router settings, the NetWare protocol can be used without a file server on a local network. This setup follows the same pattern as that described above.

# *When there is a primary server in the local network*

Even if a primary server is installed on the local network, an unnecessary dial-up may be generated depending on the configuration.

The following problems are common to both Print Server mode and Remote Printer mode.

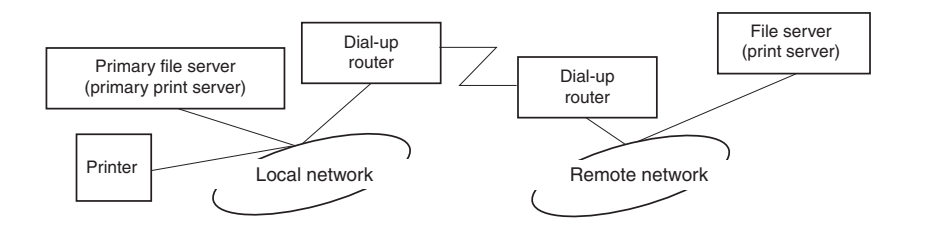

❏ When the power is turned on

Since access is made only to the primary server, no dial-up is generated.

❏ When the network interface is not correctly set

Since access is made only to the primary server, no dial-up is generated. However, if the file server/print server of the remote network is erroneously set as the primary server, an unnecessary dial-up might be generated. Correct the settings to avoid this problem.

❏ During normal operation (standby/printing)

Since access is made only to the primary server, no dial-up is generated.

❏ When the primary server is down during operation

Connection to the primary server is periodically attempted, but no dial-up is generated. However, if the router is set to pass SAP packets (Find Nearest Server), an unnecessary dial-up might be generated. To avoid this, turn off the printer once, or do not allow the router to pass SAP packets (Find Nearest Server).

# *For Users of Printers Not Supporting NetWare Queue-Based Printing*

This section explains how to configure the network interface for NetWare.

To print in a NetWare environment, you need to use NDPS. First, install EpsonNet NDPS Gateway on the NetWare server, and then set a valid IP address to the network interface using EpsonNet Config.

#### *Note:*

*Be sure to set a static IP address to the network interface.*

# *Introduction to NetWare settings*

*Supported systems*

### *Server environment*

- ❏ NetWare 5.0/5.1 (NDPS)
- ❏ NetWare 6.0 (NDPS)

### *Client environment*

The client environment must be supported by NetWare. The clients are able to use the printer driver mounted on the network interface.

The following Novell Client is supported.

- ❏ For Windows 98: Novell Client 3.4 or later for Windows 98/95
- ❏ For Windows 2000/NT 4.0: Novell Client 4.8 or later for Windows 2000/NT 4.0
- ❏ For Windows XP: Novell Client 4.9 or later for Windows XP

# *Using the EpsonNet NDPS Gateway*

This section contains instructions on printing using Novell Distributed Print Services® (NDPS $^{\circledR}$ ) with Novell $^{\circledR}$  NetWare $^{\circledR}$  5.x/6.0.

### *Note:*

- ❏ *Banners cannot be printed with NDPS.*
- ❏ *The Status Monitor utility cannot be used with NDPS.*
- ❏ *Bind the IP protocol on the NetWare server that runs NDPSM.NLM and EPSONGW.NLM.*

Check the following points before starting.

❏ Install the appropriate client software, such as Novell Client for Windows 95/98 version 3.4, Novell Client for Windows NT/2000 version 4.8, or Novell Client for Windows XP version 4.9 on client workstations. Make sure they install NDPS.

# *Outline of settings*

The followings are basic steps to use the network interface with the NDPS printing system. Detailed procedures are described in the subsequent sections.

- 1. Install EpsonNet NDPS Gateway.
- 2. Upload printer driver files to the NDPS RMS server.
- 3. Create an NDPS Manager object in NetWare Administrator.
- 4. Create a Printer Agent in NetWare Administrator.
- 5. Set the printer on the client workstations.

The environment to use, the settings you make, and the tools to use differ depending on the printer type and connection type you choose. You can create an NDPS Manager and Printer Agent in NetWare Administrator or partially via the Server Console. See the Novell online documentation for more details.

*Installing EpsonNet NDPS Gateway on your NetWare server*

You can install EpsonNet NDPS Gateway from the Software CD-ROM.

#### *Note:*

*If an older version of EpsonNet NDPS Gateway is already installed, be sure to unload the NDPS Manager before installing a new version of EpsonNet NDPS Gateway.*

- 1. Open the **NETUTIL** folder.
- 2. Open the **ENGW** folder.
- 3. Double-click **EDPS2\*\*\*.EXE**.

#### *Note:*

*The last three characters of the file name, represented by asterisks, vary depending on the place of purchase.*

For detailed information on EpsonNet NDPS Gateway, see the online guide on the Software CD-ROM.

To view the online guide, follow the steps below.

- 1. Open the **NETUTIL** folder.
- 2. Open the **ENGW** folder.
- 3. Double-click **index.htm**.

*Uploading printer driver files to the RMS*

After installing EpsonNet NDPS Gateway, you need to upload the printer driver to the Resource Management Service (RMS).

Upload the printer driver to the NetWare server using NDPS Broker. For details on the procedure, refer to the section of NDPS or iPRINT in the NetWare documentation.

# *Creating an NDPS Manager*

- 1. Run NetWare Administrator (NWADMN32.EXE) on the client machine. The main browser window appears.
- 2. To create an NDPS Manager, click the Directory context icon, and then select **Create** from the Object menu.
- 3. Select **NDPS Manager** from the list.
- 4. Enter the NDPS Manager name in the NDPS Manager Name field.
- 5. Browse the Resident Server and select where you want the NDPS Manager assigned.
- 6. Browse the Database Volume and select where you want the NDPS Manager database assigned.
- 7. Click **Create**. The NDPS Manager icon appears in the main browser window.
- 8. Type **LOAD NDPSM** at the server console, and then select the NDPS Manager you have created.

### *Creating a Printer Agent*

After creating an NDPS Manager, you can create Printer Agents, either public access printers or controlled access printers. The following are the features of public access printers and controlled access printers.

❏ Public Access Printers:

NDPS printers that are available to all network users and not associated with an NDS object. Users can select and print to any public access printer they can view from their workstations. However, these printers do not take full advantage of services such as security and job event notification.

#### ❏ Controlled Access Printers:

NDPS printers that are added to the NDS tree by NetWare Administrator. They are only available to the workstation user through the NDS object list. These printers can take full advantage of the security and management features provided by NDS.

*Creating a Printer Agent automatically*

You can create a Printer Agent automatically. Only public access printers can be created in this way. See "Creating Public Access Printers Automatically" in the EpsonNet NDPS Gateway manual for detailed information.

### *Creating a Printer Agent manually*

You can create Printer Agents, either public access printers or controlled access printers. The way to create a Printer Agent differs depending on the printer type you choose.

- 1. Select a printer type (either public access printer or controlled access printer).
- 2. Create a public access printer. If you want to create a controlled access printer, go to step 3.

In NetWare Administrator, double-click the NDPS Manager you have created. Click **Printer Agent List**, and then click **New**. Type the Printer Agent name, and then select **EpsonNet NDPS Gateway Configuration** for the Gateway Type. Click **OK**. Then go to step 4.

3. Create a controlled access printer.

In NetWare Administrator, select the Directory context icon. Select **Create** from the Object menu, and then select **NDPS Printer**. Type the Printer Agent name, and then select **Create a new Printer Agent**, and then click **Create**. Select the NDPS Manager you have created, and then select **EpsonNet NDPS Gateway Configuration** for the Gateway Type. Click **OK**.

- 4. Select **Remote (LPR on IP)**.
- 5. Configure it as described below. It is a good idea to print a network status sheet of the network interface and configure the corresponding items.
	- ❏ For Remote (LPR on IP) connection:

IP Address: Enter the IP address of the network interface. You can confirm the IP address on the network status sheet.

- 6. When you finish filling in the boxes, press **Finish**. Follow the on-screen instructions.
- 7. The Select Printer Drivers dialog box appears. Select an appropriate printer driver for Windows Me/98 and Windows 2000/NT 4.0. Be sure to select the correct printer driver for your printer from the appropriate menus. Windows 3.1 is not supported.

#### 8. Click **Continue**.

9. Confirm the Printer Agent that you have just created.

In NetWare Administrator, double-click the NDPS Manager object and click **Printer Agent List**. Check that the status of the Printer Agent you have just created is "Idle".

*Setting the printer on client workstations*

For detailed information on setting the printer on client workstations, see the Novell online documentation.

# *Settings for UNIX Users*

# *Introduction to UNIX Settings*

This chapter explains how to set up the printer for different UNIX systems using the lpr command.

Your printer supports many standard UNIX commands and can be configured from a host computer without using a special setup utility.

Your printer is able to function as a remote printer on systems using TCP/IP Ethernet transfer with lpr remote printing protocol, or standard ftp (file transfer protocol).

#### *Note:*

*Because this printer does not convert data into the printer control language, a printer driver and filter are necessary for each system.*

# *lpr filters*

Filters for lpr are controlled by the name given to the remote printer. When setting up an lpr printer entry, a name is entered for:

- ❏ the local printer name to be redirected
- ❏ the host name of the station to which the print is sent
- ❏ the remote printer name (name of the printer port on the remote station)

Many different remote printer names may be set up, all directed to the same Ethernet remote host, and each is given a different local printer name to be redirected. Different types of print jobs may be sent to different printer names, which will then all print out on the same printer, through the same Ethernet interface, but using different filters.

The remote printer name options used to invoke the different filters are as follows:

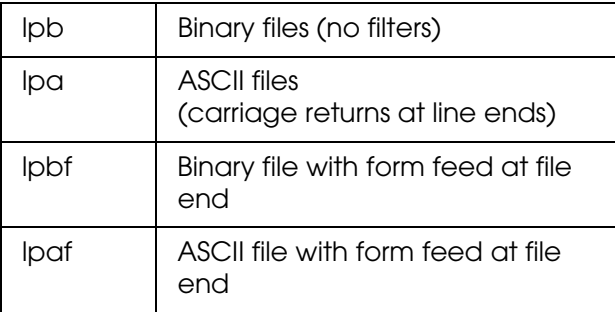

All other remote printer name options will be treated the same as lpb.

The following is an example of sending a text file, "txtfile", via lpr with a form feed appended:

### **% lpr -plpaf txtfile**

# *Setting Up Different UNIX Systems Using the lpr Command*

The following UNIX systems can print using the standard lpr command.

- ❏ SunSoft Solaris 2.4 or later
- ❏ SunOS 4.1.4 or later
- ❏ IBM AIX 3.2.5 or later and 4.1.3 or later
- ❏ HP-UX 9.05 or later
- ❏ SCO UNIX 4.2 or later

# *Setting up for SunSoft Solaris 2.4 or later*

In the following steps, substitute the name that your printer will be known by for HOSTNAME, and the name by which you want your printer to be known for Rprinter.

1. Add the IP address and printer host name to the \etc\hosts file.

For example: **22.33.44.55 HOSTNAME**

2. Define the host name as a print server.

For example: **lpsystem -t bsd HOSTNAME**

3. Create the printer.

### For example: **lpadmin -p Rprinter -s HOSTNAME\aux-T unknown-1 any**

4. Enable the printer for use.

For example: **accept Rprinter enable Rprinter**

5. To print, use the lp command.

For example: **lp -d RPrinter Print-File-Name**

# *Setting up for SunOS 4.1.4 or later*

In the following steps, substitute the name that your printer will be known by for HOSTNAME, and the name by which you want your printer to be known for Rprinter.

1. Add the IP address and printer host name to the \etc\hosts file.

For example: **22.33.44.55 HOSTNAME**

2. Create a spool directory.

For example: **mkdir\var\spool\lpd\PRIFx**

3. Add the printer entry to the \etc\printcap file.

For example: **Rprinter | ALCXXXX:lp=:rm=HOSTNAME:rp=aux:sd=/var/spool/lpd/PRIFx**

4. To print, use the lpr command.

For example: **lpt -s -PRPrinter Print-File-Name**

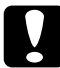

c*Caution: Files that exceed 1 MB may not be printed unless the -s option is used.*

# *Setting up for IBM AIX 3.2.5 or later and 4.1.3 or later*

In the following steps, substitute the name that your printer will be known by for HOSTNAME, and the name by which you want your printer to be known for Rprinter. 1. Add the IP address and printer host name to the /etc/hosts file.

For example: **22.33.44.55 HOSTNAME**

2. Run smit.

For example: **smit printer**

3. Set the printer name (for example: Rprinter) in:

**"Manage Remote Printer""Client Services""Remote Printer Queues""NAME of queue to add".**

Set the host name (for example: HOSTNAME) in:

#### **"DESTINATION HOST for remote jobs".**

Set the port name (for example: aux) in:

#### **"Name of QUEUE on remote printer".**

4. To print, use the lpr command.

For example: **lpr -PRPrinter Print-File-Name**

### *Setting up for HP-UX 9.05 or later*

In the following steps, substitute the name that your printer will be known by for HOSTNAME, and the name by which you want your printer to be known for Rprinter.

1. Add the IP address and host name to the /etc/hosts file.

For example: **22.33.44.55 HOSTNAME**

2. Terminate the printer service.

For example: **lpshut**

3. Create a printer.

### For example: **lpadmin -pRPrinter -v/dev/null -mrmodelormHOSTNAME -orpaux**

4. Restart the print service.

For example: **lpshed**

5. Enable the printer for use.

For example: **accept Rprinter enable Rprinter**

6. To print, use the lp command.

For example: **lp -DRPrinter Print-File-Name**

# *Setting up for SCO UNIX 4.2 or later (Open Server)*

In the following steps, substitute the name that your printer will be known by for HOSTNAME, and the name by which you want your printer to be known for Rprinter.

1. Add the IP address and host name to the /etc/hosts file.

For example: **22.33.44.55 HOSTNAME**

2. Execute rlpconf to register the printer.

For example: **rlpconf**

3. Enter the name of the printer.

For example: **Please enter the printer name (q to quit):RPrinter**

4. Specify the remote printer as the printer type.

For example: **Is Rprinter a remote printer or a local printer (r/l)? r**

5. Enter the name of the remote printer's host.

### For example: **Please enter the name of the remote host that Rprinter is attached to: HOSTNAME Printer RPrinter is connected to host HOSTNAME**

6. Confirm that the entries are correct.

For example: **Is this correct?(y/n)y**

7. Specify that the RLP extended function (valid when the print server is SCO-UNIX) will not be used.

For example: **If HOSTNAME currently runs SCO OpenServer Release 5 or above, it can support the extended remote line printer protocol. Do you want to turn on the "extended RLP protocol" support flag? If you are not sure, answer "n"? (y/n)[n]n**

8. Specify whether the created printer is to become the default printer.

For example: **Would you like this to be the system default printer? (y/n)y**

9. To print, use the lpr command.

For example: **lpr -d RPrinter Print-File-Name**

# *Using the ftp Command*

ftp commands are common to all UNIX systems.

ftp programs use interfaces that are common for all unix systems.

The following is an example of printing using the ftp command (the entry operations are underlined).

**ftp> open 22.33.44.55**

**Connected to 22.33.44.55**

**220 PR-Ifx(22.33.44.55) ftp server ready.**

**Name:**

**331 Password Required for (No Name).**

**Password:**

**230 User logged in.**

**200 Type set to I.**

**ftp> put binary file**

**200 PORT command successful.**

**150 Opening data connection for binary\_file**

**226 Transfer complete**

**ftp> bye**

# *Chapter 3*

# *Network Software*

This chapter explains how to use the network software provided with your printer.

#### *Note:*

*The software provided varies depending on your printer model.*

# *EpsonNet Config for Windows*

# <span id="page-97-0"></span>*About EpsonNet Config*

EpsonNet Config is a Windows-based configuration software for administrators to configure the network interface for TCP/IP, NetWare, MS Network, AppleTalk, IPP, and SNMP.

#### *Note:*

- ❏ *Be sure to use EpsonNet Config included on the Software CD-ROM shipped with this product.*
- ❏ *EpsonNet Config installed on Windows XP/Server 2003 does not support NetBEUI as a search protocol because officially the NetBEUI protocol is not supported on Windows XP/Server 2003.*

#### *Note for users of printers supporting NetWare queue-based printing:*

- ❏ *If you are using the printer in a dial-up environment without running NetWare, clear the Use NetWare check box on the NetWare screen. If this check box is selected, the extra account may be charged when you use the dial-up router.*
- ❏ *When configuring the network interface for NetWare, use the IPX protocol and log in to the NetWare server or the NDS context with supervisor privileges.*
- ❏ *When you configure the network interface for NetWare 5.x, you must log in to the NetWare server using an IPX connection. If you log in to the NetWare server using an IP connection, the NetWare screen and the IPX trap setting of SNMP are not available.*

# *System Requirements*

The following table lists the system requirements of EpsonNet Config.

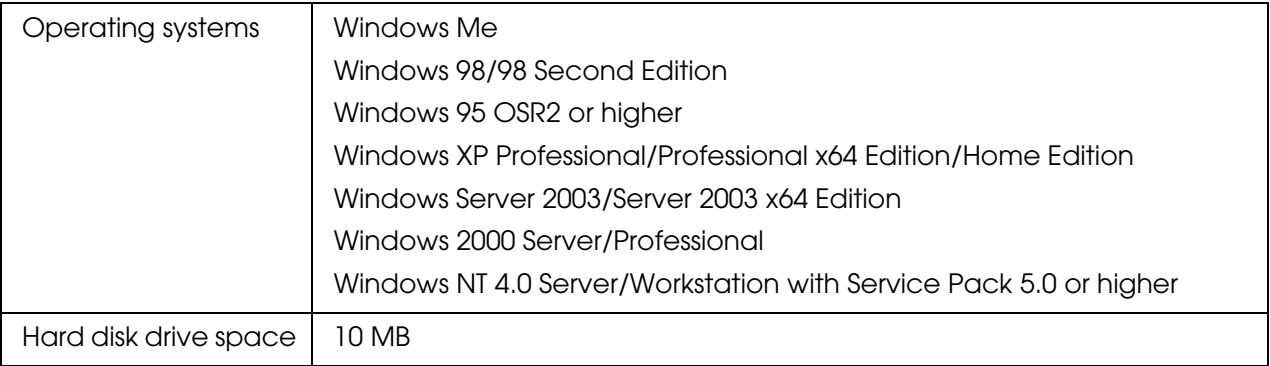

# *Installing EpsonNet Config*

Follow the steps below to install EpsonNet Config on your computer to configure the network interface.

#### *Note:*

*If you add or delete protocols or services from your operating system after installing EpsonNet Config, EpsonNet Config may not work correctly. If this happens, uninstall EpsonNet Config and then install it again.*

- 1. Insert the Network Utilities CD-ROM in the CD-ROM drive.
- 2. The Software Installation screen opens automatically.

If the Software Installation screen does not appear, double-click **EPSETUP.EXE** on the CD-ROM.

3. Make sure that all applications are closed, and then click the icon located next to EpsonNet Config.

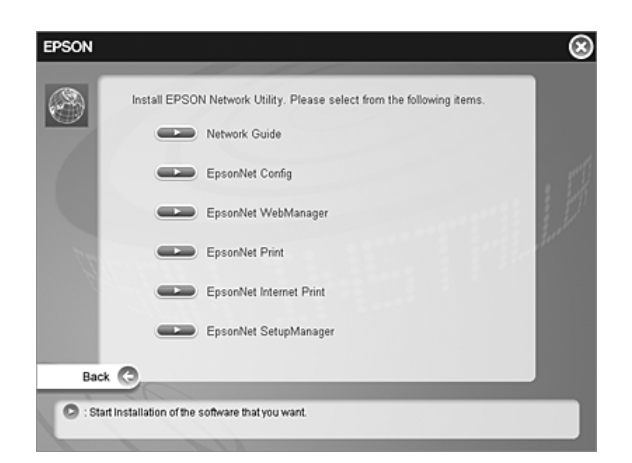

4. Follow the on-screen instructions to complete the installation.

#### *Note:*

*If the following screen appears after you start EpsonNet Config, click the Unblock button; otherwise the devices are not listed on the screen of EpsonNet Config.*

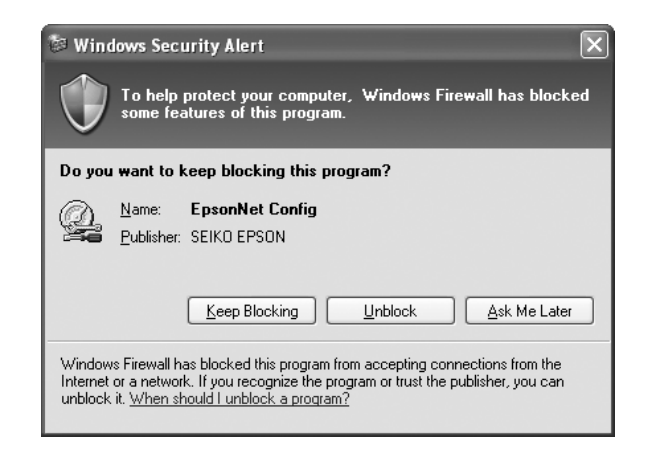

# <span id="page-99-0"></span>*Accessing the EpsonNet Config User's Guide*

The EpsonNet Config User's Guide contains detailed information on EpsonNet Config. Follow the steps below to access the EpsonNet Config User's Guide.

1. Click **Start**, point to **Programs** (for Windows Me, 98, 95, 2000, and NT 4.0 users) or **All Programs** (for Windows XP and Server 2003 users), select **EpsonNet**, and then select **EpsonNet Config V1**. Click **EpsonNet Config** to start it.

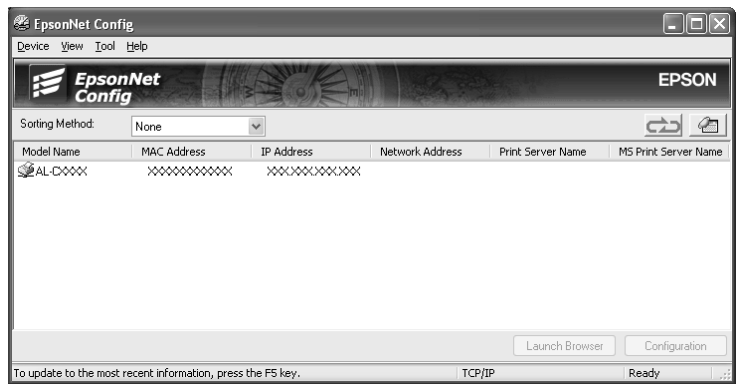

2. From the Help menu, select **EpsonNet Config Help**.

The EpsonNet Config User's Guide appears. By clicking the links on the left side of the screen, you can get information on using EpsonNet Config.

# *EpsonNet Config for Macintosh*

# <span id="page-100-0"></span>*About EpsonNet Config*

EpsonNet Config for Macintosh is a Macintosh-based configuration software for administrators that allows you to configure the network interface for TCP/IP, AppleTalk, and IPP.

#### *Note:*

*Be sure to use EpsonNet Config included on the Software CD-ROM shipped with this product.*

# *System Requirements*

The following table lists the system requirements of EpsonNet Config.

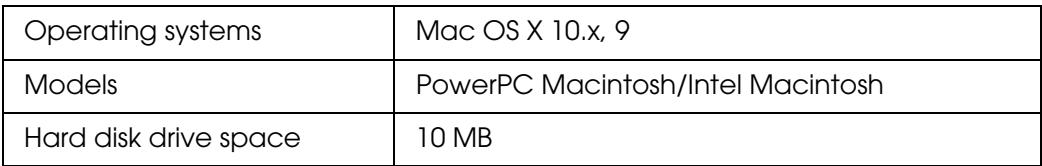

# *Installing EpsonNet Config*

Follow the steps below to install EpsonNet Config to configure the network interface.

1. Insert the Network Utilities CD-ROM in the CD-ROM drive.

The EPSON folder opens automatically. If it does not open, double-click the EPSON CD-ROM icon.

- 2. Select the appropriate OS icon in the **EPSON** folder, and then double-click it.
- 3. Make sure that all applications are closed, and then click the icon located next to EpsonNet Config.
- 4. Follow the on-screen instructions to complete the installation.

# *Accessing the EpsonNet Config User's Guide*

The EpsonNet Config User's Guide contains detailed information on EpsonNet Config. Follow the steps below to access the EpsonNet Config User's Guide.

1. Double-click the **Macintosh HD** icon. In the **Applications** folder, double-click the **EpsonNet** folder, and then double-click the **EpsonNet Config** folder. Finally, double-click the **EpsonNet Config** icon.

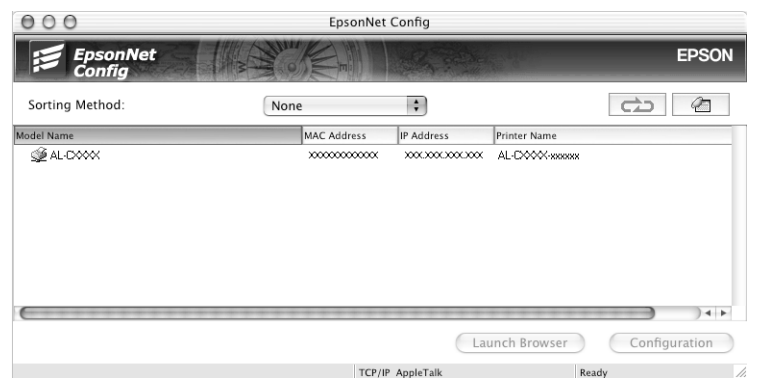

2. From the Help menu, select **EpsonNet Config Help**.

The EpsonNet Config User's Guide appears. By clicking the links on the left side of the screen, you can get information on using EpsonNet Config.

# *EpsonNet Config with Web Browser*

# *About EpsonNet Config*

EpsonNet Config with Web Browser is a Web-based utility designed to configure the printer for use on a network.

By typing the IP address of the network interface for the URL in your browser, you can start EpsonNet Config to allow you to configure the network interface for TCP/IP, NetWare, MS Network, AppleTalk, IPP, and SNMP.

### *Supported Web browser*

### *Windows:*

- ❏ Microsoft Internet Explorer version 4.01 or later
- ❏ Netscape Navigator version 4.05 or later

#### *Note for Windows XP/Me/98/Server 2003/2000/NT 4.0 users:*

*To use EpsonNet Config with WebBrowser, Java™ Plug-in must be installed on your computer. To install Java™ Plug-in, insert the Software CD-ROM in the CD-ROM drive. Double-click the COMMON folder on the CD-ROM, and then double-click the PLUGIN folder. Finally, double-click the icon with the exe extension in the folder. Also, you can download Java™ Plug-in from the following Web site: http://www.java.com*

#### *Note for Windows NT 4.0 users:*

*If you have not yet upgraded to Windows NT Service Pack 3, install the Windows NT Service Pack before installing Microsoft Internet Explorer.*

# *Mac OS X:*

- ❏ Microsoft Internet Explorer version 4.01 or later
- ❏ Netscape Navigator version 7.0 or later
- ❏ Safari

#### *Note:*

*If you are using Mac OS 9, you cannot configure printer settings. Only network settings are available.*

### *Unix:*

❏ Netscape Navigator version 4.05 or later

### *About Web browser setting*

When running EpsonNet Config with Web Browser, be sure not to use a proxy server to access the Internet. If the **Access the Internet using a proxy server** check box is selected, you cannot use EpsonNet Config with Web Browser. Use the following steps to clear the Access the Internet using a proxy server check box.

- 1. Right-click the **Internet Explorer** icon on the desktop, and then select **Properties**.
- 2. Click the **Connection** tab.
- 3. Clear the **Access the Internet using a proxy server** check box.

# *Configuring the Network Interface Using Web-Based EpsonNet Config*

After you have assigned an IP address to the network interface using EpsonNet EasyInstall, EpsonNet Config for Windows or Macintosh, or the arp/ping command, you can configure the network interface using Web-based EpsonNet Config.

#### *Note:*

- ❏ *A Web browser must be installed on your computer.*
- ❏ *TCP/IP must be correctly set for the computer and the network interface.*
- ❏ *Do not run both EpsonNet Config for Windows or Macintosh and Web-based EpsonNet Config at the same time.*
- ❏ *Your browser may restrict some characters you can use. For details, see your browser or operating system documentation.*

#### *Note for users of printers supporting NetWare queue-based printing:*

*If you are using the dial-up environment without running NetWare, select Disable on the NetWare screen. If Enable is selected, the extra account may be charged when you are using the dial-up router.*

Follow the steps below to change the IP address using EpsonNet Config.

- 1. Turn on your printer.
- 2. Run EpsonNet Config using one of the following ways.
	- ❏ Run EpsonNet Config for Windows or Macintosh. Select the printer you want to configure from the list and then click **Launch Browser**.
	- ❏ Open your browser, and then type in the IP address of the network interface directly. Do not run EpsonNet Config for Windows or Macintosh.

**http**://IP address of network interface/

Example: **http://192.168.100.201/**

#### *Note:*

*To check the IP address of the network interface, use EpsonNet Config. See ["About EpsonNet](#page-97-0)  [Config" on page 98](#page-97-0) for Windows users, or see ["About EpsonNet Config" on page 101](#page-100-0) for Macintosh users for details.*

#### *Note for users of printers supporting NetWare queue-based printing:*

- ❏ *From any NetWare client, log in to the target NetWare server or NDS context with supervisor privileges.*
- ❏ *You cannot create a print server, print queue, or printer with Web-based EpsonNet Config. You must create these objects before using Web-based EpsonNet Config.*

3. Click **TCP/IP** under Network on the Configuration menu to display the TCP/IP setting screen.

#### *Note:*

*If you want to configure a protocol other than TCP/IP, see ["Configuration - Network Screens" on](#page-119-1)  [page 120.](#page-119-1)*

4. Select a method for acquiring the IP address. When you select **Auto**, DHCP becomes available and assigns an IP address automatically. If you want to set the IP address manually, select **Manual**.

#### *Note:*

- ❏ *The network administrator must check any changes made to the IP address settings.*
- ❏ *When Auto is selected, DHCP becomes available. To use the DHCP server, make sure it is installed on your computer and correctly configured. See your operating system's online help for detailed instructions.*
- ❏ *If Set Using Automatic Private IP Addressing (APIPA) is enabled, a private IP address is automatically assigned to the network interface even when there are no DHCP servers on your system or your network.*
- ❏ *If the Dynamic DNS function is not supported, we recommend that you select Manual and then enter an IP address. This is because if you select Auto, the IP address of the network interface changes every time you turn on the printer so that you need to change the printer port setting accordingly.*
- 5. To assign an IP address manually, enter the IP address, the subnet mask, and the default gateway. Be sure the IP address does not conflict with any other devices on the network.

#### *Note:*

If there is a server or a router functioning as a gateway, enter the IP address of the server or the *router for the gateway address. If there is no gateway, leave the default values there.*

- 6. If you want to get a private address between 169.254.1.1 and 169.254.254.254 automatically when an IP address cannot be obtained by the DHCP server, leave it at **Enable** for **Set Using Automatic Private IP Addressing (APIPA)**; otherwise, select **Disable**.
- 7. When setting an IP address using the ping command, select **Enable** for **Set Using PING**. Select **Disable** when setting an IP address with EpsonNet Config; this prevents any unexpected change of the IP address.

#### *Note:*

*Be sure to select Disable when not using ping; this prevents an unexpected change of the IP address by EpsonNet WebManager.*

8. Select **Enable** for **Acquire DNS Server Address Automatically** if you want to acquire the DNS server address using the DHCP server.

If you want to enter the DNS server address manually, select **Disable** and then enter the IP address of the DNS server.

9. Select **Enable** for **Acquire Host Name and Domain Name Automatically** if you want to acquire the host name and the domain name using the DHCP server.

If you want to specify manually, enter the host name and the domain name in the text boxes.

10.Select **Enable** for **Register Network Interface Address to DNS Server** if you want to register the host name and domain name to the DNS server through the DHCP server that supports Dynamic DNS.

If you want to register the host name and the domain name directly to the DNS server, select **Enable** for **Register Network Interface Address Directly to DNS Server**.

- 11.Select **Enable** or **Disable** for **Use Universal Plug and Play**. Select **Enable** if you want to use the Universal Plug and Play function on Windows Me or future operating systems.
- 12.Change the default Universal Plug and Play device name, if desired. This device name is used for Windows that supports the Universal Plug and Play function.
- 13.Mac OS X only:

Select **Enable** or **Disable** for **Use Bonjour**. If you select **Enable**, enter the Bonjour Name and the Bonjour Printer Name. If your network environment supports DHCP, you can use the printer on the network just by enabling this setting.

14.Click **Submit** and then enter the password to update the settings. See ["Password" on](#page-126-0)  [page 127](#page-126-0) for more information on setting the password.

#### *Note:*

*If you have set the Administrator Name on the Administrator screen, enter the administrator name for the user name.*

15.If the message "Configuration change is complete!" appears on your screen, the update is complete. Do not exit the Web browser and do not send a job to the printer until this message appears. Follow the on-screen instructions to reset the printer.

#### *Note:*

- ❏ *Since the new IP address becomes available after the printer is reset, you need to restart EpsonNet Config by entering the new IP address.*
- ❏ *Only changes on the page where you press the Submit button take effect.*

# *Opening Screen*

Any user can access the following screen by typing the IP address of the network interface for the URL in your browser.

### *Note:*

*The item appears only if your printer supports the function.*

# *Index*

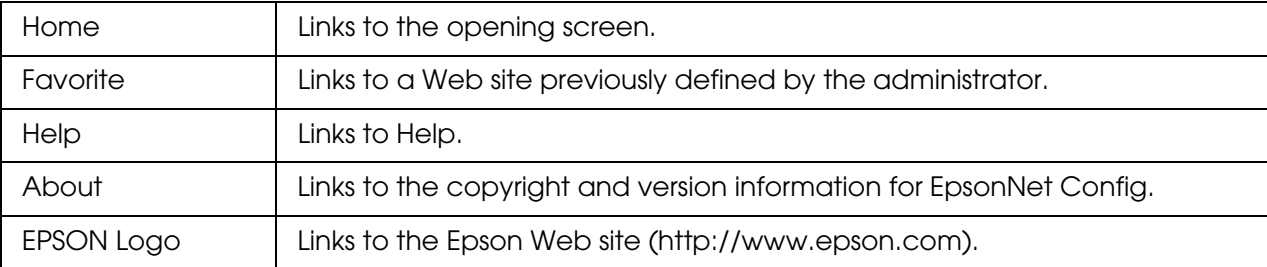

# *Menu*

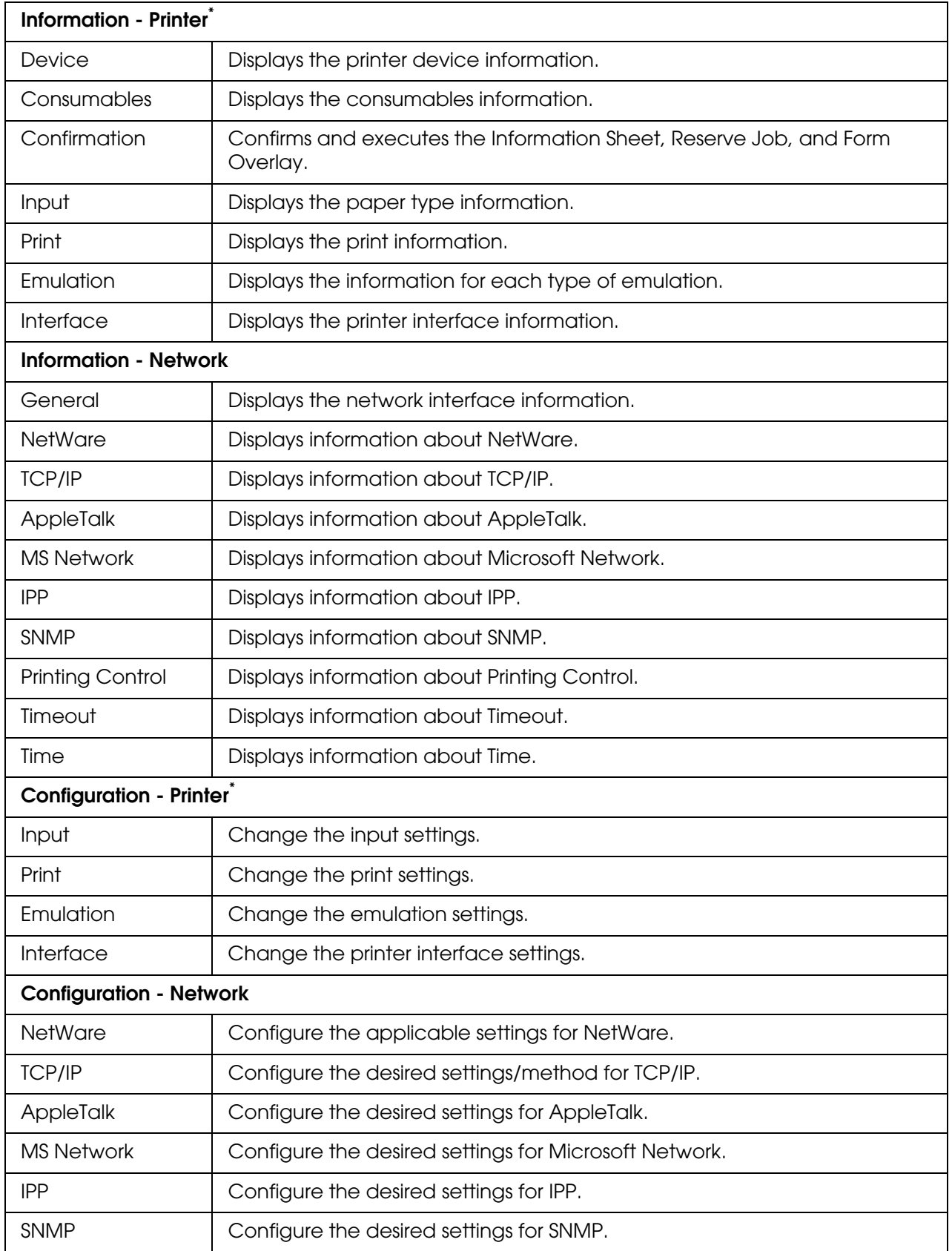
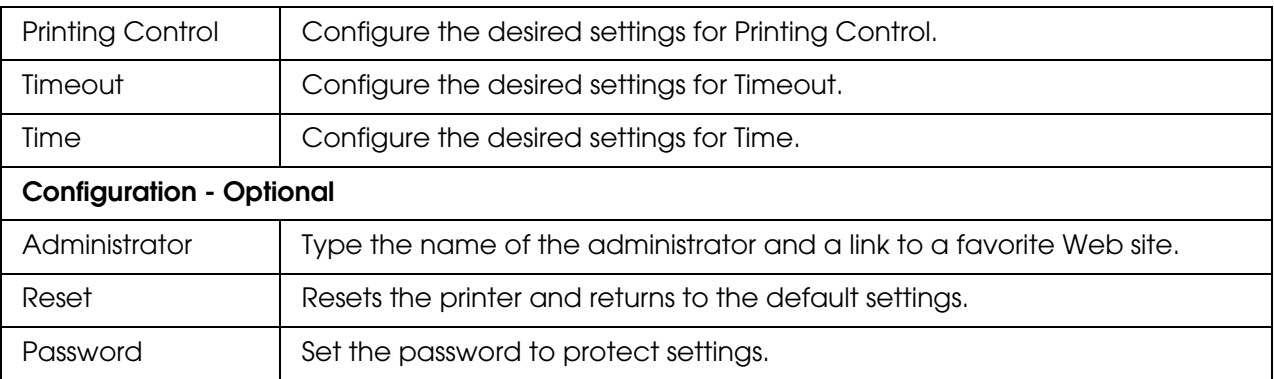

\* Large format inkjet printers do not support this function.

## *Information - Printer Screens*

This section explains about the Device and Consumable information screens. See ["Configuration - Printer Screens" on page 112](#page-111-0) about input, print, emulation, and interface information.

#### *Note:*

*The item appears only if your printer supports the function.*

### *Device information*

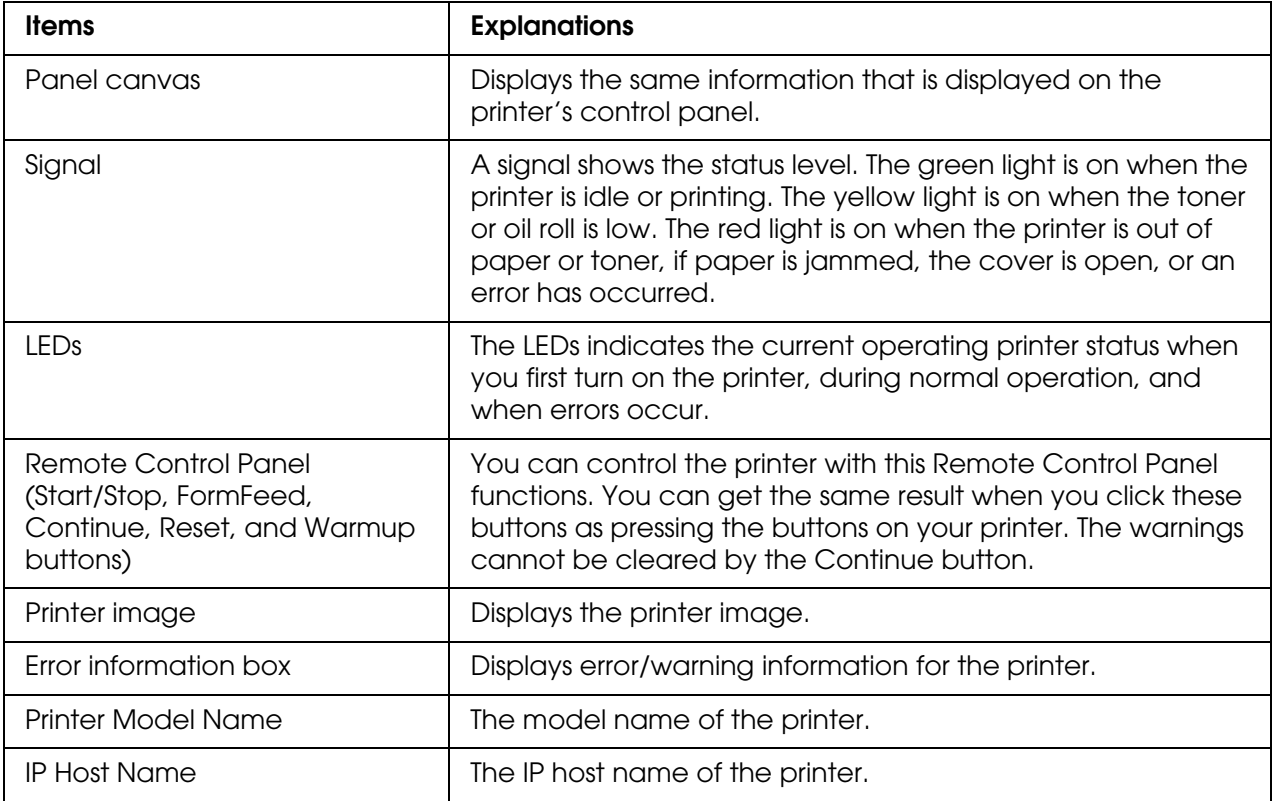

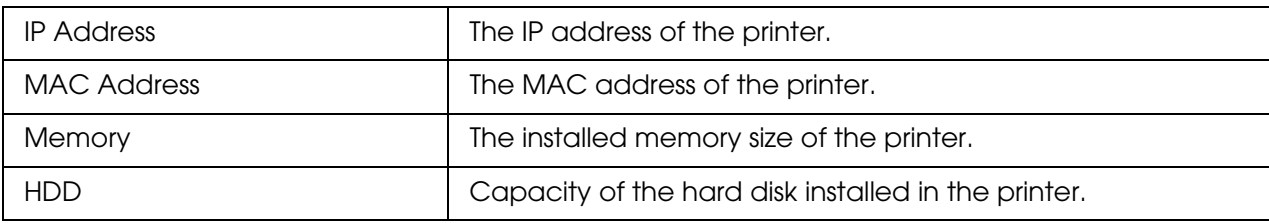

## *Consumables information*

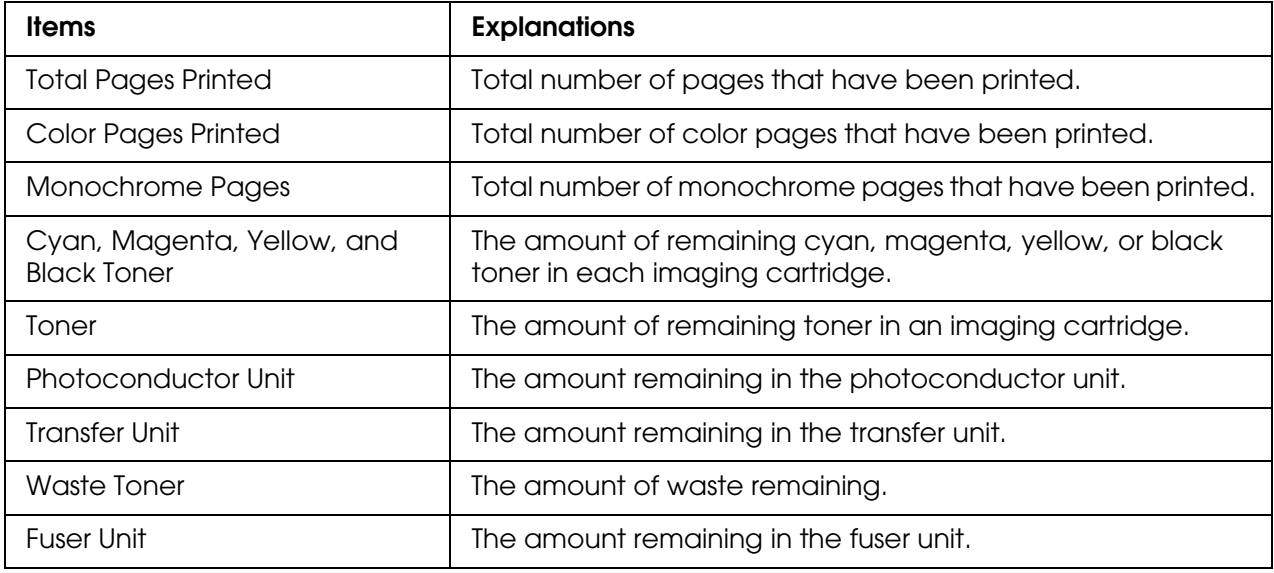

## *Confirmation*

## *Information Sheet*

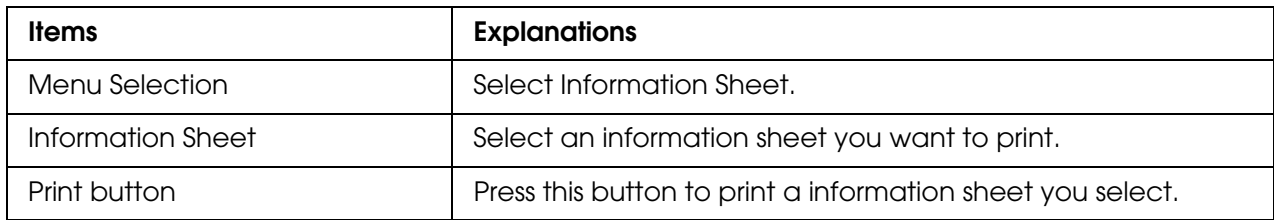

## *Reserve Job*

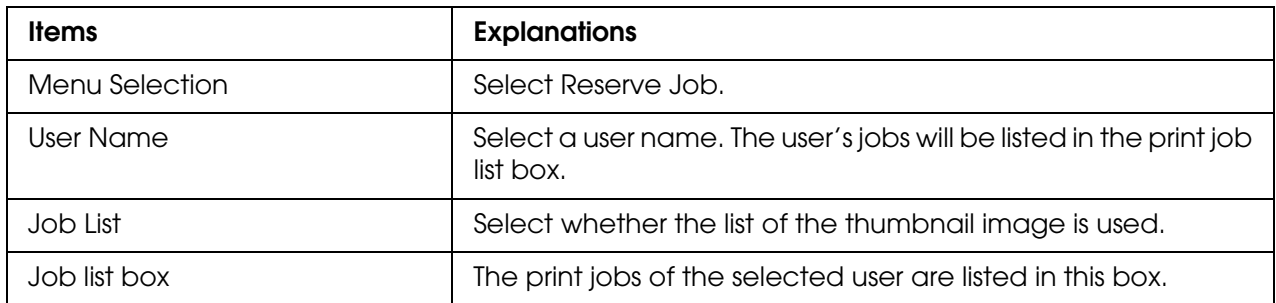

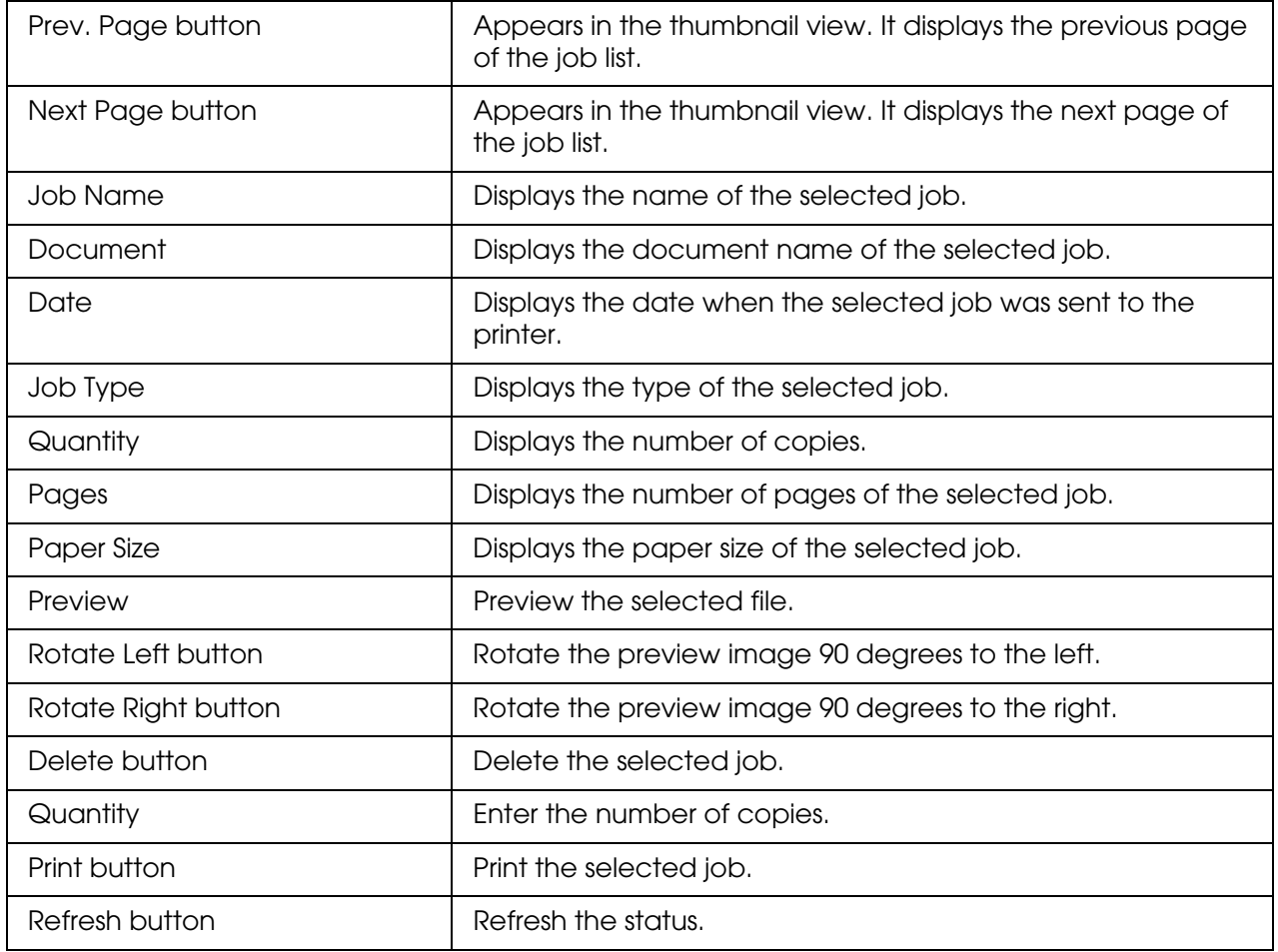

# *Form Overlay*

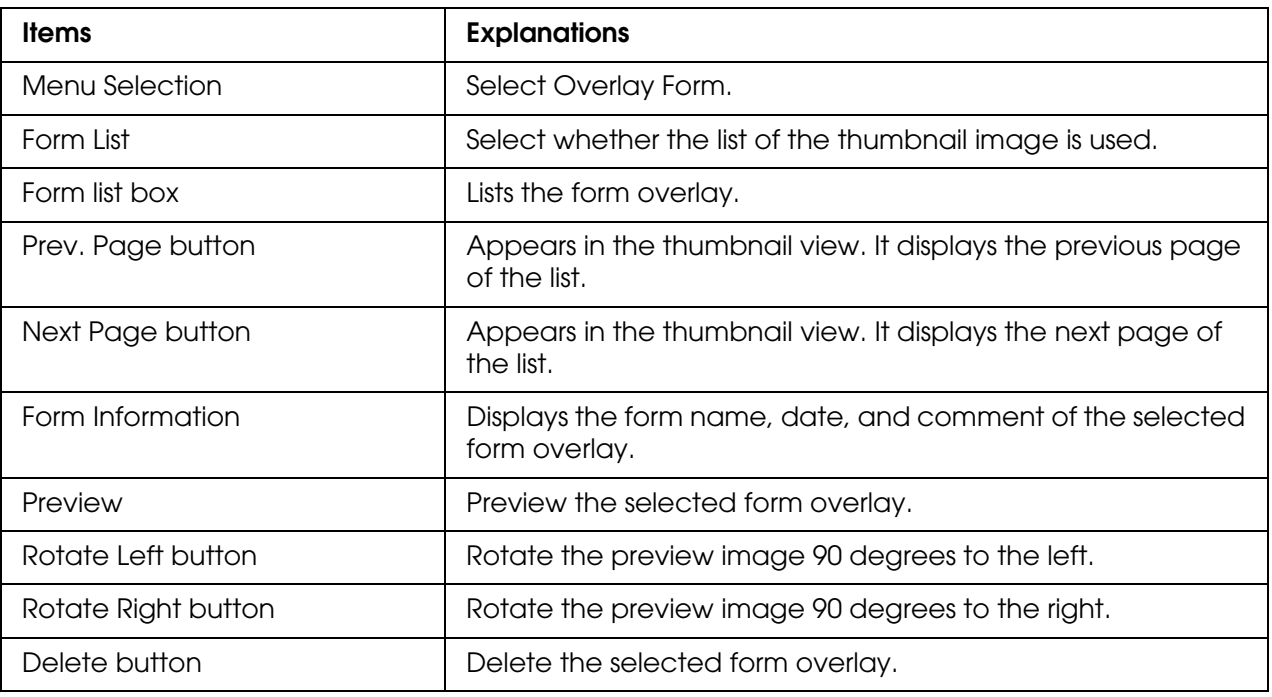

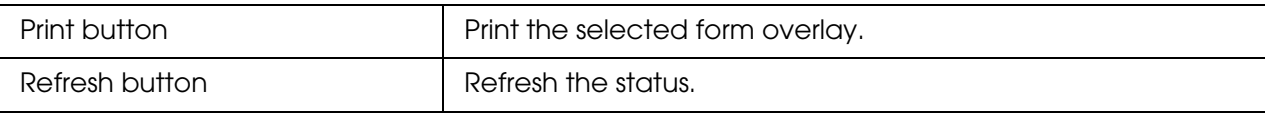

## <span id="page-111-0"></span>*Configuration - Printer Screens*

This section gives the printer information. Using EpsonNet Config, you can make some of the same printer settings that you can set using the printer's control panel. See the User's Guide for more information on each item.

#### *Note:*

- ❏ *The item appears only if your printer supports the function.*
- ❏ *A password is required when you click items under Printer on the Configuration menu.*

### *Input*

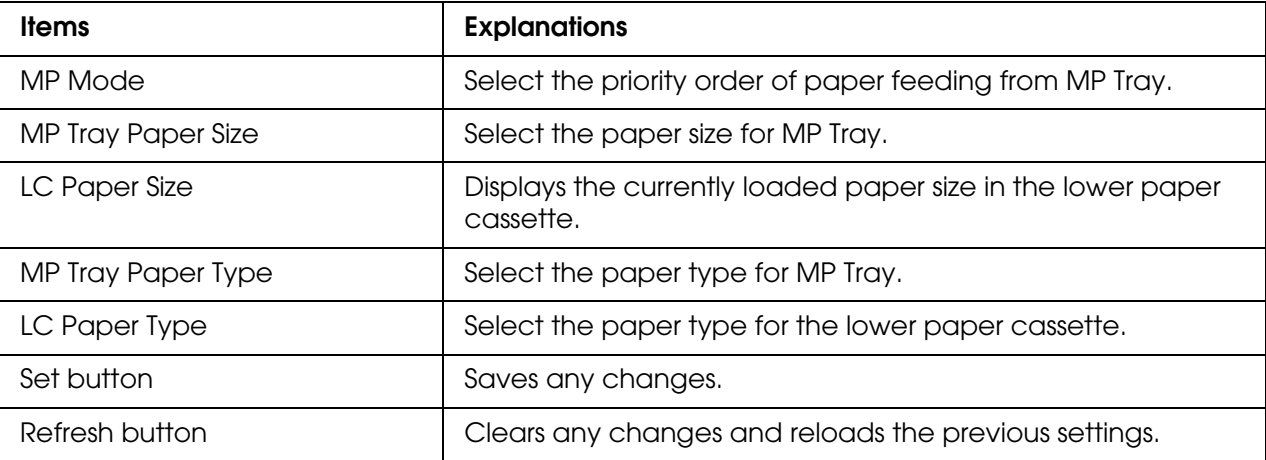

### *Print*

### *Setup Menu*

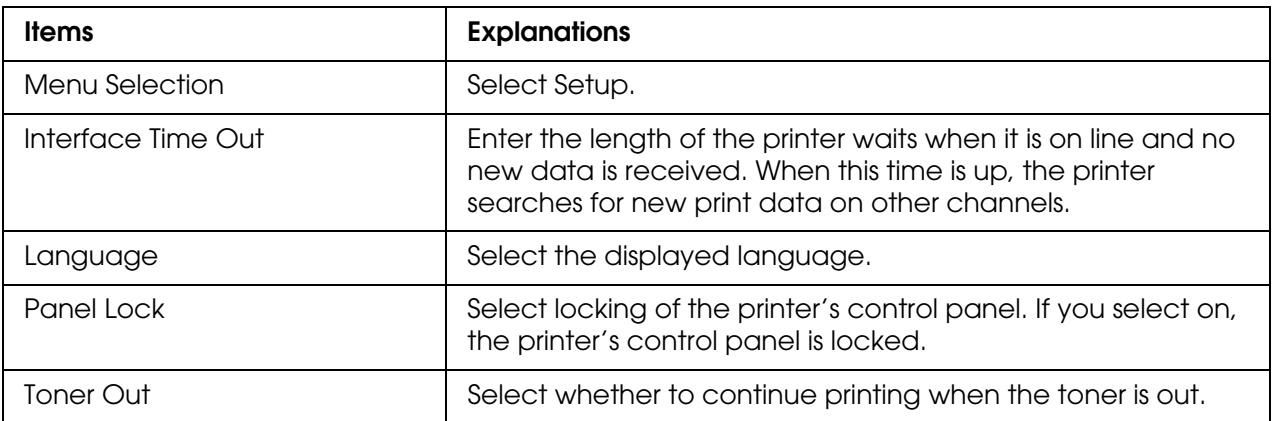

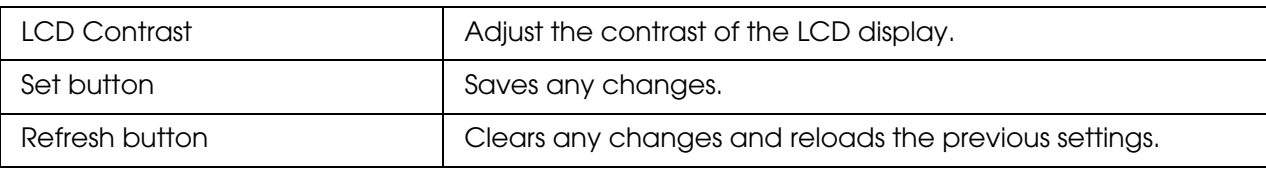

# *Printing Menu*

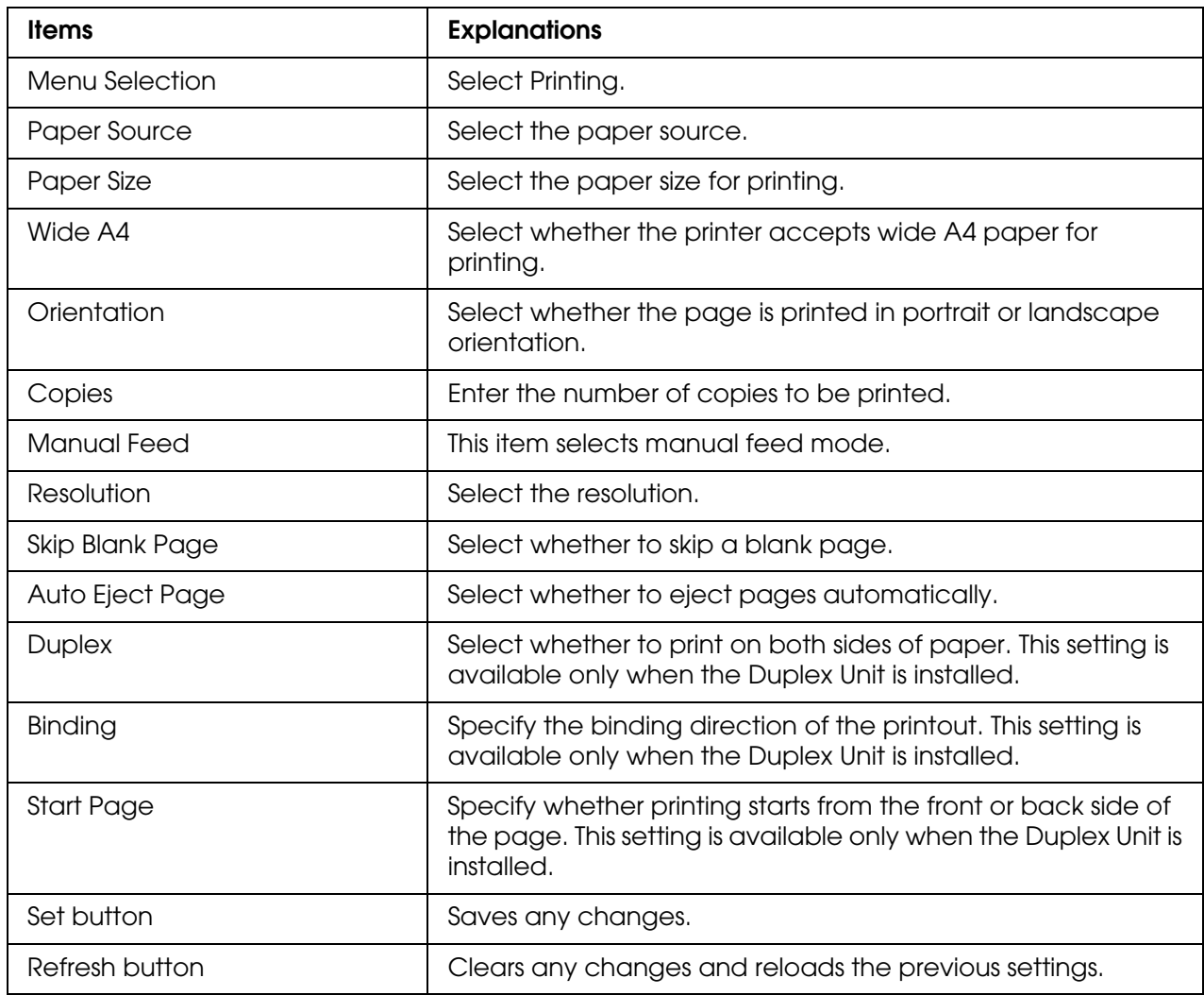

# *Configuration Menu*

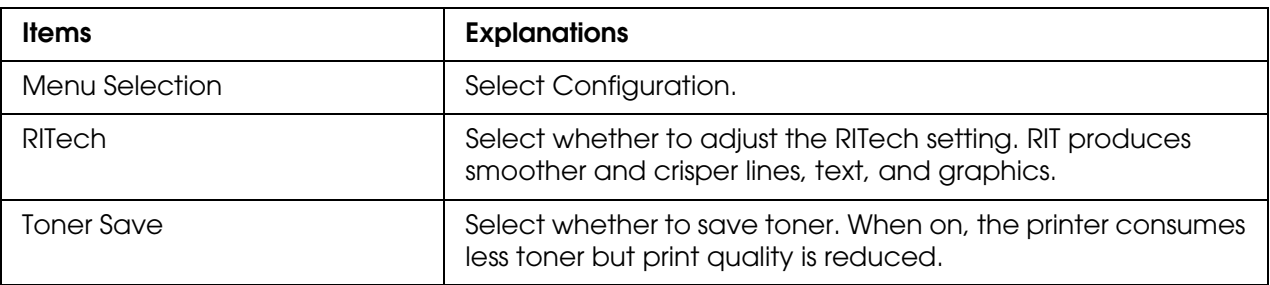

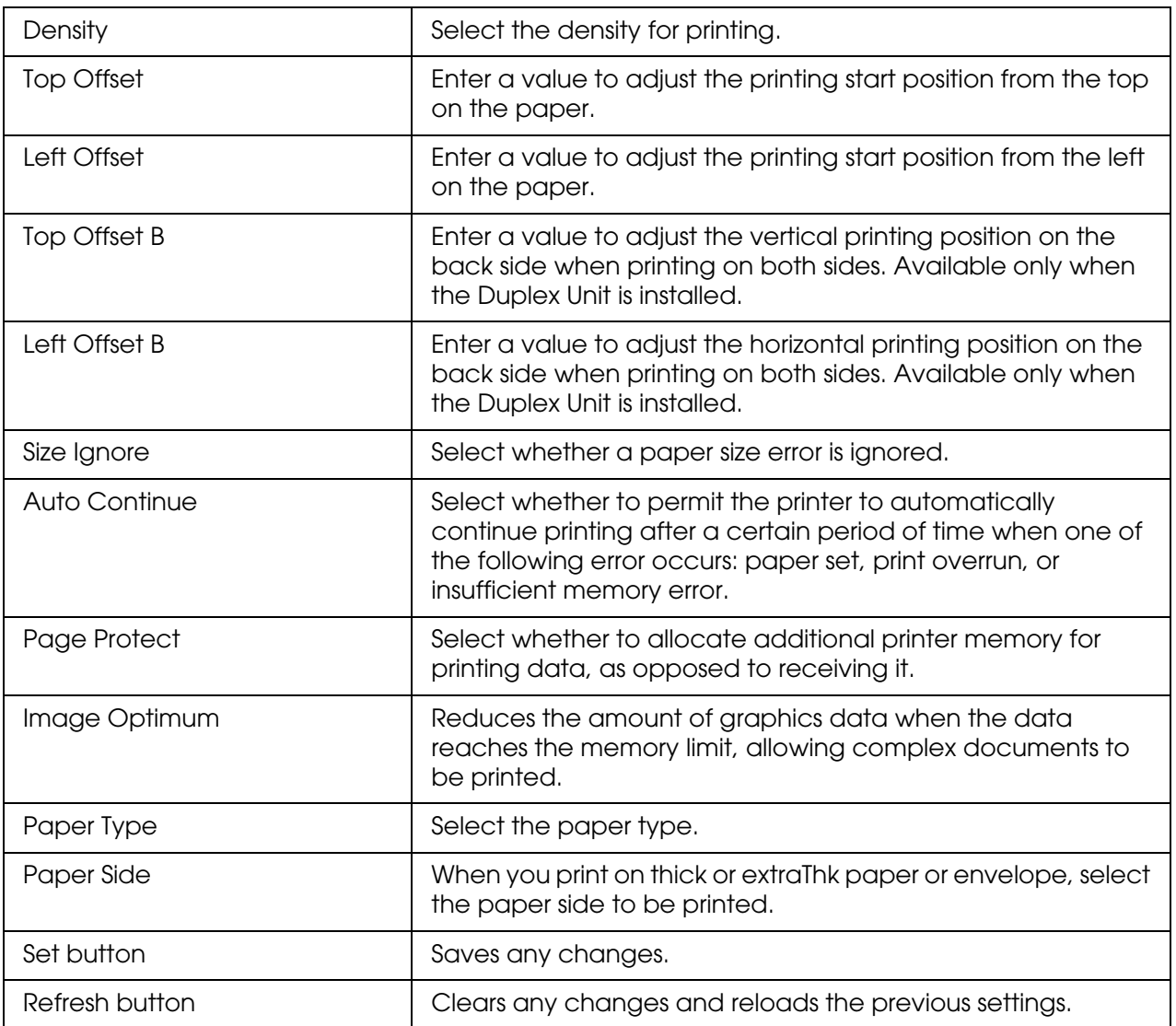

# *Clock Menu*

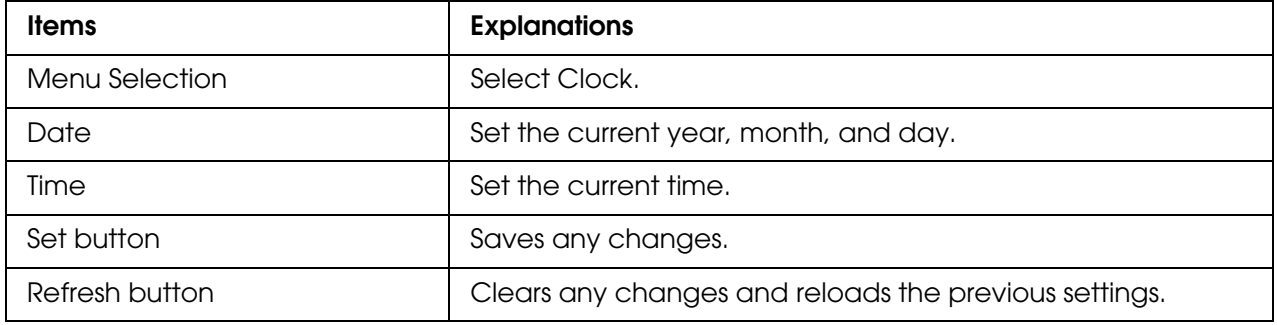

# *Support Menu*

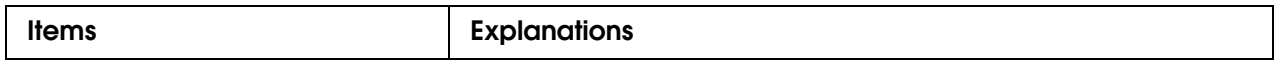

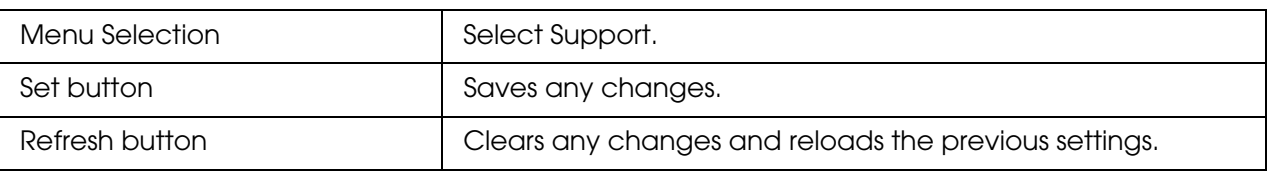

# *Color Registration Menu*

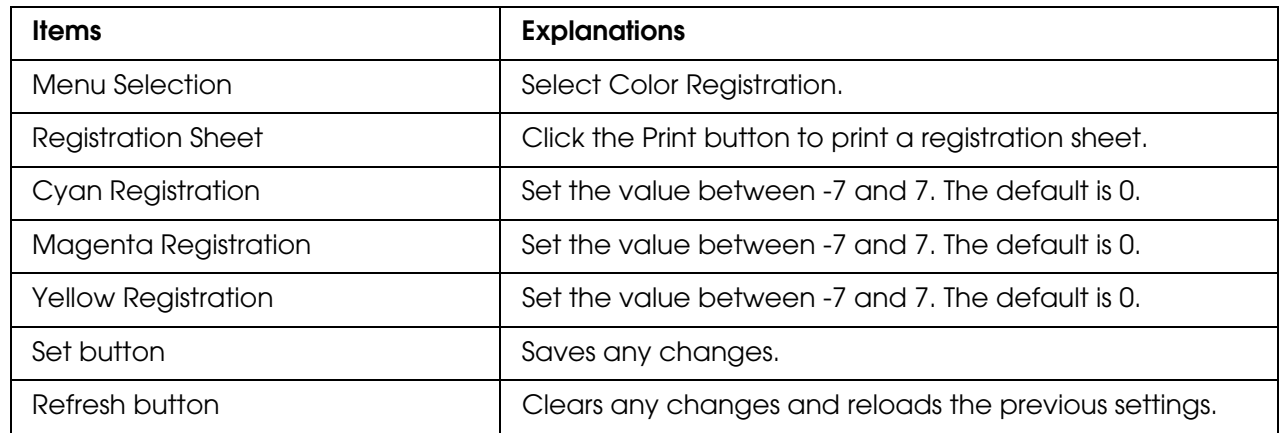

# *Emulation*

## *PS3 Emulation*

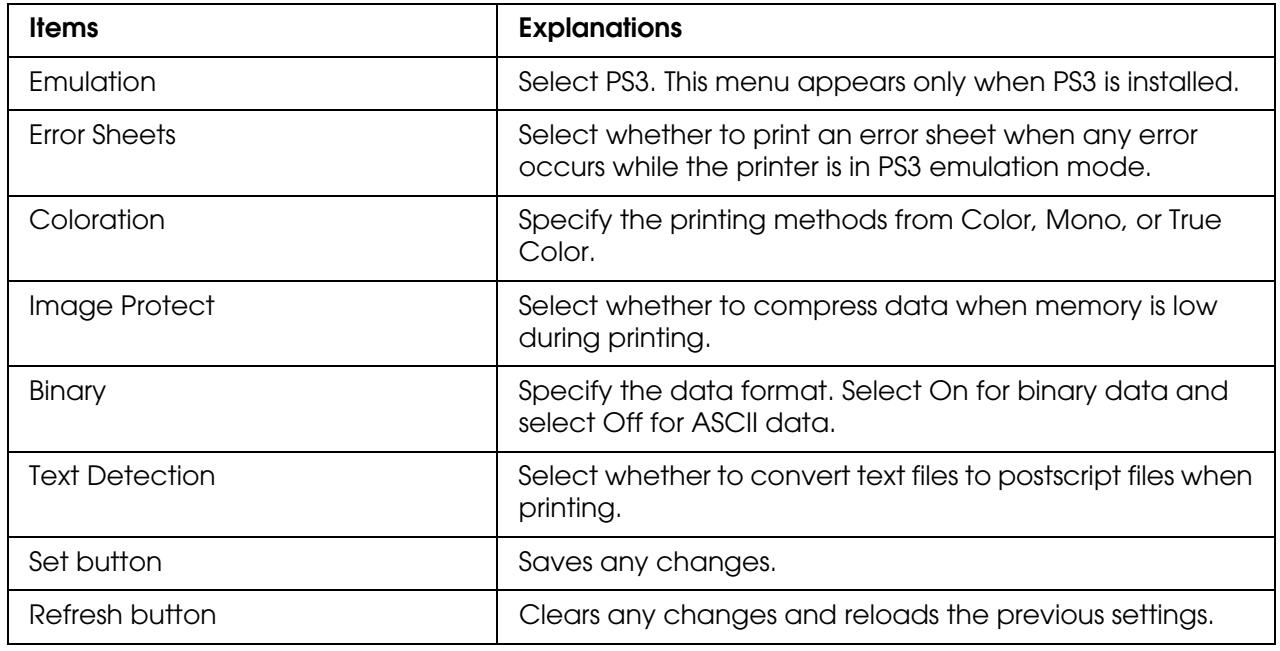

## *LJ4 Emulation*

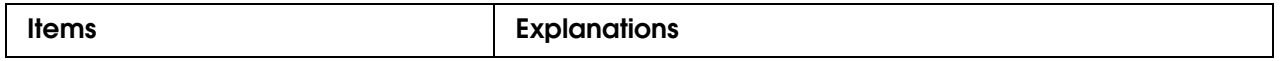

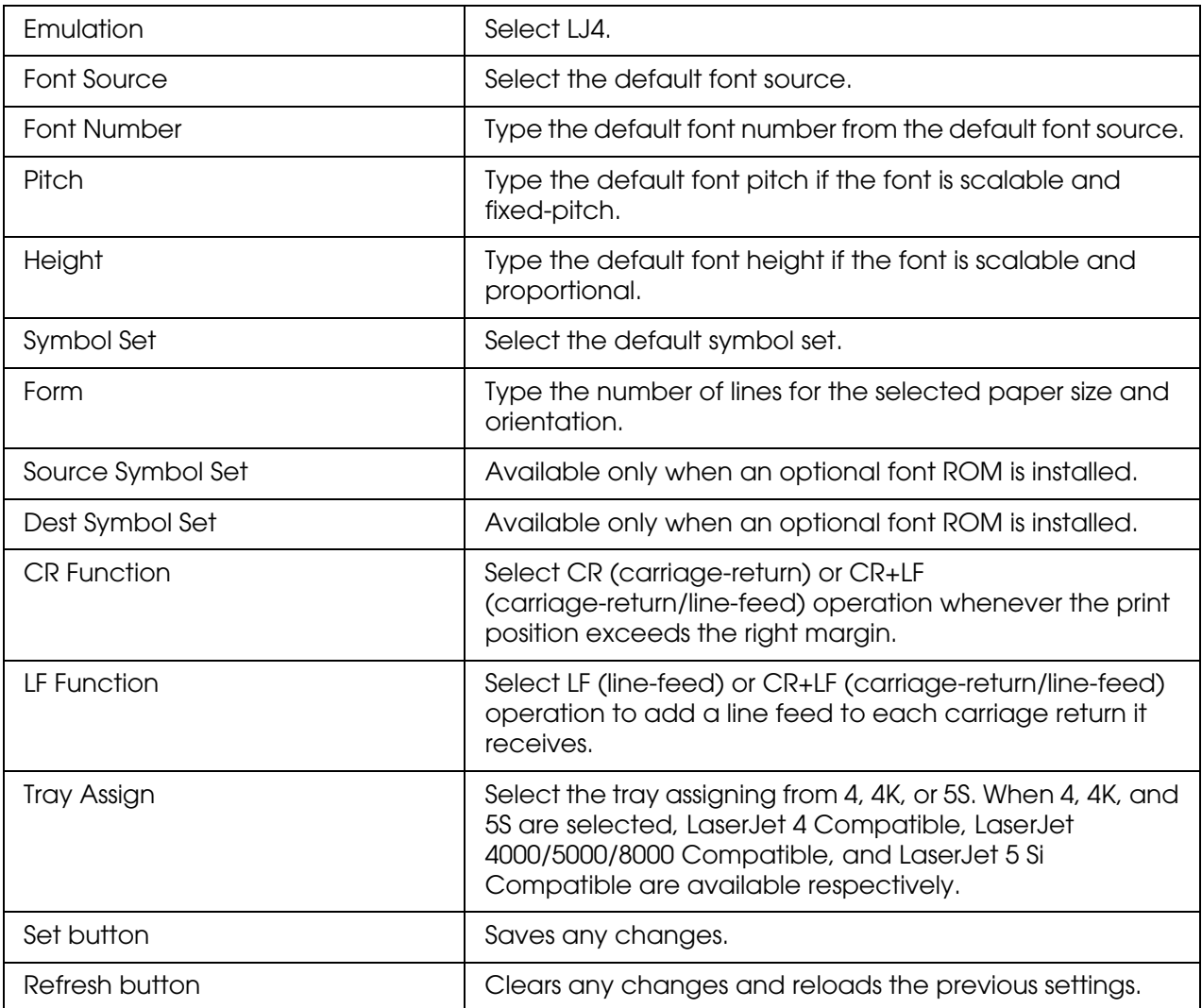

# *GL2 Emulation*

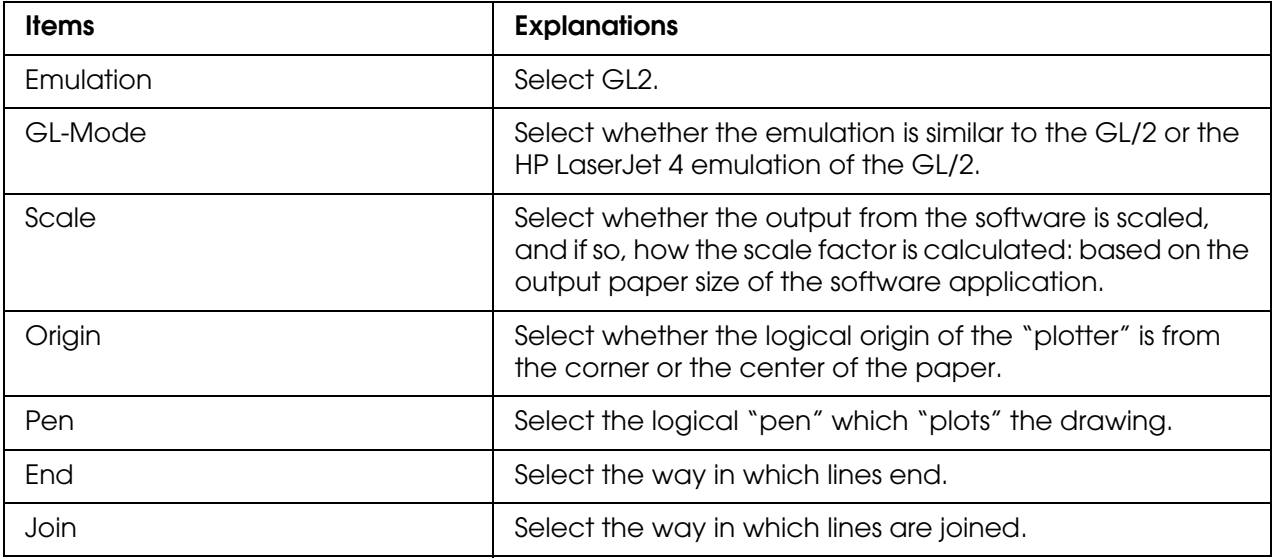

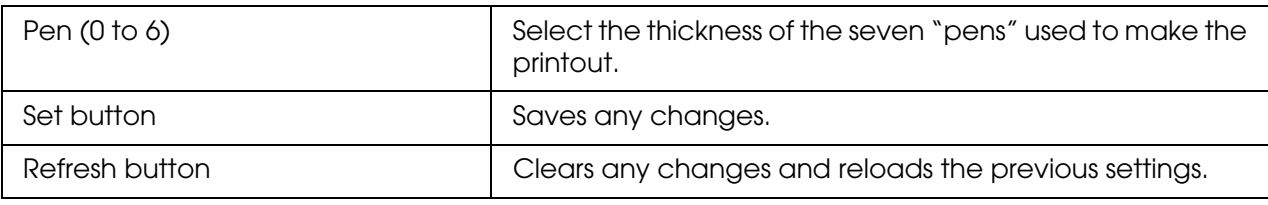

# *ESCP2 and FX Emulation*

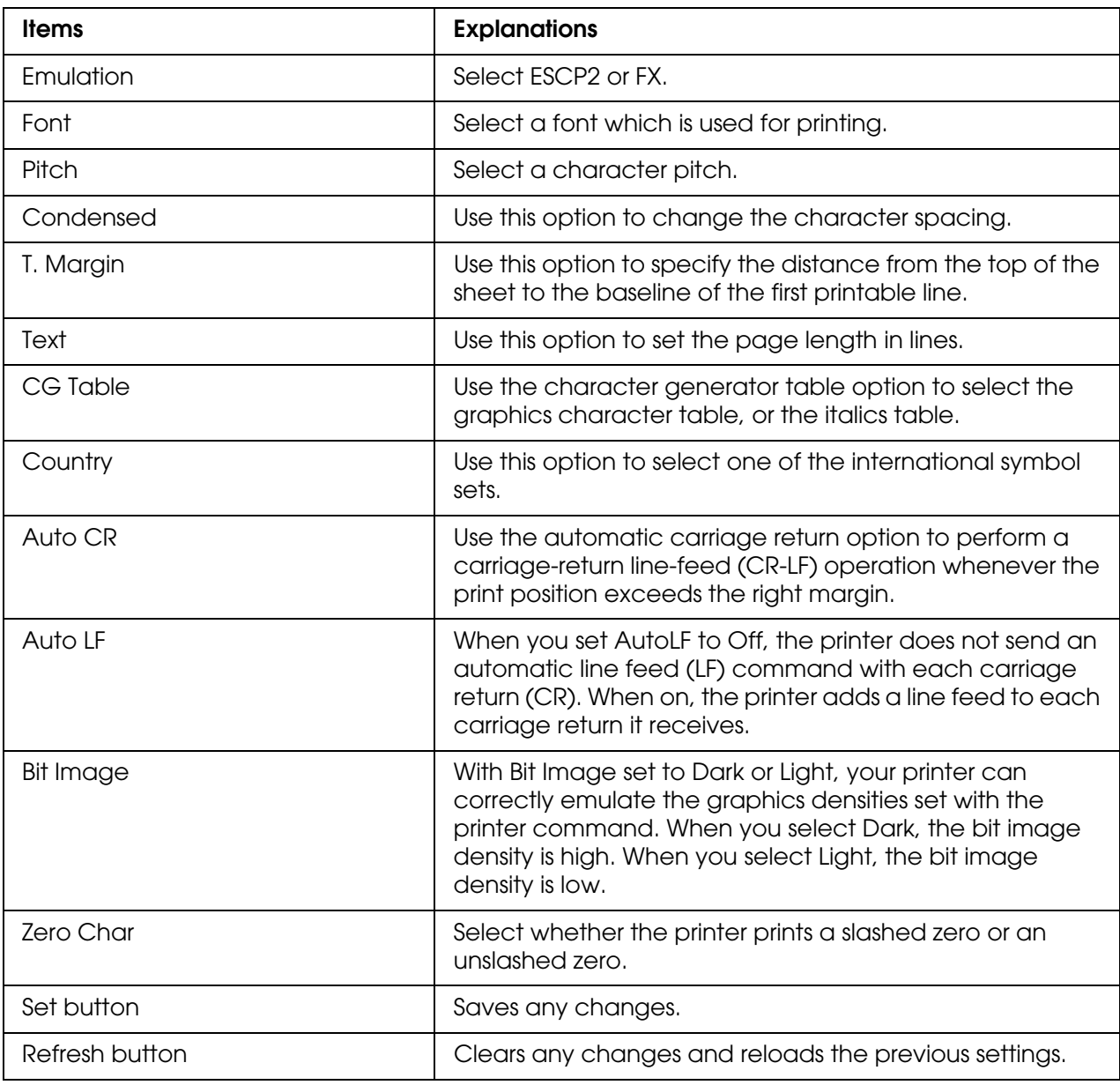

## *1239X Emulation*

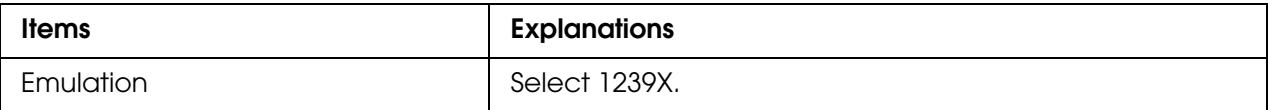

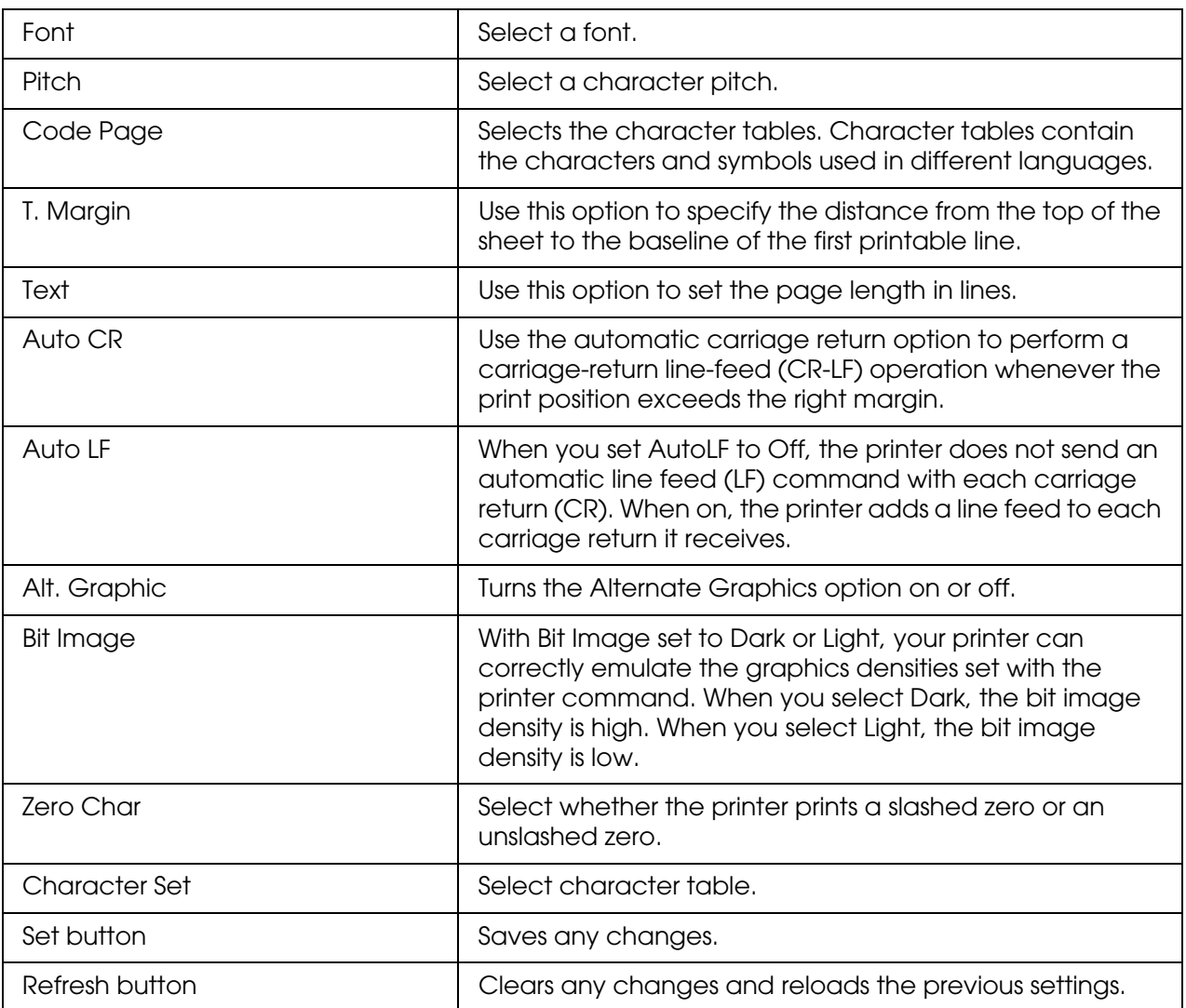

## *Interface*

# *Parallel Interface*

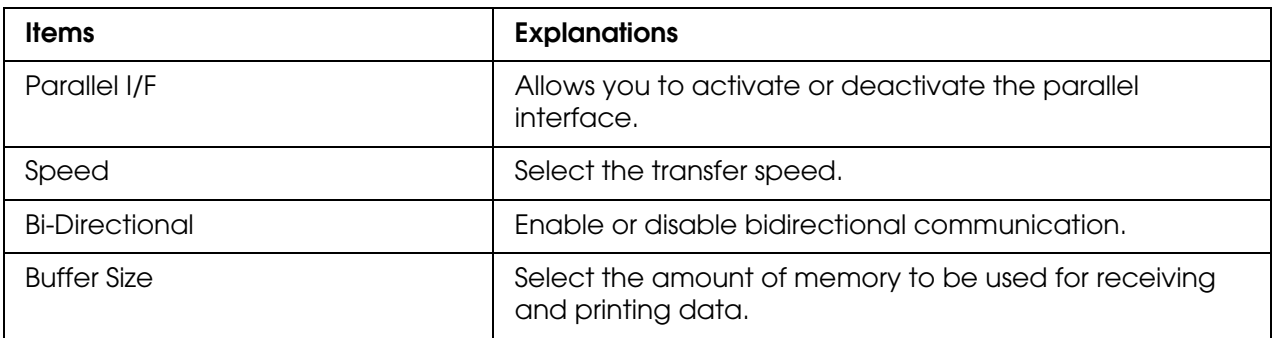

## *Network Interface*

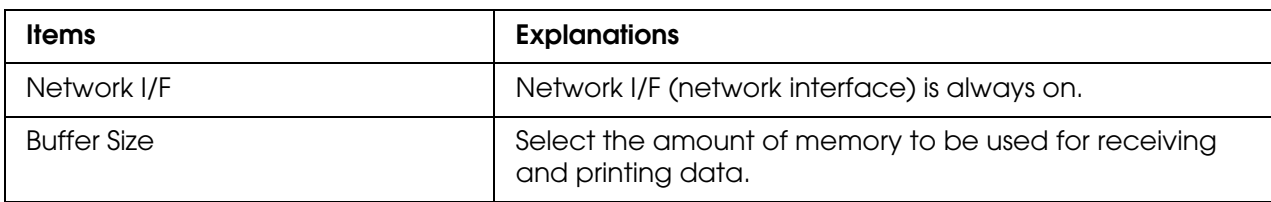

## *AUX Interface*

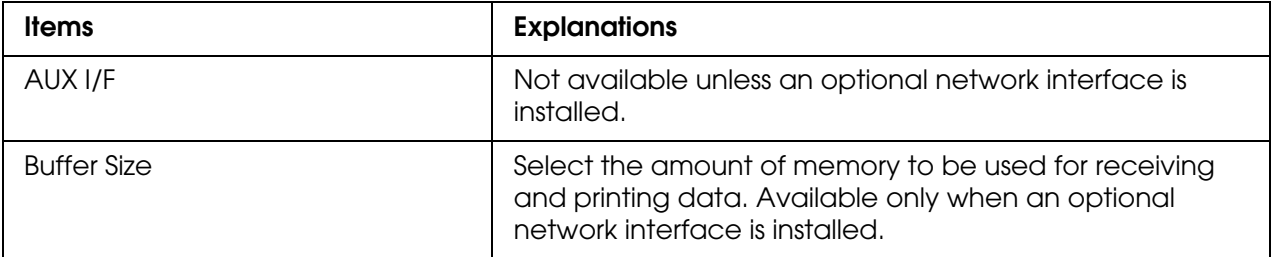

## *USB Interface*

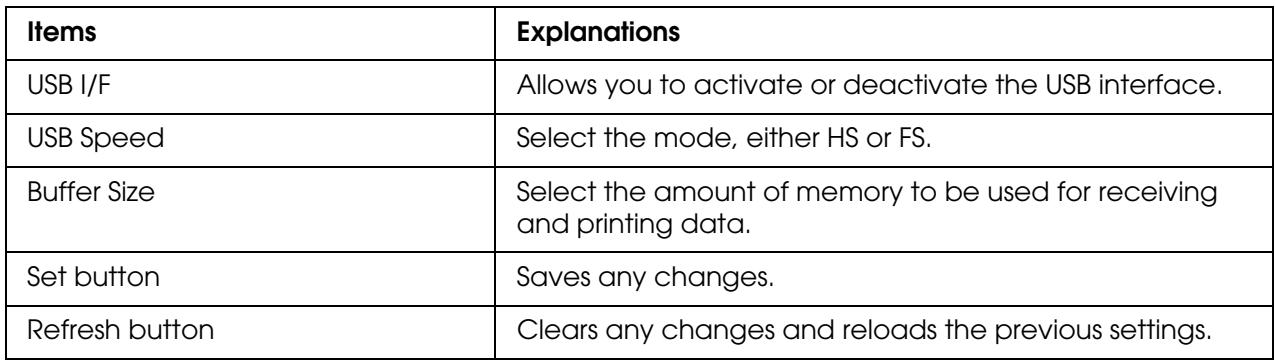

# *Information - Network Screens*

### *Note:*

*The item appears only if your printer supports the function.*

## *General information*

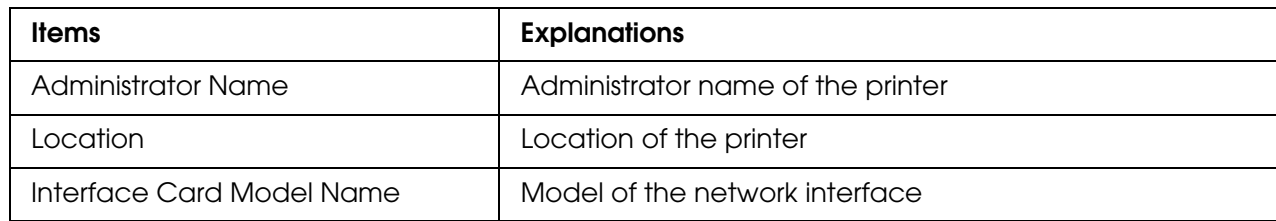

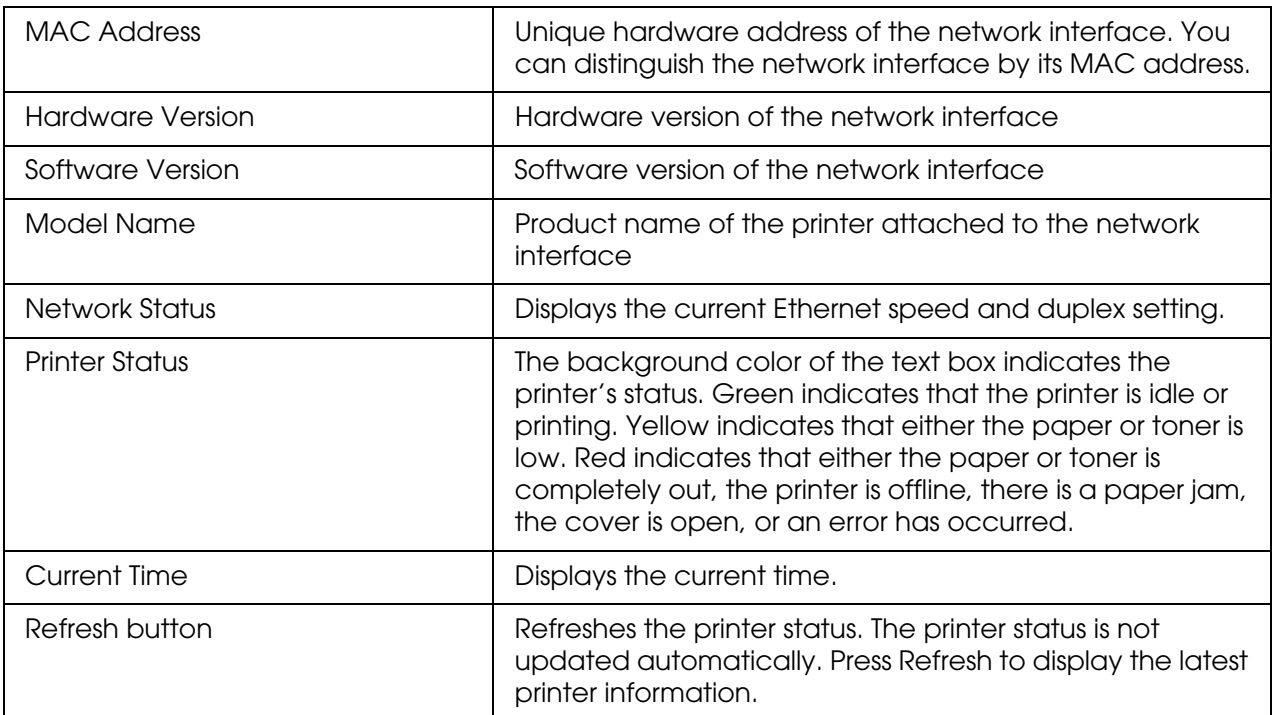

# *Configuration - Network Screens*

#### *Note:*

*The item appears only if your printer supports the function.*

## *NetWare*

## *NetWare Basic Settings*

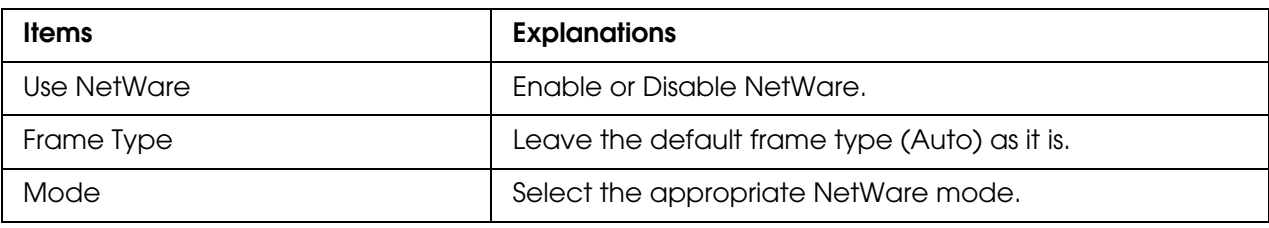

### *Print Server Mode/NDS/Bindery*

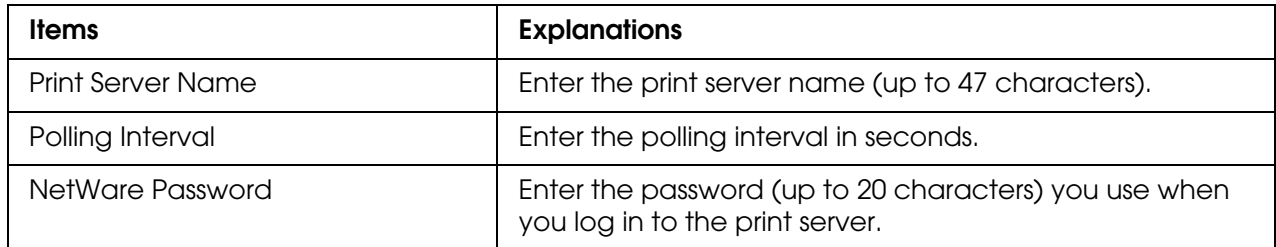

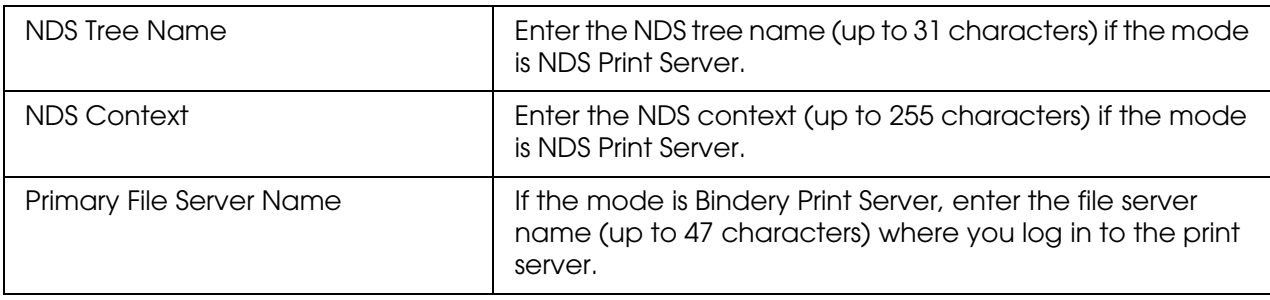

## *Remote Printer Mode*

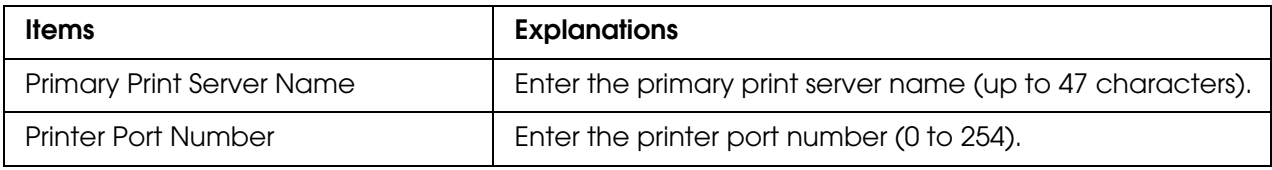

## *TCP/IP*

# *IP Address Settings*

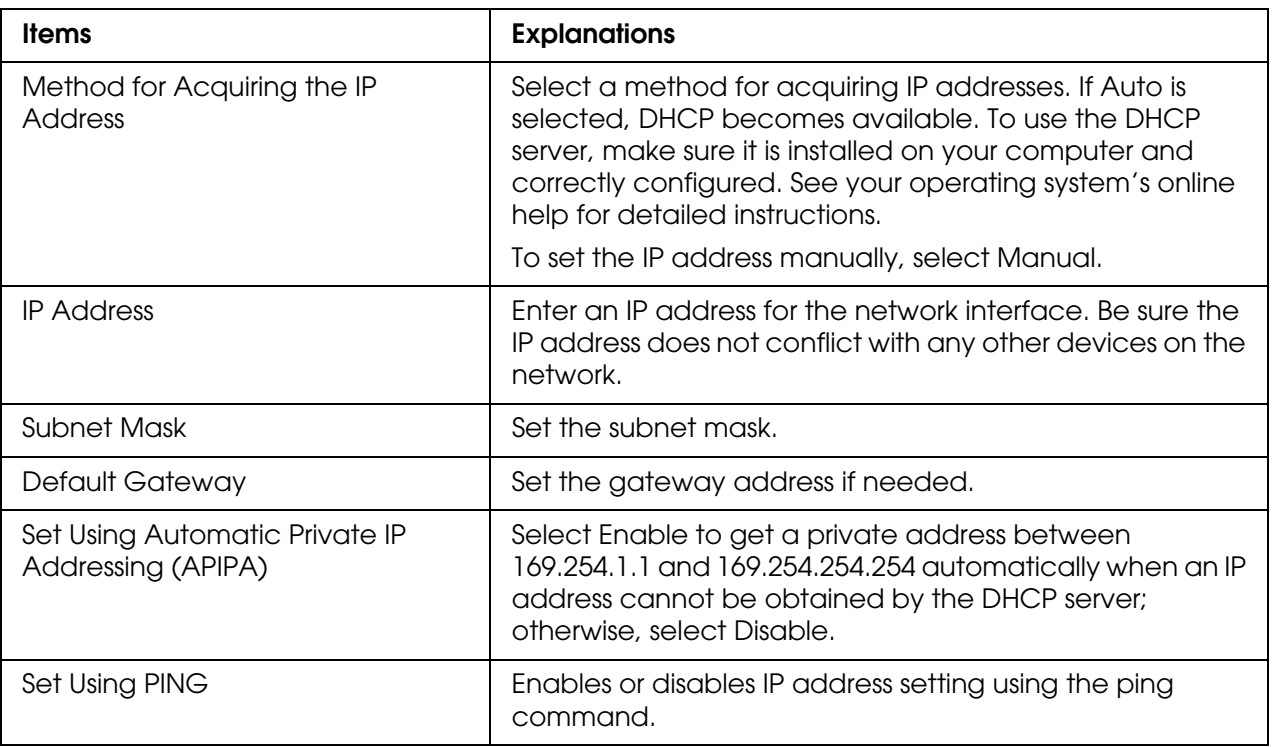

# *DNS Server Address Settings*

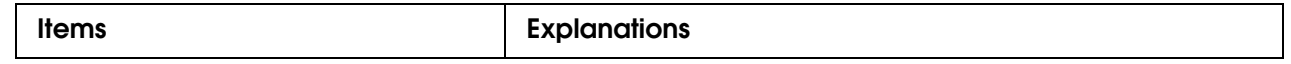

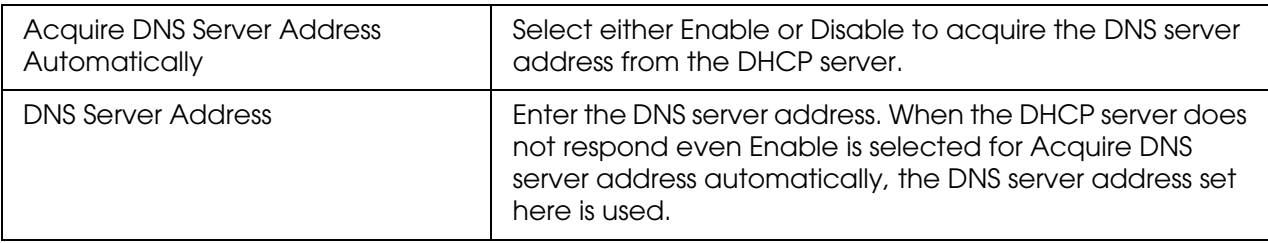

# *Host Name and Domain Name Settings*

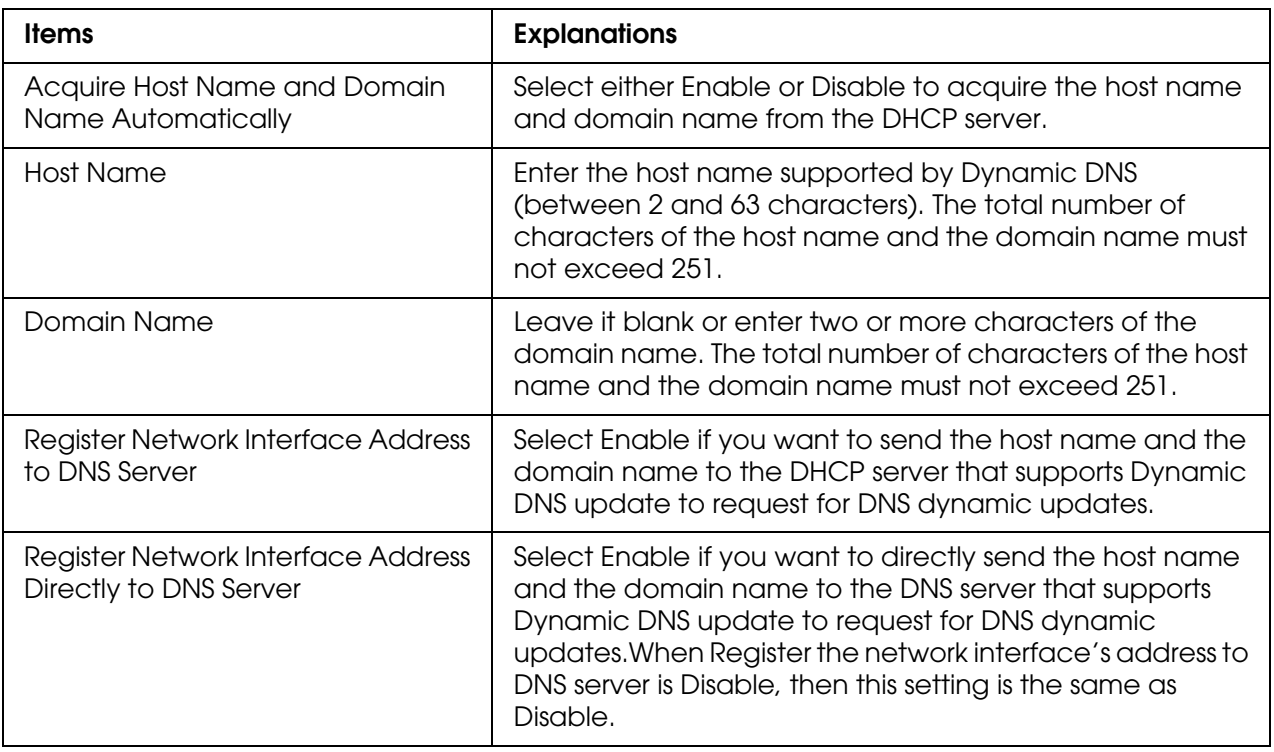

*Universal Plug and Play Settings*

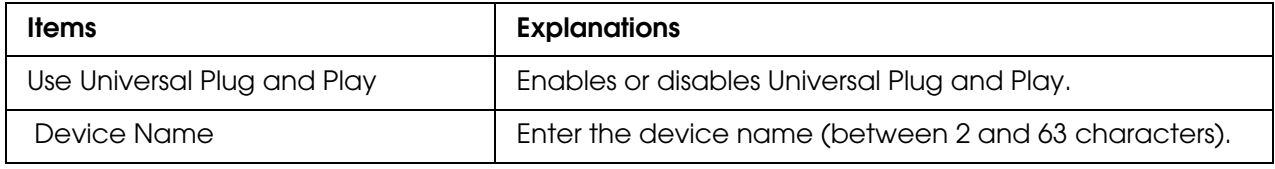

## *Bonjour Settings*

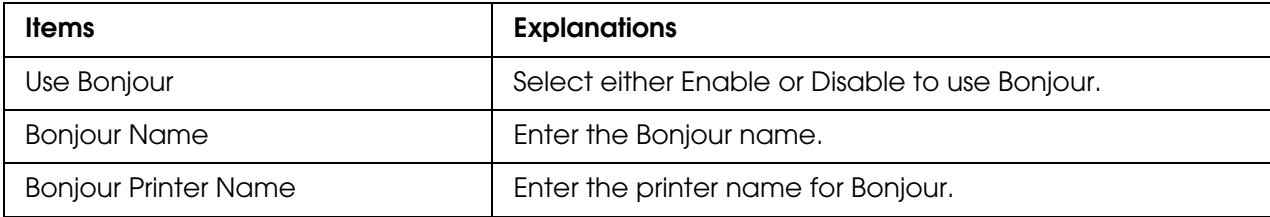

# *SLP Settings*

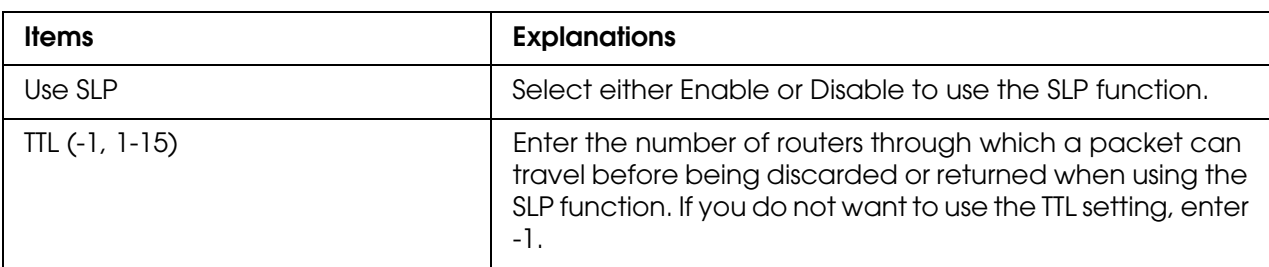

**Note:** Large format inkjet printers do not support this function.

## *AppleTalk*

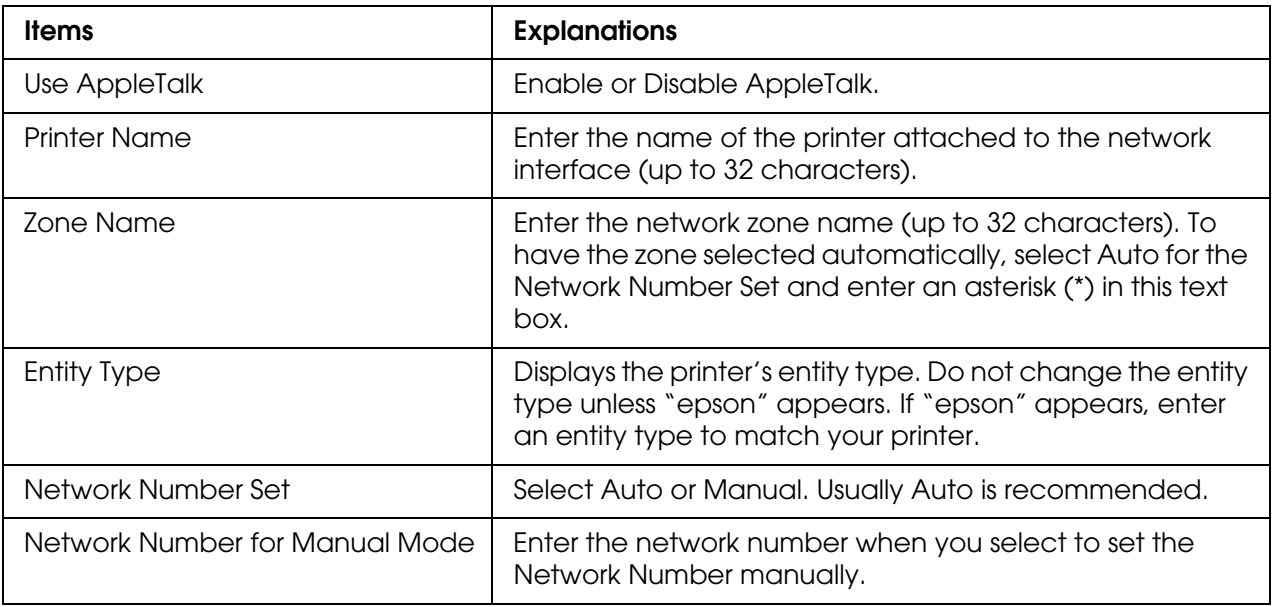

### *MS Network*

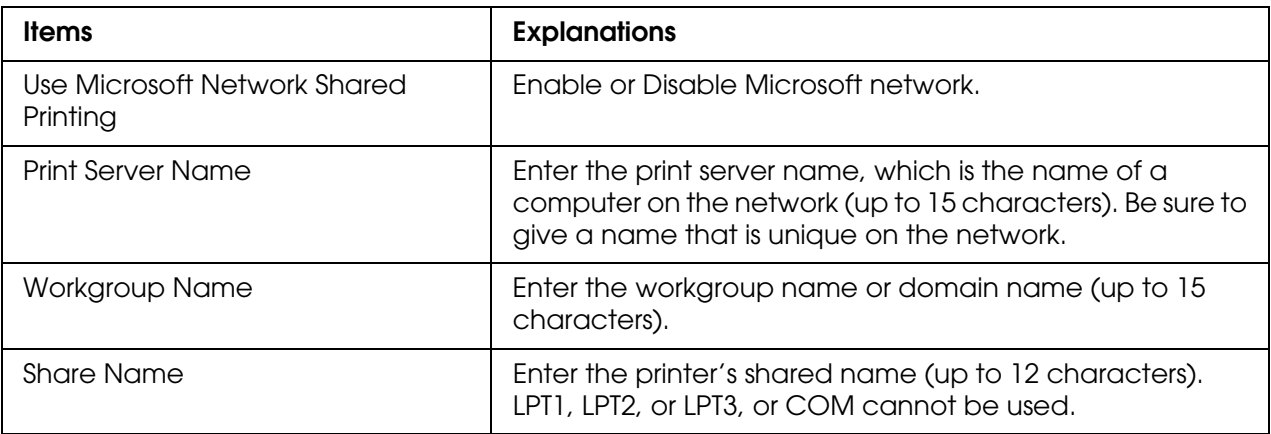

### <span id="page-123-0"></span>*IPP*

You must make the following settings before setting up the printer for Internet Printing on Windows Me/XP/Server 2003/2000 or using EpsonNet Internet Print on Windows 98/95/NT 4.0. See ["About EpsonNet Internet Print" on page 142](#page-141-0) for more information.

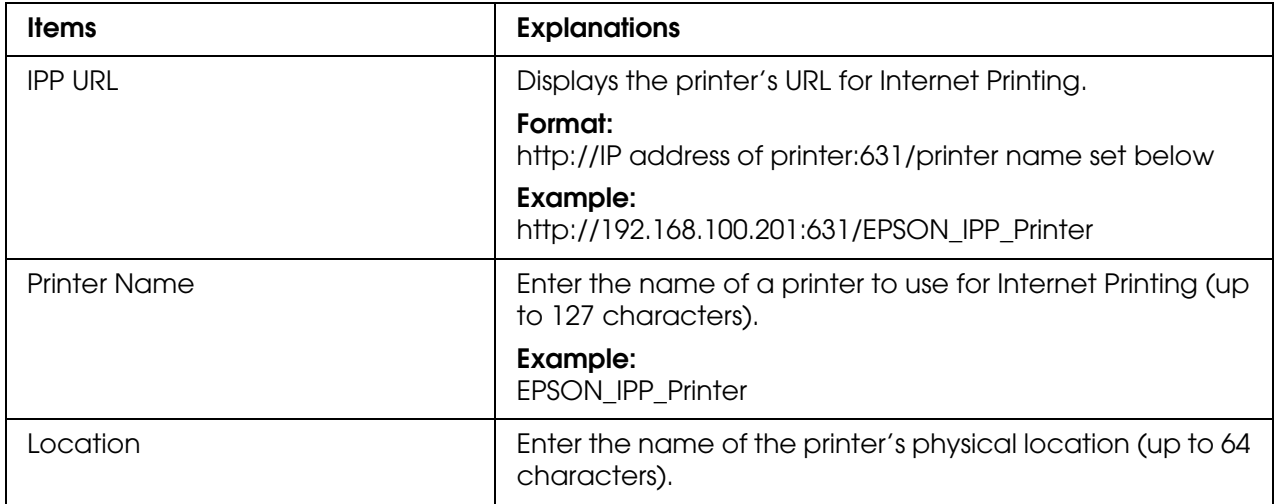

### *SNMP*

### *Community*

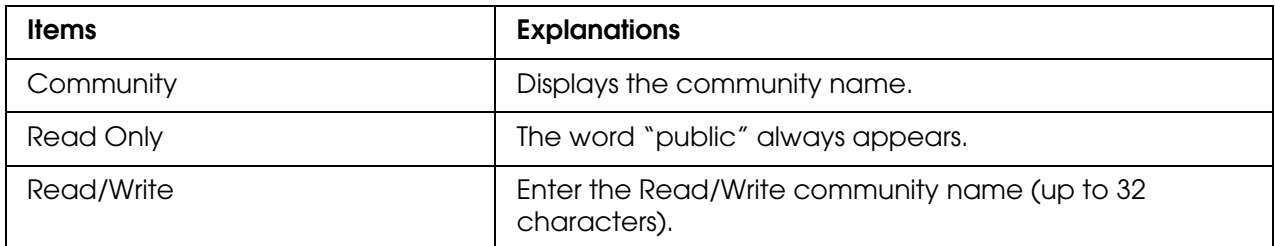

## *IP Trap*

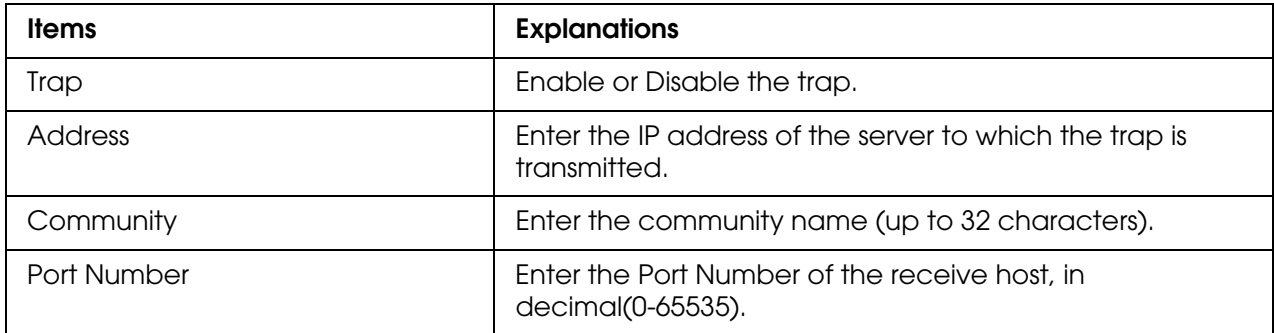

# *IPX Trap*

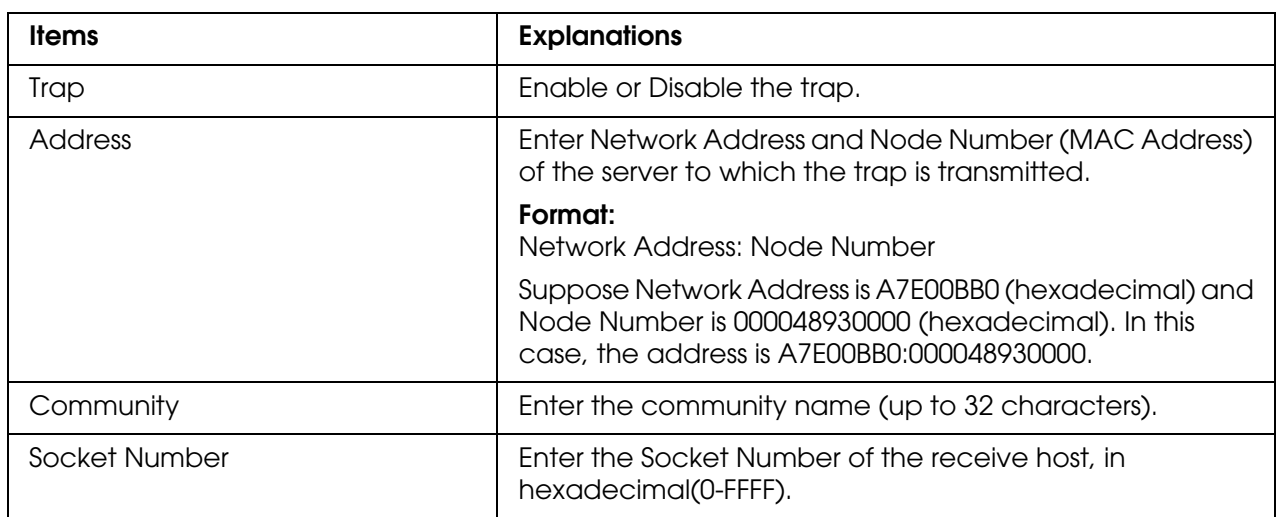

# *Printing Control*

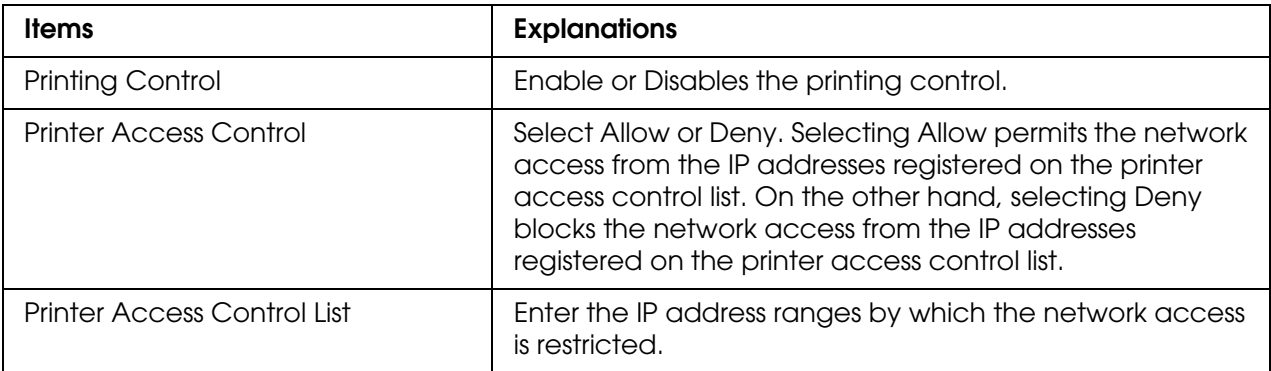

# *Timeout*

# *Printing*

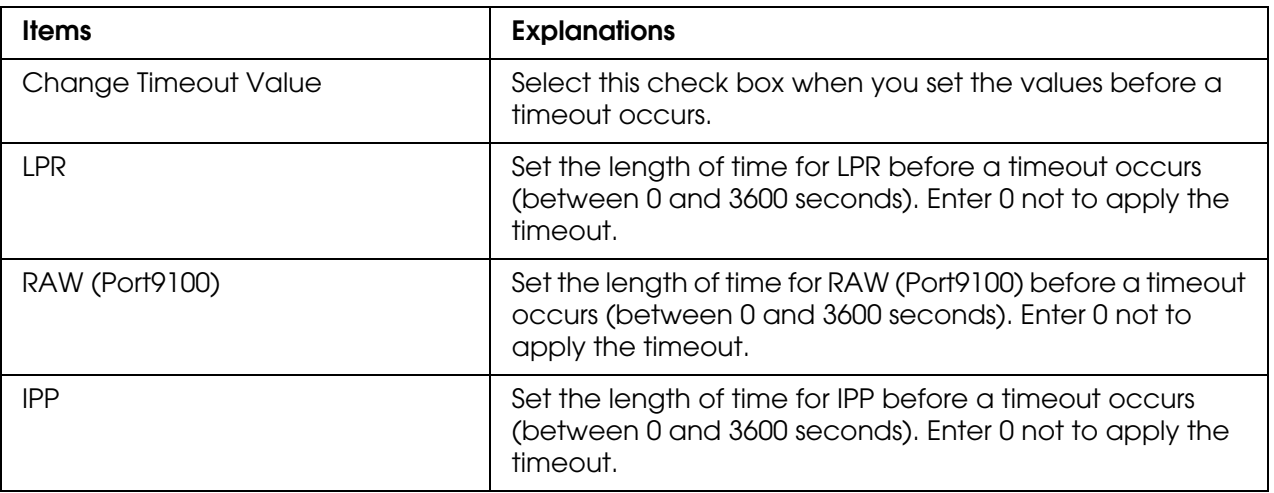

## *Time*

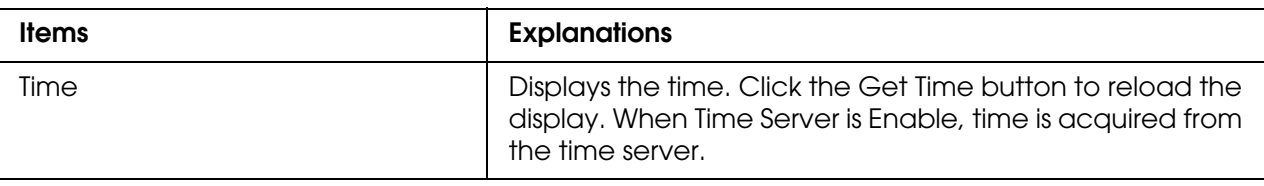

## *Manual Settings*

If the network interface has RTC (Real Time Clock), you can set the time manually.

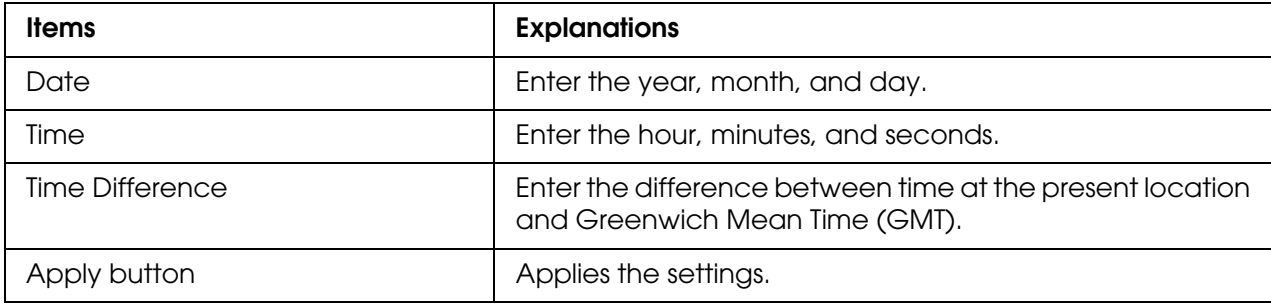

## *Time Server Settings*

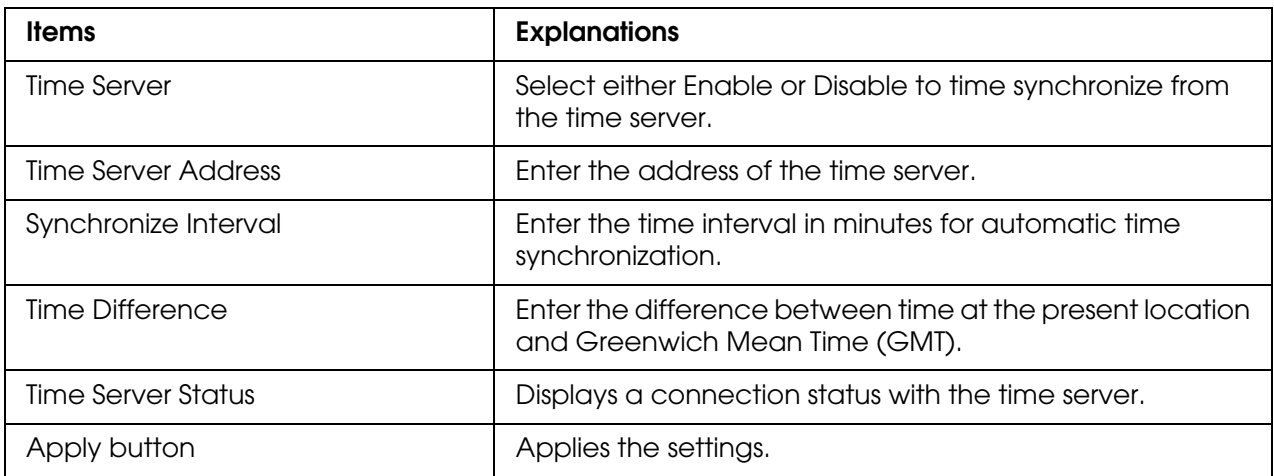

# *Optional Screens*

### *Administrator*

You can link to the Web site specified on this screen when you click **Favorite** (the name is changeable) in Index.

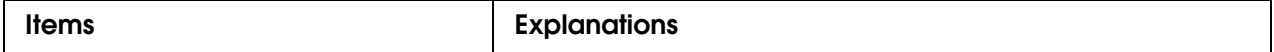

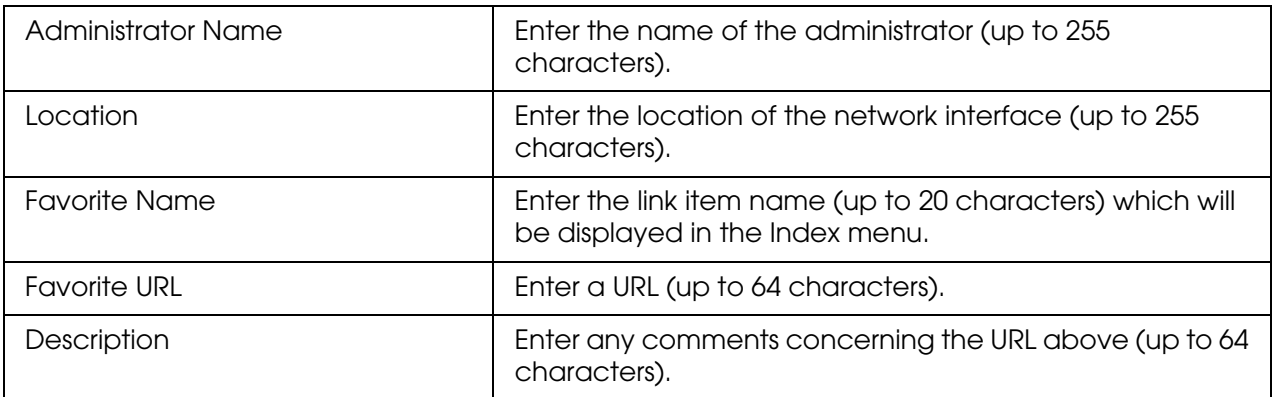

#### *Note:*

*Links to ftp are not supported.*

### *Reset*

You can reset the network interface or return the settings to the default values.

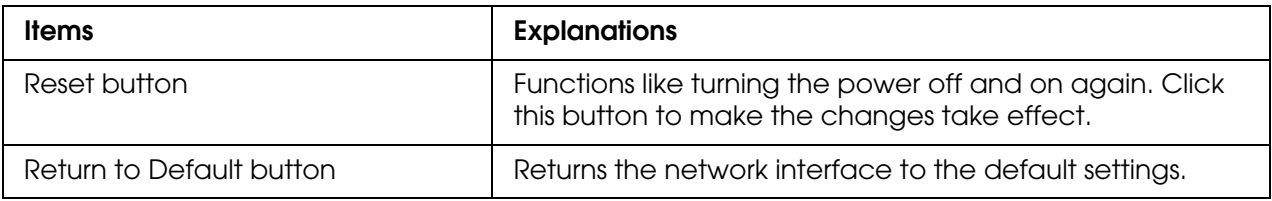

### *Password*

The password set here protects the settings. You will be asked for the password when you update or change the settings on each setting screen. Passwords are case sensitive. No password is set by default.

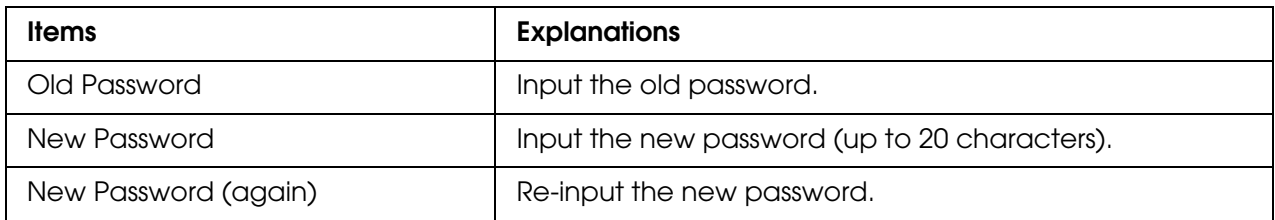

#### *Note:*

- ❏ *The same password is used for EpsonNet Config for Windows and Macintosh, and EpsonNet Config with Web Browser.*
- ❏ *If you forget your password, you need to initialize the network interface. See ["Initializing Your](#page-163-0)  [Printer" on page 164](#page-163-0) for instructions.*

# *EpsonNet Print*

## *About EpsonNet Print*

EpsonNet Print is a utility program that provides peer to peer printing to Epson printers on the TCP/IP network.

By using EpsonNet Print, you can find a printer located in the same segment or beyond a router. You can select LPR standard printing, LPR enhanced printing, or High-speed printing.

## *System Requirements*

The following table lists the system requirements of EpsonNet Print.

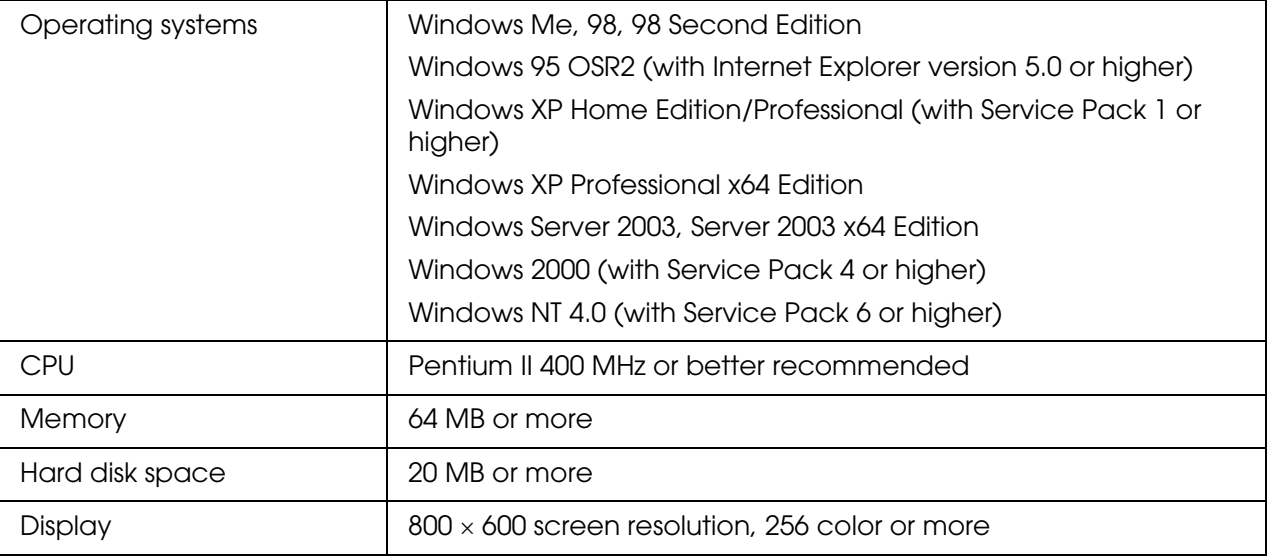

## *Installing EpsonNet Print*

Follow the steps below to install EpsonNet Print. Be sure to install it on a computer connected to the network.

#### *Note:*

*If EpsonNet Direct Print (the older version of EpsonNet Print) is already installed on your computer, you need to uninstall it before installing EpsonNet Print (the installation program will lead you through uninstalling EpsonNet Direct Print 2).*

1. Insert the Software CD-ROM in the CD-ROM drive.

2. The Software Installation screen opens automatically.

If the Software Installation screen does not appear, double-click **EPSETUP.EXE** on the CD-ROM.

- 3. Make sure that all applications are closed, and then click the **Install Network Utility** button.
- 4. Click the icon located next to EpsonNet Print.
- 5. Follow the on-screen instructions to complete the installation.

Your computer is now set up to print using LPR via EpsonNet Print. See the next section to set up your printer.

### *For Windows XP/Server 2003/2000/NT 4.0 Users*

Follow the steps below to add a port using the Add Printer Wizard.

- ❏ If you want to add a port for a printer with its IP address assigned automatically by the DHCP server or router, see Adding a port for a printer assigned with a dynamic IP address.
- ❏ If you want to add a port for a printer with its IP address assigned manually, see Adding a port for a printer assigned with a static IP address.

#### *Note:*

- ❏ *Be sure that the computer is connected to the network and TCP/IP is correctly set.*
- ❏ *Be sure that the target Epson printer driver is installed on the computer.*
- ❏ *A valid IP address must be assigned to the printer.*

### *Adding a port for a printer assigned with a dynamic IP address*

1. **For Windows XP:** Click **Start** and then **Printers and Faxes**. Under Printer Tasks, click **Add a printer** to start the Add Printer Wizard.

**For Windows Server 2003:** Click **Start** and then **Printers and Faxes**. Double-click **Add Printer** in the Printers folder to start the Add Printer Wizard.

**For Windows 2000:** Click **Start**, point to **Settings**, and then select **Printers**. Double-click **Add Printer** in the Printers folder to start the Add Printer Wizard.

**For Windows NT 4.0:** Click **Start**, point to **Settings**, and then select **Printers**. Double-click the **Add Printers** icon.

- 2. Click **Next**.
- 3. **For Windows XP/Server 2003:** Click **Local printer attached to this computer**, clear the **Automatically detect and install my Plug and Play printer** check box, and then click **Next**. Select the **Create a new port** radio button, and then select **EpsonNet Print Port** from the list. Click **Next**.

#### *Note:*

*If the following screen appears, click the Unblock button, and then click the Search Again button to search the printers.*

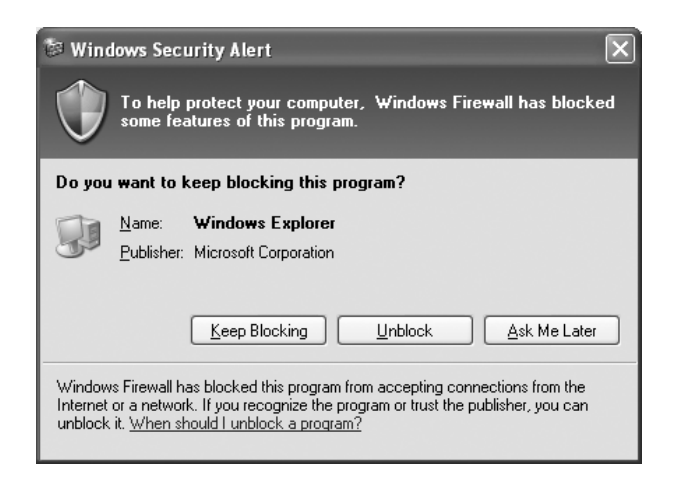

**For Windows 2000:** Click **Local printer**, clear the **Automatically detect and install my Plug and Play printer** check box, and then click **Next**. Select the **Create a new port** radio button, and then select **EpsonNet Print Port** from the list. Click **Next**.

**For Windows NT 4.0:** Select the **My Computer** radio button, and then click **Next**. Click the **Add Port** button in the Add Printer wizard dialog box. Select **EpsonNet Print Port** from the Available Printer Port list, and then click the **New Port** button.

4. Select the target printer, and then click **Next**.

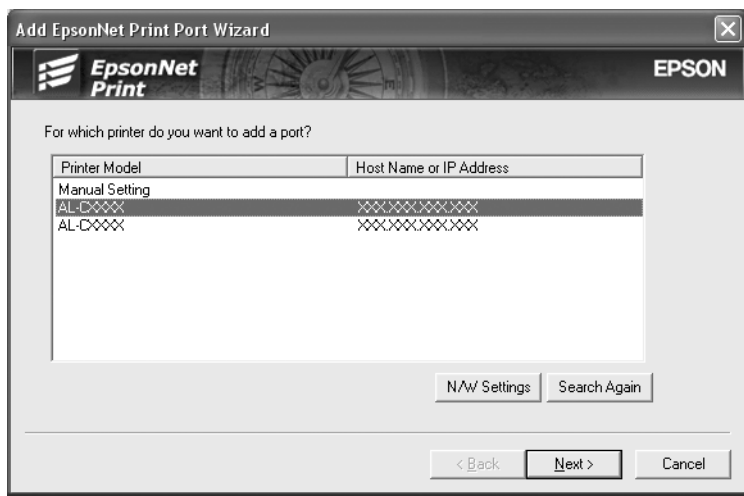

#### *Note:*

- ❏ *If the target printer is not in the list, click the Search Again button to search the printers using new parameters.*
- ❏ *If you want to search printers in other segments, click the N/W Settings button. Select the Specific Network Segments check box, and then enter the network address and subnet mask of the network segment for the search. Then click the Add button. You can also specify the time before declaring communication error.*

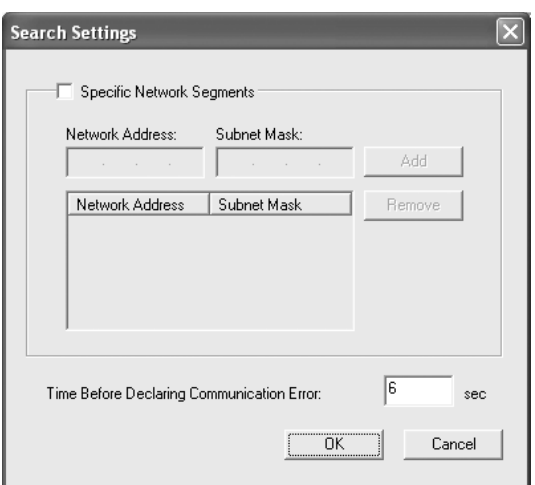

5. Confirm the information about the printer's port you want to configure, and then click **Finish**.

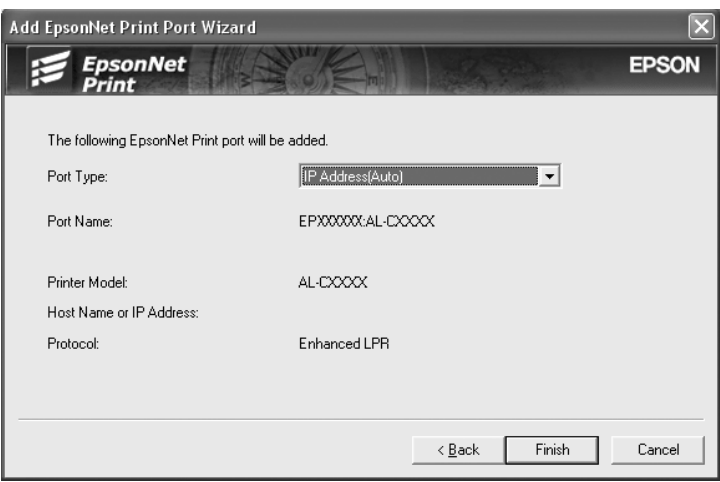

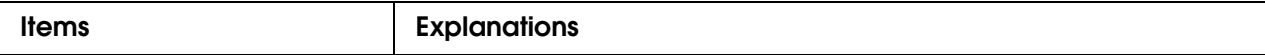

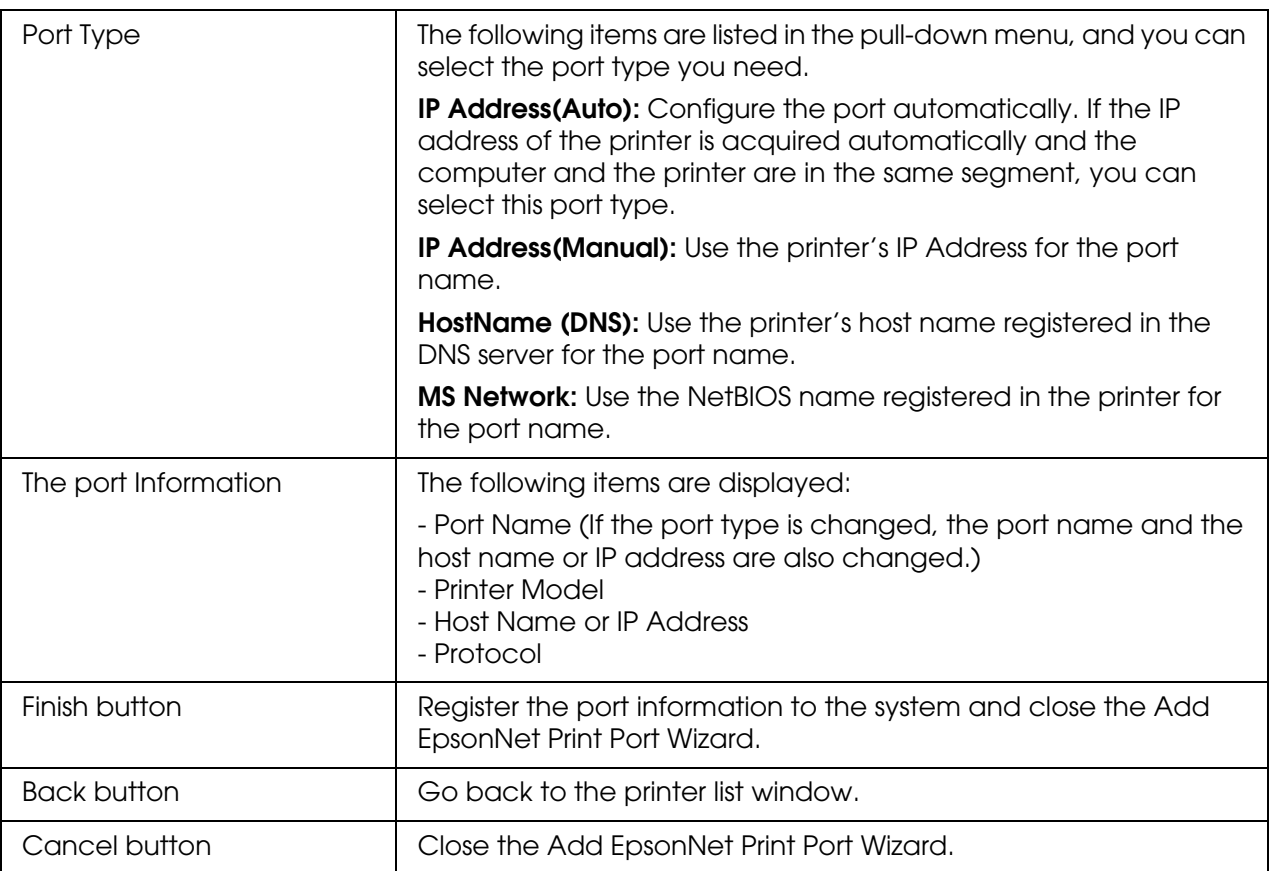

You need to install the printer driver. See ["Installing the Printer Driver" on page 134](#page-133-0).

### *Adding a port for a printer assigned with a static IP address*

1. **For Windows XP:** Click **Start** and then **Printers and Faxes**. Under Printer Tasks, click **Add a printer** to start the Add Printer Wizard.

**For Windows Server 2003:** Click **Start** and then **Printers and Faxes**. Double-click **Add Printer** in the Printers folder to start the Add Printer Wizard.

**For Windows 2000:** Click **Start**, point to **Settings**, and then select **Printers**. Double-click **Add Printer** in the Printers folder to start the Add Printer Wizard.

**For Windows NT 4.0:** Click **Start**, point to **Settings**, and then select **Printers**. Double-click the **Add Printers** icon.

- 2. Click **Next**.
- 3. **For Windows XP/Server 2003:** Click **Local printer attached to this computer**, clear the **Automatically detect and install my Plug and Play printer** check box, and then click **Next**. Select the **Create a new port** radio button, and then select **EpsonNet Print Port** from the list. Click **Next**.

**For Windows 2000:** Click **Local printer**, clear the **Automatically detect and install my Plug and Play printer** check box, and then click **Next**. Select the **Create a new port** radio button, and then select **EpsonNet Print Port** from the list. Click **Next**.

**For Windows NT 4.0:** Select the **My Computer** radio button, and then click **Next**. Click the **Add Port** button in the Add Printer wizard dialog box. Select **EpsonNet Print Port** from the Available Printer Port list, and then click the **New Port** button.

4. Select **Manual Setting** from the list, and then click **Next**.

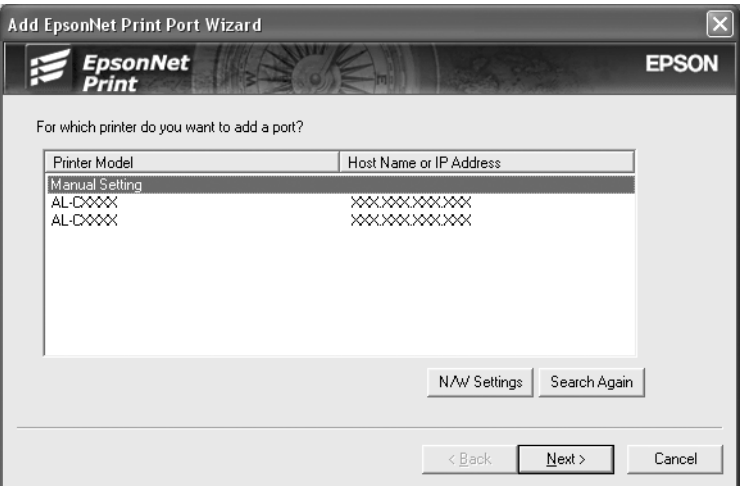

5. Enter the printer's name and the port name is automatically entered to the Port Name edit box. Then click **Next**.

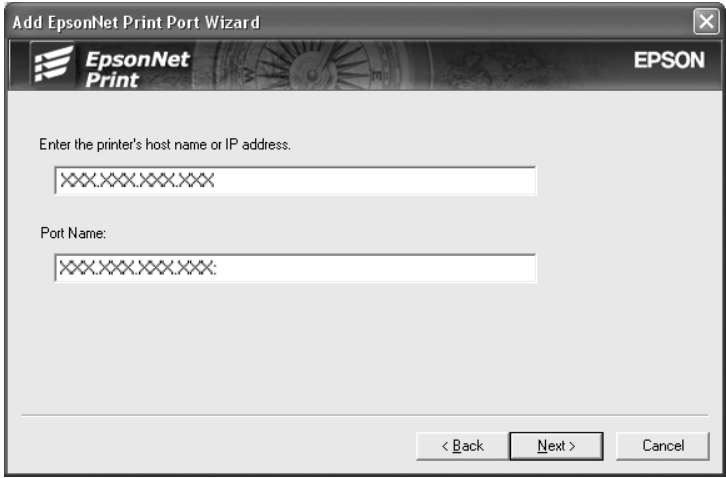

6. Confirm the information about the printer's port you want to configure, and then click **Finish**.

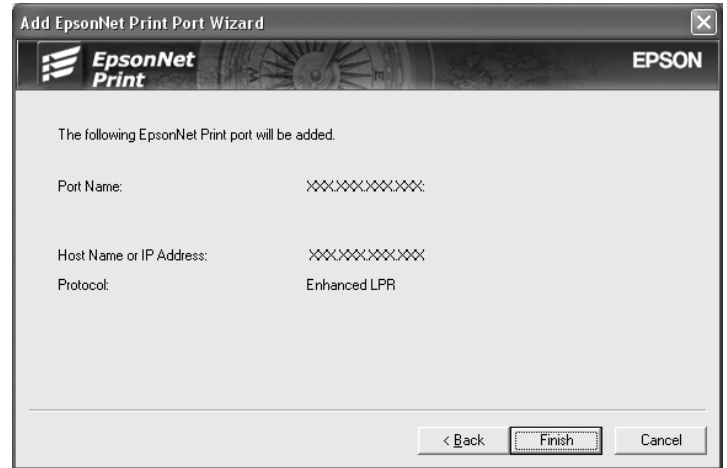

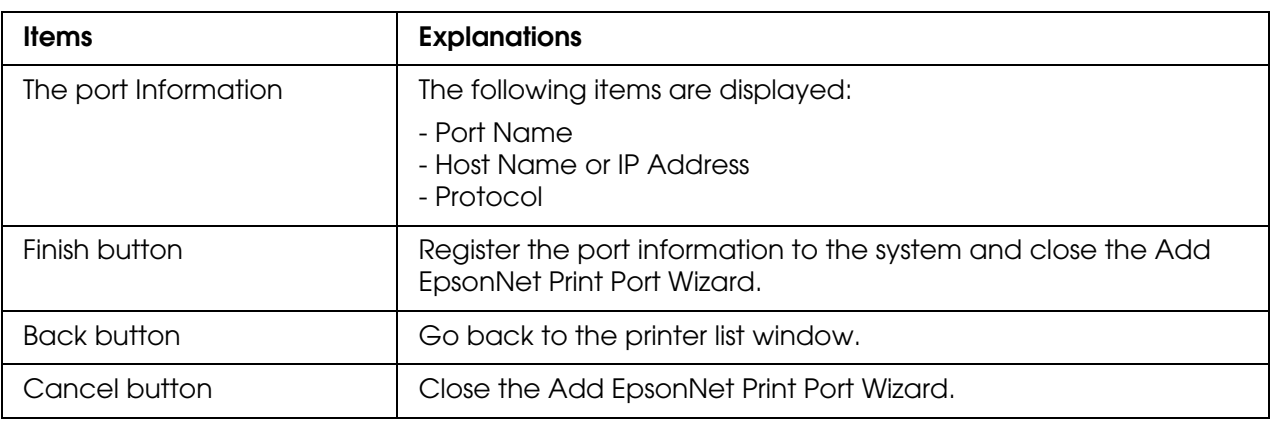

You need to install the printer driver. See ["Installing the Printer Driver" on page 134](#page-133-0).

### <span id="page-133-0"></span>*Installing the Printer Driver*

Install the printer driver that comes with your printer.

- 1. Insert the Software CD-ROM shipped with the printer.
- 2. Close the EPSON Installation Program screen if it appears.
- 3. Click the **Have Disk** button. The Install From Disk dialog box appears.
- 4. Click **Browse**.
- 5. Select the CD-ROM drive for Drives, and double-click the appropriate folder for your operating system. Click **OK**.
- 6. Click **OK** in the Install From Disk dialog box.

7. Select the model name of the printer, and then click **Next**.

#### *Note:*

*If the Add Printer wizard asks you to select either Keep existing driver or Replace existing driver, be sure to select the Replace existing driver radio button. Click Next.*

8. Click **Finish** and follow the on-screen instructions to complete the setup.

The printer is now ready for peer-to-peer printing. To configure the printer port, see ["Configuring the Printer Port" on page 140.](#page-139-0)

## *For Windows Me/98/95 Users*

Follow the steps below to add a port using the Add Printer Wizard.

- ❏ If you want to add a port for the printer with its IP address assigned automatically from the DHCP server or router, see Adding a port for a printer assigned with a dynamic IP address.
- ❏ If you want to add a port for the printer with its IP address assigned manually, see Adding a port for a printer assigned with a static IP address.

#### *Note:*

- ❏ *Be sure that the computer is connected to the network and TCP/IP is correctly set.*
- ❏ *Be sure that the target Epson printer driver is installed on the computer.*
- ❏ *A valid IP address must be assigned to the printer.*

### *Adding a port for a printer assigned with a dynamic IP address*

Install the printer driver before adding a port for the printer. See the manual shipped with your printer for instructions on how to install the printer driver.

- 1. Click **Start**, point to **Settings**, and then select **Printers**.
- 2. Right-click the target printer icon, and then select **Properties**.
- 3. Click the **Details** tab, and then click the **Add Port** button. Select the **Other** radio button, and then select **EpsonNet Print Port**. Click **OK**.

4. Select the target printer, and then click **Next**.

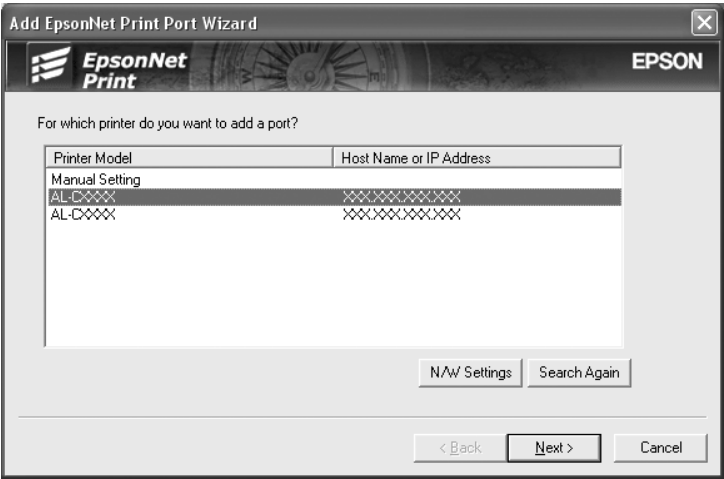

#### *Note:*

- ❏ *If the target printer is not in the list, click the Search Again button to search the printers using new parameters.*
- ❏ *If you want to search printers in other segments, click the N/W Settings button. Select the Specific Network Segments check box, and then enter the network address and subnet mask of the network segment for the search. Then click the Add button. You can also specify the time before declaring communication error.*

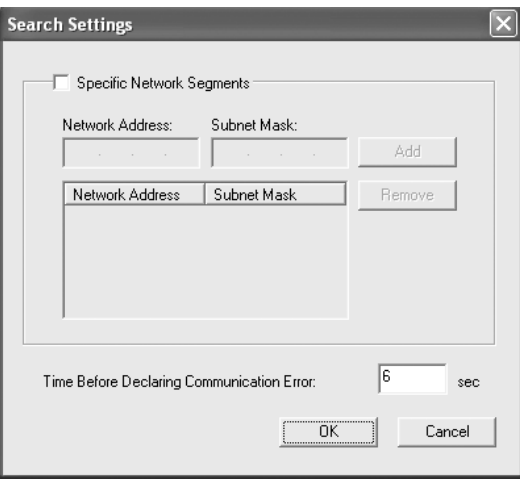

5. Confirm the information about the printer's port you want to configure, and then click **Finish**.

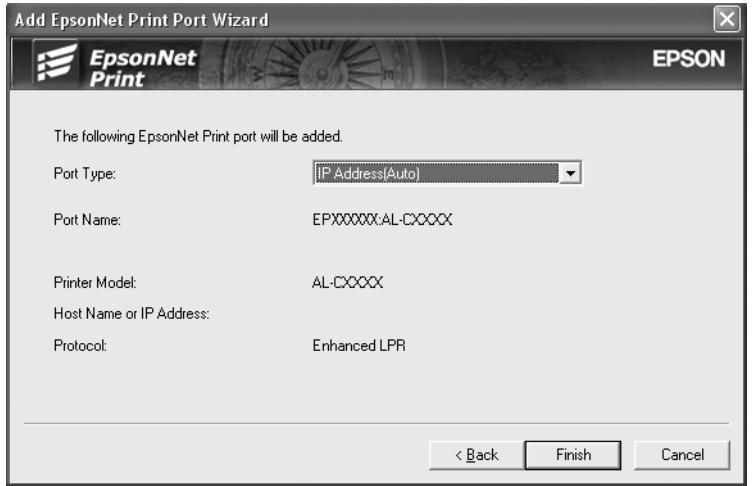

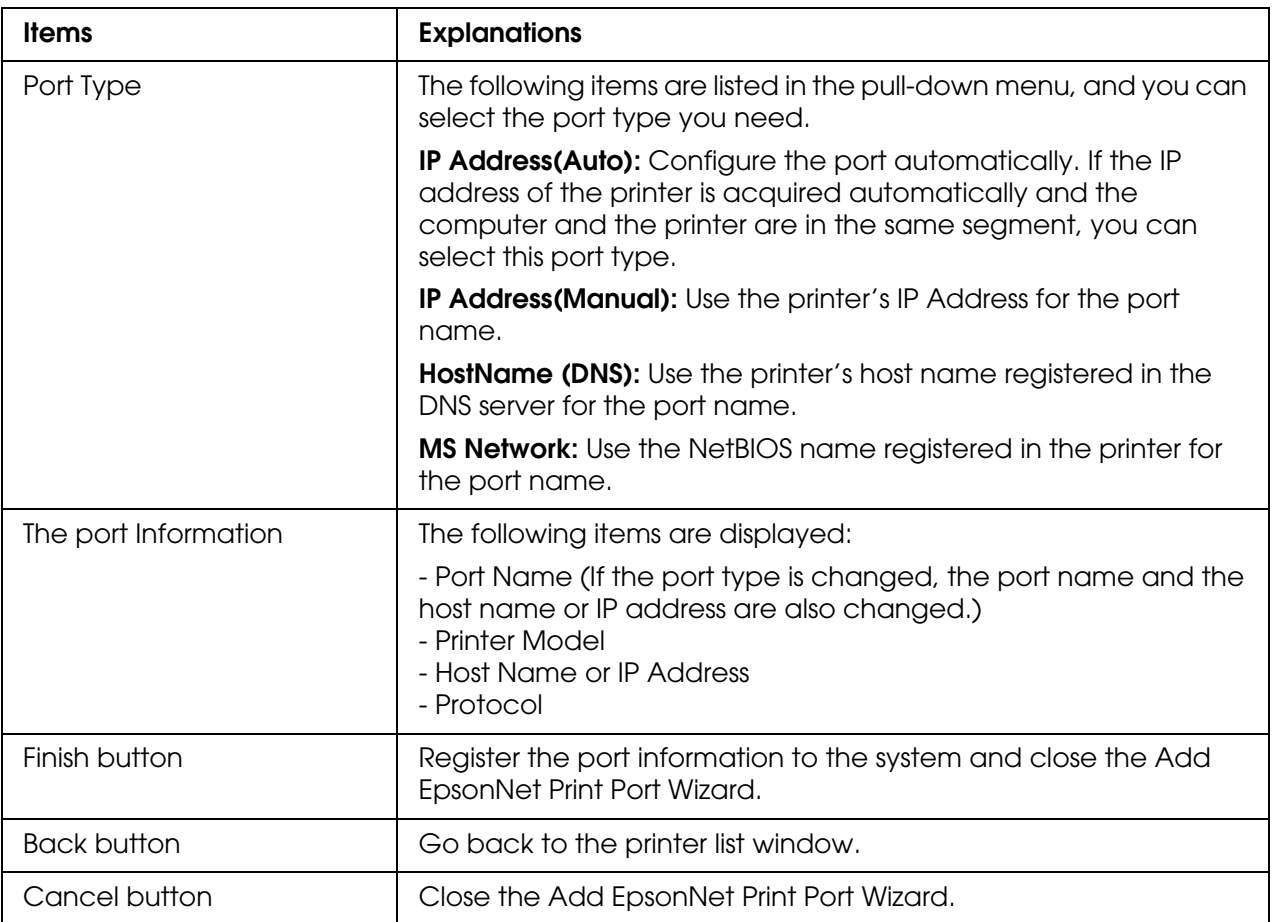

The printer is now ready for peer-to-peer printing. To configure the printer port, see ["Configuring the Printer Port" on page 140.](#page-139-0)

### *Adding a port for a printer assigned with a static IP address*

Install the printer driver before adding a port for the printer. See the manual shipped with your printer for instructions on how to install the printer driver.

- 1. Click **Start**, point to **Settings**, and then select **Printers**.
- 2. Right-click the target printer icon, and then select **Properties**.
- 3. Click the **Details** tab, and then click the **Add Port** button. Select the **Other** radio button, and then select **EpsonNet Print Port**. Click **OK**.

4. Select **Manual Setting** from the list, and then click **Next**.

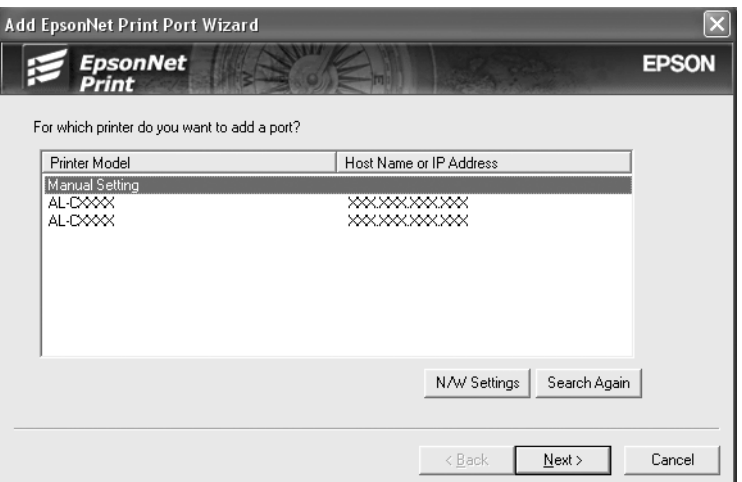

5. Enter the printer's name and the port name is automatically entered to the Port Name edit box. Then click **Next**.

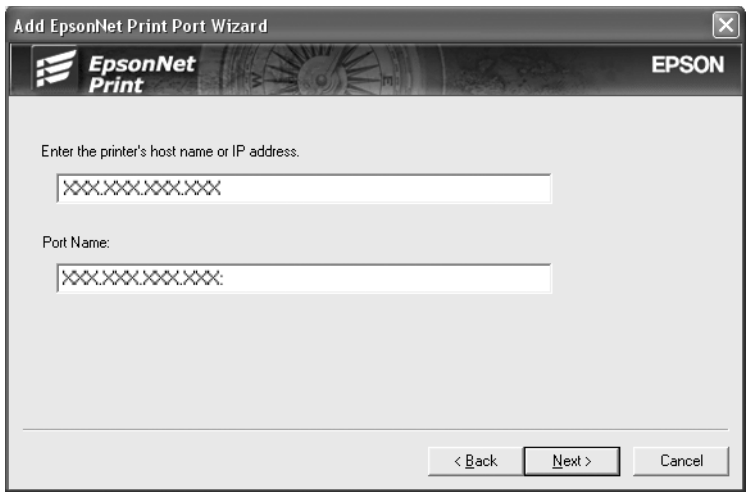

6. Confirm the information about the printer's port you want to configure, and then click **Finish**.

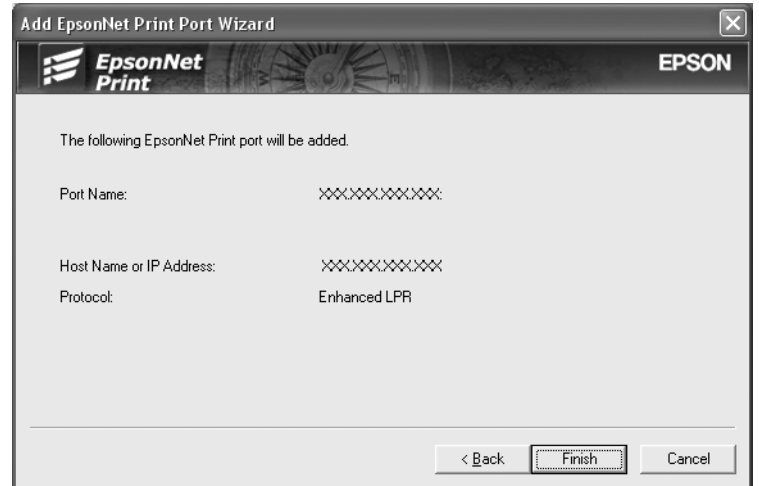

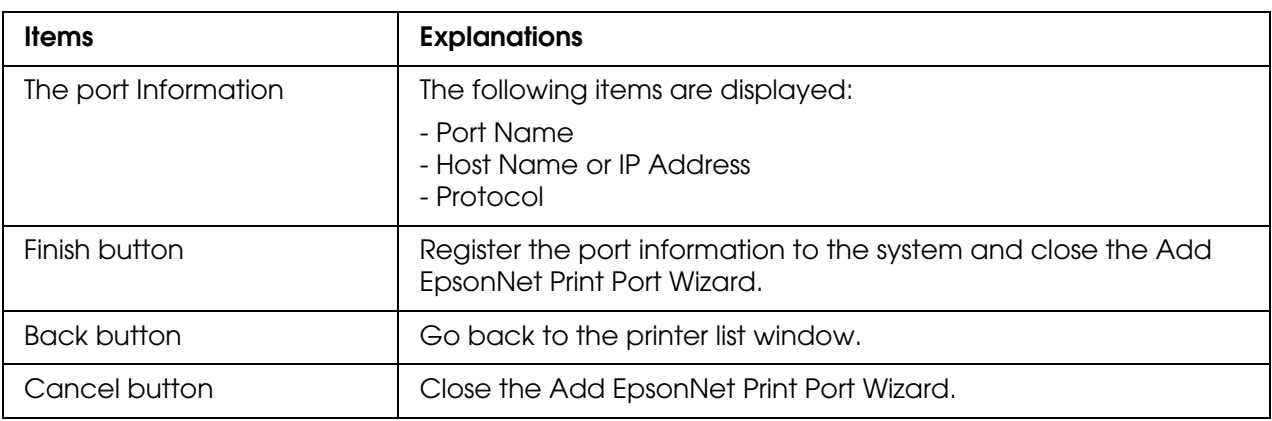

## <span id="page-139-0"></span>*Configuring the Printer Port*

Follow the steps below to configure the printer port. The printing speed differs depending on your selection.

1. For Windows Me/98/95/2000/NT 4.0: Click **Start**, point to **Settings**, and then select **Printers**.

For Windows XP/Server 2003: Click **Start** and then **Printers and Faxes**.

- 2. Right-click the target printer, and then click **Properties**.
- 3. For Windows Me/98/95: Click the **Details** tab, and then click the **Port Settings** button.

For Windows XP/Server 2003/2000/NT 4.0: Click the **Ports** tab, and then click the **Configure Port** button.

4. Make the appropriate settings for the desired port.

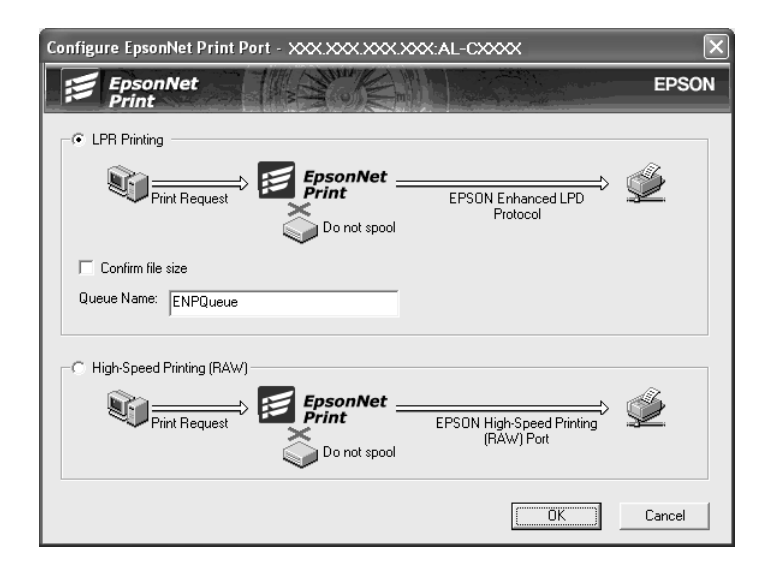

#### **LPR enhanced printing:**

Select the **LPR Printing** radio button, and then specify the queue name (up to 32 characters). LPR enhanced printing sends a print job to the target network printer without spooling all of the print data. LPR enhanced printing is faster than LPR standard printing.

#### **LPR standard printing:**

Select the **Confirm file size** check box, and then specify the queue name (up to 32 characters). Print data is spooled by the computer before being sent to the target network printer.

#### *Note:*

*When the print data size is 20 MB or more, we recommend that you use LPR enhanced printing.*

#### **High-speed printing:**

Select the **High-Speed Printing (RAW)** radio button. The Epson high-speed printing port sends a print job to the target network printer without spooling all of the print data. High-Speed printing is faster than the other two printing methods.

5. Click **OK**.

If you select the **High-Speed Printing (RAW)** radio button and if the printer does not support High-Speed printing, or if you fail to connect to the printer, an error message appears. Follow the message to remedy the problem.

# *EpsonNet Internet Print*

## <span id="page-141-0"></span>*About EpsonNet Internet Print*

EpsonNet Internet Print is a utility program that supports printing across the Internet using Internet Printing Protocol (IPP). Since the network interface supports IPP, Internet printing is possible using this utility. You can print or make printer settings from Windows 98/95/NT 4.0 systems that can access the Internet. You can also print via a proxy server using this utility.

Before using the EpsonNet Internet Print utility, be sure to read the Readme.txt file found in the EpsonNet Internet Print folder. This file contains the latest information on the EpsonNet Internet Print.

#### *Note:*

- ❏ *EPSON Status Monitor is a utility program that monitors your printer and gives you information about its current status. Because this utility does not support IPP, printers connected to the Internet cannot be monitored with EPSON Status Monitor. If you use EpsonNet Internet Print on a computer which has EPSON Status Monitor installed, a communication error message may appear when you view printer properties. To avoid this, click the Optional Settings tab in the target printer's properties dialog box and click the Update the Printer Option Information Manually radio button.*
- ❏ *For Windows Me, XP, and 2000, use the OS standard IPP client for the Internet printing.*

### *System Requirements*

### *Operating systems*

- ❏ Windows 98, Windows 95, or Windows NT 4.0 Server and Workstation
- ❏ An Intel x86 series or compatible processor

### *Supported products*

❏ Epson network interfaces that support IPP (EpsonNet Internet Print comes with Epson network interface products that support IPP)

## *Installing EpsonNet Internet Print*

Follow the steps below to install EpsonNet Internet Print.

1. Insert the Software CD-ROM in the CD-ROM drive.

2. The Software Installation screen opens automatically.

If the Software Installation screen does not appear, double-click **EPSETUP.EXE** on the CD-ROM.

- 3. Make sure that all applications are closed, and then click the **Install Network Utility** button.
- 4. Click the icon located next to EpsonNet Internet Print.
- 5. Follow the on-screen instructions to complete the installation.
- 6. Restart the computer after the installation is complete.

## *Setting Up Your Printer Using EpsonNet Internet Print*

EpsonNet Internet Print supports printing across the Internet using Internet Printing Protocol. Follow the steps below to set up the printer.

#### *Note:*

*Before following the steps below, you must make the appropriate IPP settings in EpsonNet Config. See the EpsonNet Config User's Guide or ["IPP" on page 124](#page-123-0) for instructions on setting up IPP. In the steps below, you will be asked for the IPP URL you set in the IPP setting screen in EpsonNet Config.*

### *Windows 98/95*

- 1. Make sure that TCP/IP is correctly installed and setup in the computer and a valid IP address is set for the computer and printer.
- 2. Make sure that the IPP settings in EpsonNet Config are correct. See the EpsonNet Config User's Guide or ["IPP" on page 124](#page-123-0) for instructions on settings for IPP.
- 3. To start EpsonNet Internet Print, click **Start**, point to **Programs** and then **EpsonNet Internet Print**, then click **Add EpsonNet Internet Print Port**.

4. The following screen appears. The address you set here becomes the port for Internet printing. Make the settings described below.

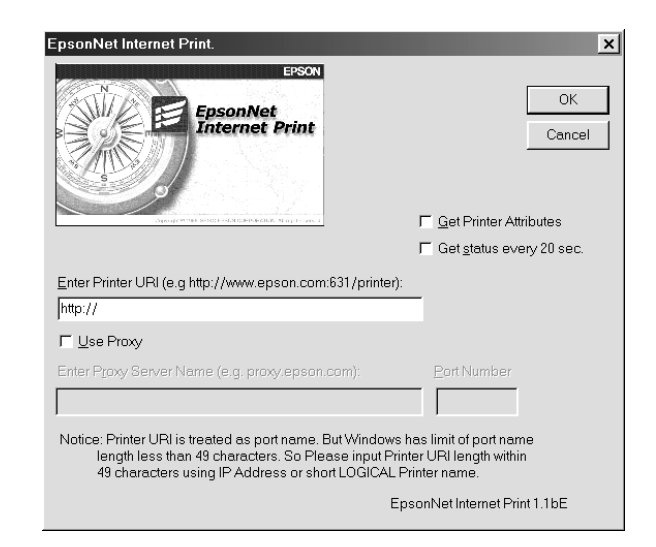

#### **Enter Printer URI:**

Enter the target printer's URI up to 49 characters. The URI you set here must be same as the IPP URL you have set for the IPP setting screen in EpsonNet Config. Do not use the following characters;  $|\setminus |$  {  $|$  < > # " `

Format: **http:**//IP address of printer: **631**/printer name Example: **http:**//192.168.100.201: **631**/EPSON\_IPP\_Printer

#### **Use Proxy:**

When using the proxy server, select this box and enter the Proxy Server Name and Port Number. All communication is done via the proxy server.

#### **Enter Proxy Server Name:**

Enter the proxy server name or the IP address of the proxy server. You can enter up to 256 characters, but only 127 characters are valid. Do not use the following characters; | \ [ ] { } < > # " `

#### **Port Number:**

Enter the port number of the proxy server (from 0 to 65535).

#### **Get Printer Attributes:**

When you select this box and click **OK**, EpsonNet Internet Print communicates with the printer and acquires information, so it may take a few minutes before a message appears. This setting is available only when creating a port.

#### **Get status every 20 sec.:**

Select this box when you want to receive printer status updates at regular intervals (every 5 seconds during printing and every 20 seconds when idle). If you select this box, a message will appear if an error occurs during printing. You can also check the printer status by double-clicking the printer icon.
### **OK button:**

Saves the settings.

### **Cancel button:**

Cancels any changes.

### *Note:*

- ❏ *The settings you make above can be changed from the printer driver. In the printer Properties dialog box, click the Details tab, and click the Port Settings button to change the settings.*
- ❏ *Be aware that when connecting to the Internet using a dial-up router and selecting the Get status every 20 sec check box, you may be charged for the extra line connection.*
- ❏ *When you check the Get Printer Attributes check box and click OK, an error message may appear. Be sure that the printer power is on, and the printer is correctly connected on the network.*
- ❏ *If the printer power is off or there is a problem on the network, the Get status every 20 sec check box is automatically cleared. If this happens, make sure that the printer power is on and the printer is correctly connected on the network, and then select the Get status every 20 sec check box again.*
- 5. Click **OK** to save settings.
- 6. When a message appears saying the settings are correctly configured, click **OK** to start the Add Printer Wizard. Click **Next**.

### *Note:*

*If you click Cancel and then later want to add the printer, start the Add Printer Wizard and follow the steps below.*

- 7. Click the **Local printer** radio button and click **Next**.
- 8. Select the printer driver and click **Next**.

If the following dialog box appears, select **Replace existing driver** and click **Next**.

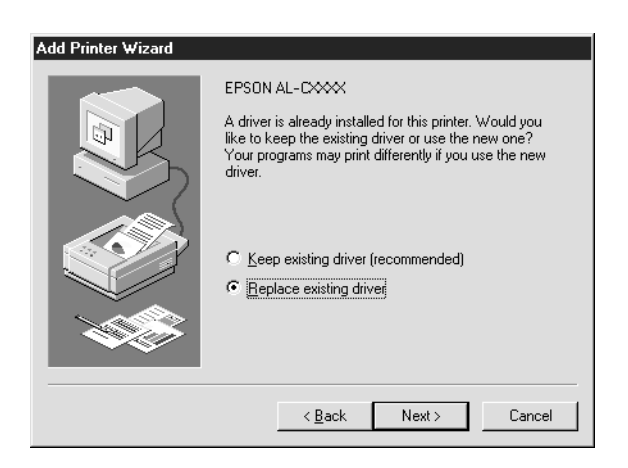

9. Select the port added by EpsonNet Internet Print in the previous section. Click **Next**.

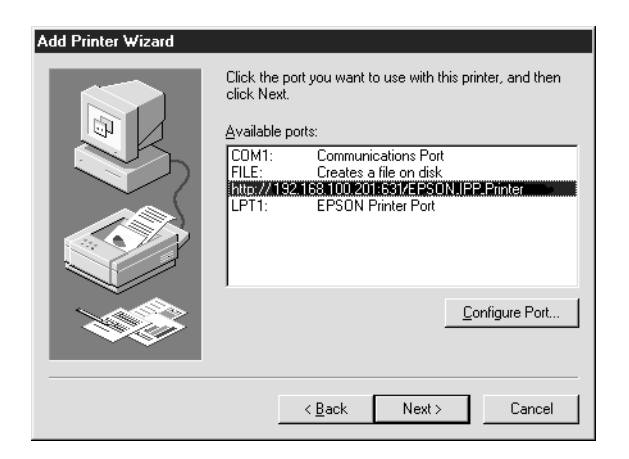

- 10.Follow the on-screen instructions to install the printer driver.
- 11.If a dialog box instructing you to install EPSON Status Monitor appears, click **Cancel** and terminate the installation.

### *Note:*

- ❏ *If you delete the port which you set above from the Details tab of the printer properties, you cannot reuse the deleted port name as a new port name (the printer URI) until you restart the computer.*
- ❏ *If you are using EPSON Status Monitor and printing with EpsonNet Internet Print, the message "A communication error has occurred." appears. You can get rid of this message by clearing the Monitor the Printing Status check box in the Utility menu of the printer properties.*

### *Windows NT 4.0*

- <span id="page-145-0"></span>1. Be sure that TCP/IP is correctly installed and setup in the computer and a valid IP address is set for the computer and printer.
- 2. Make sure that the IPP settings in EpsonNet Config are correct. See the EpsonNet Config User's Guide or ["IPP" on page 124](#page-123-0) for instructions on settings for IPP.
- 3. Click **Start**, point to **Settings**, and then select **Printers**.
- 4. Double-click the **Add Printer** icon and click **Next**.
- 5. Click the **My Computer** radio button and click **Next**.

6. Click the **Add Port** button, and select **EPSON IPP Port** from the list. Then click the **New Port** button.

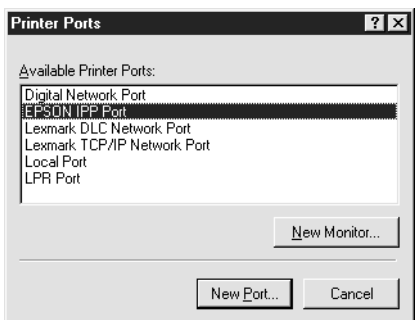

7. The following screen appears. The address you set here becomes the port for Internet printing. Make the settings described below.

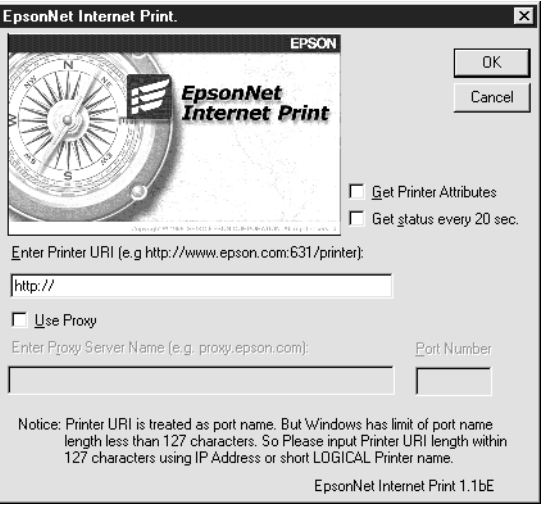

### **Enter Printer URI:**

Enter the target printer's URI (up to 127 characters). The URI you set here must be the same as the IPP URL you set for the IPP configuration in EpsonNet Config. Do not use the following characters;  $|\setminus|$  |  $\setminus$  < > # " `

Format: **http:**//IP address of printer: **631**/printer name

Example: **http:**//192.168.100.201: **631**/EPSON\_IPP\_Printer

### **Use Proxy:**

When using a proxy server, select this box and enter the Proxy Server Name and Port Number. All communication is done via the proxy server.

### **Enter Proxy Server Name:**

Enter the proxy server name or the IP address of the proxy server (up to 256 characters). Do not use the following characters;  $|\setminus [$   $|\rbrace$  < > # " `

### **Port Number:**

Enter the port number of the proxy server (from 0 to 65535).

### **Get Printer Attributes:**

When you select this box and click **OK**, EpsonNet Internet Print communicates with the printer and acquires information, so it may take a few minutes before a message appears. This setting is available only when creating a port.

### **Get status every 20 sec.:**

Select this box when you want to receive printer status updates at regular intervals (every 5 seconds during printing and every 20 seconds when idle). If you select this box, a message will appear if an error occurs during printing. You can also check the printer status by double-clicking the printer icon.

### **OK button:**

Saves the settings.

### **Cancel button:**

Cancels any changes.

### *Note:*

- ❏ *The settings can be changed after setting up the printer. In the printer Properties dialog box, click the Ports tab, and click the Configure Port button to change the settings.*
- ❏ *Be aware that if you connect to the Internet using a dial-up router and select the Get status every 20 sec check box, you may be charged for the extra line connection.*
- ❏ *When you select the Get Printer Attributes check box and click OK, an error message may appear. Be sure that the printer power is on, and the printer is connected to the network.*
- ❏ *If the printer power is off or there is a problem in the network, the Get status every 20 sec check box is automatically cleared. If this happens, make sure that the printer power is on and the printer is correctly connected on the network, and then select the Get status every 20 sec check box again.*
- 8. Click **OK** to save the settings.
- 9. Select the printer driver, and follow the on-screen instructions to install the printer driver.

### *Note:*

*When you are using EPSON Status Monitor and printing from EpsonNet Internet Print, the message "A communication error has occurred." appears. To clear this message, right-click the printer icon, select Printing Preferences, the Optional Settings tab, and then click the Notice Settings button. Then select the Monitor the Printing Status check box.*

## *Status Alert Window*

The EpsonNet Internet Print utility updates the status of the IPP printer if you have selected the **Get status every 20 sec** check box in the EpsonNet Internet Print dialog box.

The status alert window appears when the printer is out of paper, toner, or ink, if paper is jammed, the cover is open, or when the printer is offline.

The EpsonNet Internet Print utility checks the printer status every 5 seconds during printing and every 20 seconds when idle. If you do not want to check the printer status, clear the **Get status every 20 sec** check box in the EpsonNet Internet Print dialog box.

## *EpsonNet WebManager*

## *About EpsonNet WebManager*

<span id="page-148-0"></span>EpsonNet WebManager is an application designed to manage network devices. It allows network administrators to easily control network devices such as network printers, interface cards, and network adapters attached to a printer. EpsonNet WebManager offers the following features:

- ❏ It supports Windows, Macintosh, and UNIX platforms to give network administrators flexibility in managing network devices.
- ❏ It allows you to search and monitor network devices, and make settings for network devices.
- ❏ It offers a Group Management function that helps you manage devices as a group.

### *Note:*

- ❏ *Before installing and using EpsonNet WebManager, be sure to read the Readme.txt file. This file contains the latest information on EpsonNet WebManager.*
- ❏ *The term "device" refers to a printer, interface card, or network adapter.*

## *System Requirements*

### *Note:*

- ❏ *Before using EpsonNet WebManager, the computer and other devices must be properly connected to the network.*
- ❏ *Since EpsonNet WebManager runs on a Web browser, you must install TCP/IP and a Web browser first. See the Readme.txt file for supported browsers.*

### *EpsonNet WebManager server operating systems*

EpsonNet WebManager server is a computer with EpsonNet WebManager installed.

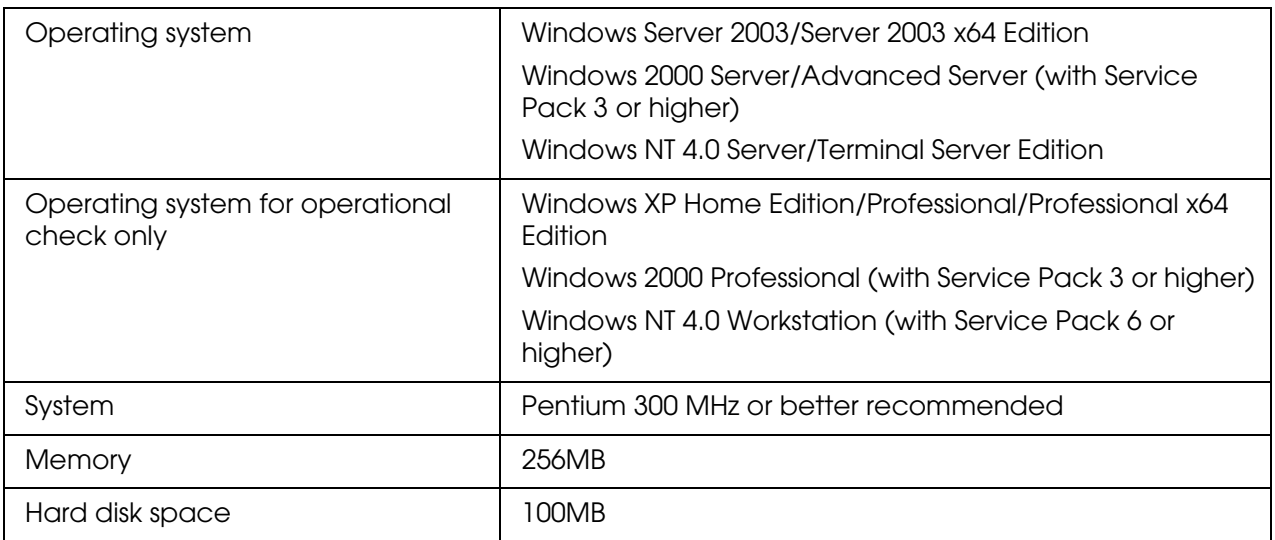

### *EpsonNet WebManager client operating systems*

You can access the EpsonNet WebManager server from the following operating systems through a browser.

- ❏ Windows Me/98/XP/Server 2003/2000/NT 4.0
- ❏ Macintosh
- ❏ UNIX (see the Readme.txt file for supported UNIX systems)
- ❏ Monitor: 1024 × 768 or higher resolution VGA monitor with support for 65535 or more display colors

## *EpsonNet WebManager Functions*

EpsonNet WebManager provides you with the following functions:

- ❏ Device list function Searches for devices on the network and displays a device list with current status.
- ❏ Device details function You can make or change the printer settings through EpsonNet WebManager. The setting items in the Device details function will differ depending on the printer.
- ❏ Network settings function You can make or change the network interface settings through EpsonNet WebManager.
- ❏ Group management function Groups can help you manage network devices more effectively.

- ❏ *Some functions of EpsonNet WebManager may not be available depending on the combination of network devices. See the Introduction of the EpsonNet WebManager Reference Guide for detailed information.*
- ❏ *When using EpsonNet WebManager with Internet Explorer in Mac OS, the Printer Layout window, Error Notification window, and Device Details window may not be available.*

## *EpsonNet WebManager Operating Structure*

EpsonNet WebManager must be installed in the computer that functions as the network server. You can select the either of the two methods described below to use EpsonNet WebManager.

### *EpsonNet WebManager and a Web browser running on the same PC*

No special server is required. Just install EpsonNet WebManager and a Web browser on the same computer that functions as a server. All administration is possible from the network administrator's Windows XP/Server 2003/2000/NT 4.0 computer.

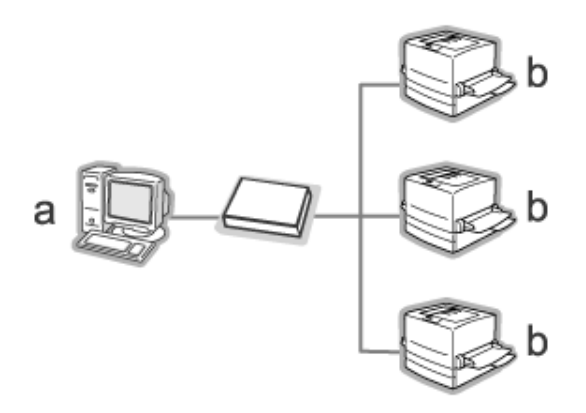

- a. EpsonNet WebManager server
- b. Epson printer with built-in network interface

### *EpsonNet WebManager and a Web browser running on different PCs*

Install EpsonNet WebManager in the server, and install a Web browser in the client computers. Run the Web browser on a client computer to access EpsonNet WebManager on the server. Multi-platform network administration is possible from Windows, Macintosh, and UNIX platforms through the browser.

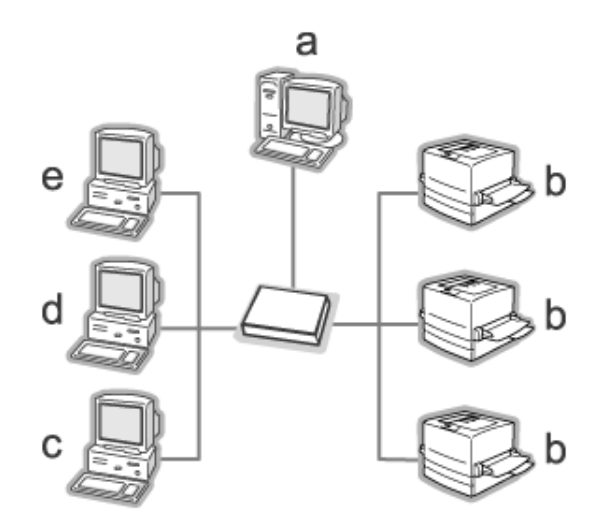

- a. EpsonNet WebManager server
- b. Epson printer with built-in network interface
- c. Client computer running Windows
- d. Client computer running Macintosh
- e. Client computer running UNIX

## *Installing EpsonNet WebManager*

<span id="page-151-0"></span>Follow the steps below to install EpsonNet WebManager.

- 1. Insert the Software CD-ROM in the CD-ROM drive.
- 2. The Software Installation screen opens automatically.

If the Software Installation screen does not appear, double-click **EPSETUP.EXE** on the CD-ROM.

3. Make sure that all applications are closed, and then click the **Install Network Utility** button.

- 4. Click the icon located next to EpsonNet WebManager.
- 5. Follow the on-screen instructions to complete the installation.

*You do not need to install EpsonNet WebManager in the client computer. Just announce the IP address or host name of the server to any clients who use EpsonNet WebManager from a client computer.*

## *Starting EpsonNet WebManager*

Be sure that TCP/IP is installed, and the IP address or host name is set for the computer. (Register the host name in the hosts file in the Windows directory.)

### *From the server*

To start EpsonNet WebManager, click **Start**, point to **Programs** (for Windows 2000 and NT 4.0 users) or **All Programs** (for Windows XP and Server 2003 users), select **EnsonNet**, and then select **EpsonNet WebManager**. Click **EpsonNet WebManager**.

*For Windows XP Service Pack 2 users:*

If EpsonNet WebManager is installed on the computer running Windows XP Service Pack 2, make the following settings; otherwise the client computers cannot access EpsonNet WebManager.

- 1. Click **Start**, point to **Control Panel**, and then select **Security Center**. Click **Windows Firewall**.
- 2. Click the **Exceptions** tab, and then click the **Add Port** button.
- 3. Enter the name of the port in the **Name** text box, and **8090** in the **Port number** text box, and then select the **TCP** radio button.

### *Note:*

*If necessary, click the Change scope button, and then specify the IP addresses of the client computers for which the port is unblocked.*

4. Click **OK**.

### *From the client*

Run the Web browser and then type the IP address (or the host name) of the server and default port number.

- ❏ Format: **http:**//IP address or host name of server:8090/wm
- ❏ Example: **http:**//192.168.100.201:8090/wm

## *Opening the Reference Guide*

After starting EpsonNet WebManager, be sure to read the EpsonNet WebManager's online reference guide. It provides important information and instructions on using EpsonNet WebManager.

You can access the online guide by using any of the following methods:

- ❏ Run EpsonNet WebManager. From the **Help** menu, select **Online Guide**.
- ❏ Click the question mark button on the current screen so that a help screen appears describing the functions on that page.
- ❏ Click **Start**, point to **Programs** (for Windows 2000 and NT 4.0 users) or **All Programs** (for Windows XP and Server 2003 users), select **EnsonNet**, and then select **EpsonNet WebManager**. Click **Online Guide**.

# *EpsonNet SetupManager*

## <span id="page-153-0"></span>*About EpsonNet SetupManager*

<span id="page-153-1"></span>EpsonNet SetupManager is a utility that provides a simple printer installation and configuration tool for network administrators, and an easy network printer installation process for clients. EpsonNet SetupManager installs the printer driver for printers newly connected to the network, and helps network administrators and clients efficiently install and configure new network printers on Windows operating systems running TCP/IP.

EpsonNet SetupManager provides the following functions.

- ❏ Installs the printer driver easily.
- ❏ Installs the port monitor (EpsonNet Print) automatically.
- ❏ Creates a printer port.
- ❏ Creates a shortcut (an icon that executes the script file on the server) or a package (which contains all files needed for the installation) for automatic printer driver installation.
- ❏ Outputs the result of the printer driver installation using the script file.
- ❏ Edits more than one script file at a time.
- ❏ Registers unconnected printers in a script file.
- ❏ Installs utilities such as EPSON Status Monitor and EPSON Scan that support automatic installation.

### *System Requirements*

The following table lists the system requirements of EpsonNet SetupManager.

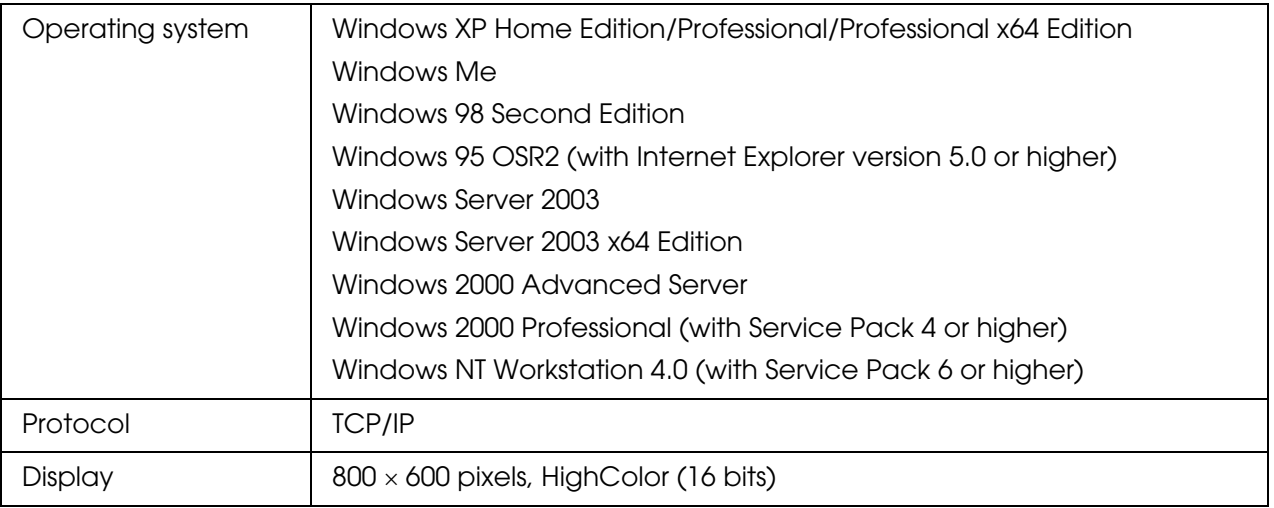

### *Note:*

- ❏ *If you are using Windows 95, you cannot create a script file. You can only run the script file.*
- ❏ *If you are using Windows 2000 Advanced Server or Windows Server 2003, you can create the script file, but you cannot run it.*
- ❏ *The user must have administrator privileges to execute the program when the operating system is Windows XP (Home/Professional/Professional x64 Edition), Windows Server 2003, Windows 2000 (Professional/Advanced Server), or Windows NT 4.0.*
- ❏ *Read the Readme.txt file for information on the supported printers and print servers. This file comes with EpsonNet SetupManager.*
- ❏ *You cannot use EpsonNet SetupManager if more than one network adapter are installed on the computer and connected to different network segments.*

## *Print service*

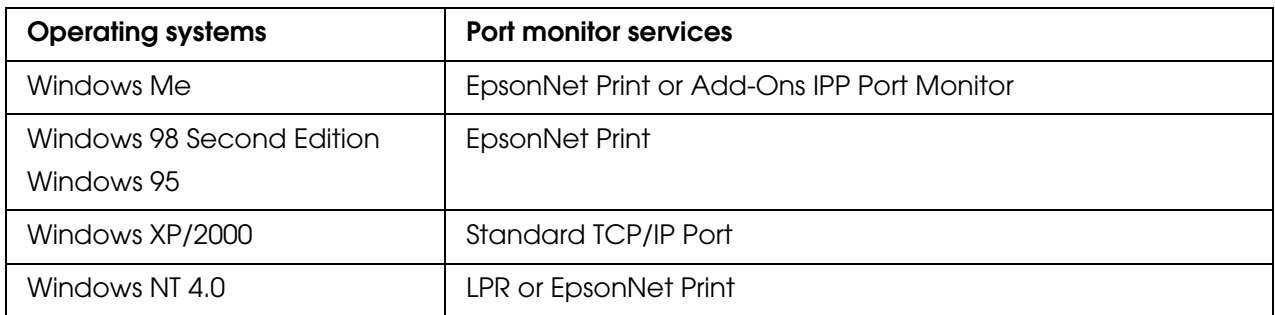

### *Note:*

- ❏ *If you are using Windows Me/98/95 and EpsonNet Print is not installed, EpsonNet Print is automatically installed. To use EpsonNet Print on Windows 95, Microsoft Internet Explorer 5.0 must be installed on the computer.*
- ❏ *If you are using Windows NT 4.0 as well as LPR printing, we recommend that you install the LPR print service on the computer. If the LPR print service is not installed, EpsonNet Print is automatically installed.*
- ❏ *If you are using Windows Me, IPP Port Monitor is included in the Add-Ons folder on the Windows Me CD-ROM.*

## *Installing EpsonNet SetupManager*

<span id="page-155-0"></span>Follow the steps below to install EpsonNet SetupManager on your computer.

- 1. Insert the Software CD-ROM in the CD-ROM drive.
- 2. The Software Installation screen opens automatically.

If the Software Installation screen does not appear, double-click **EPSETUP.EXE** on the CD-ROM.

- 3. Make sure that all applications are closed, and then click the **Install Network Utility** button.
- 4. Click the icon located next to EpsonNet SetupManager.
- 5. Follow the on-screen instructions to complete the installation.

## *Accessing the User's Guide for EpsonNet SetupManager*

The EpsonNet SetupManager User's Guide contains detailed information on EpsonNet SetupManager. Follow the steps below to access the EpsonNet SetupManager User's Guide.

Click **Start**, point to **All Programs** (for Windows XP/Server 2003 users) or **Programs** (for Windows Me/98/Server 2003/2000/NT 4.0 users), select **EpsonNet**, then **EpsonNet SetupManager**, and then select **UserGuide** to open it.

The EpsonNet SetupManager User's Guide appears. You can get information on using EpsonNet SetupManager.

# *Chapter 4 Troubleshooting*

# *General Problems*

## *Cannot configure the network interface or cannot print from the network.*

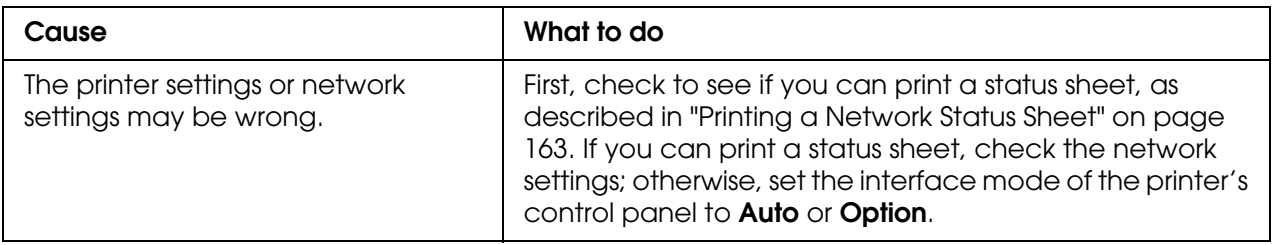

# *Cannot print even if you have assigned the IP address to the computer and the printer.*

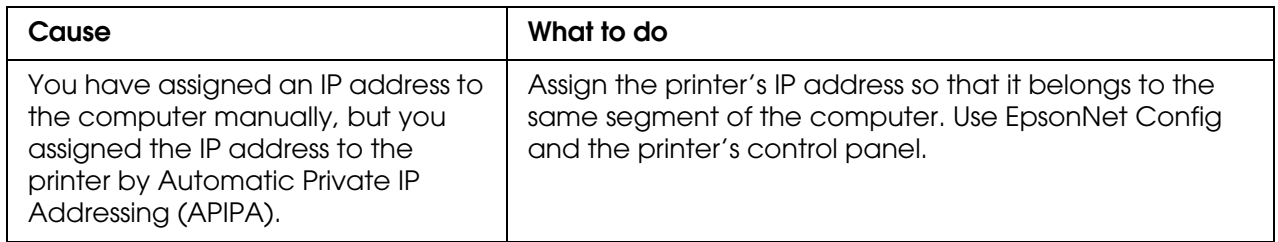

# *Unable to start EpsonNet Config.*

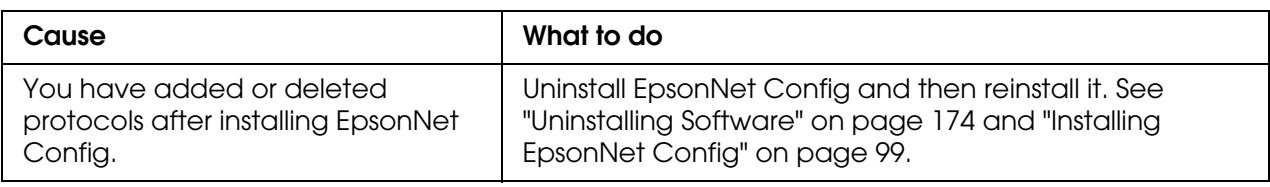

# *The message "EpsonNet Config cannot be used because no network is installed." appears when you start EpsonNet Config.*

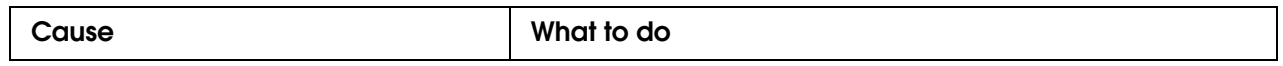

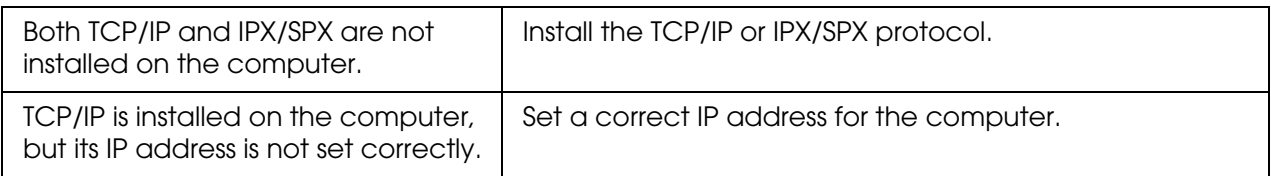

## *The message "Could not complete communicating configuration data" appears when you send settings to the network interface.*

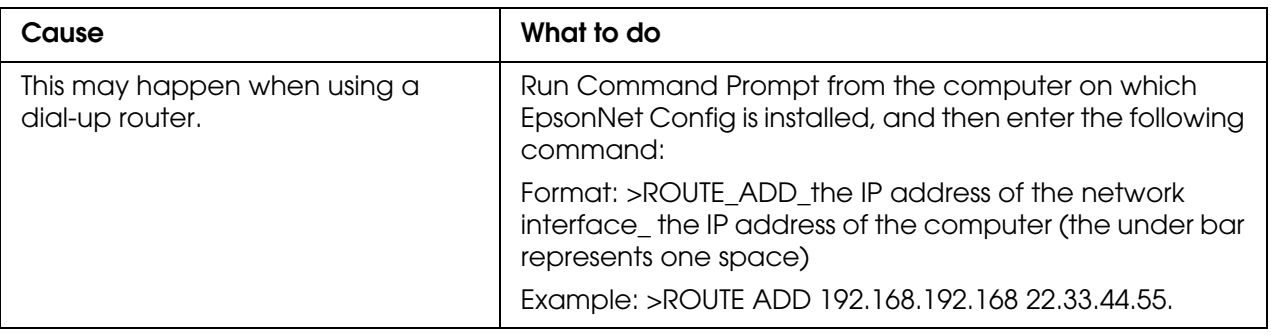

## *Unable to start EpsonNet Config with Web Browser.*

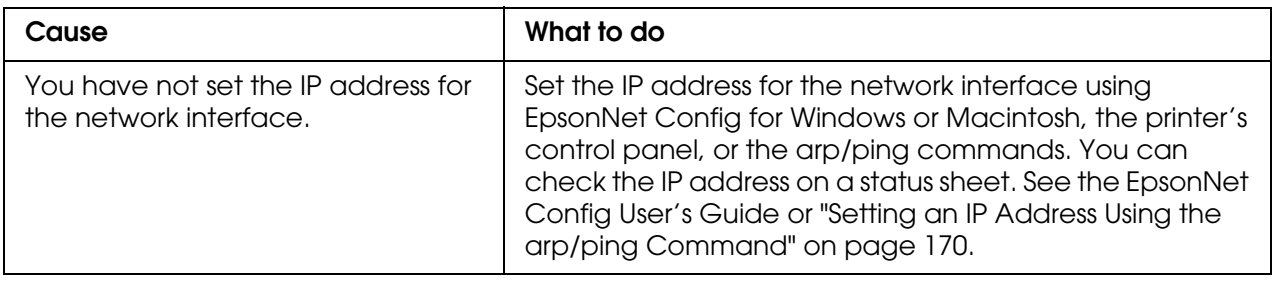

## *Unable to set the IP address using the arp/ping commands.*

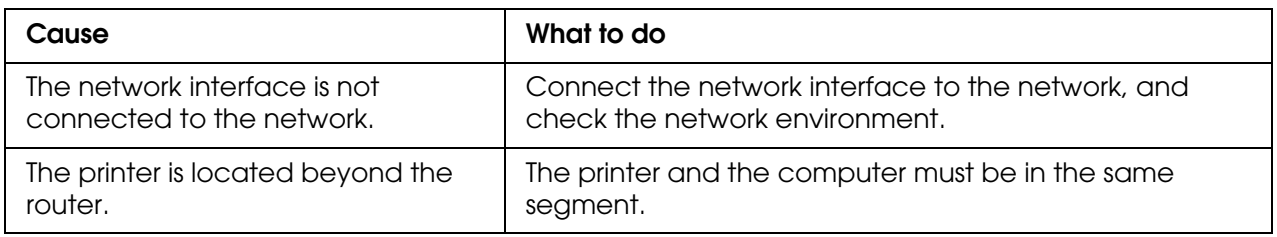

# *The Model Name and IP Address do not appear in the EpsonNet Config dialog box.*

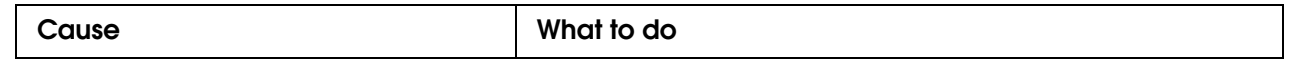

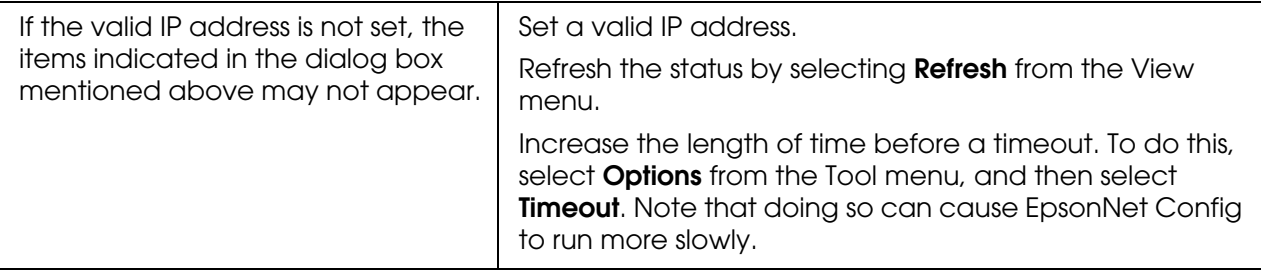

## *An extra account is generated when using the dial-up network.*

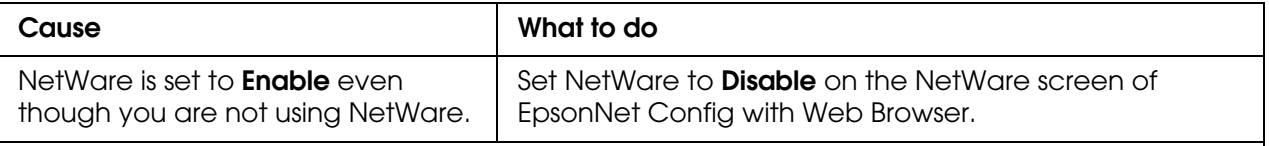

### <span id="page-159-0"></span>**How to acquire an IP address.**

To acquire your IP address, you need to apply to the NIC (Network Information Center) in your country.

# *Problems Specific to Your Network Environment*

## *Windows Me/98 environment*

## *A dial-up connection dialog box appears when printing with TCP/IP via EpsonNet Print.*

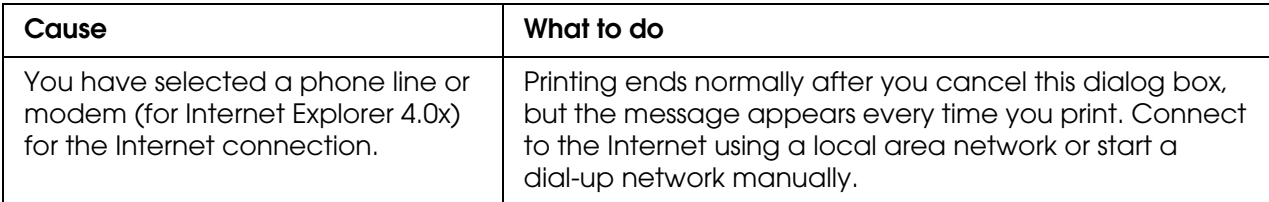

## *A communication error message appears when you start printing or when you open the printer's properties.*

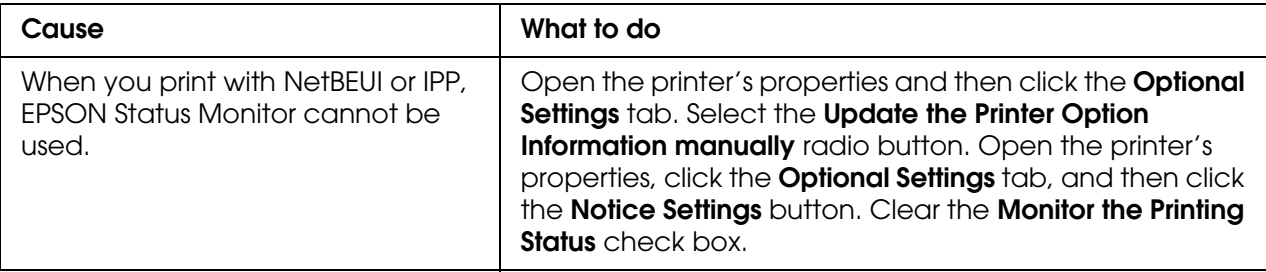

# *Windows 2000/NT environment*

## *A dial-up connection dialog box appears when printing with TCP/IP via EpsonNet Print.*

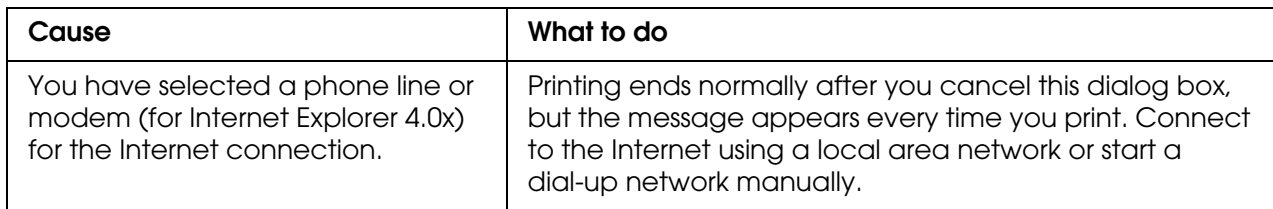

## *A communication error message appears when you start printing or when you open the printer's properties.*

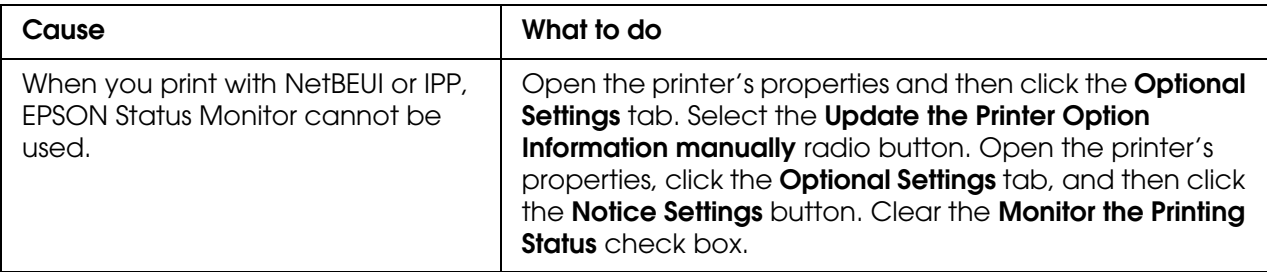

### *No clients except an administrator can print via Windows NT Server 4.0.*

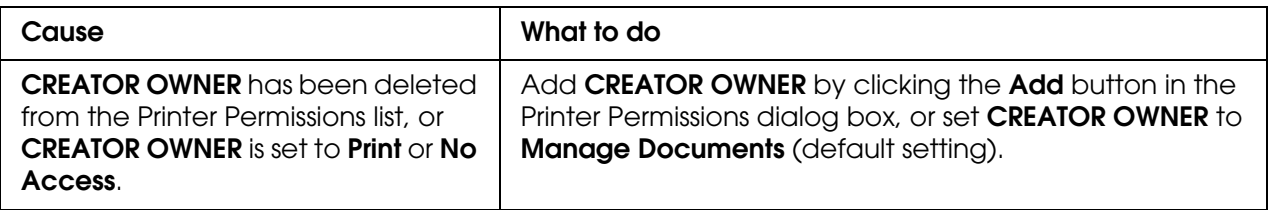

## *Macintosh environment*

## *Printers do not appear in Chooser.*

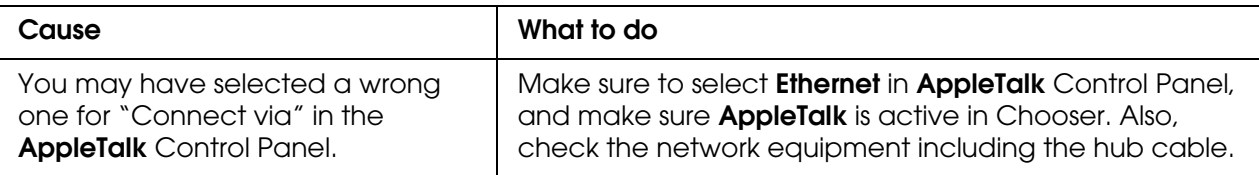

## *The Bonjour/Rendezvous printer setting is overwritten by the AppleTalk printer setting.*

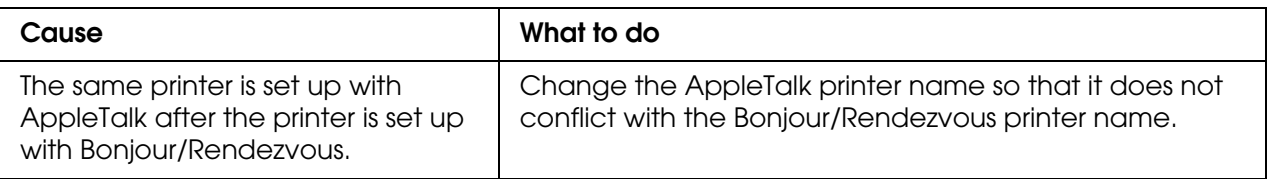

## *NetWare environment*

## *For users of printers supporting NetWare queue-based printing*

*Nothing prints even though clients have sent data to the printer.*

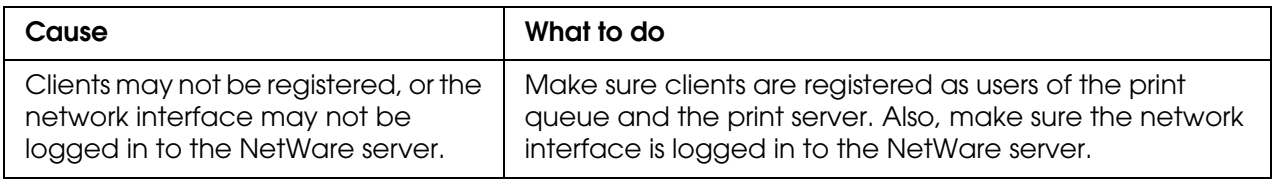

*EpsonNet Config will not start correctly.*

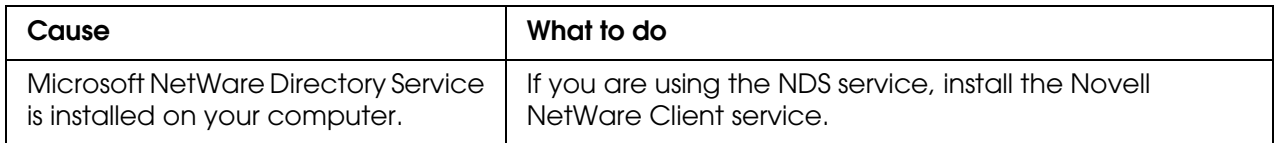

## *It takes a long time to start EpsonNet Config.*

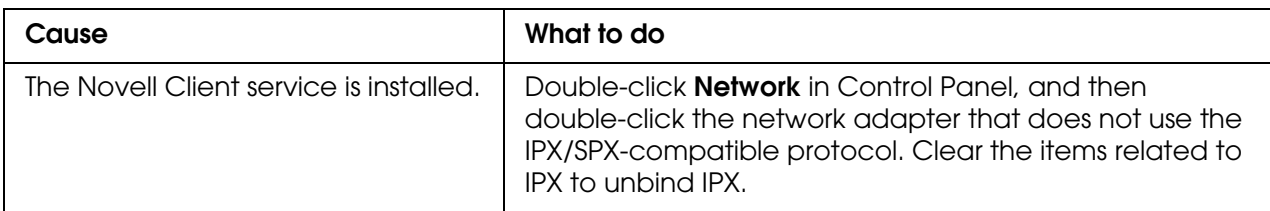

*The printers on the IPX network do not appear in the EpsonNet Config dialog box.*

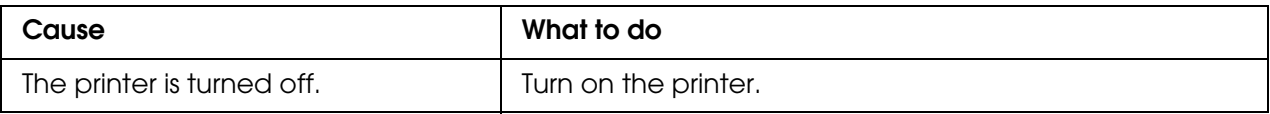

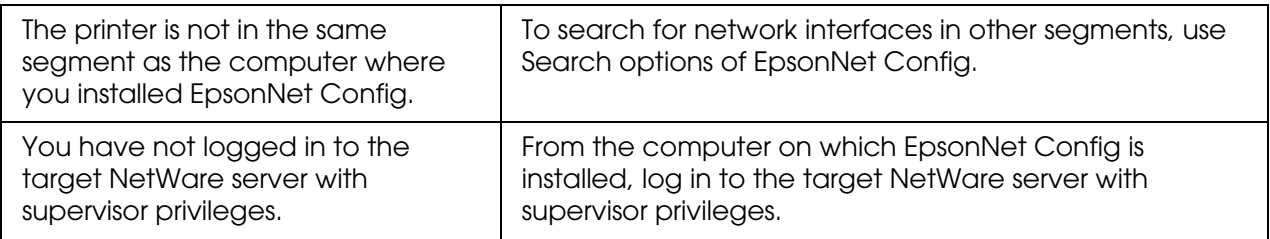

*Cannot monitor the printer using EPSON Status Monitor.*

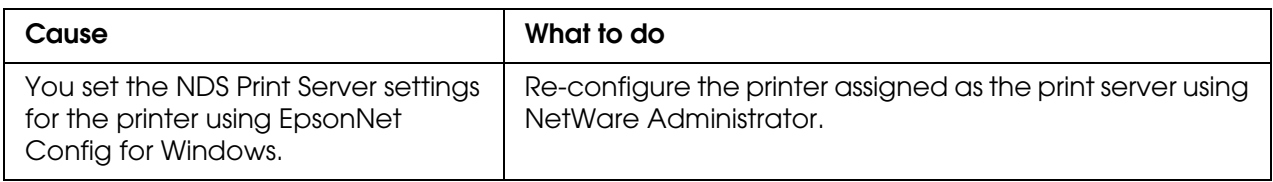

## *For users of printers not supporting NetWare queue-based printing*

*Nothing prints even though clients have sent data to the printer.*

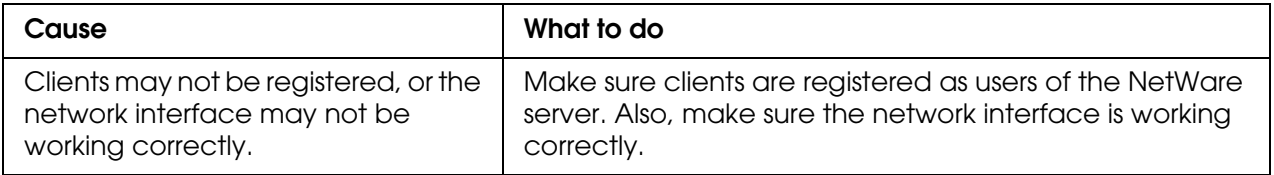

# <span id="page-162-0"></span>*Printing a Network Status Sheet*

<span id="page-162-1"></span>Before you start configuring the network interface, be sure to print a network status sheet that contains important information such as the current configuration and the MAC address of the network interface.

To print a network status sheet, follow the steps below.

### *Note:*

*You cannot print a status sheet using the steps below if your printer does not have an LCD panel. See the User's Guide on how to print the status sheet.*

- 1. Press the **Enter** button on the printer's control panel once to enter the SelecType mode. The LCD panel displays Information Menu.
- 2. Press the **Enter** button.
- 3. Press the **Down** button until Network Status Sheet appears on the LCD panel.
- 4. Finally, press the **Enter** button to print a network status sheet.

- ❏ *You cannot print a status sheet in the following cases: the printer has started printing, it is offline, or it is not ready to print.*
- ❏ *See the User's Guide for more information on the printer's control panel.*

# *Initializing Your Printer*

<span id="page-163-0"></span>To initialize your printer, turn on the printer while pressing the **Cancel Job** button on the printer's control panel.

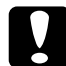

c*Caution: Note that all changes made to the printer and network settings are cleared when you initialize the printer using this method. Therefore, do not initialize your printer except in the case you forget the EpsonNet Config password.* 

# *Reformatting the Hard Disk Drive*

To reformat the Hard Disk Drive, follow the instructions below.

### *Note:*

*Some printer models do not support this function.*

- 1. Make sure the printer is turned off.
- 2. Hold down the **Down** button while you turn on the printer.
- 3. When you see the message Support Mode on the LCD panel, select HDD Format in the support menu.

### *Note:*

- ❏ *After reformatting the Hard Disk Drive, the printer will automatically reboot.*
- ❏ *When you want to erase only the fonts installed from the Adobe PostScript 3 (PS3), follow steps 1 through 3 above. Select PS3 HDD Init when the Adobe PostScript 3 ROM is installed.*
- ❏ *When installing a Hard Disk Drive from a different printer, reformat it with this function.*

# *Chapter 5 Tips for Administrator*

# *Setting an IP Address on the Printer's Control Panel*

<span id="page-164-0"></span>After connecting the printer to the network, you need to set the IP address for the network interface.

To set the IP address, subnet mask, and default gateway from the control panel, follow the steps below.

### *Note:*

*If you are using a printer model that does not have an LCD panel, you cannot use the steps below.*

- 1. Turn on your printer.
- 2. Press the **Enter** button on the printer's control panel once to enter the SelecType mode. The LCD panel displays Information Menu.
- 3. Press the **Up** or **Down** button until Network Menu appears. Then press the **Enter** button.
- 4. Check that Network  $I/F = 0n$  appears.

If Network I/F = Off appears instead, press the **Enter** button and then the **Up** or **Down** button to change to Network I/F = 0n. Then press the **Enter** button, turn off the printer for more than five seconds, and turn it back on.

- 5. Press the **Up** or **Down** button until Get IP Address = Auto appears. Press the **Enter** button and then the **Up** or **Down** button to change to Get IP Address = Panel. Then press the **Enter** button. You can use the following methods to get an IP address.
	- ❏ Choose Panel when setting the IP address, subnet mask, and default gateway using the printer's control panel.
	- ❏ Choose Auto when getting the IP address from a DHCP server. The IP address is automatically obtained from the DHCP server whenever the printer is reset or turned on.
	- ❏ Choose PING when setting the IP address using the arp/ping command. The network interface uses the IP address set by the arp/ping command. The settings become available when the printer is reset or turned off and then back on.

- ❏ *To use Auto, a DHCP server must be correctly configured on the network. See the online help of your operating system for detailed instructions.*
- ❏ *Choose PING only when setting the IP address using the arp/ping command.*
- 6. Press the Up or Down button until IP = xxx.xxx.xxx.xxx appears. Press the **Enter** button.
- 7. Press the **Up** or **Down** button until the desired value appears. Then press the **Enter** button to set the value.

### *Note:*

*Repeat steps 7 and 8 to set the IP address, subnet mask, and default gateway.*

- 8. Press the **Start** button to exit the control panel menus.
- 9. Turn off your printer and then turn it back on. Be sure to wait until the initialization is complete.

Print a network status sheet to confirm the new IP address.

### *Note:*

- ❏ *You must first set the IP address before using EpsonNet Config with Web Browser.*
- ❏ *See the User's Guide for more information about settings on the printer's control panel.*

## *Network Menu*

These items are used to make network settings on the printer's control panel.

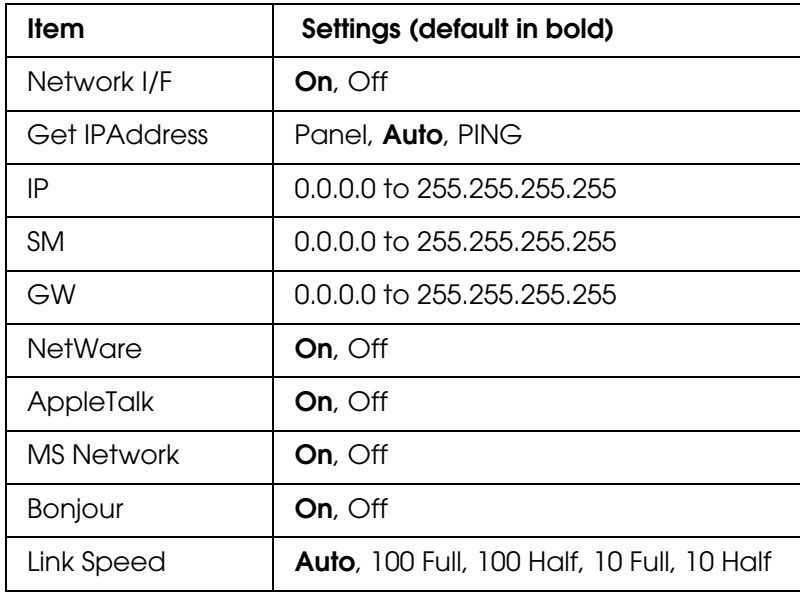

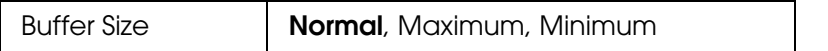

- ❏ *To activate the Network Menu settings, you must turn off the printer for more than five seconds and then turn it back on. Or, you can perform a Reset All operation, as explained in "Reset Menu" in the User's Guide.*
- ❏ *Resetting the printer erases all print jobs. Make sure the Ready light is not flashing when you reset the printer.*

## *AUX Menu*

This menu allows you to control the optional interface settings from the printer's control panel.

### *Note:*

*The AUX Menu appears only when an optional interface is installed.*

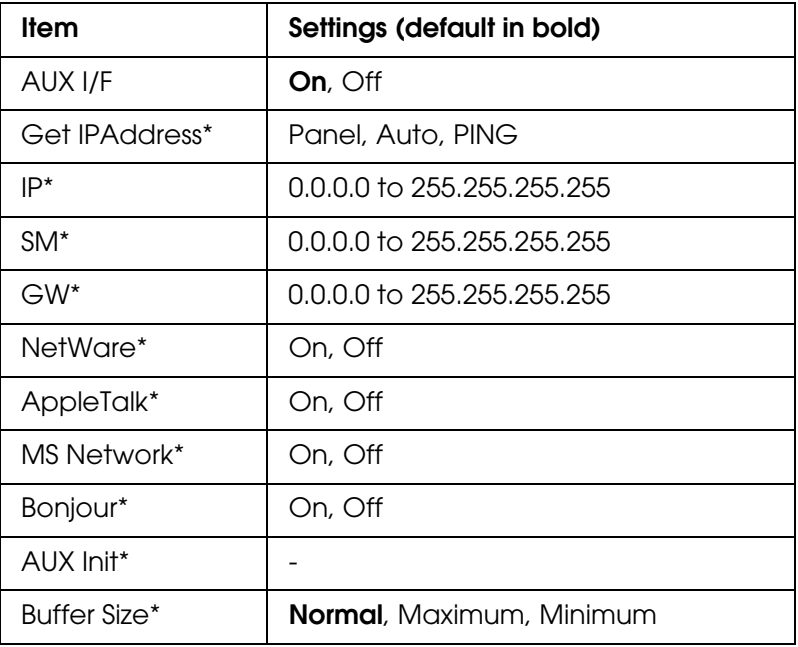

\* Available only when On is selected as the AUX I/F setting.

## *AUX I/F*

Allows you to activate or deactivate the AUX interface when an optional interface card is installed.

### *Buffer Size*

Determines the amount of memory to be used for receiving data and printing data. If Maximum is selected, more memory is allocated for receiving data. If Minimum is selected, more memory is allocated for printing data.

### *Note:*

- ❏ *To activate Buffer Size settings, you must turn off the printer for more than five seconds then turn it back on. Or, you can perform a Reset All operation, as explained in "Reset Menu" in the User's Guide.*
- ❏ *Resetting the printer erases all print jobs. Make sure the Ready light is not flashing when you reset the printer.*

# *Setting an IP Address on the Printer's Control Panel (Large Format Inkjet Printers)*

<span id="page-167-0"></span>After connecting the printer to the network, you need to set the IP address for the network interface.

To set the IP address, subnet mask, and default gateway from the control panel, follow the steps below.

- 1. Turn on your printer.
- 2. Press the **Right** button on the printer's control panel once to display MENU.
- 3. Press the **Down** button until NETWORK SETUP appears. Then press the **Right** button.
- 4. Select NETWORK SETUP, then press the **Right** button.
- 5. Select ENABLE, then press the **Enter** button to enable the network settings menu.
- 6. Press the **Left** button to display the NETWORK SETUP menu.
- 7. Press the **Down** button to select IP ADDRESS SETTING, then press the **Right** button. You can use the following methods to get an IP address.
	- ❏ Choose Auto when getting the IP address from a DHCP server. The IP address is automatically obtained from the DHCP server whenever the printer is reset or turned on.
	- ❏ Choose Panel when setting the IP address, subnet mask, and default gateway using the printer's control panel.

❏ Choose PING when setting the IP address using the arp/ping command. The network interface uses the IP address set by the arp/ping command. The settings become available when the printer is reset or turned off and then back on.

### *Note:*

- ❏ *To use Auto, a DHCP server must be correctly configured on the network. See the online help of your operating system for detailed instructions.*
- ❏ *Choose PING only when setting the IP address using the arp/ping command.*
- 8. Select PANEL, then press the **Enter** button. Press the **Left** button to return to the NETWORK SETUP menu.
- 9. Press the **Down** button to select IP, SM, or GW, then press the **Right** button.
- 10.Press the **Up** or **Down** button on the IP ADDRESS screen until the desired value appears. Then press the **Right** button.
- 11.Press the **Up** or **Down** button on the SUBNET MASK screen until the desired value appears. Then press the **Enter** button.
- 12.Press the **Up** or **Down** button on the DEFAULT GATEWAY screen until the desired value appears. Then press the **Enter** button to set the values.
- 13.Press the **Left** button twice to exit the control panel menus.
- 14.Turn off your printer and then turn it back on. Be sure to wait until the initialization is complete.

Print a network status sheet to confirm the new IP address.

### *Note:*

- ❏ *You must first set the IP address before using EpsonNet Config with Web Browser.*
- ❏ *See the User's Guide for more information about settings on the printer's control panel.*

## *Network Setup Menu*

These items are used to make network settings on the printer's control panel.

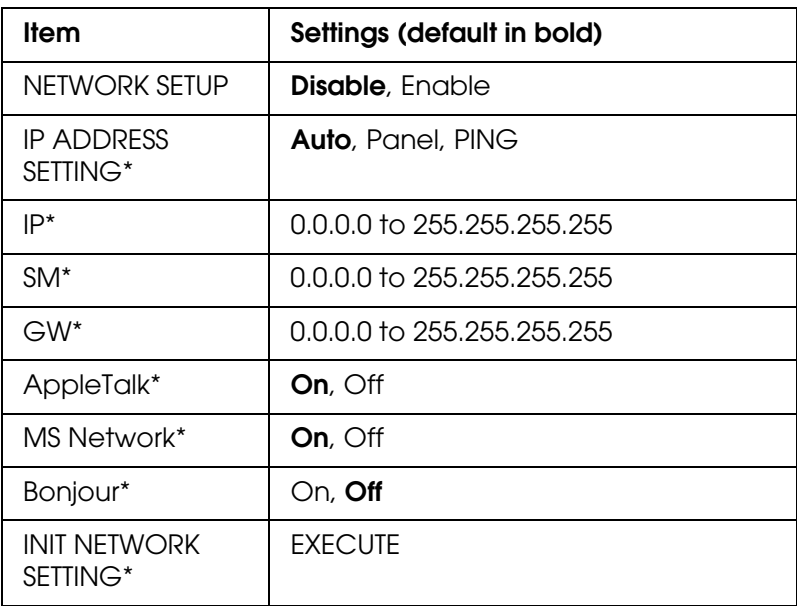

\* Available only when Enable is selected for NETWORK SETUP.

# <span id="page-169-0"></span>*Setting an IP Address Using the arp/ping Command*

<span id="page-169-3"></span><span id="page-169-2"></span><span id="page-169-1"></span>If you are using UNIX or OS/2, you need to use the arp and ping command to set the IP address of the network interface. You can also use these commands with Windows Me/98/XP/2000/NT 4.0, if you have correctly installed TCP/IP networking on these systems.

### *Note:*

- ❏ *Make sure that the Set using PING function is enabled on the TCP/IP menu in EpsonNet Config. If this function is disabled, you cannot set the IP address using the arp/ping command.*
- ❏ *Make sure the network interface and the computer are in the same segment.*

Before you start, you need the following information:

- ❏ A valid IP address for the network interface. Ask your network administrator for an IP address which does not cause conflicts with any other device on the network. If you are the network administrator, choose an address within your subnet which does not conflict with any other device.
- ❏ The MAC (Ethernet hardware) address of the network interface. You can find out the MAC address on a status sheet.

# *Checking the LAN*

First, you need to check that the computer can reach to other computer in the same segment, as follows:

1. Set the default gateway to the host on which you are setting up the network interface.

If there is a server or a router which acts as a gateway, enter the address of the server or the router. If there is no gateway, enter the IP address of your computer as a gateway address.

- <span id="page-170-1"></span>2. Assume that you want to reach to the computer having the IP address "192.168.100.101". Check that the computer is reachable by "pinging" it from the command line: **ping 192.168.100.101**
- 3. If the computer is reachable, you can see the following result (the exact form of the message depends on your operating system, and the time may vary): **64 bytes from 192:168:100:101:icmp\_seq=0. Time=34.ms**
- 4. If the computer is unreachable, you may see something like this: **PING 192:168:100:101:56 data bytes**

If you press **Ctrl-C**, you may see something like this: **192:168:100:101 PING Statistics 3 packets transmitted, 0 packets received, 100% packet loss**

Again, the exact wording of the message you see may differ from this, depending on your operating system. If you cannot "ping" the computer, check the following:

- ❏ The address in the ping command is correct.
- ❏ The Ethernet connection to the computer has been made correctly, and all hubs, routers, etc. are switched on.

## *Setting and checking the new IP address*

<span id="page-170-0"></span>To set the new IP address of the network interface which you have obtained from your network administrator, use the ping command and arp command with the -s flag (create an ARP entry).

*In the following procedure, we assume that the MAC address of your network interface is 00:00:48:93:00:00 (hexadecimal), and that the IP address which you will be assigning is 192.168.100.201 (decimal). Substitute your values for these addresses when you type in the commands.*

- 1. From the command line, type: Example: **arp -s 192.168.100.201 00-00-48-93-00-00**
- 2. Execute the ping command to set the IP address by pinging it: Example: **ping 192.168.100.201**
- 3. The network interface should now respond to the ping. If it does not, you may have incorrectly typed the MAC address or the IP address in the arp -s command. Double-check and try again. If none of these actions are effective, re-initialize the network interface and try again.
- 4. Print a status sheet to check whether the new IP address has been assigned to the network interface.

### *Note:*

*When the IP address is set by the ping command, the subnet mask is automatically changed by the class of the IP address. To change the subnet mask and the default gateway according to your network environment, use EpsonNet Config for Windows or Macintosh.*

# *Distributing the Printer Driver Automatically*

The automatic distribution function of the printer driver makes it easy to distribute the printer driver to clients on the network.

The network administrator stores the printer driver on a computer and the clients can access the computer to install the driver automatically. This simplifies the installation work. The following methods are available.

## *EpsonNet SetupManager*

See ["About EpsonNet SetupManager" on page 154](#page-153-0) for detailed information.

## *EpsonNet NDPS Gateway*

EpsonNet NDPS Gateway is a gateway software that you can use to print and monitor the printer status of the Epson printer in the NDPS (Novell Distributed Print Services) environment of NetWare.

Use the Setup tool of EpsonNet NDPS Gateway to upload the printer driver to Resource Management Service (RMS). When the printer driver is installed in RMS, it is automatically installed on the workstations.

# *Instructions on Using a Dial-Up Router*

<span id="page-172-0"></span>This section describes instructions on using a dial-up router.

If DHCP is used to assign an IP address of the printer and the Dynamic DNS function is not supported, you need to change the printer port setting every time you turn on the printer. Therefore, we recommend that you set a valid IP address for the network interface by using the one of the following methods.

- ❏ Set the IP address for the network interface manually. Use EpsonNet Config. See the EpsonNet Config User's Guide for details.
- ❏ Specify the network interface by using the bind of DHCP function.
- ❏ Set the exclusive address of the DHCP function.

### *Note:*

- ❏ *Use NetBEUI printing if you do not want to go through these steps.*
- ❏ *See the manual of the Dial-Up router for more information on scorp range, bind, exclusive address of the DHCP function.*

# *Function of Universal Plug and Play*

When you connect your printer to the network, the printer is automatically assigned with an IP address, and the printer's icon appears in the **My Network Places** folder. By double-clicking the printer's icon, you can access EpsonNet Config with Web Browser for basic information about the printer, such as manufacturer, model name, location, and administrator's name.

Right-click the printer's icon in the **My Network Places** folder and select **Properties**. You can check the brief information of the network interface.

To use this function, the Universal Plug and Play must be installed on Windows Me or future operating systems. For information on how to install Universal Plug and Play, see the Windows Me online help.

*Before using the Universal Plug and Play function, you must enable the Universal Plug and Play function in EpsonNet Config. See the EpsonNet Config User's Guide or ["Configuring the Network](#page-103-0)  [Interface Using Web-Based EpsonNet Config" on page 104](#page-103-0).*

# <span id="page-173-0"></span>*Uninstalling Software*

Follow the steps below to uninstall the network software.

## *Windows Me/98/95/2000/NT 4.0*

- 1. Click **Start**, point to **Settings**, and then select **Control Panel**.
- 2. Double-click the **Add/Remove Programs** icon.
- 3. Select the utility you want to uninstall, and then click the **Add/Remove** button (Windows Me/98/95/NT 4.0) or the **Change/Remove** button (Windows 2000).
- 4. Follow the on-screen instructions to complete uninstallation.

## *Windows XP/Server 2003*

- 1. Click **Start**, click **Control Panel**, and then click **Add or Remove Programs**.
- 2. Click the **Change or Remove Programs** icon.
- 3. Select the utility you want to uninstall, and then click the **Change/Remove** button.
- 4. Follow the on-screen instructions to complete uninstallation.

## *Macintosh*

- 1. Double-click the **EpsonNet Config Installer** icon.
- 2. Click the **Continue** button.
- 3. In the License dialog box, read the License Agreement, and then click the **Accept** button.
- 4. Select **Uninstall** from the pull down menu.
- 5. Click the **Uninstall** button.
- 6. Follow the on-screen instructions to complete uninstallation.

*You can also uninstall the software by dragging the target folder to the Trash.*

# *Appendix A*

*Safety Instructions*

# *Warnings, Cautions, and Notes*

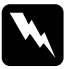

w *Warnings must be followed carefully to avoid bodily injury.*

c*Cautions must be observed to avoid damage to your equipment.*

### *Notes*

*contain important information and useful tips on the operation of your printer.*

# *Index*

## *Numerics*

10Base/100Base light, [13](#page-12-0)

## *A*

arp, [170](#page-169-1), [171](#page-170-0) Automatic Private IP Addressing (APIPA), [105](#page-104-0)

## *B*

Bindery emulation, [67](#page-66-0), [68](#page-67-0)

## *C*

Controlled Access Printers, [80](#page-79-0), [89](#page-88-0)

## *D*

Data transmission light, [13](#page-12-0) Default gateway, [105](#page-104-1) Dial-up network, [84](#page-83-0) Dial-up router, [173](#page-172-0) Dynamic DNS, [106](#page-105-0)

## *E*

EpsonNet Config (Macintosh), [101](#page-100-0) Config (Web Browser), [102](#page-101-0) Config (Windows), [98](#page-97-0) Internet Print, [142](#page-141-0) Print, [128](#page-127-0) SetupManager, [154](#page-153-1) WebManager, [149](#page-148-0)

## *F*

ftp, [96](#page-95-0)

## *I*

Initializing the printer, [164](#page-163-0) Installation EpsonNet Config (Macintosh), [101](#page-100-1) EpsonNet Config (Windows), [99](#page-98-1)

EpsonNet Internet Print, [142](#page-141-1) EpsonNet NDPS Gateway, [78](#page-77-0), [88](#page-87-0) EpsonNet Print, [128](#page-127-1) EpsonNet SetupManager, [156](#page-155-0) EpsonNet WebManager, [152](#page-151-0) Internet printing, [143](#page-142-0), [146](#page-145-0) Internet Printing Protocol, [142](#page-141-2) IntranetWare, [68](#page-67-1) IP address, [104](#page-103-1), [160](#page-159-0), [165](#page-164-0), [168](#page-167-0), [170](#page-169-2)

## *L*

LEDs, [13](#page-12-0) LPR filters, [91](#page-90-0)

### *M*

MAC address, [120](#page-119-0) Microsoft network, [123](#page-122-0)

## *N*

NDPS, [77](#page-76-0), [87](#page-86-0) NDPS Manager, [79](#page-78-0), [89](#page-88-1) NDPS Printer Agent, [80](#page-79-1), [89](#page-88-2) NDS, [67](#page-66-0) NET USE command, [52](#page-51-0) **NetWare** 3.x, [68](#page-67-2), [69](#page-68-0) 4.x, [68](#page-67-3), [72](#page-71-0), [74](#page-73-0) 5.x, [68](#page-67-4), [74](#page-73-0), [77](#page-76-1) 6.0, [68](#page-67-5), [74](#page-73-0), [77](#page-76-1) Network status sheet, [163](#page-162-1)

## *O*

Operating environment, [9](#page-8-0)

## *P*

Password for EpsonNet Config (Web Browser), [127](#page-126-0) PCONSOLE, [69](#page-68-1), [78](#page-77-1) Ping, [171](#page-170-1) Print Server mode, [66](#page-65-0), [68](#page-67-6), [84](#page-83-1), [120](#page-119-1)

Protocols, [9](#page-8-0) Public Access Printers, [80](#page-79-2), [89](#page-88-3)

## *R*

Remote Printer mode, [66](#page-65-1), [69](#page-68-0), [72](#page-71-0), [74](#page-73-0), [84](#page-83-2), [121](#page-120-0) Reset, [109](#page-108-0), [127](#page-126-1) Return to default button, [127](#page-126-2) RJ-45 connector, [14](#page-13-0) Router, [105](#page-104-2)

## *S*

SAP Name, [82](#page-81-0) Setting the IP address, [104](#page-103-2), [165](#page-164-0), [168](#page-167-0), [170](#page-169-3) Subnet mask, [105](#page-104-3)

## *T*

TCP/IP, [105](#page-104-4)

### *U*

Universal Plug and Play, [106](#page-105-1) UNIX, configure for different OS, [92](#page-91-0) Using the printer with Macintosh, [60](#page-59-0) NetWare, [65](#page-64-0), [86](#page-85-0) OS/2, [62](#page-61-0) UNIX, [91](#page-90-1) Windows 2000, [53](#page-52-0) Windows Me/98/95, [45](#page-44-0) Windows NT 4.0, [57](#page-56-0) Windows Server 2003, [48](#page-47-0) Windows XP, [40](#page-39-0)